# $HCU$  | HafenCity Universität

Department Geomatik

### **Diplomarbeit**

## **Transformation der Bathymetriedaten des Alfred-Wegener-Institutes in das ECDIS-Austauschformat S-57**

Betreuender Prüfer: Prof. Dr.-Ing. Delf Egge Zweiter Prüfer: Dr. Hans-Werner Schenke

Autor: Oliver Voß Matrikelnummer: 1697524 Adresse: Wasmannstraße 7 22307 Hamburg

Abgabedatum: 12.10.2007

#### **Aufgabenstellung**

Am Alfred-Wegener-Institut (AWI) sind in der Vergangenheit viele Daten in der Antarktis (Southern Ocean) erfasst worden. Aus diesen Daten wurden digitale Kartenprodukte erstellt. Ein Teil dieser Informationen ist beispielhaft in einer elektronischen Seekarte darzustellen. Die zu erstellende Karte muss dem S-57 Standard der International Hydrographic Organization (IHO) entsprechen, dabei ist streng auf die Vorgaben des S-57 Objektkataloges zu achten.

Es soll eine Arbeit mit Handbuchcharakter entwickelt werden, in der die einzelnen Schritte, die zum Erstellen einer elektronischen Seekarte durchgeführt werden müssen, ausführlich und leicht nachvollziehbar aufgeführt sind. Abschließend soll der Datensatz in das gewünschte S-57 Format exportiert werden.

#### **Inhaltsverzeichnis**

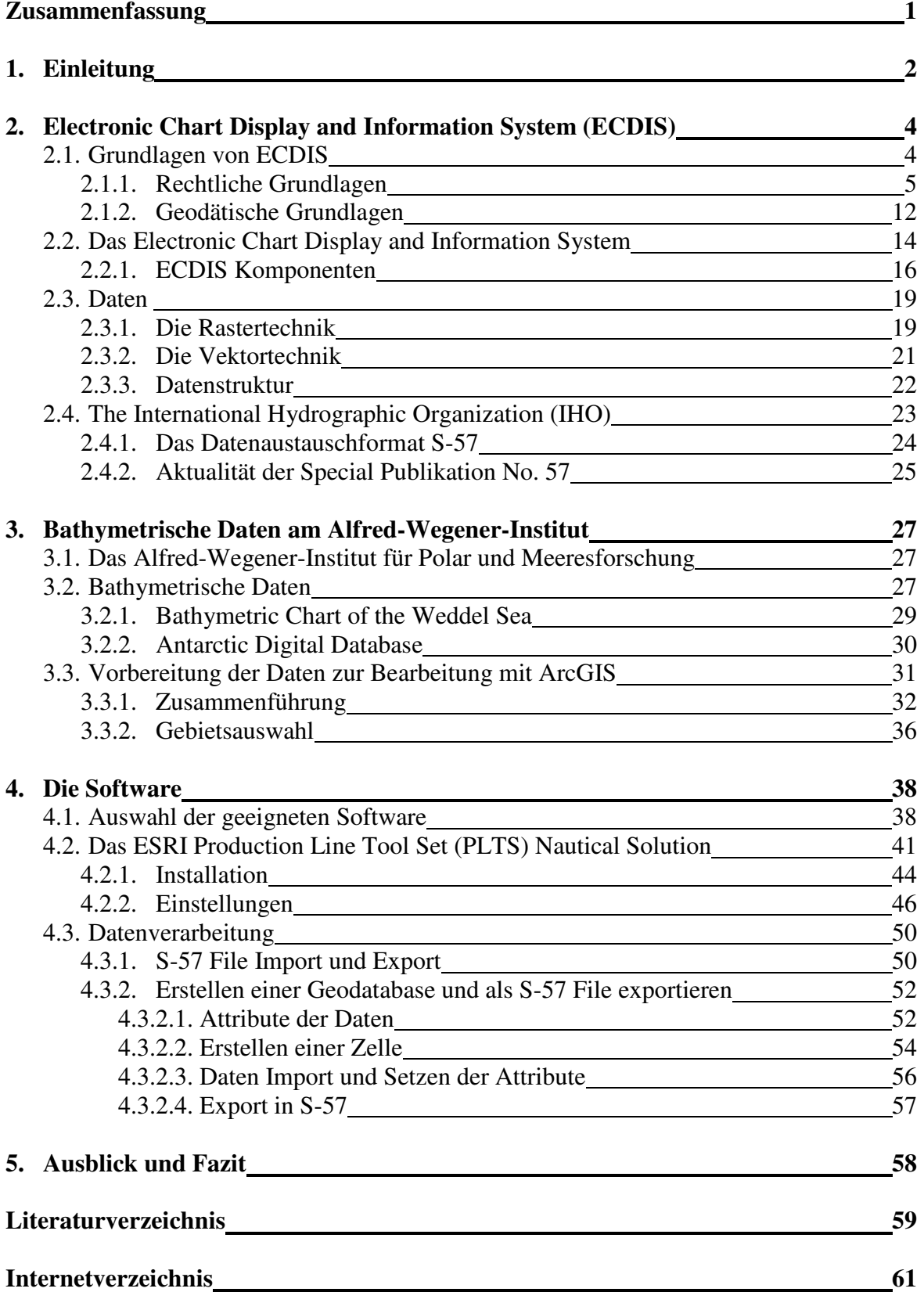

**Dank** 

#### **Anhang**

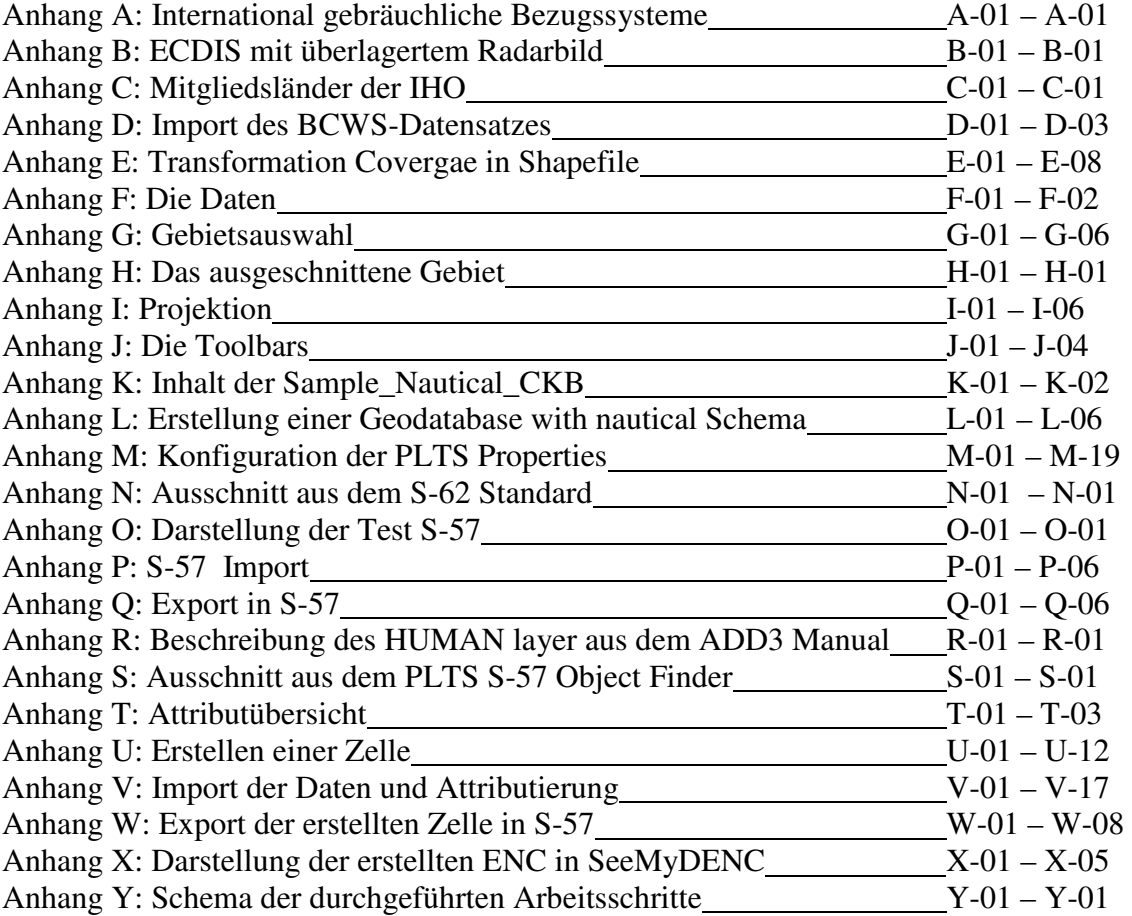

#### **Zusammenfassung**

Die elektronische Seekarte gewinnt in der Schifffahrt immer mehr an Bedeutung, um einen sicheren und leichten Weg durch das zu befahrende Gewässer zu geben. Der Standard S-57 legt dabei das **E**lectronic **C**hart **D**isplay and **I**nformation **S**ystem (ECDIS) – Austauschformat fest, welches von der **I**nternational **H**ydrographic **O**rganization (IHO) vereinbart wurde.

Aus diesem Grund und dem der Erweiterung der Kartenproduktionsmöglichkeiten der Forschungsergebnisse des **A**lfred-**W**egener-**I**nstitutes (AWI) werden die Möglichkeiten der weiteren Datenverarbeitung, für die am AWI vorliegenden digitalen Kartenprodukte, mit Hilfe des Production Line Tool Set für ArcGis 9.2 Nautical Solution der Firma ESRI in dieser Arbeit aufgeführt.

Am Ende dieser Arbeit wird beispielhaft ein Teilgebiet der Antarktis in das ECDIS-Austauschformat S-57 exportiert und der Arbeitsablauf dorthin beschrieben sein.

#### **1. Einleitung**

Als Navigation bezeichnet man die "Steuermannskunst" zu Meer (Nautik), zu Land und in der Luft. Allgemeiner bezeichnet sie das sich Zurechtfinden in einem geographischen Raum, um einen bestimmten Ort zu erreichen. Unter der Tätigkeit des Navigierens (von lat. navigare; sanskrit navgathi) versteht man:

- das Bestimmen der geographischen Position durch Ortung nach verschiedensten Methoden,
- das Berechnen des Weges zum Ziel und
- die Führung des Fahrzeuges zu diesem Ziel, also vor allem das Halten des optimalen Kurses.

Seekarten sind eines der wichtigsten Hilfsmittel der Navigation. Sie waren im Laufe der vergangenen Jahrhunderte einem steten Wandel unterworfen, der auch heute noch anhält. Mit dem Einsatz von leistungsfähigen Rechnersystemen konnte man Seekarten elektronisch auf dem Bildschirm darstellen und mit Positionssensoren verbinden. Diese auf einer Datenbasis basierende elektronische Seekarte scheint die Lösung der navigatorischen Probleme zu sein.

Das Ziel im Seekartenwerk ist es, alle Karten in einem einheitlichen Duktus herauszugeben, der gleichzeitig die Ansprüche der Benutzer erfüllt und die neuesten technischen Entwicklungen auf allen Gebieten, die mit der Schifffahrt und der Navigation zusammenhängen, berücksichtigt.

Aus diesem Grund entwickelte die im Jahre 1921 gegründete **I**nternational **H**ydrographic **O**rganization (IHO) Standards zur Darstellung und zum Austausch von elektronischen Seekarten. Hier sind die für das **E**lectronic **C**hart **D**isplay and **I**nformation **S**ystem (ECDIS) ausführlich geltenden Regeln in den Special Publication No. 52, 57 und 63 zu nennen. In der S-52 ist die Darstellungsbibliothek veröffentlicht und die S-63 ist der Standard zum Datenschutz.

Der S-57 Standard der IHO regelt den Austausch digitaler Hydrographischer Daten.

Am **A**lfred-**W**egener-**I**nstitut (AWI) sind in der Vergangenheit viele Tiefen-Daten der Ozeane mit Fächersonar-Systemen erfasst worden. Aus diesen Daten wurden digitale Kartenprodukte erstellt, welche bisher jedoch nicht in elektronische Seekarten weiterverarbeitet wurden.

Ein Grund hierfür liegt in den bisher nicht vorhandenen Möglichkeiten.

Die funktionelle Erweiterung "Production Line Tool Set (PLTS) Nautical Solution" für die Software ArcInfo der Firma ESRI bietet hierfür umfangreiche Möglichkeiten zur Erstellung und Bearbeitung von Daten, die dem IHO-Regelwerk folgend in elektronischen Seekarten enthalten sein müssen. Die Daten können ferner in das ECDIS-Austauschformat S-57 exportiert werden.

Die Vorbereitung der am AWI vorhandenen digitalen bathymetrischen Daten für die weitere Einfügung in eine elektronische Seekarte und der anschließende Export in das ECDIS-Austauschformat S-57 wird in dieser Arbeit für ein Teilgebiet der Antarktis durchgeführt und dokumentiert. Mit Abschluss dieser Arbeit wird auch die Möglichkeit gegeben, die vorhandenen Daten am AWI anhand des "Kochrezeptes" weiterzuverarbeiten.

Im Verlauf dieser Arbeit werden englische Ausdrücke verwendet, welches in einem deutschen Text nicht optimal ist. Die englischen Bezeichnungen werden jedoch beibehalten, da die Software am AWI in der englischen Version vorliegt und es den Vorteil der Vergleichbarkeit des Textes und der Software hat.

#### **2. Electronic Chart Display and Information System (ECDIS)**

#### **2.1. Grundlagen von ECDIS**

"Das erste System einer "elektronischen Seekarte" wurde 1983 in den USA entwickelt" (Hecht, S.99, 2001).

Interessanterweise wurde in der nun folgenden Zeit bei der Ausarbeitung der Performance Standards für die Elektronische Seekarte immer von einem Vektorkartendatenmodell ausgegangen. Sehr früh wurde erkannt, dass dieses viel mehr zu bieten in der Lage ist, als nur eine Bildschirmkarte, beziehungsweise ein Rasterkartenmodell. Wurde der Arbeitsbegriff ECDIS anfangs noch als "Electronic Chart DIsplay System" übersetzt, so wurde bereits 1988 festgestellt, dass ein Vektorkartensystem alle Eigenschaften eines Informationssystems im Sinne einer Datenbank erreichen kann, wenn es entsprechend strukturiert wird; dementsprechend wurde dem "I" in ECDIS eine neue Bedeutung zugewiesen und ECDIS als **E**lectronic **C**hart **D**isplay and **I**nformation **S**ystem" begriffen (Hecht, S.100, 2001).

#### **2.1.1. Rechtliche Grundlagen**

"Die Papier-Seekarte hat traditionell den Charakter eines Dokumentes. Ihre Anwendung ist vorgeschrieben; ihre Inhalte sind amtlich autorisiert und die enthaltenen Aufzeichnungen des Nautikers zum Reiseverlauf können nach Unfällen für Haftungsurteile herangezogen werden. Es ergibt sich die Frage, wie diese und andere Aspekte der Rechtsstellung der Papier-Seekarte von der Elektronischen Seekarte übernommen werden können" (Hecht, 1999, S.193).

#### **Safety of Life at Sea (SOLAS)**

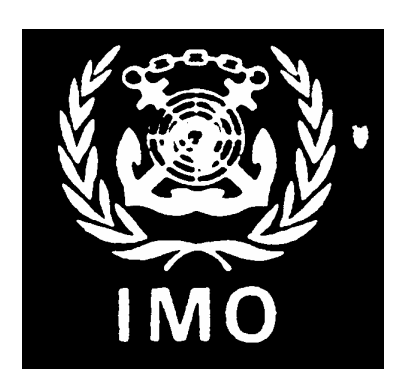

Die **I**nternational **M**aritime **O**rganisation **(IMO)** ist eine Fachorganisation der UNO, die für Maßnahmen

- zur Verbesserung der internationalen Schiffssicherheit
- und zur Verhütung der Meeresverschmutzung durch Schiffe

verantwortlich ist.

Die IMO hat zur Zeit 167 Mitgliedsstaaten. Ihr Vorstand besteht aus allen 167 Mitgliedsstaaten und trifft sich alle 2 Jahre.

Mit SOLAS hat die IMO ein internationales Abkommen erarbeitet, welches von der Grundidee geleitet wird, die Sicherheitsrisiken an Bord für Mensch, Schiff, Ladung und Umwelt so gering wie möglich zu halten.

Die Vertragsstaaten verpflichten sich, alle notwendigen Schritte durch entsprechende Gesetzgebungsverfahren zu unternehmen, um das Übereinkommen umfassend umzusetzen.

Die erste SOLAS Konvention (SOLAS 74) stammt aus dem Jahre 1974. In Kapitel V, Regel 20, wird die ECDIS zwar nicht erwähnt, jedoch spricht man dort von adäquaten und aktuellen Karten.

All ships shall carry adequate and up-to-date charts, sailing directions, list of lights, notices to mariners, tide tables and all other nautical publications necessary for the intended voyage.

Im Jahre 1994 begann die IMO mit der Verbesserung des Kapitels V der SOLAS Konvention.

Die 14. SOLAS Änderungsverordnung zu SOLAS Kapitel V trat am 1. Juli 2002 in Kraft.

Die für ECDIS wichtigsten Regeln sind:

Regel 2 - Definition

Nautical Chart or Nautical publication is a special purpose map or book, or a specially compiled database from which a map or book is derived, that is issued officially by or on the authority of government, authorized Hydrographic Office or other relevant government institution and is designed to meet the requirements of marine navigation.

"Eine Seekarte oder eine nautische Veröffentlichung sind eine Karte oder ein Buch für einen speziellen Zweck, oder eine spezielle Datenbank. Aus deren Bestand ist eine solche Karte oder ein solches Buch abgeleitet, wenn diese Karte, dieses Buch oder diese Datenbank von oder im Auftrag einer Regierung, eines autorisierten Hydrographischen Dienstes oder einer sonstigen einschlägigen Regierungseinrichtung amtlich herausgegeben wird und dazu bestimmt ist, die Anforderungen zu erfüllen, die sich an die Führung von Seeschiffen ergeben".

Regel 18 - Zulassung von Navigationssystemen und Ausrüstungen, sowie Leistungsanforderungen

Navigational systems and equipment installed prior to the adoption of performance standards by the Organization may subsequently be exempted from full compliance with such standards at the discretion of the Administration, having due regard to the recommend criteria adopted by the Organization. However, for an Electronic Chart Display and Information System (ECDIS) to be accepted as satisfying in the chart carriage requirement of regulation 19.1.2.4, that system shall conform to the relevant performance standards not inferior to those adopted by the Organization in effect on the date of installation, or, for systems installed before 1 January 1999, not inferior to the performance standards adopted by the Organization on 23 November 1995.

"Systeme und Ausrüstungen, die eingebaut worden sind, bevor die IMO Leistungsanforderungen angenommen hat, können später nach Ermessen der Verwaltung von der vollständigen Erfüllung jener Normen befreit werden. Es sind die von der Organisation angenommenen empfohlenen Kriterien zu berücksichtigen. Allerdings müssen elektronische Seekartendarstellungs- und Informationssysteme (ECDIS), damit sie die Vorschrift in Regel 19.2.1.4 über das Mitführen von Seekarten erfüllen, Leistungsanforderungen entsprechen, welche nicht geringer sein dürfen als die von der Organisation angenommenen und zum Zeitpunkt des Einbaus gültigen Leistungsanforderungen. Oder bei Systemen, die vor dem 1. Januar 1999 eingebaut worden sind, Leistungsanforderungen, die nicht geringer sein dürfen als die von der Organisation am 23. November 1995 angenommenen".

2.1 All ships irrespective of size shall have:

2.1.4 …nautical charts and nautical publications to plan and display the ship's route for the intended voyage and to plot and monitor positions throughout the voyage; an Electronic Chart Display and Information System (ECDIS) may accepted as meeting the chart carriage requirements of this subparagraph;

2.1.5 …back-up arrangements to meet the functional requirements of subparagraph 2.1.4, if this function is partly or fully fulfilled by electronic means;

"2.1 Alle Schiffe unabhängig von ihrer Größe müssen ausgerüstet sein ...

2.1.4 …mit Seekarten und nautischen Veröffentlichungen zum Planen und zur Anzeige der Bahn des Schiffes für die vorgesehene Reise sowie zum Mitplotten und Überwachen der Schiffsposition während der gesamten Reise; ein elektronisches Seekartendarstellungs- und Informationssystem (ECDIS) kann als Erfüllung der Vorschriften dieses Absatzes über das Mitführen von Seekarten anerkannt werden;"

2.1.5 …mit Ersatzvorrichtungen zur Erfüllung der Funktionsanforderungen des Absatzes 2.1.4, falls diese Funktion teilweise oder ganz von elektronischen Vorrichtungen erfüllt wird";

Regel 27 – Angemessenheit und Laufendhaltung der Seekarten und nautischen Veröffentlichungen

Nautical charts and nautical publications, such as sailing directions, list of light, notice to mariners, tide tabels and all other nautical publications necessary fort the intended voyage, shall be adequate and up to date.

"Seekarten und nautische Veröffentlichungen, wie Seehandbücher, Leuchtfeuerverzeichnisse, Nachrichten für Seefahrer, Gezeitentafeln und alle sonstigen für die beabsichtigte Reise erforderlichen nautischen Veröffentlichungen müssen angemessen und auf dem neuesten Stand sein".

Die Mindestanforderungen der IMO an ECDIS-Systeme (ECDIS Performance Standard) sind in den IMO Resolutionen A.817(19), MSC.64(67) und MSC.86(70) definiert. Der ECDIS Performance Standard definiert funktionale Mindestanforderungen:

- Anwendung amtlicher Seekartendaten in standardisierten Formaten (S-57, RCDF),
- Normierte Darstellung der Seekartendaten hinsichtlich Farbigkeit und Symbolik (S-52),
- Unterstützung grundlegender Navigationsfunktionen (VRM, EBL, Routenplanung, Routenmonitoring),
- Behandlung sensorischer Daten angeschlossener Navigationsgeräte (GPS, Kompass),
- Alarmzustände bei operationellen Ereignissen (z.B. Anti-Grounding) beziehungsweise bei Systemstörungen (z.B. Ausfall von Navigationsschnittstellen),
- Stromversorgung,
- Rückfalleinrichtungen (Back-up).

Auf Schiffen unter europäischer Flagge können nur ECDIS-Systeme eingesetzt werden, denen von einer unabhängigen Prüfstelle bescheinigt wurde, dass sie die Anforderungen des IMO Performance Standards für ECDIS erfüllen.

Die durchzuführenden Tests prüfen folgendes:

- Systemeinheit
	- keine Trennung zwischen Hard- und Software.
- Vektorkartenfunktionalität
	- basierend auf IEC 61174 Standard,
	- Dateninstallation mit IHO Testkarten,
	- und Kontrolle der Anzeigen nach der Karte 1 (EC) in Verbindung mit der Druckversion der S-52.
- Rasterkartenfunktionalität
	- basierend auf Annex H des IEC 61174 Standard.
- Navigationsschnittstellen, Systemreaktionen für folgende Ein- und Ausgaben
	- korrekte Eingaben und Bearbeitung,
	- Systemverhalten bei fehlenden Eingabeinformationen (GPS, Lot, etc.),
	- Kabelbruch
	- und Alarmauslösung entsprechend der logischen Ursache.
- Back-up Anforderungen entsprechend Annex G des IEC 61174
	- Doppelinstallation,
	- Übernahme der Routenplanung
	- und der Weiterführung der Reise mit nicht systemintegrierten Eingabeinformationen (GPS, terrestrischen Peilungen, Lot, etc.).
- Robustheit
	- Tests werden entsprechend IEC 60945 Standard von einem akkreditierten Testlabor durchgeführt und auf Hitze, Kälte, Feuchtigkeit, Vibrationen, Ergonomie, elektromagnetische Beeinflussung (Abstrahlung) und Resistenz geprüft.
- Monitorprüfung
	- Farbtreue durch Ermittlung typspezifischer Kalibrierwerte.
- Zusätzliche Prüfungen
	- spezielle Anforderungen der Hersteller an die ECDIS Anlage,
	- zusätzliche Funktionen der ECDIS Anlage
	- und Funktionstests nach Handbuch oder technischer Dokumentation.

Systemtest nach festgelegtem Szenario.

#### **2.1.2. Geodätische Grundlagen**

In der Geodäsie gibt es zwei Bezugsflächen zur Bestimmung von ein-, zwei- oder dreidimensionalen Positionen von Punkten, die Lage und die Höhe. Die Bezugsfläche für die Lage ist das Rotationsellipsoid und für die Höhe das Geoid.

"Für die Lage gibt es fast ebenso viele Bezugssyteme wie Länder: weit über 100; allein bei den Seekarten sind weltweit über 60 in Gebrauch" (Hecht, 1999; S.67). In dem Anhang A ist eine Tabelle mit einigen international gebräuchlichen Bezugssystemen mit Kenngrößen des jeweils zugehörigen Ellipsoides dargestellt.

"Mit Einführung globaler, satellitengestützter Positionsbestimmungssysteme wie das heutige GPS wurde es unumgänglich, auch ein entsprechendes globales Bezugssystem zu definieren. Dieses ist das World Geodetic System 84 (WGS84), auf das sich alle mit GPS bestimmten Positionen beziehen" (Hecht, 1999, S.67).

Die Postionsbestimmungsverfahren in der Navigation sind immer genauer geworden. Ausgehend von der noch bis in die siebziger Jahre durchaus üblichen astronomischen Navigation mit einer Positionsgenauigkeit von bestenfalls einer Seemeile, über das während des Zweiten Weltkriegs entwickelte Navigationssystem Decca mit etwa 200m, erreichen wir mit dem heutigen GPS 20m, im Differential Mode sogar wenige Meter Genauigkeit. Im stationären Betrieb, d. h. an festem Ort, lässt sich sogar cm- bis mm-Genauigkeit erzielen, ausreichend um das Auseinanderdriften der Kontinente direkt messen zu können.

Die heutzutage, Dank der modernen Satellitengeodäsie, auch in der Navigation möglichen hohen Genauigkeiten der Ortsbestimmung erfordern die Kenntnis einiger geodätischer Grundlagen, um Seekarten, und insbesondere Elektronische Seekarten, sicher benutzen zu können (Hecht, 1999, S. 63).

"Das Global Positioning System (GPS) ist ein von den Streitkräften der USA für militärische Zwecke entwickeltes Ortungssystem.

Auf Grund der Erfahrungen, die mit dem System gesammelt wurden, kann gesagt werden, dass so gut wie alle Navigationsprobleme – in der Luft, auf dem Wasser und an Land – mit Hilfe von GPS gelöst werden können. Im Vermessungswesen kann GPS immer dann eingesetzt werden, wenn der Genauigkeitsbereich "Millimeter" ausreichend ist. Voraussetzung ist nur, dass Sichtverbindung zu den Satelliten besteht. Dies bedeutet, dass mit GPS ein System zur Verfügung steht, welches in einem Umfang eingesetzt werden kann wie kein anderes Ortungs- oder Vermessungssystem. Die Praxis im Vermessungswesen und in der Navigation ist in den letzten Jahren maßgeblich durch GPS beeinflusst worden" (Bauer, 2003, S.153).

Die Höhenangaben in den hydrographischen Vermessungen beziehen sich auf einen mittleren Wasserstand, das sogenannte Seekarten-Null (SKN). Das SKN ist so festgelegt, dass die Gezeiten sie nur selten unterschreiten. International ist das " niedrigste astronomisch mögliche Niedrigwasser", das "lowest astronomical tide (LAT) als SKN vereinbart. In Deutschland ist noch das "Mittlere Spring-Niedrigwasser" in Gebrauch. In Gebieten ohne wesentlichen Gezeiteneinfluß wird der mittlere Wasserstand beziehungsweise das Normal Null (NN) als SKN festgelegt.

Die verschiedenen lokalen Vertikaldaten bilden die Grundlage für die Höhenangaben in der elektronischen Seekarte. Die ECDIS unterstützt folgende 30 verschiedene vertikale Daten.

- Mean low water springs
- Mean lower low water springs
- Mean sea level
- Lowest low water
- Mean low water
- Lowest low water springs
- Approximate mean low water springs
- · Indian spring low water
- Low water springs
- Approximate lowest astronomical tide
- . Nearly lowest low water
- $\cdot$ Mean lower low water
- Low water
- $\bullet$ Approximate mean low water .
- Approximate mean lower low . water
- Mean high water
- Mean high water springs
- High water
- Approximate mean sea level .
- High water springs
- Mean higher high water
- $\bullet$ Equinoctial spring low water
- Lowest astronomical tide
- Local datum
- International Great Lakes Datum 1985
- · Mean water level
- Lower low water large tide
- · Higher high water large tide
- Nearly highest high water
- · Highest astronomical tide (HAT).

#### **2.2. Das Electronic Chart Display Information System**

ECDIS besteht sowohl aus Hardware, Software und den digitalen Daten in Form der digitalen Seekarte sowie einer Vielzahl von alphanumerischen Informationen. Es ist als ein Echtzeit-Navigations- und Informationssystem zu verstehen, welches Angaben zu den jeweiligen Gegebenheiten oder mittels GPS-Signalen die Position des eigenen Schiffes liefert, aber auch Gefahrensituationen erkennen kann.

Auf einem einzigen Bildschirm lassen sich im ECDIS, wie im Anhang B dargestellt, unter anderem folgende Daten darstellen:

- Seekarte in digitaler Form
- Teile der Seehandbücher des Nautischen Funkdienstes und des Leuchtfeuerverzeichnisses
- Radarbild bzw. ARPA-Targets
- Kurslinie und momentaner Standort des eigenen Schiffes
- alphanumerische Positions- und Navigationsdaten (Planungsdaten, aktuelle Navigationsdaten, aufgezeichnete Trackinformationen)
- AIS-Symbole (**A**utomatic **I**dentification **S**ystem)

ECDIS kann deutlich mehr leisten als konventionelle Seekarten. Es hilft die Fahrt sicher zu planen, die Bahnführung automatisch anzuzeigen und beabsichtigte Routen zu überwachen. Vor Annäherung an Untiefen, die zur Grundberührung führen könnten, wird rechtzeitig gewarnt.

Weiter entfällt die zeitraubende manuelle Berichtigungsarbeit an Bord. Die Änderungsdaten (Updates) müssen nur in das System eingelesen werden und führen zu einer automatischen Berichtigung der ECDIS-Datenbasis.

Die Software, die den Computer erst zum ECDIS macht, besteht aus der Benutzeroberfläche (User-Interface) und dem sogenannten ECDIS-Kernel, der Kernsoftware, die die Handhabung und Darstellung der Karte erlaubt.

Der ECDIS-Kernel ist eine function library, die alle Eigenschaften enthält, um mit elektronischen Karten zu arbeiten. Er entspricht den IEC, IMO und IHO ECDIS Standards. Die function library besteht aus verschiedenen Funktionen, die insbesondere in Karten-Import, Karten-Arbeit, Visualisierung, Datenbankanfragen, Routenplanung, Sensor Input, usw. gruppiert sind.

Der ECDIS Kernel ist eine nicht sofort nutzbare Navigations-Software. Konzept des ECDIS Kernels ist es, Firmen und Organisationen mit Software zu versehen, mit der sie ihr eigenes ECDIS umsetzen können, ohne in die Software-Entwicklung zu investieren und trotzdem den IHO / IMO Richtlinien zu entsprechen.

Elektronische Seekarten- und Informationssysteme sind von der Bundesregierung als gleichwertig zur Papierseekarte anerkannt. Dies bedeutet, dass die offizielle Ausrüstungspflicht der Schifffahrt mit amtlichen Seekarten auf Schiffen unter deutscher Flagge auch mit ECDIS erfüllt wird.

Voraussetzung für die Verwendung von ECDIS an Bord sind zugelassene ECDIS-Geräte und amtliche ECDIS-Daten.

Herausgeber offizieller Daten für die elektronische Seekarte sind die hydrographischen Dienste der seefahrttreibenden Nationen. In Deutschland ist dies das **B**undesamt für **S**eeschifffahrt und **H**ydrographie (BSH).

Das Kartenmaterial wird üblicherweise in Form von CD-ROM's geliefert.

#### **2.2.1. ECDIS Komponenten**

Die Bezeichnung "elektronische Seekarte" ist ein Sammelbegriff, der ganz allgemein alle Arten von Seekartendarstellungen auf Computern umfasst. Tatsächlich sind die bereits an Bord eingesetzten elektronischen Seekartensysteme die ersten Navigationsgeräte, die aus Standardbaugruppen der Computertechnik aufgebaut sind. In der Grundstruktur ihrer Komponenten sind sich deshalb alle, wie in Abbildung 1 dargestellt, Systeme ähnlich (HECHT, 1999, S.9).

Für den Benutzer ist dies jedoch nicht bei jedem Gerät offensichtlich. Bildschirm, Tastatur und Zentraleinheit sind oft in Konsolen eingebaut, wie sie für die Brückenausstattung üblich sind (Hecht, 1999, S.11).

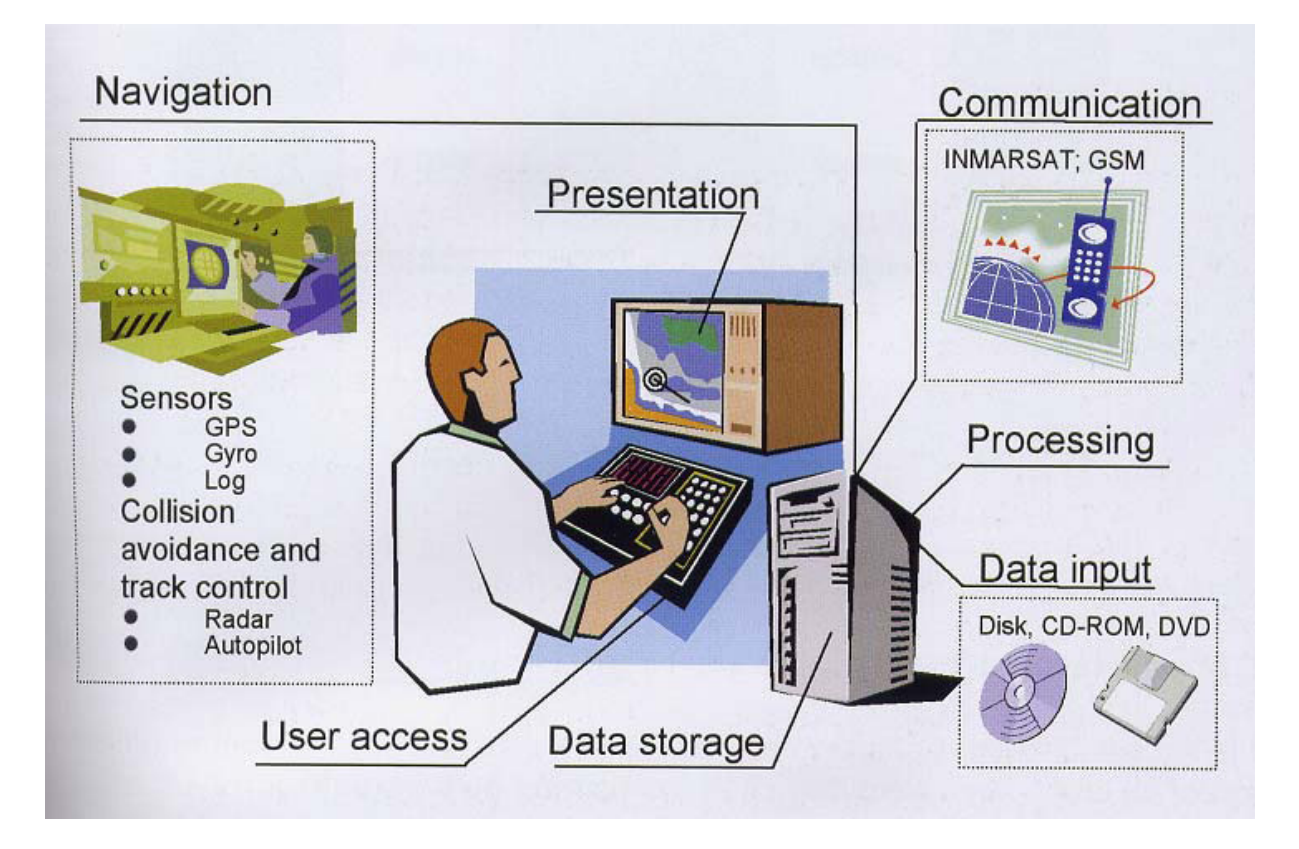

Abbildung 1: Komponenten der elektronischen Seekarte (Hecht, 2002, S.9)

Die Komponenten einer Elektronischen Seekarte können in Hard- und Software untergliedert werden.

- Hardwareseitige Komponenten

Diese Aufstellung unterliegt stark der technischen Entwicklung, die gerade auf diesem Gebiet sehr schnelllebig ist!

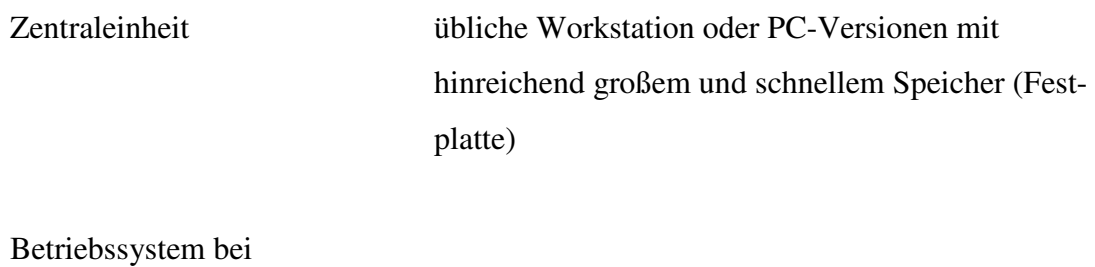

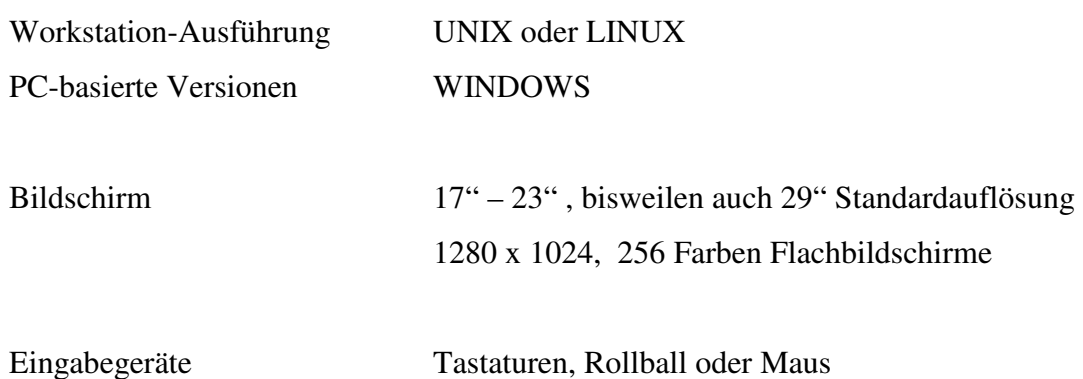

#### - Softwareseitige Komponenten

- Verarbeitung hydrographischer Daten
- Verwaltung der hydrographischen Daten
- Anpassung der Daten an die aktuelle Situation
- Graphische Aufbereitung der Daten
- Verarbeitung der eigenen Bewegungsdaten
- Navigationsfunktionen
- Verarbeitung externer Daten
	- Radar
	- Transponder-Systeme (AIS)
	- Wetter
- Vorausplanung von Manövern
- Empfehlung von Ausweichmanöver
- Datenausgabe an Kurs- und Bahnregler
- Datenupdate zur Aktualisierung

Der praktische Einsatz der Elektronischen Seekarte für die Navigation kommt erst durch die Verbindung zu anderen Navigationssystemen, -anlagen, -geräten und –instrumenten zustande. Hierzu benötigt man Schnittstellen zu folgenden Sensoren:

- Positionssensoren (GPS, DGPS, GLONASS, LORAN C u.a.)
- Kurs- und Fahrtsensoren (Kreiselkompass, Magnetkompass, Loggen, Inertialsysteme)
- Tiefenmeßsoren (Lote)
- Windsensoren
- Radarinformationen (ARPA)
- Transponder-Systeme (AIS)
- Kurs- und Bahnregler

Mit Automatic Radar Plotting Aids (ARPA) werden die Bewegungen anderer Radarziele automatisch verfolgt ("geplottet"). Dazu werden die Ziele zunächst manuell durch den Radarbeobachter oder automatisch erfasst (Akquisition). Ihre Geschwindigkeit und ihr Kurs werden dann durch Vektoren, Vergangenheitsspuren o.a. sehr anschaulich im Radarbild dargestellt (Hecht, 1999, S.133).

Unter Automatic Identification System (AIS), oft auch allgemeiner als "Transponder-Systeme" bezeichnet, werden Anlagen verstanden, die an Bord installiert, die einerseits kontinuierlich Informationen über die charakteristischen Eigenschaften und die aktuellen Bewegungsdaten des eigenen Schiffes versenden und andererseits in der Lage sind, eben diese Informationen von anderen Verkehrsteilnehmern zu empfangen, sofern diese mit einer Anlage gleicher Verfahrensweise ausgestattet sind (Hecht, 1999, S.144).

#### **2.3. Daten**

#### **2.3.1. Die Rastertechnik**

In der Rastertechnik wird das Bild in Bildpunkte zerlegt, indem eine graphische Vorlage mit einem Scanner abgetastet wird; dabei werden für jeden Bildpunkt Farbe und Helligkeit bestimmt und digital abgespeichert. Für das Wort "Bildpunkt" ist auch der Begriff Pixel (= picture element) gebräuchlich. Bei der Bildabtastung entsteht ein rechteckiges Pixelraster (auch Matrix genannt), in dem die Pixel entsprechend der Richtung der Bildabtastung in Zeilen und Spalten angeordnet sind; innerhalb einer Zeile nimmt ein Pixel eine bestimmte Spaltenpostition ein (siehe Abbildung 2). Jedem Pixel ist so eine eindeutige Zeilen- und Spaltennummer zugeordnet (Hecht, 1999, S.34).

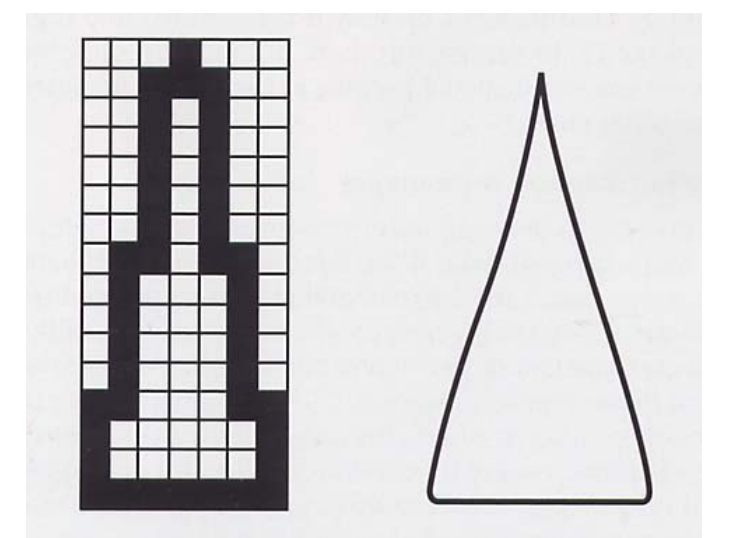

Abbildung 2: Grobes Pixelschema einer Tonne im Vergleich zur Vektordarstellung (Hecht, 1999; S.35)

Das Rasterverfahren ermöglicht eine Reproduktion des Kartenbildes auf dem Bildschirm. Allerdings lässt sich im Vergleich zu einer gedruckten Karte ein Verlust an graphischem Auflösungsvermögen nicht vermeiden. Gleichwohl sieht man auf dem Bildschirm im Prinzip dasselbe Bild wie auf der gedruckten Karte. Rasterkarten sind also digital gespeicherte, analoge Karten (Hecht, 1999, S.36).

Die Britische Admiralität (**B**ritish **A**dmiralty, BA) hat als Herausgeber des einzigen Papierseekartensatzes mit weltweiter Abdeckung beschlossen, alle Papierkarten zu scannen und als Rasterkartensystem (ARCS, **A**dmiralty **R**aster **C**hart **S**ystem) mit jeweils aktuellen Berichtigungen (durch Bitmap-Patches) zu veröffentlichen. Solange es keine vollständige Abdeckung mit ECDIS-Daten gibt, werden ARCS-Daten für die digitale Welt eine sinnvolle Alternative sein (Albrand, 2005, S.149).

"Diese gescannten Papierkarten sind aber keine echte Alternative zu ECDIS-Daten. Rasterdaten sind reine Pixelbilder. Diese Pixel auf dem Bildschirm sind nichts weiter als ein Farbklecks, der der Interpretation des Betrachters bedarf, um als zu einem Objekt gehörig erkannt zu werden" (Albrand, 2005, S.148).

Jedoch bietet die digitale Speicherung des Kartenbildes in einem Computer mehr als eine gedruckte Karte. Speichert man für die digitale Rasterkarte die geographischen Koordinaten von zwei gegenüberliegenden Eckpunkten der Karte als geographische Referenz mit ab, so kann man daraus und in Verbindung mit der geographischen Projektion der Karte für jedes Pixel aus dessen Lage die dazugehörige geographische Position errechnen. Die geographische Projektion ist ein Verfahren der Abbildung, bei dem Bildpunkte durch geometrisches Projizieren erzeugt werden, dies geschieht durch mathematisch definierte Abbildungsfunktionen. Dadurch ist man in der Lage mit dem Cursor ein Pixel anzuklicken und die elektronische Seekarte zeigt automatisch dessen geographischen Ort in Breite und Länge. Ebenso kann der Computer aus zwei angeklickten Bildschirm-Positionen Entfernung und Kurs ausrechnen.

Auch wenn mit der digitalen Speicherung der Pixel die Position digital bestimmt und für die Berechnung von Peilungen und Distanzen auf der Karte genutzt werden kann, so bleibt die Information selbst weiterhin nur aus dem Bild in analoger Form ableitbar (Hecht,1999,S.36).

#### **2.3.2. Die Vektortechnik**

"Während das Rasterverfahren die Bildfläche als Ganzes in Bildpunkte zerlegt, d. h. weiße Flächen ebenso wie Buchstaben etc., konzentriert sich das Vektorverfahren auf die eigentlichen Informationsgehalte. Grob gesagt, geht das Vektorverfahren von den in der Kartengraphik enthaltenen graphischen und geometrischen Elementen aus, d. h. Punkte, Linien, Flächen, Symbole und Texte, und ordnet ihnen in geeigneter Weise die zugehörige Information zu.

Der geographische Bezug wird direkt über Koordinaten hergestellt; bei Symbolen und Texten sind das die Referenzpunkte, an denen sie dargestellt werden sollen. Flächen werden durch die Begrenzungslinien definiert, und Linien durch die Koordinaten von Stützpunkten, zwischen denen der Linienverlauf interpoliert wird (siehe Abbildung X)" (HECHT, 1999, S.38).

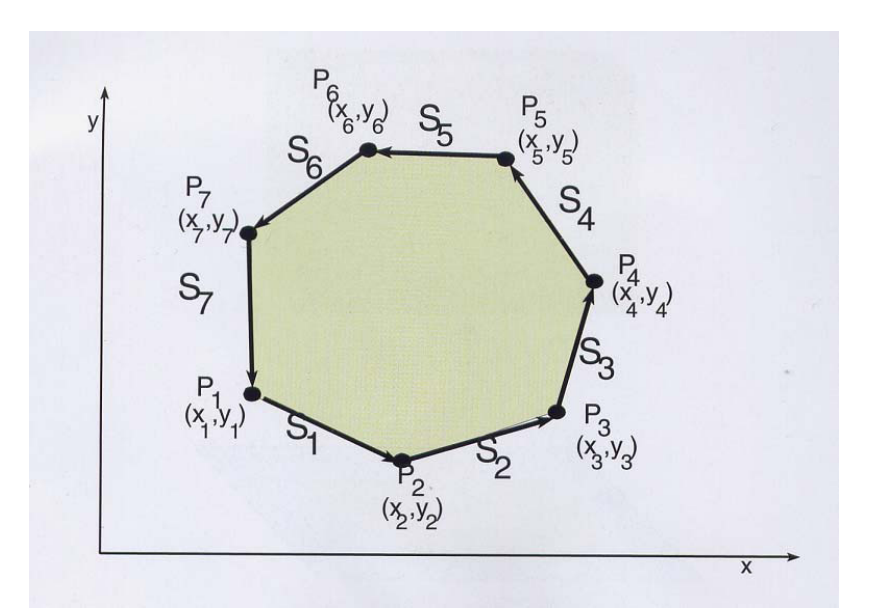

Abbildung 3: Vektordaten: Flächenumrandung durch geschlossenen Polygonzug (HECHT, 2002, S. 38)

Wie in der Abbildung 3 erkennbar, wird die geschlossene Fläche durch einen Polygonzug dargestellt, der in einer bestimmten Richtung durchlaufen wird und dessen Kanten jeweils Liniensegmente darstellen, die durch ein Punktpaar begrenzt werden. Jeder der Punkte wird durch ein Koordinatenpaar definiert, das auf ein Koordinatensystem bezogen ist. Die Vektordaten haben sich als Primärdaten für die elektronische Seekarte durchgesetzt (HECHT, 1999, S.38).

#### **2.3.3. Datenstruktur**

Traditionsgemäß werden in der Kartographie die Geoinformationen auf den Karten selbst (genauer: auf den Kartenoriginalen) "gespeichert". Das heißt, dass in der traditionellen Kartographie die Geodaten durch die kartographischen Signaturen – punkt-, linien- und flächenhafte Symbole sowie Beschriftungen – erfasst und zugleich dargestellt werden. Für die amtlichen Seekarten sind die kartographischen Signaturen in der Internationalen Karte 1  $(NT)$  definiert. Entgegen ihrer Bezeichnung als "Karte" handelt es sich dabei um ein Verzeichnis aller in Seekarten vorkommenden Zeichen, Symbole und Abkürzungen (Hecht, 1999, S.40).

#### **2.4. The International Hydrographic Organization (IHO)**

Die IHO wurde im Jahre 1912 mit Hauptsitz in Monaco gegründet.

Im Jahre 2005 sind 76 Mitgliedsstaaten der IHO zugehörig, welche in Anhang C dargestellt sind.

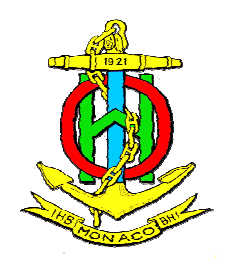

Eine ihrer Aufgaben ist, die größtmögliche Einheitlichkeit in nautischen Karten und Dokumenten zu gewährleisten. Im Zuge der digitalen Daten-, Computer- und Videosysteme, welche eine erhebliche Einwirkung auf die Hydrographie und Navigationstechnologie haben, wie zum Beispiel ECDIS, hat sich der Fokus vieler Hydrographischer Organisationen verändert. Die IHO hat Arbeitsgruppen gebildet, welche diese Neuerungen koordinieren und die nötigen Spezifikationen zur Standardisierung dieser Produkte liefern.

In Verbindung mit der Entwicklung der IMO-Darstellungs-Standards für ECDIS, hat die IHO technische Standards für das Datenformat, Darstellung und Datenschutz für ECDIS entwickelt.

Hier sind die IHO Special Publication NO. 52, 57, 58 und 63 zu nennen.

In der S-52 ist die Darstellungsbibliothek veröffentlicht und die S-63 ist der Standard zum Datenschutz.

S-57 ist der Standard der IHO für den Austausch digitaler Hydrographischer Daten. Mit der S-58 wird durch so genannte Validation Checks geprüft ob S-57 Zelle konform ist.

Alle Special Publications sind auf der Internetseite der IHO (http://iho.shom.fr/) zum Runterladen bereitgestellt.

#### **2.4. 1. Das Datenaustauschformat S-57**

Die Standardisierung der digitalen Kartenobjekte für ECDIS hat das IHO übernommen. Das IHO hat ein Datenmodell, einen Objektkatalog sowie eine **E**lectronic **N**avigational **C**hart (ENC) Produkt Specification als Standard für ECDIS-Daten festgelegt und diese in seiner Special Publication No. 57 (S-57) veröffentlicht.

Der "IHO TRANSFER STANDARD for DIGITAL HYDROGRAPHIC DATA Special Publication No. 57" (S-57) ist der IHO-Standard für die Übertragung digitaler hydrographischer Daten.

Bei S-57 Daten handelt es sich um eine bestimmte Art von attributierten Vektordaten. Die Art der Daten (Objektbeschreibung mit Geometrie und geographischer Position) verlangt eine effiziente Art der Speicherung.

Was Kompaktheit und Geschwindigkeit anbelangt sind für diesen Zweck Vektordaten im Unterschied zu den voluminösen Rasterdaten die optimale Lösung.

Die S-57 Daten enthalten keine Informationen bezüglich der Symbolisierung sowie der Kartengestaltung auf dem Bildschirm.

Ein Datensatz, der dem S-57-Standard entspricht, wird als Electronic Navigational Chart (ENC) bezeichnet.

Die Publikation S-57 enthält weiterhin die Formatbeschreibung des Austauschformates S-57 für digitale Seekarten. Obendrein sind die S-57 Daten gemäß der Norm ISO 8211 (Standard für den Transfer von einem Computer auf einen anderen (Austausch file Struktur)) zu kapseln. Dies stellt sicher, dass die Daten der verschiedenen nationalen hydrographischen Dienste zueinander kompatibel sind und sich von jedem ECDIS lesen lassen.

S-57 Daten werden als projektionslose Daten im absoluten geographischen Koordinaten System des WGS84 geführt.

#### **2.4.2 Aktualität der Special Publication No. 57**

Die aktuelle Version der Special Publication No. 57 (S-57) 3.1 ist aus dem November 2000

Sie ist in drei Teile und einen Anhang gegliedert:

Part 1: Generelle Einleitung inklusive einer Liste von Referenzen und Definitionen von Bezeichnungen, welche im Standard vorkommen.

Part 2: Beschreibt das theoretische Datenmodell auf welchem der gesamte Standard basiert.

Part 3: Definiert die Datenstruktur oder das Format welches zur Einführung des Datenmodells verwendet wird und definiert die generellen Regeln für Datencodierung in dieses Format.

Anhang A: Objektkatalog, dieser liefert das offizielle, IHO genehmigte Datenschema, das innerhalb eines Austauschsatzes benutzt werden kann um die wirkliche Welt zu beschreiben.

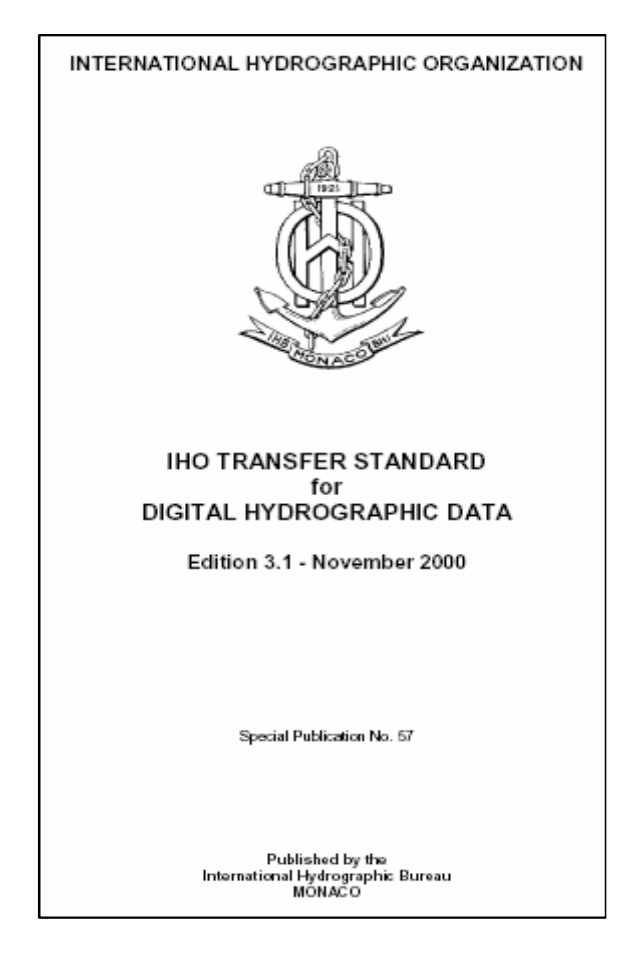

Im Januar 2007 kam die Ergänzung "IHO TRANSFER STANDARD for DIGITAL HYDROGRAPHIC DATA Enhancements Required to Encode S-57 Edition 3.1.1 ENC Data" heraus, in welcher der Standard Edition 3.1 durch Verbesserungen, wie zum Beispiel neue Objektklassen und Attribute ergänzt wird.

Im Jahre 2012 soll der "S-100 Geospatial Standard for hydrographic Data" erscheinen, es ist ein komplett neuer Standard, der zusätzlichen Inhalt und die Unterstützung neuer Datenaustauschformate einschließt. Er unterstützt eine Vielzahl von Datenquellen, Produkten und Dienstleistungen (siehe Abbildung 4). Das hat den Vorteil das ENC, Inland ENC und Bathy ENC unterschieden werden und nicht wie in Edition 3.1 alles als eine ENC behandelt wird.

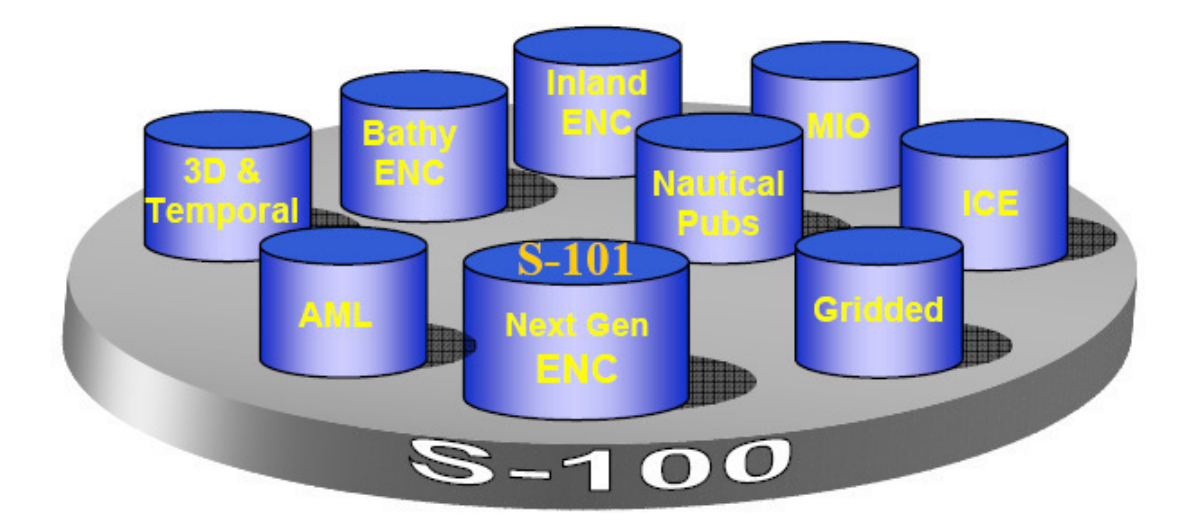

Abbildung 4: Der S-100 Geospatial Standard for hydrographic Data

#### **3. Bathymetrische Daten des Alfred-Wegener-Institutes**

#### **3.1. Das Alfred-Wegener-Institut für Polar- und Meeresforschung**

Das Alfred-Wegener Institut für Polar- und Meeresforschung (AWI) ist eines der 15 so genannten Großforschungszentren in Deutschland und ist das führende Institut auf diesem Gebiet in Deutschland. Das Alfred-Wegener Institut für Polar- und Meeresforschung, in der Regel kurz als "AWI" bezeichnet, hat den Hauptsitz in Bremerhaven. Andere Forschungszentren sind die Forschungsstelle Potsdam, die Biologische Anstalt Helgoland und die Wattenmeerstation Sylt. Das AWI wird zu 90 Prozent vom Bundesministerium für Bildung und Forschung finanziert. Den restlichen Beitrag tragen die jeweiligen Bundesländer der Standorte mit jeweils 1 Prozent. Rund 780 Mitarbeiter und Forscher aus verschiedenen Nationen beschäftigt das AWI zurzeit, von denen etwa 10 Mitarbeiter der Arbeitsgruppe Bathymetrie und Geodäsie angehören. Das AWI ist Mitglied der Hermann von Holmholtz-Gemeinschaft.

#### **3.2. Bathymetrische Daten**

Das Wort Bathymetrie ist aus den griechischen Wörtern b*áthos* = Tiefe und *metró* = Messen zusammengesetzt. Die Bathymetrie ist die Kunst und Wissenschaft zur Vermessung des Meeresbodens. Sie befasst sich ferner mit der Beschreibung und Darstellung der Meeresbodentopographie und ist auch als eine Erweiterung der herkömmlichen Seevermessung zu betrachten. In der Literatur und im Sprachgebrauch wird der Begriff Bathymetrie, nicht ganz richtig, oftmals nur für die Morphologie des Meeresbodens gebraucht.

Wichtige Voraussetzung für eine präzise bathymetrische Vermessung ist eine hohe Genauigkeit bei der Positions- und Lagebestimmung des Schiffes. Für die Koordinatenbestimmung werden die Position (geographische Länge und Breite) und die Lage, dass heißt rechtweisender Kurs, der durch geographisch Nord und die Kielrichtung des Schiffes definiert ist, sowie Berücksichtigung der Schiffsdynamik, wie Rollen und Stampfen des Schiffes benötigt.

Durch die Vermessung mit dem Fächersonar können Meeresbodenstrukturen und -formen kontinuierlich und flächenhaft erfasst werden. Ein Multibeam Sonar System verfügt über einen Fächer von Strahlen, die als ein quer zur Schiffsrichtung verlaufender breiter Strahl ausgesandt und in schmalen Einzelstrahlen wieder empfangen und analysiert werden. Die flächenhafte Geländeaufnahme erlaubt eine zuverlässige Interpolation von Isolinien.

Das technische Prinzip der Fächersonarmessung funktioniert im Allgemeinen nach dem Impulsverfahren. Im Schiffskörper sind hydroakustische Sender und Empfänger, sog. Wandler (Vorrichtungen, engl.: transducer), die elektrische Energie in akustische Energie umwandeln und umgekehrt, eingebaut. Diese strahlen kurze, eng gebündelte Schallsignale vertikal und schräg gerichtet zum Meeresboden aus. Der Dichteunterschied zwischen Meeresboden und Bodenwasser ist ausreichend, um einen Teil der ausgesandten Energie zum Schiff zurückzusenden. Schiffseitig werden die Signale von den Wandlern empfangen und in Laufzeiten umgerechnet.

Die Herstellung genauer Karten des Meeresbodens, gerade in Gebieten mit starker Bodenstruktur, beispielsweise an Kontinentalhängen und unterseeischen Rücken, ist eine wesentliche Aufgabe der Bathymetrie am AWI. Die marinen Geowissenschaften benötigen zur Modellierung und Interpretation ihrer Messdaten die Bathymetrie ihres Arbeitsgebietes. So werden in der Ozeanographie zur Anlage von Messprofilen und -stationen zur Erkundung kontinentaler Auftriebs- und Abflussphänomene in Verbindung mit den Bodenformen detaillierte bathymetrische Karten benötigt.

Neben der wissenschaftlichen Betrachtung hat die Bathymetrie auch für die Industrie eine wichtige Bedeutung. Gerade in den letzten Jahren ist unter den Terminvorgaben des Seerechtsübereinkommens auch ein erhöhter Arbeitseinsatz zur Festlegung des (rechtlichen) Festlandsockels zu bemerken. Bei diesen Arbeiten zählen bathymetrische Informationen zu den Basisdaten, auf die weiter Fachdaten aufbauen, wie beispielsweise bei der Verlegung von Seekabeln oder der Exploration mariner Rohstoffvorkommen. Ebenfalls wichtig ist die Vermessung und Kartierung von Küsten- und Binnengewässern. So ist etwa das **B**undesamt für **S**eeschiffahrt und **H**ydrographie (BSH) als hydrographischer Dienst Deutschlands verantwortlich für die Seevermessung in Nord- und Ostsee und die Herstellung und Herausgabe amtlicher Seekarten u.v.m. (Tsoukalas, 1999).

#### **3.2.1. Bathymetric Chart of the Weddell Sea**

Die Bathymetric Chart of the Weddell See (BCWS) ist ein Kartenwerk im Maßstab 1:1.000.000 plus einem Hauptblatt im Maßstab 1:3.000.000 (von 66°West bis 2°Ost und 66°Süd bis 78.5°Süd), basierend auf der Auswertung der bathymetrischen Daten des Weddell Meeres. Eine Übersicht ist in Abbildung 5 dargestellt.

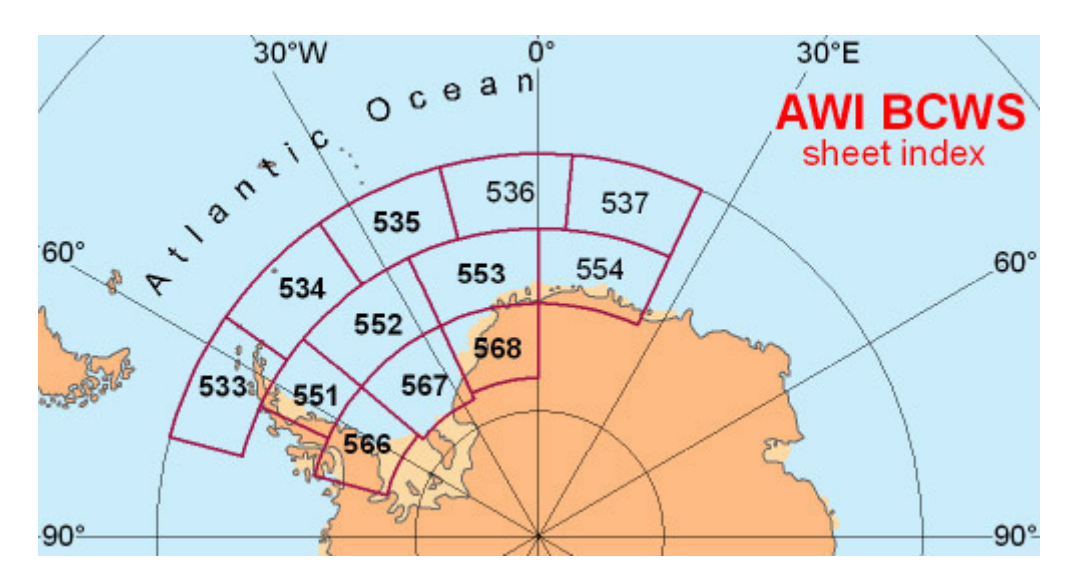

Abbildung 5: Übersicht BCWS mit dem Index der einzelnen Karten

Das Urheberecht der BCWS liegt beim Alfred-Wegener-Institut für Polar und Meeresforschung, Bremerhaven. Die Karte darf für nicht kommerzielle Zwecke genutzt werden. Die Daten des BCWS-Kartenwerkes wurden für die vorhergehende Untersuchung genutzt.

Da die Karte am AWI erstellt wurde, liegt sie samt Daten am Institut vor.

#### **3.2.2. Antarctic Digital Database**

Die **A**ntarctic **D**igital **D**atabase (ADD) ist eine Kompilation (Umwandlung) von topographischen Daten mittleren Maßstabes für den Kontinent der Antarktis. Sie wird von einer großen Anzahl von Quellen abgeleitet mit dem Ziel, die besten zur Zeit verfügbaren Daten in allen Bereichen zur Verfügung zu stellen. Benutzer sollten jedoch darauf achten, dass die Auflösung der Daten stark variiert. Die detailreichsten Informationen wurden aus Karten genommen, die in einen Maßstab von 1:50.000 kompiliert wurden (das bedeutet eine Auflösung von ungefähr 25 m); die Quellen mit der geringsten Genauigkeit haben eine Auflösung von bestenfalls 5 Kilometern. Die Daten mit geringer Auflösung stammen von der großen Eisdecke, in denen das Relief sehr niedrig ist, und wo höher aufgelöste Daten nicht notwendig sind.

Verwaltet wird die ADD von der **B**ritish **A**ntarctic **S**urvey (BAS) im Interesse des Inhabers des Urheberrechtes, der **S**cientific **C**ommitte on **A**ntarctic **R**esearch (SCAR). Die ADD wird kostenlos für den persönlichen und gemeinnützigen Gebrauch zur Verfügung gestellt. Die registrierten Nutzer der ADD werden im Falle eines Updates kontaktiert, damit sie immer den aktuellsten Stand zur Verfügung haben, wie es auch bei Seekarten der Fall ist. Im Fall der ADD wird die Aktualisierung jedoch hauptsächlich durch Daten mit höherer Genauigkeit hervorgerufen, während bei Seekarten die Veränderungen fortführend sind.

Am AWI liegt die ADD in der vierten Auflage vor, sie wurde von Herrn Martin Klenke im November 2002 bearbeitet und als ESRI Datensatz (add4.mdb Geodatabase, siehe Kapitel 3.3.1) zur Verfügung gestellt. In Abbildung 6 ist die ADD als digitale Karte dargestellt.

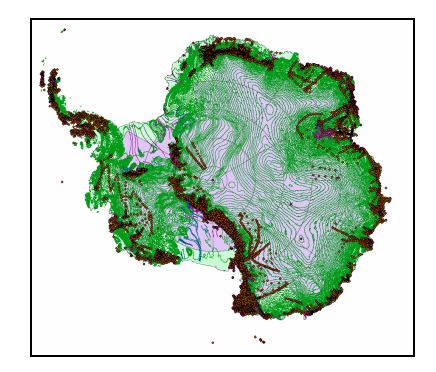

Abbildung 6: Antarctic Digital Database

#### **3.3. Vorbereitung der Daten zur Bearbeitung mit ArcGIs**

Wie in den vorangegangenen Abschnitten beschrieben, liegen die für diese Arbeit benötigten Daten (BCWS, ADD) am AWI vor.

Da die beiden Datensätze in unterschiedlichen Formaten vorliegen, müssen als Vorbereitung zur weiteren Verarbeitung die Datensätze zusammengefügt werden. Im Anschluss daran erfolgt die Auswahl des Gebietes. Diese Arbeitsschritte werden mit der Software ArcGIS Desktop 9.2 der Firma ESRI durchgeführt. ArcGis Desktop 9.2 besteht aus mehreren eigenständigen Software-Anwendungen, die je nach Lizenzmodell zur Verfügung stehen, es gibt die Möglichkeiten der ArcInfo-, ArcEditor- und ArcGIS-Lizenz. Am AWI ist die Lizenz für ArcInfo vorhanden, so dass die dadurch freigeschalteten Anwendungen ArcMap und ArcCatalog zur Datenverarbeitung genutzt werden können.

ArcMap ist die Hauptanwendung. Mit ihr lassen sich eine Vielzahl von Funktionen erfüllen, wie zum Beispiel die Erzeugung, Bearbeitung und Visualisierung von Geo- und Sachdaten, Selektion von Geoobjekten oder die Erzeugung von Layouts (Karten) zur analogen Druckausgabe.

ArcCatalog ist eine Anwendung, in der man Verbindungen zu allen benötigten Daten erstellen und verwalten kann und ist im Prinzip vergleichbar mit dem Windows Explorer. Es dient der Organisation und Verwaltung aller GIS-Informationen (Karten, Datensätze, Metadaten usw.). Man kann mit ArcCatalog Daten verschieben, kopieren, umbenennen und löschen oder auch Metadaten erstellen, verwalten und bearbeiten.

Die einzelnen Arbeitsschritte zur Vorbereitung der Daten sind in den folgenden Abschnitten beschrieben. Auf den Versuch detaillierter auf die Anwendungen ArcMap und ArcCatalog im Einzelnen einzugehen, wird an dieser Stelle verzichtet, da dies sehr umfangreich wäre und zudem nicht Aufgabe dieser Arbeit ist.

#### **3.3.1 Zusammenführung**

Die Daten der ADD liegen im gewünschten ESRI Geodatabase-Format vor, sie müssen deswegen nicht konvertiert werden. Geodatabase ist ein ArcGIS-eigenes Datenformat. Es sind objektorientierte, relationale Datenbanken, die geographische Informationen enthalten. Sie werden als \*.mdb Datei formatiert. Geodatabases speichern Punkt-, Linien- und Flächendaten als Tabellen. Geodatabases können auch Raster enthalten. Eine Geodatabase enthält Feature-Classes. Diese können jeweils nur einen einzigen Geometrietyp (Punkt, Linie, Fläche) speichern. Feature-Classes, die mehrdimensionale Geoobjekte enthalten (z.B. Punkt und Linie), können in Feature-Datasets organisiert werden. Alle Feature-Classes in einem Feature-Dataset haben dasselbe Koordinatensystem.

In einer Geodatabase können auch topologische Beziehungen gespeichert werden, dazu müssen die Feature-Classes innerhalb einer Geodatabase in einem Feature-Dataset organisiert werden. Es gibt zwei grundsätzliche Geodatabase-Kategorien: Personal-Geodatabases und Mehrbenutzer-Geodatabases, die von ArcSDE (ein zentrales relationales Datenbankmanagementsystem) verwaltet werden. Personal-Geodatabases unterstützen viele Benutzer (Leser) und einen einzigen Bearbeiter. Mehrbenutzer-Geodatabases können von mehreren Benutzern gelesen und bearbeitet werden.

Die Geodatabase der ADD ist eine Personal-Geodatabase mit dem Namen add4.mdb, welche verschiedenene Feature-Classes enthält, siehe Abbildung 7.
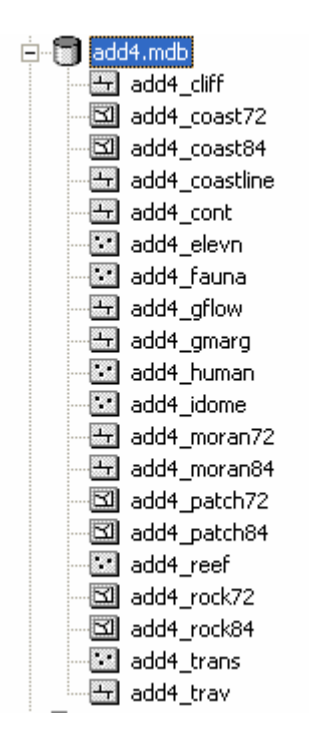

Abbildung 7: Geodatabase add4.mdb

Der BCWS-Datensatz heißt sued\_contour und liegt im ESRI Austauschformat e00 samt der dazugehörigen Projektionsdatei bcwssued.prj vor.

Um die beiden Datensätze zusammenzuführen, muss der BCWS-Datensatz in ArcGIS importiert werden, da er mit e00 nicht kompatibel ist (siehe Anhang D).

Im folgenden werden die durchzuführenden Arbeitschritte beschrieben und im Anhang mit Bildern dargestellt.

Die Arbeitsumgebung ist der ArcCatalog. Hier geht man in dem Unterpunkt Conversion Tools auf den Befehlspunkt "Import from Interchange File". In dem sich öffnenden Fenster muss nun der Pfad des Input files, also sued\_contour.e00, und der Pfad sowie das Format, in diesem Fall Coverage, des Output Datasets eingegeben werden. Nach Drücken des OK-Buttons wird nun ein Coverage sued\_contours mit beinhaltenden Feature-Classes gebildet (siehe Abbildung 8).

| sued contours: |
|----------------|
| arc            |
| point          |
| tic            |

Abbildung 8: Coverage sued\_contours

Um nun die richtige Projektion anzubringen, damit die beiden Datensätze zusammengefügt werden können, muss das Coverage File in ein Shapefile transformiert werden (siehe Anhang E).

Gearbeitet wird weiterhin im ArcCatalog. Die arc Feature-Class wird per rechter Maustaste aktiviert und im aufkommenden Untermenü wird der Punkt Export -> To Shapefile (single) betätigt. Die Verzeichnisse für Input Features, Output Location sowie ein Name für die Output Feature Class werden in dem sich öffnenden "Feature Class to Feature Class"-Fenster eingegeben. Bevor an dem nun erstellten Shapefile sued\_contour\_arc.shp die Projektionsdatei angebracht wird, musste diese, wie bei der Kontrolle der bcwssued.prj im Editor (siehe Abbilung 9) festgestellt wurde, noch in das richtige Format gebracht werden, damit sie eingelesen werden kann.

| bcwssued - Editor                     |  |
|---------------------------------------|--|
| Datei Bearbeiten Format Ansicht ?     |  |
| PRJ 2<br>PROJECTION MERCATOR          |  |
| UNITS meters<br>$\tilde{\phantom{a}}$ |  |
| SPHEROID WGS84                        |  |
| $\tilde{\phantom{a}}$<br>PARAMETERS   |  |
| $-32000000$                           |  |
| $-710000.0$                           |  |
| ∼<br>0                                |  |
| ∣∼<br>l0                              |  |
| $\tilde{\phantom{a}}$<br>EOP          |  |
|                                       |  |
|                                       |  |
|                                       |  |

Abbildung 9: bcwssued.prj im Editor geöffnet

Die Bearbeitung wurde im Editor per Hand vorgenommen und als sued\_contours.prj (siehe Abbildung 10) abgespeichert.

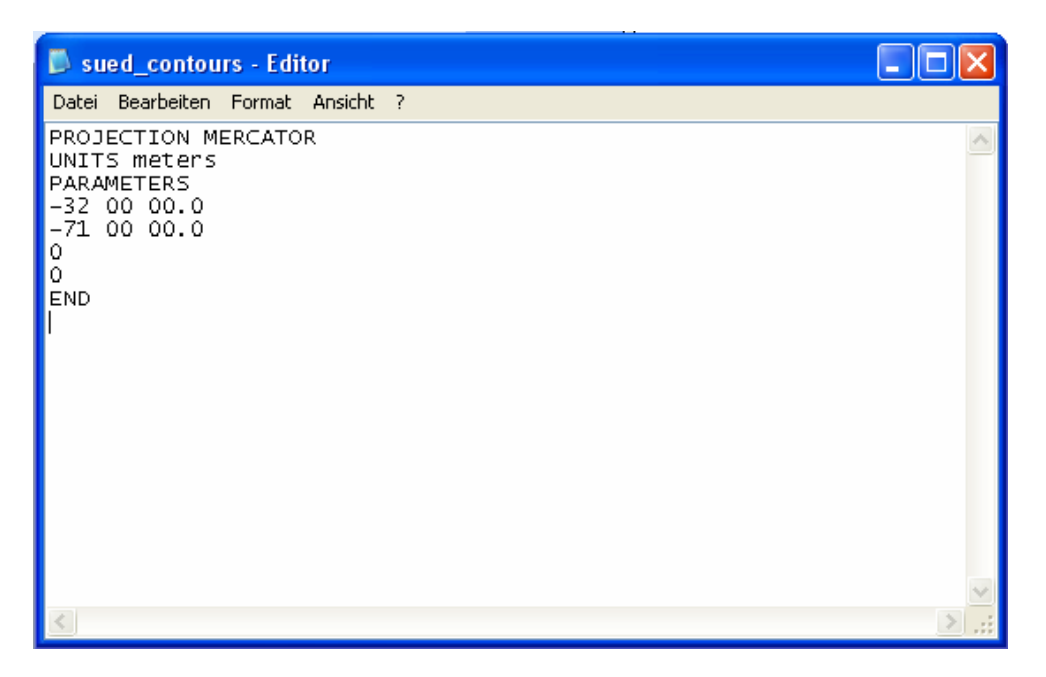

Abbildung 10: sued\_contours.prj im Editor geöffnet

Mit der rechten Maustaste wird nun im ArcCatalog die sued\_contours\_arc.shp und deren Untermenü ausgewählt. In diesem wählt man das Feld Properties. Das sich öffnende Fenster bietet die Möglichkeit, ein vordefiniertes Koordinatensystem auszuwählen. Es wird der Pfad zur sued\_contour.prj Datei gesetzt. Merkwürdigerweise wurde jedoch durch die Projektionsdatei nicht wie gewünscht das geographische Koordinatensystem WGS84 importiert, sondern das Clark 1866 Koordinatensystem. Zu erklären ist dies mit der Veränderung des Formats der Projektionsdatei, beziehungsweise dem Entfernen der Zeile "SPHEROID WGS84".

Die Koordinaten müssen also nachträglich transformiert werden, da sie noch nicht identisch mit denen der add4.mdb Geodatabase sind, welche das geographische Koordinatensystem WGS84 hat. Nun entsprechen die Parameter in beiden Datensätzen einander, so dass sie zusammengeführt werden können. Dieses geschieht in ArcMap. Dort ist darauf zu achten, dass der add4.mdb Datensatz zuerst geladen wird, da er die nötige stereographische Projektion hat, anschließend der sued\_contour:arc.shp Datensatz. Dieser wird durch das Programm selbstständig "on the fly", das bedeutet auf dem Bildschirm, in die Projektion der zuerst geladenen Daten transformiert. Im Anhang F sind die beiden Datensätze einzeln und zusammen graphisch dargestellt.

#### **3.3.2. Gebietsauswahl**

Um ein Teilgebiet auszuwählen, muss ein neues Shapefile erzeugt werden. Dieses Shapefile erstellt man in ArcCatalog. Danach wird das noch leere File in ArcMap eingeladen um dort in einer Edit-Session ein Polygon über das gewünschte Gebiet zu legen (siehe Anhang G).

Dieses Polygon hat ein Flächenmaß von ca. 116.000 km². Am Beispiel der Feature-Class add4\_cont wird das Ausschneiden des Gebietes erklärt. Es werden in ArcMap nur die beiden Layer add4\_cont und das neu erstellte Shapefile Polygon\_Gebiet.shp aktiviert. In der Toolbox von ArcMap wird unter dem Punkt Analysis Tools -> Overlay -> Intersect ausgewählt. Es öffnet sich das Intersect-Fenster, in welches die beiden Layer Polygon\_Gebiet und add4\_cont sowie die Output Feature Class eingegeben werden. Darauf zu achten ist, dass in der Reihenfolge das Polygon\_Gebiet oben steht, da es das auszuschneidende Gebiet darstellt. Dieser Vorgang wird nun für alle Feature-Classes der add4.mdb sowie für das sued\_contours\_arc Shapefile durchgeführt. Das ausgeschnittene Gebiet ist in Anhang H dargestellt. Beim folgenden Blick in die einzelnen Tabellen der Feature-Classes wurde festgestellt, dass die Classes patch, cliff, gmarg, trav, fauna, idome und reef leer sind und somit keine Daten von ihnen in dem gewünschten Arbeitsgebiet vorliegen. Sie werden somit nicht weiter berücksichtig. Des Weiteren sind die Feature-Classes coast72, moran72, und rock72 nicht weiter berücksichtigt, da die Feature Classes coast84, moran84 und rock84 identisch sind. Die 72er Classes wurden gelöscht und der 84er Index entfernt.

Die nun entstandene Geodatabase heißt ausgeschnittenes\_Gebiet.mdb und ist samt ihrer Feature-Classes in der Abbildung 11 dargestellt.

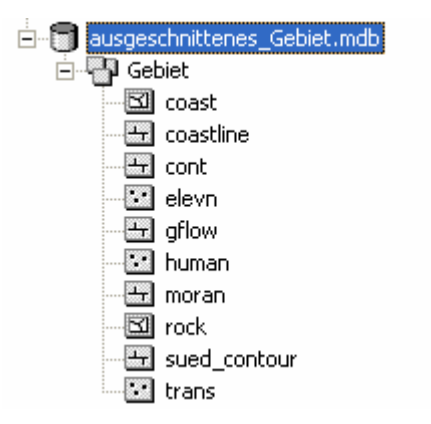

Abbildung 11: Geodatabase ausgeschnittenes\_Gebiet.mdb

Um nun mit den Daten in der Nautical Solution arbeiten zu können, müssen die Daten wie in Kapitel 2.4.1. erwähnt, projektionslos und im WGS84 vorliegen. Die Projektion wird über die Toolbox -> Feature -> Project Funktion durchgeführt (siehe Anhang I). In dem sich öffnenden Fenster muss der Pfad für den Input Dataset, den Output Dataset sowie das Output Koordinatensystem gesetzt werden. Im "Spatial Reference Properties" Fenster wird das WGS84 über den Select Button ausgewählt. Dieses wird in dem "Properties" Fenster angezeigt und bestätigt. Nun wird der Datensatz projiziert.

Die graphische Darstellung des ausgeschnittenen und projektionslosen Gebietes ist in Abbildung 12 dargestellt.

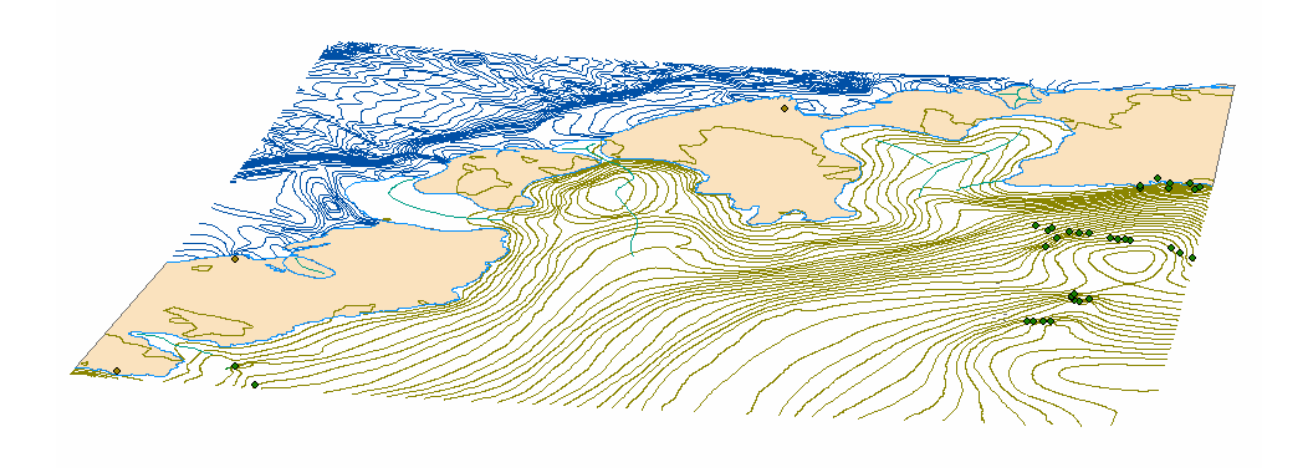

Abbildung 12 : ausgeschnittenes projektionsloses Teilgebiet

## **4. Die Software**

Bevor mit der Arbeit begonnen werden konnte, musste zunächst herausgefunden werden, mit welcher Software das Ziel dieser Arbeit zu realisieren ist. Dafür wurde im Internet auf den Hompages der bekannten Software-Firmen recherchiert und Kontakt mit den Firmen aufgenommen.

Die Homepages sind:

- www.caris.com
- www.sevencs.com
- www.esri.com

## **4.1. Auswahl der geeigneten Software**

#### **CARIS Hydrographic Object Manager**

Der CARIS Hydrographic Object Manager (HOM) ist ein eigenständiges Programm, welches laut Hersteller die meist genutzte S-57 Produktions Software weltweit ist. Mit HOM ist die Erstellung, Bearbeitung, Aktualisierung und das Verwalten von S-57 Daten möglich. Weiter wird der Import und Export vieler Formate (unter anderem DGN, DXF, SHP) unterstützt, insbesonders der der CARIS-eigenen Produkte (z.B. HIPS and SIPS). Die S-52 Darstellungsbibliothek wird in diesem Programm verwendet. Da es auf einem **G**eographischen **I**nformations**s**ystem (GIS) basiert, sind Objektmerkmale und Attributierung ausgewählter Daten selbst eingebbar. Es benötigt jedoch eine lange Zeit, sich einzuarbeiten.

#### **CARIS Base Editor**

Der CARIS Base Editor ist eine neue Anwendung, die es erlaubt existierende HIPS Daten zu laden und zu analysieren. Aus diesen können dann Contours und Tiefengebiete der bathymetrischen Vermessung erzeugt werden. Es benötigt eine kurze Einarbeitungs-Phase. Zu beachten ist, dass keine S-57 Metadaten erstellt werden, so dass ein ECDIS die Datensätze nicht als gültige Electronic Navigational Chart (ENC) akzeptieren wird.

#### **Seven C's ENC Designer**

Der ENC Designer der Firma Seven C`s erstellt und verwaltet ENC im IHO S-57 schnell und effizient. Eine große Produktpalette an Funktionen erlaubt das Editieren, Modifizieren und Kontrollieren der Qualität der ENC-Daten. Die Software erlaubt den Import von AutoCAD, CARIS, ESRI und anderen Daten und den anschließenden Export in den S-57 Standard.

#### **ESRI PLTS Nautical Solution**

Das Production Line Tool Set (PLTS) Nautical Solution der Firma ESRI ist eine funktionelle Erweiterung zu ArcGIS Desktop, welche eine effiziente Verwaltung von Nautischen Informationen, Produkten und die Erstellung hoch-qualitativer elektronischer, Papier- und Rasterkarten ermöglicht. Man kann diese Produkte aus vielen Quellen (unter anderem Papierkarten, digitalen Daten, bathymetrischen Vermessungen, Bildern) erstellen.

Die Nautical Solution setzt eine zentrale Datenbasis ein, die hilft Digital Nautical Chart (DNC) und ENC nach vorgegebenen Standards zu erstellen.

Mit allen Firmen wurde, unter anderem auch durch Mitarbeiter des AWI, Kontakt aufgenommen. Es wurde nach der Realisierbarkeit der Aufgabenstellung, zeitlichem Rahmen und Möglichkeiten einer kostenlosen Forschungslizenz gefragt. Von vornherein war der Gedanke, die PLTS Nautical Solution zu nutzen, auf Grund der am AWI vorhandenen Lizenz für ArcGIS 9.2, das Vorliegen der zu bearbeitenden Daten im ESRI- Format und der Erfahrung der Mitarbeiter mit dem Programm, welche bei Fragen unterstützen könnten, gegeben.

Gerade die Frage nach der kostenlosen Nutzung, natürlich in einem zeitlich angemessenen Rahmen, machte die Auswahl dann relativ einfach.

Hier ist insbesonders der Firma ESRI zu danken, welche mir das Production Line Tool Set (PLTS) Nautical Solution und eine halbjährige Forschungslizenz zur Verfügung stellte. Auch eine Schulung wurde angeboten, welche aufgrund der Entfernung (Rom) und des kurzfristigen Termins (innerhalb der kommenden 3 Tagen) nicht wahrgenommen werden konnte.

## **4.2. Das ESRI Production Line Too Set (PLTS) Nautical Solution**

Das Production Line Tool Set (PLTS) für ArcGIS Nautical Solution (als Nautische Lösung zu übersetzen) wird zur Produktion und Aufrechterhaltung der Qualitätsanforderungen an Digital Nautical Chart (DNC) und Electronic Navigational Chart (ENC) Datenbanken, aus einer Vielzahl von Quellen wie Papierkarten, digitaler Daten (einschließlich Vektorprodukten (VPF)), Bathymetrischer Vermessungen, Bildern und verschiedener Rasterformate verwendet.

Die Produktions-Werkzeuge, die Toolbars (siehe Anhang J) sind vorhanden, um S-57 ENC und VPF DNC konforme Daten sowie kartographische Standardprodukte der zivilen Bevölkerung und zur militärischen Verteidigung herzustellen und aufrechtzuerhalten.

Die Nautical Solution beinhaltet neben der Fähigkeit Produkte, wie DNC, ENC und Karten zu erstellen, auch die Möglichkeit an spezifischen Leistungen, welche den Arbeitsfluss erleichtern und damit eine effiziente und wirkungsvolle Methode, zur Produktion und Verwaltung von Daten bieten.

Folgende weitere nützliche Möglichkeiten enthält die Nautical Solution:

**Data Management**, die Datenverwaltung:

- Datenkompilation (Datenumwandlung) und Datenbankkonfiguration
- Datenerfassung
- Datenmigration (Datenänderung in ein anderes Format oder anderen Datenträger)
- Verwalten nautischer Daten von Unternehmen und Privatpersonen, die auf einer zentralisierten Datenbank basieren
- Verwendung von benutzerdefinierten Bearbeitungs-Tools, um die Datenbearbeitung nautischer Daten zu rationalisieren

#### **Product Management**, die Produktverwaltung

- Digital ENC (S-57)
- Digital DNC (VPF)
- auf Standards basierende Papierkarten
- Kundenspezifische Produkte

#### **Workflow Management**, Arbeitsfluss

- Jobmanagement und Kontrolle
- Unternehmer Datenbank Management der Nautischen Informationen

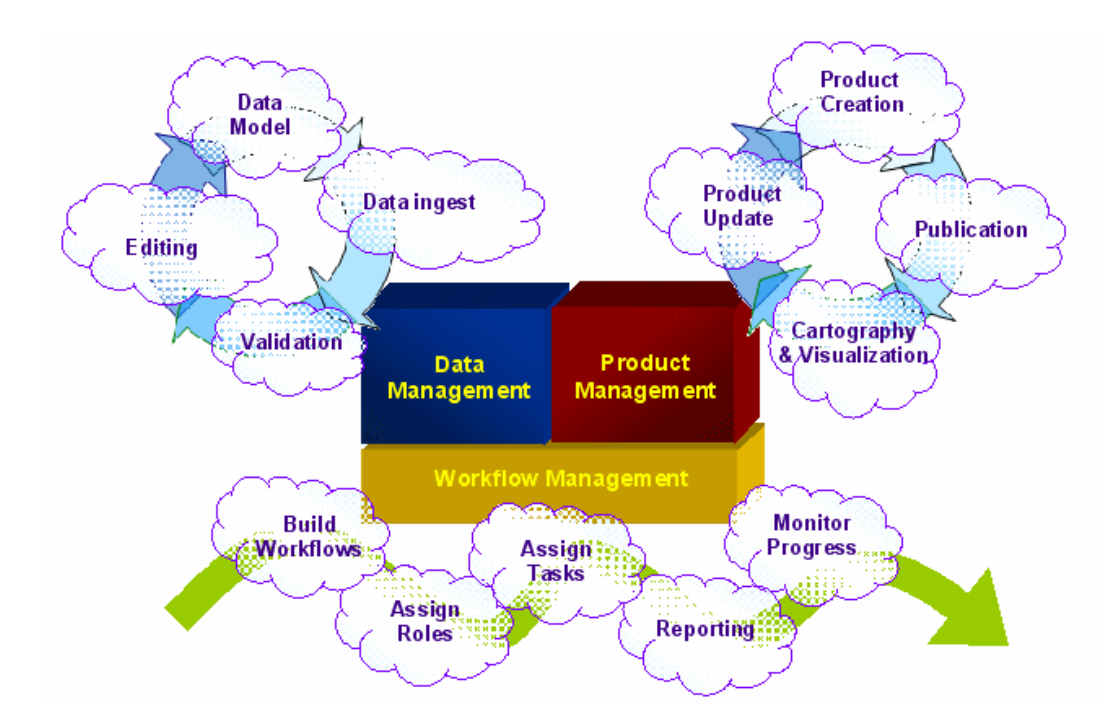

Abbildung 13: graphische Darstellung der Anwendungsmöglichkeiten der Nautical Solution Hilfsprogramme

Die Nautical Solution ist fest integriert in die Nutzung der Programmpalette für Qualitätskontrolle, die kartographischen Produkterzeugung und des Workflow Managements, die innerhalb der PLTS vorhanden sind und folgende Anwendungen einschließen:

- **GIS Data ReViewer**, eine Anwendung zur Datenqualitätskontrolle, die viele Aspekte der automatisierten und visuellen räumlichen Datenqualitätskontrolle vereinfacht.
- **Map Production System Atlas**, eine kartographische Anwendung, die Tools (Werkzeuge) für die Produktion von hochwertigen und hochvoluminösen Kartenprodukten liefert; automatisierte Kartensammlung und Atlas Herstellung; und Erstellen von Rasterfeldern basierend auf Produktbeschreibungen.
- **Foundation Tools,** eine Anwendung von Basis-Werkzeugen, die die Anforderungen an single-click Bearbeitungs Tools genauso wie die an Datenimport und –export Tools, welche dem Benutzer den Transfer von große Datenvolumen erlaubt, erfüllt.
- **Job Tracking for ArcGIS (JTX)**, eine Anwendung zur Verwaltung des Arbeitsflusses für Unternehmen, welches die Tools für die Kontrolle und die Einhaltung des Arbeitsflusses liefert.

#### **4.2.1. Installation**

Von der Firma ESRI wurden vier CD-ROM's geliefert, im Einzelnen sind das:

- PLTS for ArcGIS 9.2 Nautical Solution Desktop,
- PLTS for ArcGIS 9.2 Nautical Solution Workstation,
- PLTS for ArcGIS 9.2 Nautical Solution Sample Data und
- Job Tracking for ArcGIS (JTX) 3.0.1.

Als Grundlage für die Nautical Solution ist es notwendig, die PLTS Foundation 9.2 zu installieren. Die PLTSFoundation.exe ist in dem Ordner Foundation auf der Nautical Solution Desktop CD vorhanden. Die Foundation enthält die drei Features Foundation Tools, GIS Data ReViewer und MPS-Atlas.

Beim Installieren der Foundation ist es sehr wichtig, darauf zu achten, dass es nicht wie in Deutschland meist üblich in das Verzeichnis C:\Programme geschieht, sondern in C:\Program Files! In dieses Verzeichnis muss nach erfolgreicher Installation der Foundation auch die PLTS Nautical Solution von der Nautical Solution Desktop-CD installiert werden! Die PLTSNautical92.exe ist in dem Ordner Nautical zu finden.

Die Installation ist zwingend erforderlich in C:\Program Files durchzuführen. Wenn dies nicht erfolgt, kann die Extension PLTS auf einige benötigte Informationen (verschiedene Templates, wie zum Beispiel product config), die im Hintergrund laufen, nicht zugreifen. Es ist in der Anwendung vorgesehen, dass diese in dem Verzeichnis C:\Program Files zu finden sind. Es ist im Nachhinein nicht möglich, manuell auf einen anderen Pfad beziehungsweise Ordner zu verweisen.

Auf der Nautical Solution Sample Data CD sind neben einem Beispiel-Datensatz auch Dateien zur Erleichterung der Arbeit zu finden, welche man sich herunterkopieren sollte. Folgende Dateien sollten zur weiteren Verwendung aus dem Verzeichnis Control geladen werden:

- die Sample\_Nautical\_CKB aus dem Ordner Central Knowledge Base,
- die Empty\_KnowledgeBase aus dem Ordner KnowledgeBase und
- S57\_SCAMIN\_sample aus dem Ordner SCAMIN.

Ihre Notwendigkeit wird an anderer Stelle der Arbeit erklärt.

## **4.2.2. Einstellungen**

Um mit der PLTS Nautical Solution zu arbeiten, müssen folgende Tätigkeiten durchgeführt werden:

- Setzen der Central Knowledge Base (CKB),
- Erstellen einer Geodatabase mit nautical Schema und
- Konfigurieren der Nautical Properties.

Die CKB ist die Sample\_Nautical\_CKB, welche von der Nautical Data CD kopiert wurde. Die CKB ist eine Database, welche Informationen über alle Daten-Modelle und Versionen, mit denen man arbeitet, enthält. Sie erlaubt das Auffinden verschiedener Versionen der Daten-Modelle genauso wie der Model-Versionen.

Eine weitere Komponente der CKB ist der Produkt-Katalog, der verschiedene Daten-Modelle von Produkten, die erstellt werden können, enthält.

Der Inhalt der Sample–Nautical–CKB ist in Anhang K dargestellt. In ihm ist zu sehen, dass in ihr Information unter anderem über das Datamodel, Roundingrule und View (Daten-Modell, Regeln zur Rundung von Einheiten und Ansichten) stehen.

Die CKB wird später zur Konfiguration der Nautical Properties benötigt.

Eine Geodatabase mit nautical Schema besteht genau wie die CKB aus Tabellen. Die Haupttabelle ist die DBS\_FC\_VVT, in ihr werden die Verknüpfungen zu den anderen Tabellen geregelt. Weitere Tabellen, wie in Abbildung 14 zusehen ist, sind zum Beispiel für die Eingabe von Metadaten.

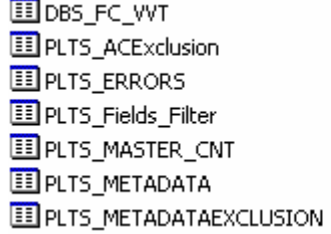

Personal Geodatabase Table Personal Geodatabase Table Personal Geodatabase Table Personal Geodatabase Table Personal Geodatabase Table Personal Geodatabase Table Personal Geodatabase Table

Abbildung 14: Inhalt der Empty\_KnowledgeBase

Man kann die leere Empty\_knowledgeBase zur Geodatabase-Erstellung benutzen, indem man von Hand alle Tabellen füllt, oder man erstellt sich eine aus den mit dem Programm mitgelieferten Templates.

In Anhang L ist die Erstellung einer Geodatabase with nautical Schema ausführlich beschrieben. Gearbeitet wird im ArcCatalog, dort erstellt man in dem gewünschten Verzeichnis per rechter Maustaste eine neue Personal Geodatabase. In diese wird nun über den Punkt Import ->XML Workspace Document ausgewählt. In dem sich öffnenden "Import XML Workspace Document" Fenster wählt man Data aus, wenn man nur das Schema importiert, erhält man die leeren Tabellen aus der Empty\_KnowledgeBase. Importiert wird das Nautical\_Template\_V920\_GX XML File, welches bei der Installation mit in das Verzeichnis C:\Program Files\PLTS\Templates installiert wurde. Es gibt Templates für Charting (mit Kartographischen Funktion) und zur ENC-Herstellung. Das auswählte Template ist zur ENC-Herstellung. Nach Bestätigung der zu importierenden Datasets und Classes wird das Schema importiert.

Die nun erstellte Geodatabase ist in Abbildung 15 dargestellt.

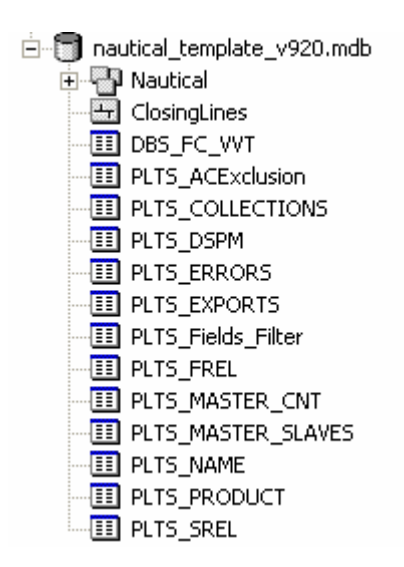

Abbildung 15: Geodatabase with nautical Schema

Nachdem diese beiden Schritte gemacht wurden, sind die Nautical Properties zu konfigurieren, in Anhang M ist dies ausführlich dargestellt.

Dieses ist sowohl in ArcMap und ArcCatalog über den Punkt PLTS-> Properties möglich. Zu empfehlen ist es, die Einstellungen in ArcCatalog vorzunehmen, da man dort eine gute Übersicht hat, wo die verschiedenen Dateien gespeichert sind. ArcMap muss geschlossen sein oder nach Abschluss der Konfiguration neu gestartet werden, da sonst die Einstellungen nicht übernommen werden.

In den PLTS Properties wählt man nun das Register Central Database. In dieser muss als erstes die Grundlage für weitere Konfigurationen, die CKB gesetzt werden. Man wählt unter dem Abschnitt Central Knowledge Base den Punkt Workspace und setzt den Pfad zur Sample\_Nautical\_CKB. Dieses muss mit dem Button "Übernehmen" bestätigt werden, da die CKB wie erwähnt zum Beispiel die Rounding Rules regelt, welche noch eingestellt werden müssen.

Nun wechselt man in das Register PLTS Nautical Properties in die General-Einstellungen zu dem Punkt Agency/FIDS Property. In diesen wird der "Producer Code" eingestellt. Das S-57 Format enthält Informationen über den Daten-Hersteller. Dies ist ein zweistelliger Code, der alphanumerisch ist. Diese IHO-Codes für Hydrographische Firmen oder Institute, welche ENC-Daten produzieren, sind im S-62 Standard registriert (siehe Anhang N). Unter der Internetseite "www.openecdis.org" sind weitere Producer Codes aufgeführt (z.B. der Firmen CARIS und Seven C's), welche jedoch nicht offiziell sind. Die Kartenhersteller können ihre Codes beim Karten erstellen benutzen. Da die Karten danach noch verifiziert werden müssen bekommen sie dann den offiziellen IHO-Code der abschließend bearbeitenden Behörde oder Firma. Diese Information wird im Namen der S-57 Zelle (an den ersten beiden Stellen), im Zell-Kopf und im Attributfeld jedes Feature-Objektes gespeichert. Hier wurde der Code "DE" gewählt, welcher für das Bundesamt für Seeschifffahrt und Hydrographie (BSH) steht, da das AWI bisher kein Hersteller offizieller ENC ist und dieses in Deutschland das BSH macht.

Für die Feature Identification Subdivision ist jede 5-Stellige Zahl wählbar, hier wurde "11111" gewählt.

In der Product XML file location ist zu kontrollieren, ob der richtige Pfad zum Verzeichnis "Repository", in dem das Template product\_config liegt, gesetzt ist.

Für die SCAMIN XML file location ist das S57\_SCAMIN\_sample, welches von der Data CD kopiert wurde, zu wählen. Dieses Scale Minimum (SCAMIN) file regelt den Maßstabswert für jedes Objekt in einer ENC, es besagt ab welchem Maßstab ein Objekt in einer ENC-Zelle sichtbar ist. Wenn z.B. als SCAMIN 10000 gesetzt wird, ist das Objekt erst bei einem Maßstab von 1:10.000 zu sehen. Würde man dieses Attribut nicht vergeben, ist die ENC-Zelle überladen.

In dem Punkt Unit Conversion werden Maßeinheiten (z.B. Meter; feet), ihre Darstellung (z.B. Meter; Dezimeter) und ihre Umrechnung (z.B. Meter in feet) geregelt. Die Maßeinheiten liegen als XML configuration File vor (ENC31\_product) und werden geladen. Nach Betätigen des "Automatic Populate" Buttons werden automatisch die Richtlinien zur Darstellung und Umrechnung gesetzt. Diese Einstellungen müssen nun übernommen und mit "OK" bestätigt werden.

Mit dieser Konfiguration ist man grundsätzlich bereit um mit der Nautical Solution zu arbeiten.

Folgende zusätzliche Einstellungen unter dem Punkt Tools können vorgenommen werden: Als CKB User wird der Name der Person oder des Institues, welches die ENC bearbeitet, eingetragen. Dieser ist dann später in den Metadaten der ENC wiederzufinden. Sowohl in den Views als auch in den Visual Specifications wurde als Location die CKB gesetzt, sie setzt dann als Specification zum Beispiel die INT 1, also die Richtlinien für Nautische Karten.

Am Ende muss wieder mit "OK" bestätigt werden, sonst werden die vorgenommenen Einstellungen nicht übernommen und sind verloren. Sie werden beim nächsten Starten von ArcMap automatisch übernommen und müssen dort nicht noch einmal gemacht werden.

#### **4.3. Datenverarbeitung**

Um den Umgang mit der PLTS Nautical Solution zu erlernen, wurden mit den gelieferten Testdaten die Möglichkeiten der Anwendung ausprobiert. Es wurde ein S-57 Datensatz importiert und anschließend wieder exportiert. Nach erfolgreicher Arbeit wurde mit der Erstellung einer eigenen ENC begonnen.

#### **4.3.1. S-57 File Import und Export**

Auf der Nautical Data-CD ist ein S-57 Datensatz der National Oceanic and Atmospheric Administration (NOAA) enthalten und in Anhang O mit dem Programm SeeMyDENC der Firma Seven C's dargestellt. Dieses file wurde nun, wie in Anhang P ausführlich beschrieben, in ArcGIS importiert.

Grundlage jeglicher Arbeit mit ENC ist die Geodatabase mit nautical Schema. In ihren Feature Dataset Nautical werden S-57 Files importiert und dieser ist es auch, der in S-57 exportiert wird.

Arbeitsoberfläche für den Datenimport ist der ArcCatalog, in diesem geht man in die nautical\_template\_v920.mdb. In dem Feature Dataset Nautical geht man per rechter Maustaste in den Punkt Import -> S-57 to Geodatabase.

Es wird das zu importierende S-57 File ausgewählt und bestätigt, damit beginnt dann der Import. Wenn der Import erfolgreich war, wird einem dieses mitgeteilt und man kann sich ein sogenanntes log File anschauen. In diesem log File werden die importierten Features und die dafür benötigte Zeit aufgelistet.

Um sich die ENC anzuschauen und eventuell zu bearbeiten muss man in ArcMap wechseln. In ArcMap wird über den Punkt Add Data der Dataset Nautical hinzugefügt. Die ENC wird nun in ArcMap dargestellt und ist weiter bearbeitbar.

Um den Ablauf des Exportes kennenzulernen werden die nun in der Geodatabase vorhandenen ENC-Daten wieder exportiert (siehe Anhang Q).

Auch hier ist die Arbeitsoberfläche der ArcCatalog. In der nautical\_template\_v920 Geodatabase wird der Nautical Feature Dataset aktiviert.

Über den Punkt Export -> Geodatabase to S-57 öffnet sich das Export Menü. In diesem wird die Zelle aktiviert, welche man exportieren möchte. In dem Register Export entscheidet man sich nun für einen "Data Set Record Typ". Man hat die Auswahl zwischen New Edition, Temp New Edition und Cancel. Da später ein neuer Datensatz erzeugt werden soll und dies eine Art Test ist, wird New Edition ausgewählt.

Durch Wählen dieser öffnet sich ein Metadata Fenster, in dem man die Edition des S-57 Standards (3.0 oder 3.1) auswählen kann. Es wird sich für die aktuelle Edition 3.1 (siehe Kapitel 2.4.1.) entschieden. Weiter auszuwählen sind dort unter anderem Vertical Datum, also das SKN (siehe Kapitel 2.1.2.). und Einheiten. Hier wurde nichts verändert, da es nur ein Test sein soll, ob und wie der Export funktioniert.

Jetzt wird, bevor man exportieren kann, noch das Verzeichnis festgelegt, in welches das File ausgegeben werden soll und bestätigt. Nach erfolgreichem Export kann man sich das Export log File anschauen, in dem unter anderem die Metadaten und die exportierten Objekte aufgeführt sind.

Nachdem sowohl Import und Export gelungen waren, wurde nun mit der Erstellung einer eigenen ENC begonnen.

## **4.3.2. Erstellen einer Geodatabase und Export in S-57**

Wie in Kapitel 3.3 dargestellt wurde, sind die Daten zur Verarbeitung zu einer ENC vorbereitet worden. Sie sind auf das zu bearbeitende Gebiet zugeschnitten und liegen projektionslos im WGS84 vor.

## **4.3.2.1. Attribute der Daten**

Im ersten Arbeitsschritt muss herausgefunden werden, was für Daten man genau hat und welche Attribute Sie haben. Dazu wurde das vorhanden Manuel der ADD3 genutzt, in ihm sind für jeden der zu benutzenden Layer:

- human
- coast
- coastline
- cont
- elevn
- gflow
- moran
- rock
- trans

die Feautre Class, also Point, Line oder Polygon, sowie eine Attribut-Tabelle und die Bedeutung des ADD-Codes aufgeführt.

Die Vorgehensweise ist am Beispiel des human Layers dargestellt, zunächst wird im ArcCatalog geschaut, welche Attribute gegeben sind (siehe Abbildung 16).

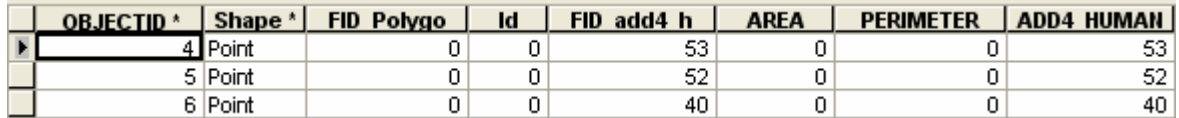

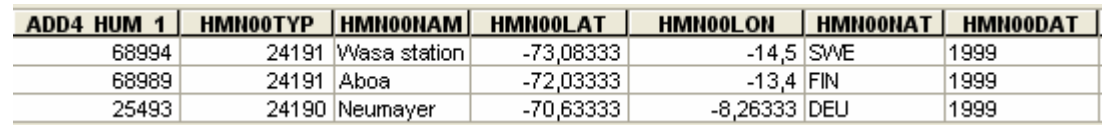

Abbildung 16: Ausschnitt des human Layers aus ArcCatalog

Hier ist zu sehen, dass für das zu bearbeitende Gebiet drei Punkt-Objekte vorliegen. Namentlich sind das die Wasa, die Aboa und die Neumayer Station. Weiter sind Informationen zur Position (Latitude; Longitude), Nation (Schweden; Finnland; Deutschland) und des Types (24191; 24190) gegeben.

Nun schaut man im ADD3 Manuel unter dem Layer human (siehe Anhang R) nach, was die ADD Codes bedeuten.

Dort bekommt man die Definition der Codes:

24190 - Scientific station

24191 - Summer-only scientific station (records incomplete)

Für den layer human hat man folgende Informationen:

- Wasa Station, Punkt, Position, Schweden, temporär besetzte wissenschaftliche **Station**
- Aboa Station, Punkt, Position, Finnland, temporär besetzte wissenschaftliche Station
- Neumayer Station, Punkt, Position, Deutschland, permanent besetzte wissenschaftliche Station

Diese Objekte und ihre Attribute gilt es nun dem S-57 Objectfinder der PLTS Nautical Solution zuzuordnen. Da die Objekte wissenschaftliche Stationen sind, werden sie dem Objekt FacilityP, was soviel wie Anlage (Feature class: Punkt) bedeutet, zugeordnet. Unter diesem werden sie der Objekt-Klasse Offshore platform (siehe Anhang S) -> observation and research platform zugeordnet. Die Bezeichnung Offshore platform ist nur in weiterem Sinne zutreffend, wenn man es als Hochsee Plattform übersetzt, jedoch ist die weitere Bezeichnung als Beobachtungs- und Forschungsplattform, die am besten zutreffende Bezeichnung die im Objektkatalog vorzufinden ist.

Diese Arbeit muss für jeden der vorliegenden Layer gemacht werden, damit die richtige Zuordnung und Eingabe von Attribute bei der Bearbeitung gemacht werden kann.

Der layer sued\_contour ist ein anderer Fall, dieser stammt aus dem Datensatz der BCWS und außer den Informationen Linie, Position und Elevation (Höhenangabe) sind dort keine weiteren Angaben gemacht. Dieser Layer wird der Objektklasse DepthL, Tiefenlinie, DepthContour zugeordnet.

Eine Tabelle mit den ausgewählten Attributen ist in Anhang T dargestellt.

#### **4.3.2.2. Erstellen einer Zelle**

ENC sind in sogenannten Zellen organisiert. Diese sind rechteckig und bedecken ein durch geographische Koordinaten festgelegtes Seegebiet. Die Zellen werden jeweils definierten Maßstabsbereichen mit unterschiedlichem Generalisierungsgrad zugeordnet, den sogenannten usage bands. Jedes usage band ist mit einer Kennzahl versehen.

Je nach Navigationszweck unterscheidet man zwischen verschiedenen usage bands:

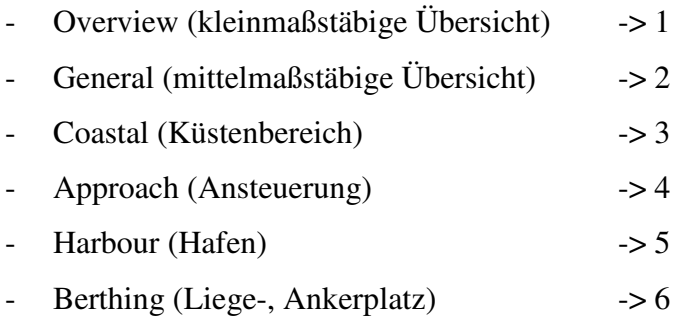

Die Zellinhalte innerhalb eines usage bands überlappen sich gegenseitig nicht. Werden mehrere Zellen unterschiedlicher usage bands für ein und dasselbe Seegebiet in die ECDIS-Anlage eingeladen, wird der Inhalt des usage bands mit der höheren Kennzahl angezeigt. Der Inhalt des darunter liegenden usage bands wird gewissermaßen ausgeschnitten*.*

Aus der Bezeichnung der Zelle können, wie schon erwähnt, die Nationalität aber auch das jeweilige usage band abgeleitet werden. So ist zum Beispiel DE321002 die Bezeichnung für die Zelle, wobei DE – die Nationalität angibt, also Deutschland. Die 3 bedeutet, dass es sich um eine Coastal – Zelle handelt.

Die restlichen 5 Ziffern dienen der Nummerierung der Zelle. Jeder nationale Hydrographische Dienst gestaltet die Nummerierung nach einem eigenen Zellschema,

wobei international festgelegt ist, dass die ersten 3 Zeichen die Nationalität und das usage band angeben muss.

Eine ENC-Zelle besteht aus zwei Gruppen. Die Gruppe 1 Objekte (z.B. Landarea oder Deptharea) sind die Datenbasis einer Zelle, dies bedeutet das sie überlappungsfrei die Situation wiedergeben. Objekte der Gruppe 2 (z.B. Building oder Beacon) müssen einem Gruppe 1 Objekt zugrunde liegen. Als Beispiel Building auf einer Landarea.

Die Erstellung eines neuen Produktes, also einer Zelle ist ausführlich in Anhang U dargestellt. Arbeitsoberfläche ist ArcMap, hier müssen als erstes der Inhalt der Geodatabase nautical\_template\_920v geladen werden. Ist dieses geschehen wird, muss eine PLTS Edit-Session gestartet werden, dann öffnet sich über den Button New Product ein Fenster, in dem die Zell-Angaben gemacht werden. In diesem Fall wird als Produkt ENC ausgewählt. Der Producer Code ist wie schon beschrieben DE, für das BSH. Als Navigationszweck wird die 1, also die Übersicht gewählt, da die Karte eine Übersicht über einen Bereich der Weddel Sea und der Land- bzw. Eismassen wiedergeben soll. Als S-57 Version wird in den Metadaten die aktuelle 3.1 gewählt.

Nachdem diese Einstellungen gemacht wurden, wird der Zell-Rahmen definiert. Hier wird das zu bearbeitende Gebiet eingeladen um eine bessere Übersicht zu haben. Zur Erstellung der Zelle gibt es verschiedene Möglichkeiten. Man kann entweder Koordinaten per Hand für ein Rechteck oder ein Polygon eingeben. Eine weitere Methode ist die graphische Eingabe, in der mit der Maus ein Polygon über das Gebiet gelegt bzw. gezogen wird. Die Auswahl wurde hier, da das Gebiet ja schon beschnitten wurde, graphisch per Polygon gemacht.

Hier ist zu erwähnen, dass am Anfang der Arbeit ein Fehler bei der Zell-Definition gemacht wurde. Es wurde eine rechteckige Zelle erstellt, welche einen Freiraum zwischen Zell-Rahmen und Gebiet zur Folge hat, es ist also ein datenfreier Raum vorhanden. Die Zelle ist im Nachhinein nicht mehr veränderbar. Diese nicht korrekte Einstellung wurde erst im fortgeschrittenen Stadium der Arbeit festgestellt und der Aufwand der bisher betrieben wurde, wäre zu groß um diesen zu wiederholen. Aus diesem Grund wurde die Karte mit der zu großen Zelle fortgesetzt und in den Gebieten wo keine Daten vorliegen ein M\_COVR (Metadaten Coverage) erstellt. Dies ist optisch nicht die beste Lösung aber eine gängige

Variante, in der Praxis, um das Problem zu beheben. Im Anhang wird sowohl die korrekte Erstellung als auch die mangelhafte dargestellt, mit welcher dann weiter gearbeitet wurde.

#### **4.3.2.3. Daten Import und Setzen der Attribute**

In ArcMap wird nun die Geodatabase nautical\_template\_v920 mit der erstellten Zelle geladen, zusätzlich werden nun die einzelnen Feature Classes des Gebietes eingeladen. Die einzelnen Schritte zum Daten-Import und das Setzten der Attribute werden am Beispiel Human ausführlich in Anhang V dargestellt. Nachdem die Daten nun in ArcMap vorliegen, wird die zu bearbeitende Feature Class, in diesem Fall Human, ausgewählt und seine Objekte aktiviert. Diese Objekte werden nun in einer Edit-Session in die in Kapitel 4.3.2.1. zugewiesene Feature Class FacilitP Subtype Ofshore platform per "Cut and Paste" ausgeschnitten und eingefügt. Die Feature Class Human ist nun leer und kann entfernt werden. Die Daten liegen nun in der Class FacilityP.

In der PLTS Selection werden nun die drei Objekte einzeln angewählt und ihre Attribute (observation und research platform, Status) gesetzt. Per Hand werden der Name, die Nationalität und die Information aus dem ADD Code eingegeben.

Nach erfolgter Eingabe der Attribute und Durchführung des SCAMIN Prozesses, welcher die richtigen Maßstabs-Werte für die drei Objekte regelt, wird die Edit Session beendet und die Änderungen werden gespeichert. Diese Schritte müssen nun für alle Feature Classes durchgeführt werden.

Nachdem dies erfolgt ist, wurden noch nachträglich zwei Polygone per Hand erzeugt um keine leeren Flächen für die Weddel Sea und noch freie Fläche der Antarktis zu haben. Das Polygon für die Weddel Sea wurde der Feature CoastlineA mit dem Subtype Sea Area / named Water zugewiesen. Das Polygon für die Landmasse wurde den anderen Polygonen des Coast Layers in der Feautre Class RegulatedZoneA -> Ice Area hinzugefügt.

## **4.3.2.4. Export in S-57**

Für den Export, dargestellt in Anhang W, ist wie in Kapitel 4.3.1. beschrieben die Arbeitsumgebung der ArcCatalog. In der nautical\_template\_v920 Geodatabase wird der mit den geladenen Daten des Gebietes und gesetzten Attributen Nautical Feature Dataset aktiviert. Über den Punkt Export -> Geodatabase to S-57 öffnet sich das Export Menü. In diesem wird die Zelle DE100001 aktiviert, welche man exportieren möchte. In dem Register Export entscheidet man sich nun für einen "Data Set Record Typ". Man wählt New Data Set, da man einen neuen Datensatz erstellt hat.

In dem sich öffnenden Metadata Fenster ist die Edition des S-57 Standards 3.1 noch aus Produkt Herstellung gewählt. Im Register DSPM wird für das Vertical und Sounding Datum die "Lowest astronomical tide (LAT) ausgewählt, welche international üblich ist. Die Maßeinheit bleibt Meter.

Nach Festlegen der Output Location, also in welches Verzeichnis der Datensatz exportiert werden soll, wird der Export durchgeführt. Nach erfolgreichem Export. kann sich das log File angeschaut werden. in dem alle relevanten Informationen wie Zell-Angaben, Metadaten und konvertierte Features aufgeführt sind.

Der exportierte Datensatz hat die Endung .000, dies bedeutet es ist ein Original. Wäre die letzte 0 der Endung durch eine andere Zahl ersetzt, wurde der Datensatz dementsprechend oft aktualisiert. Die Endung .001 würde demnach bedeuten das es ein erstes Update ist.

Das S-57 File kann sich in dem frei downloadbaren Programm SeeMyDENC der Firma Seven C's angeschaut und auf seine Funktionalität geprüft werden (siehe Anhang X).

## **5. Fazit und Ausblick**

Kern der Arbeit war die Erstellung einer elektronischen Seekarte und ihr Export in das ECSIS-Austauschformat S-57. Diese Arbeit wurde mit der ArcGIS 9.2 Software der Firma ESRI und der dazugehörigen Extension PLTS Nautical Solution durchgeführt. Eine gute Grundkenntnis mit ArcGIS sollte vorliegen, bevor man mit der Erstellung einer elektronischen Seekarte beginnt.

Es ist nicht zwingend notwendig mit Produkten der Firma ESRI zuarbeiten. Auch die Firmen CARIS und Seven C's seien genannt, mit deren Produkten die Aufgabenstellung auch zu realisieren ist.

Die einzelnen Arbeitsschritte wurden ausführlich und leicht nachvollziehbar für die zukünftige Kartenerstellung dargestellt.

Die Feststellung einer zu groß gewählten Zelle für die elektronische Seekarte ist optisch nicht das Optimum, ließ sich aber aufgrund des fortgeschrittenen Stadiums der durchgeführten Arbeit nicht mehr ändern. Die Problematik der Zellenauswahl und der Weg zur Erstellung einer neuen passenden Zelle sind aufgeführt.

Die erzeugte elektronische Karte ist in ihrer Funktionalität als Informationssystem geprüft und für richtig befunden worden. Der nächste Schritt wäre die Karte auf hoher See auf ihre Navigatorischen Fähigkeiten zu prüfen, welches aufgrund der Entfernung des Gebietes frühestens auf der nächsten Antarktis-Expedition des AWI mit dem Forschungsschiff Polarstern realisiert werden kann. Das AWI darf keine Daten in offizielle Seekarten einbringen, diese Arbeit muss von hydrographischen Diensten durchgeführt werden. So wird die erstellte Karte lediglich als Hilfsmittel für die Schiffsführung auf der Polarstern eingesetzt werden können, da nur amtlich produzierte Daten im S-57-Format die Berufsschifffahrt von der Ausrüstungspflicht mit Papierseekarten befreien.

## **Literaturverzeichnis**

**ALBRAND, K.-R.** (2005): Navigation, Skript zur Vorlesung, Hamburg.

**BAUER, M.** (2003): Vermessung und Ortung mit Satelliten – GPS und andere satellitengestützte Navigationssysteme. Wichmann Verlag: Heidelberg.

**BREMAN, J.** (2002): Marine geography – GIS fort the oceans and seas. ESRI Press, Redlands, California.

**EHLERS, P.** (1993): Seekarten im Wandel. Vermessungsingenieur, Mai, S.44.

**EHLERS, P.** (1993): Schiffahrt und Meer. 125 Jahre maritime Dienste in Deutschland. Mittler Verlag, Herford.

**HECHT, H.** (2001): Navigation in 100 Jahren – von der konventionellen Papierseekarte zur Elektronischen Seekarte. Wege zur integrierten Navigation, S.95-102.

**HECHT, H., BERKING, B., BÜTTGENBACH, G. & M. JONAS** (1999): Die Elektronische Seekarte – Grundlagen, Möglichkeiten und Grenzen eines neuen Navigationssystems. Wichmann Verlag: Heidelberg.

**HECHT, H., BERKING, B., BÜTTGENBACH, G., JONAS, M: & L. ALEXANDER** (2002): The Electronic Chart – Functions, Potentialand Limitations of a new Navigation System. GITC bv, Lemmer.

**HUTH, W.** (2005): Navigation, Skript zur Vorlesung, Hamburg.

**INTERNATIONAL HYDROGRAPHIC ORGANIZATION**, (Hrsg.), (2000): IHO Transfer Standard for Digital Hydrogrphic Data Edition 3.1. Monaco.

**TRAUB, K.-P.** (2005): Einführung in ArcGIS-Desktop 9.0, Skript zur Vorlesung, Hamburg.

**TRAUB, K.-P. & J. KOHLUS** (2006): GIS im Küstenzonenmanagment – Gundlagen und Anwendungen. Wichmann Verlag: Heidelberg.

**TSOUKALAS, N.** (1999): Vorbereitung und Durchführung bathymetrischer Vermessungen mit dem Forschungsschiff "Polarstern" im Rahmen eines geophysikalischen Untersuchungsprogramms im zentralen Arktischen Becken. Studienarbeit Universität Stuttgart.

## **Internetverzeichnis**

**Bundesamt für Seeschifffahrt und Hydrographie** (2007): Informationen zu ENCs http://www.bsh.de/de/Produkte/Karten/Elektronische%20Seekarten/ENCInformationen.jsp (besucht am 11.06.2007).

**CARIS** (2007): CARIS HOM ENC | Software for editing, updating and managing electronic chart production data. http://www.caris.com/products/hom-dom/hom-enc/index.cfm (besucht am 12.06.2007).

**ESRI** (2007): PLTS for ArcGIS Solutions Nautical Solution. http://www.esri.com/software/arcgis/extensions/plts/solutions/nautical.html (besucht am 12.06.2007).

**International Hydrographic Organization** (2006): Catalogue of IHO Publications. http://iho.shom.fr/ (besucht am 11.06.2007).

**International Hydrographic Organization** (2006): Frequently Asked Questions. http://iho.shom.fr/ (besucht am 11.06.2007).

**International Hydrographic Organization** (2006): IHO Member Staates. http://iho.shom.fr/ (besucht am 11.06.2007).

**Iinternational Maritime Organization** (2007): Frequently Asked Questions. http://www.imo.org/ (besucht am 11.06.2007).

**OpenECDIS** (2007): S-57 Data Producer Codes: http://www.openecdis.org/index.php?option=com\_content&task=view&id=32&Itemid=52 (besucht am 19.06.2007)

**Seven C's** (2007): ENC Designer. http://sevencs.de/index.php?page=37&lang= (besucht am 12.06.2007).

## **Dank**

An dieser Stelle sei einigen Personen gedankt ohne welche die Arbeit in dieser Form nicht entstanden wäre.

Zunächst ein Dank an Dr. Schenke und Prof. Egge, ohne welche der Kontakt zum AWI und die dortige Durchführung der Arbeit nicht zustande gekommen wäre.

Ein großer Dank geht an die Arbeitsgruppe Bathymetrie und Geodäsie des AWI, welche mich gut aufgenommen hat und immer mit Rat und Tat zur Seite stand. Insbesondere seien hier Heinrich Hinze und Dorothea Graffe erwähnt, welche mir bei Fragen immer zur Verfügung standen und mir hilfreiche Tipps gaben. Ein Dank auch an all die Leute die mich während der gesamten Zeit und beim Korrigieren der Arbeit unterstützt haben (Judith, Brigitte, Christian).

Zu guter Letzt sei meinen Eltern gedankt welche mir überhaupt erst das Studium ermöglichten und mir immer mit aufbauenden Worten neuen Mut zu sprachen.

Oliver Voß Oktober 2007

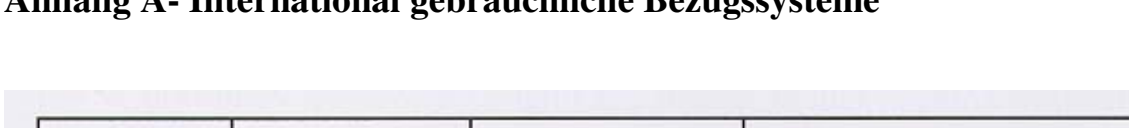

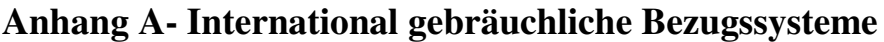

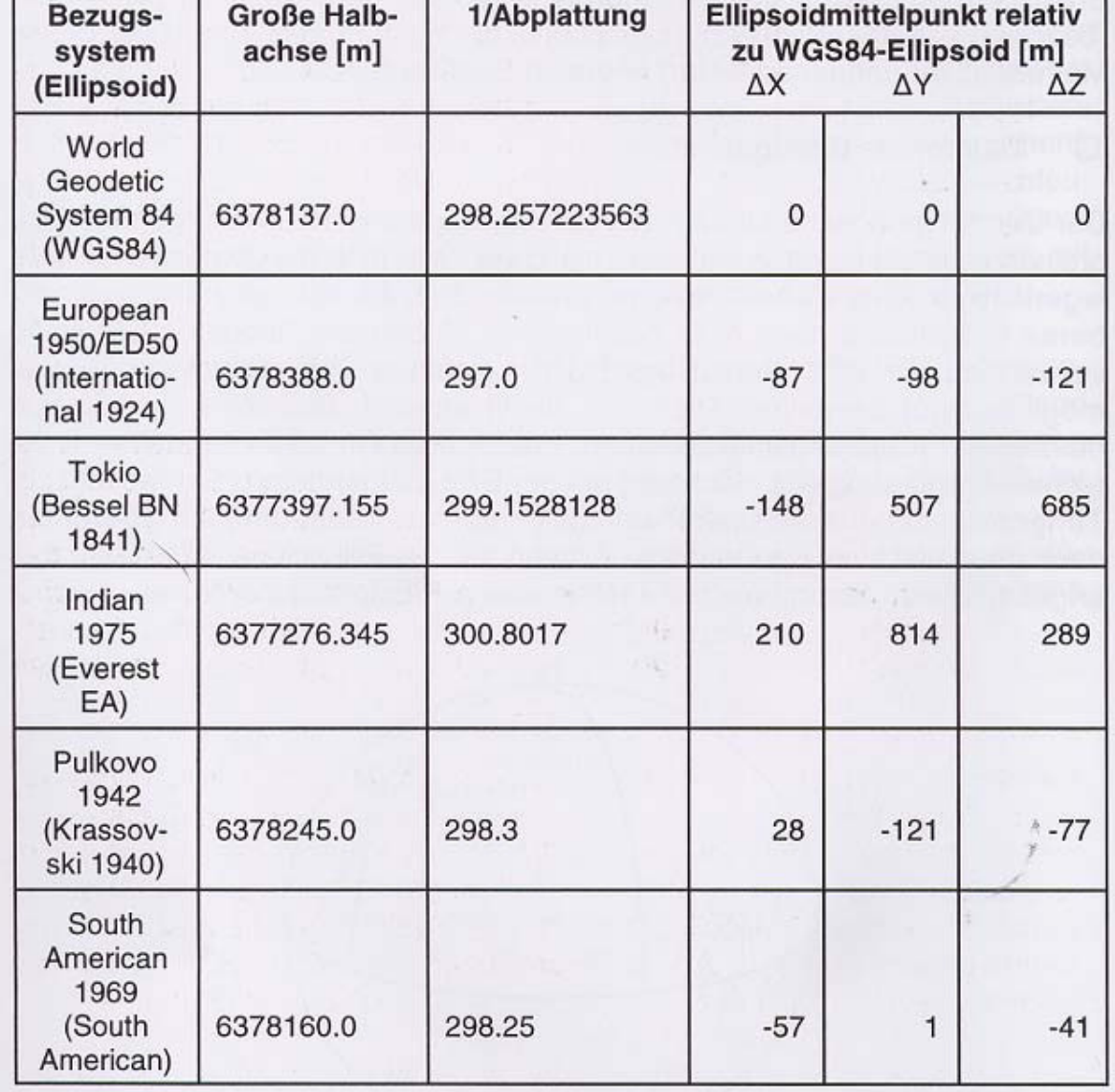

**International gebräuchliche Bezugssysteme** (HECHT, 1999, S.66)

# **Anhang B – ECDIS mit überlagertem Radarbild**

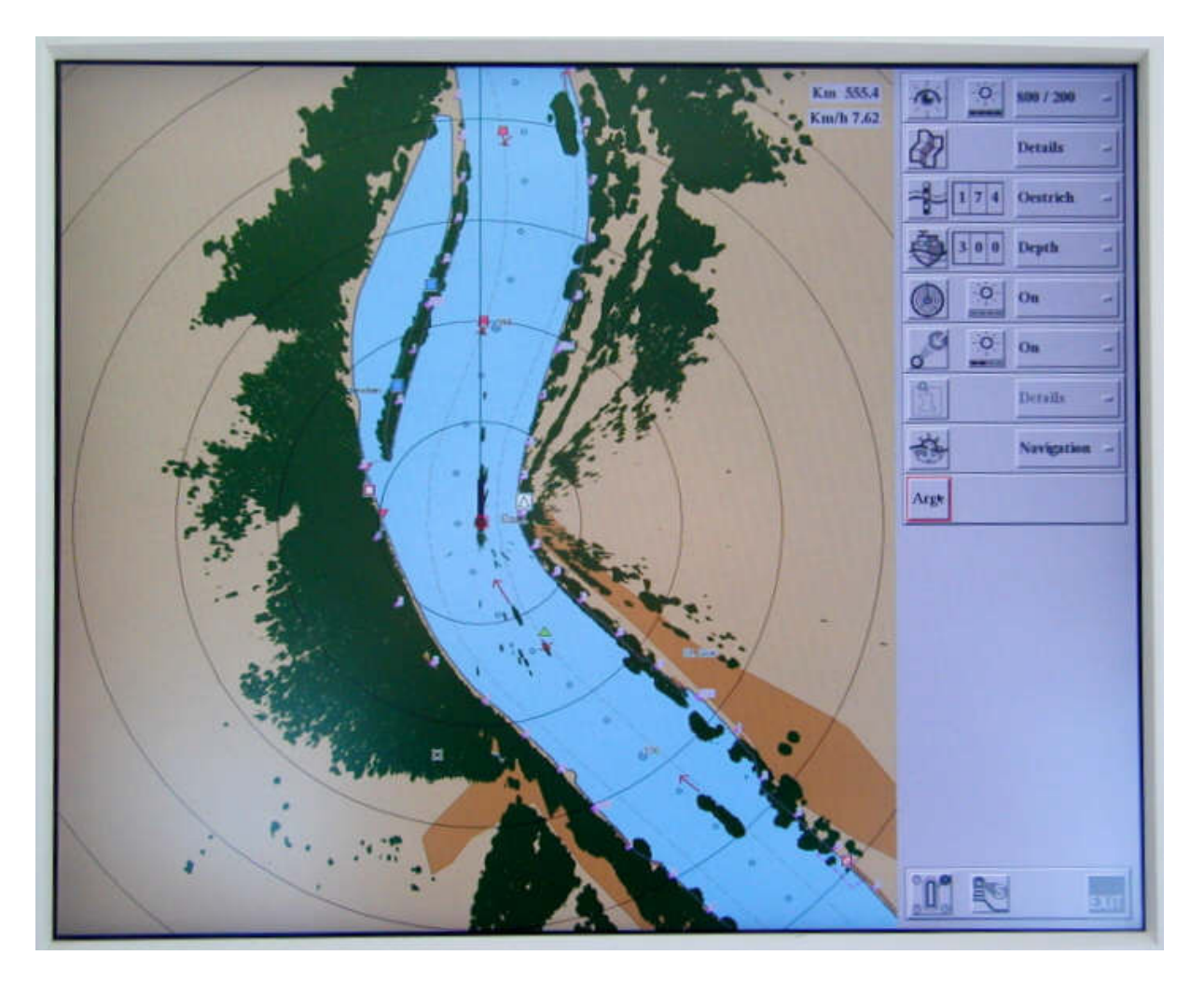

ECDIS mit überlagertem Radarbild (Quelle:**www.wsv.de/fvt/radar/argo/argo\_01.html)**

# **Anhang C- Mitgliedsländer der IHO**

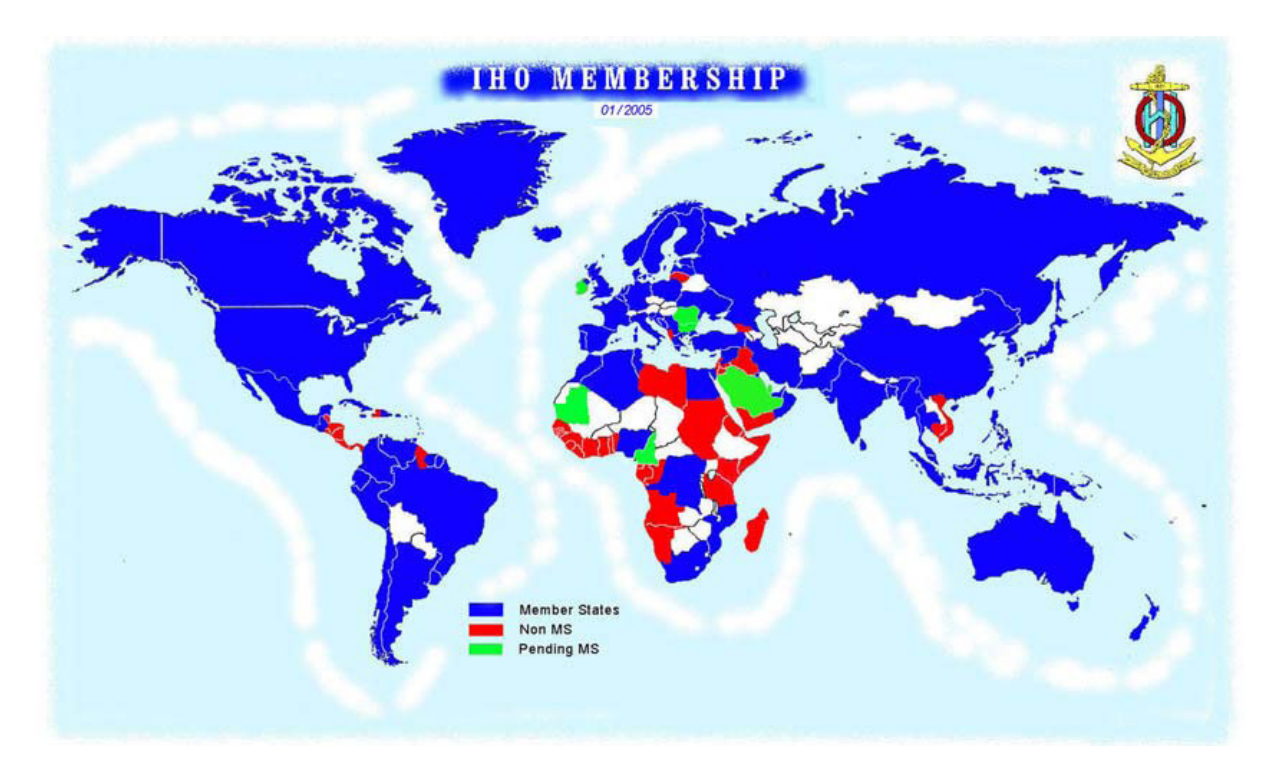

Mitgliedsländer der IHO (http://www.iho.shom.fr/MEM\_STATES/ S\_MAP\_MER.png)

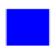

Mitgliedsstaaten

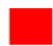

keine Mitgliedsstaaten

Staaten mit denen über Mitgliedschaft verhandelt wird

# **Anhang D – Import des BCWS-Datensatzes**

Um die beiden Datensätze zusammenzuführen, muss der BCWS-Datensatz in ArcGIS importiert werden, da es mit e00 nicht kompatibel ist.

Die Arbeitsumgebung ist der ArcCatalog. Hier geht man in dem Unterpunkt Conversion Tools auf den Befehlspunkt "Import from Interchange File".

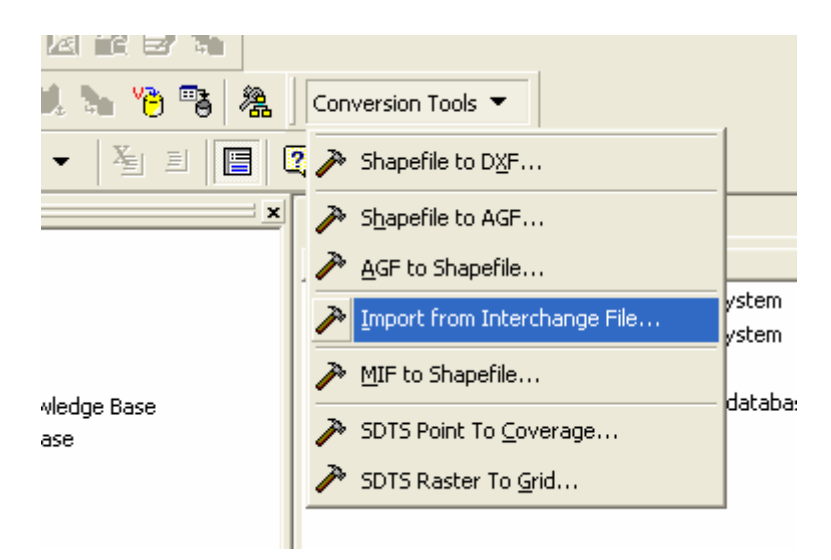

Es öffnet sich das " ArcView from Interchange File" Fenster:

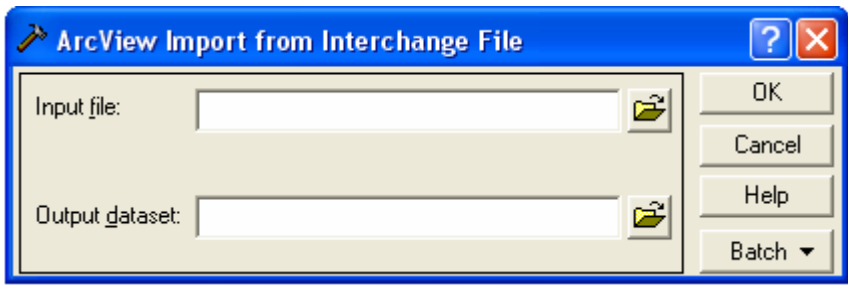

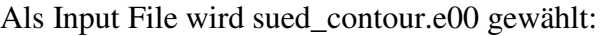

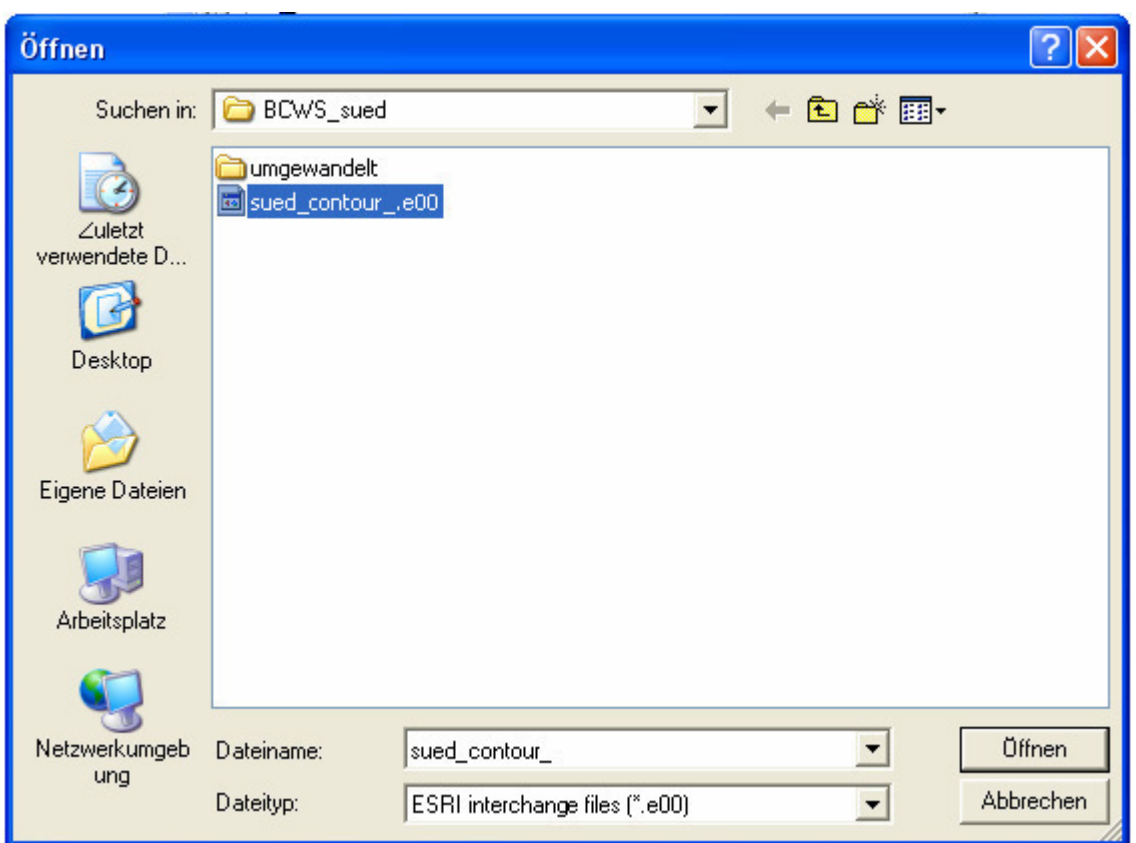

Für den Output Dataset wird der Name und sued\_contours und das Format Coverage gegeben:

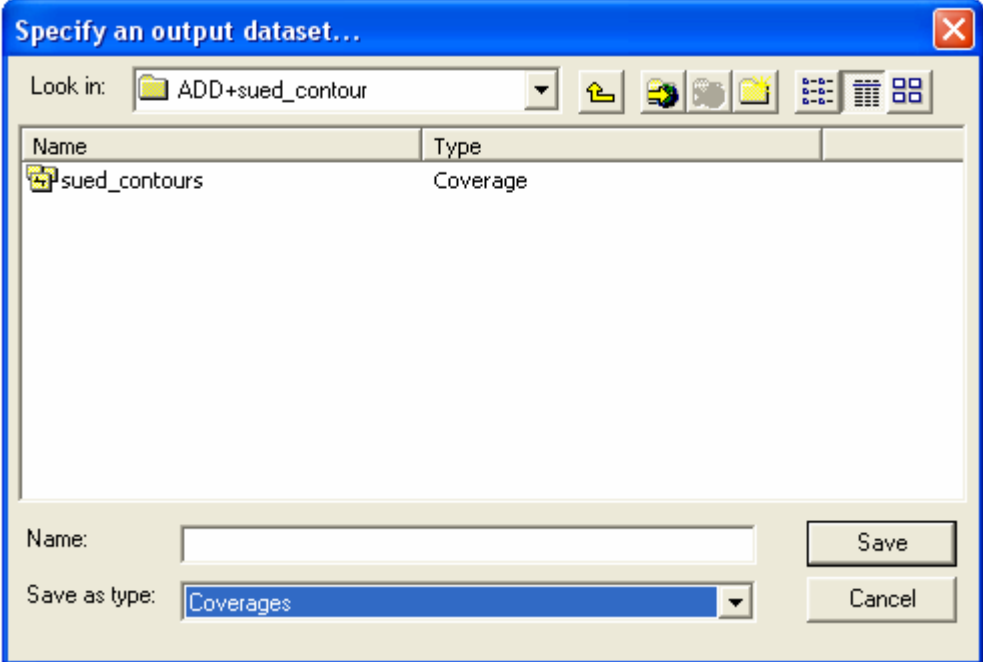

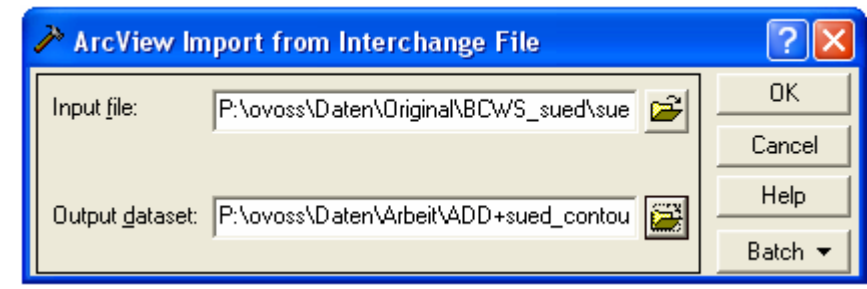

Nach Drücken des OK-Buttons wird nun ein Coverage sued\_contours mit den darin enthaltendnen Feature-Classes gebildet.

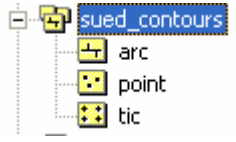
## **Anhang E – Transformation Coverage in Shapefile**

Um nun die richtige Projektion anzubringen, damit die beiden Datensätze zusammengefügt werden können, muss das Coverage File in ein Shapefile transformiert werden.

Gearbeitet wird im ArcCatalog. Die arc Feature-Class wird aktiviert und per rechter Maustaste öffnet sich das Untermenü, in dem der Punkt Export -> To Shapefile (single) gewählt wird.

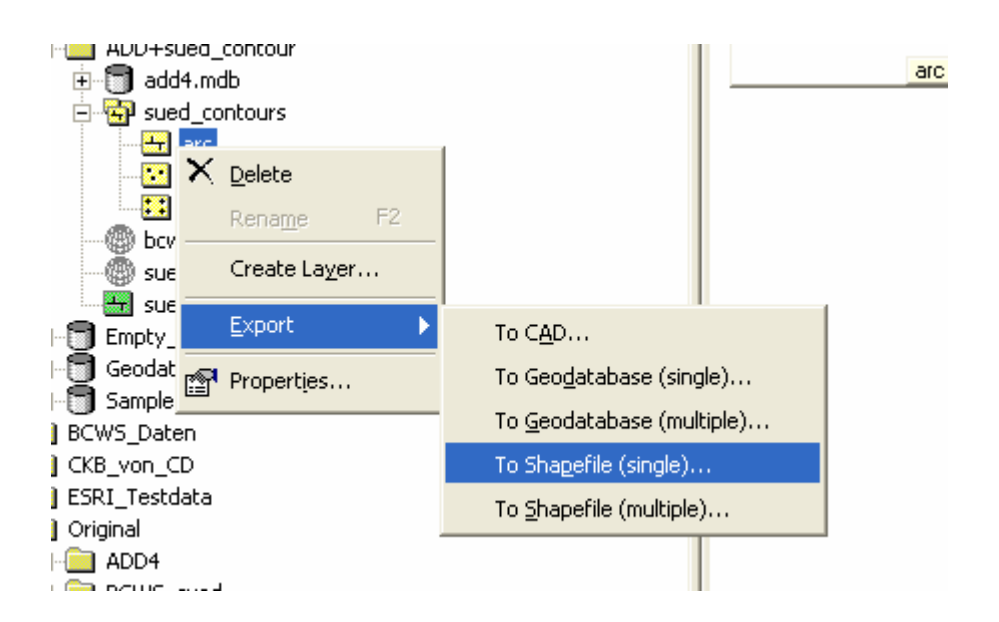

Die Verzeichnisse für Input Features, Output Location sowie ein Name für die Output Feature Class werden in dem sich öffnenden "Feature Class to Feature Class"-Fenster gesetzt:

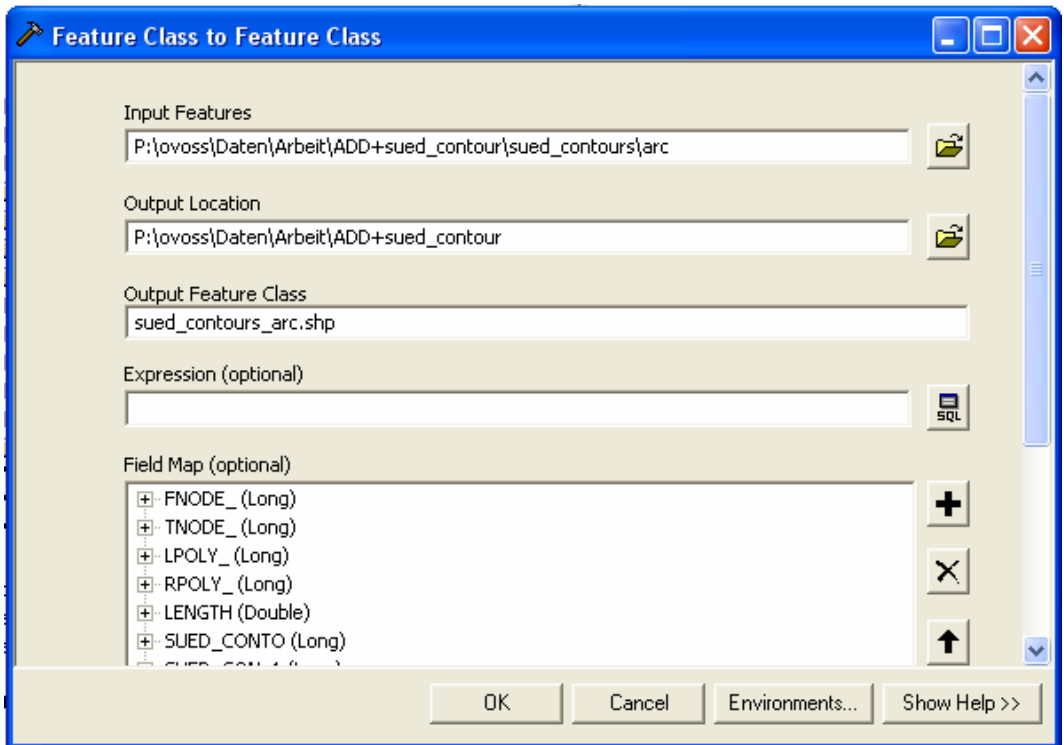

Mit der rechten Maustaste wird nun im ArcCatalog die sued\_contours\_arc.shp und deren Untermenü ausgewählt. In diesem wählt man die Funktion Properties.

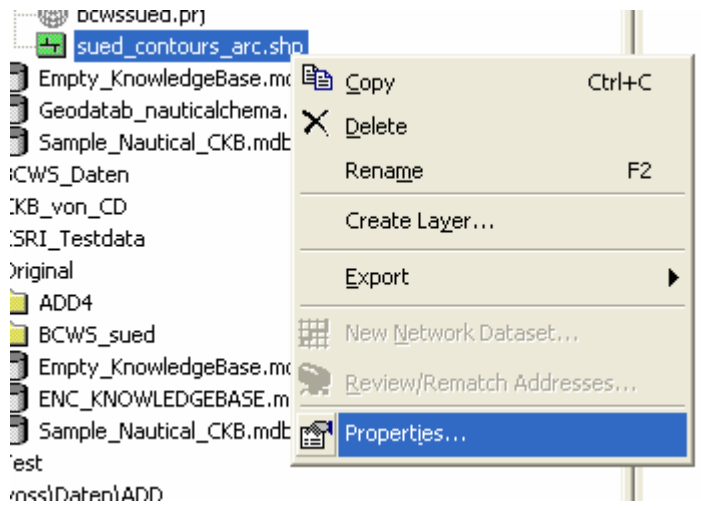

In den Properties wird nun über den Select-Button ein vordefiniertes Koordinatensystem ausgewählt:

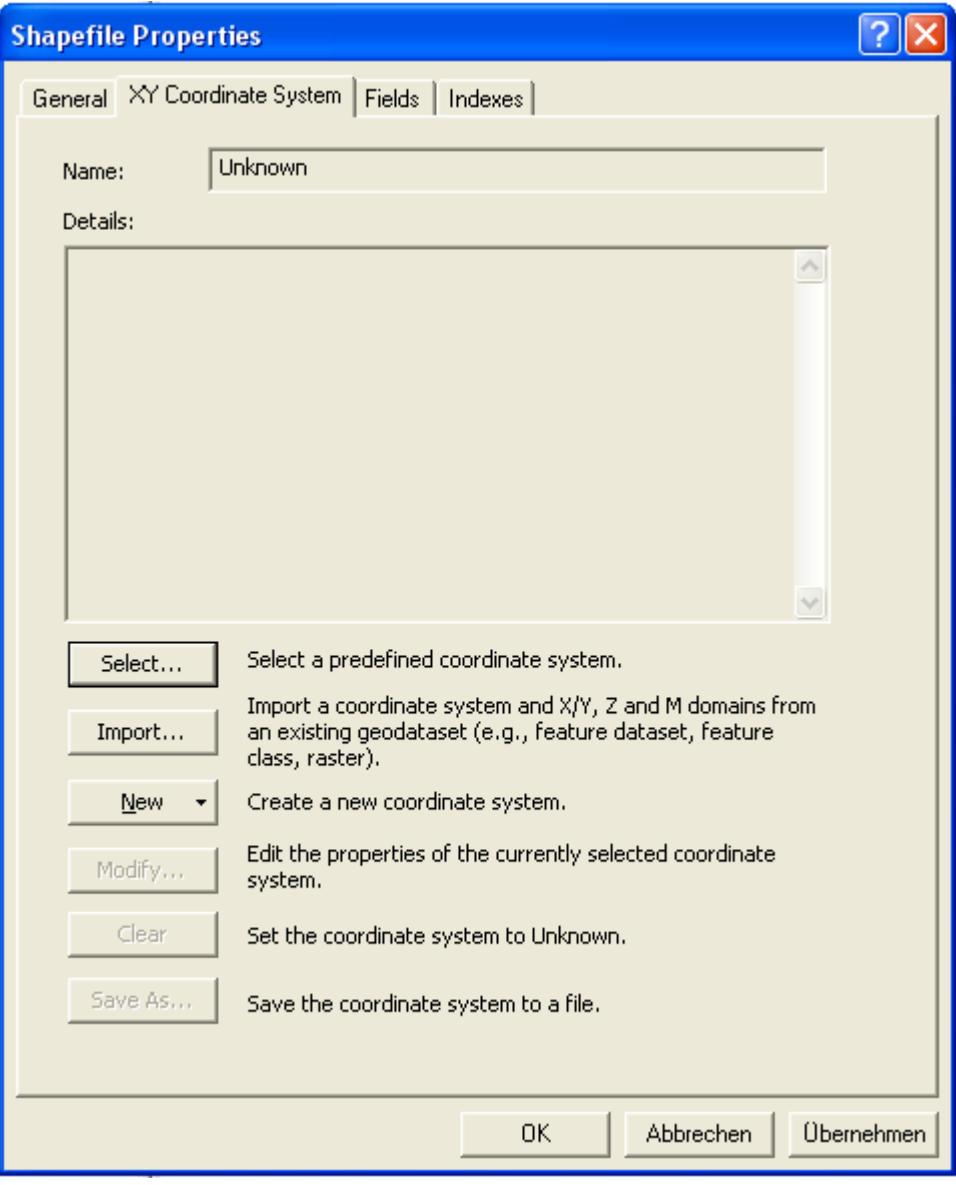

Es wird die Projektionsdatei sued\_contour.prj Datei gewählt.

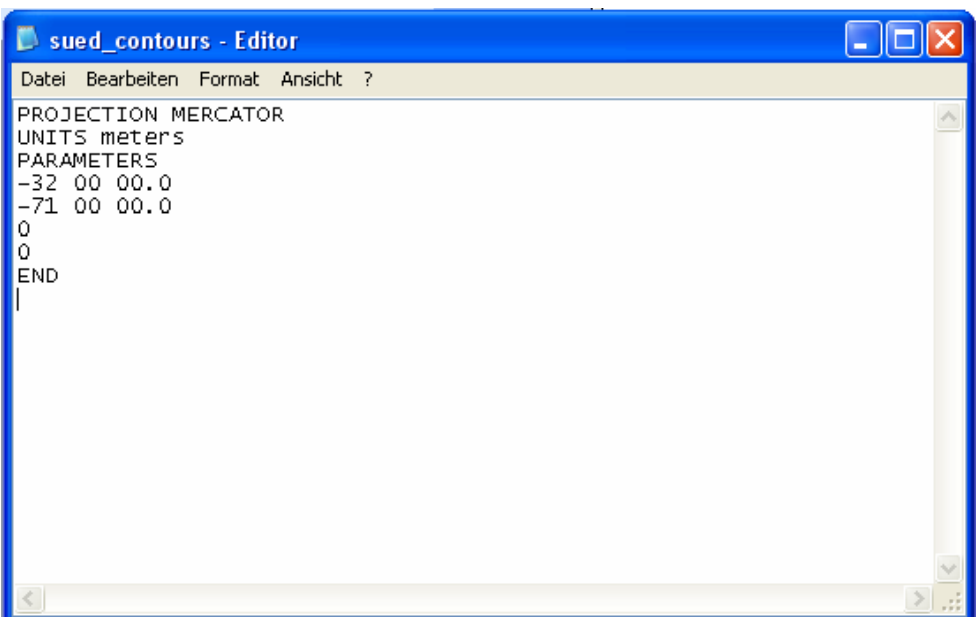

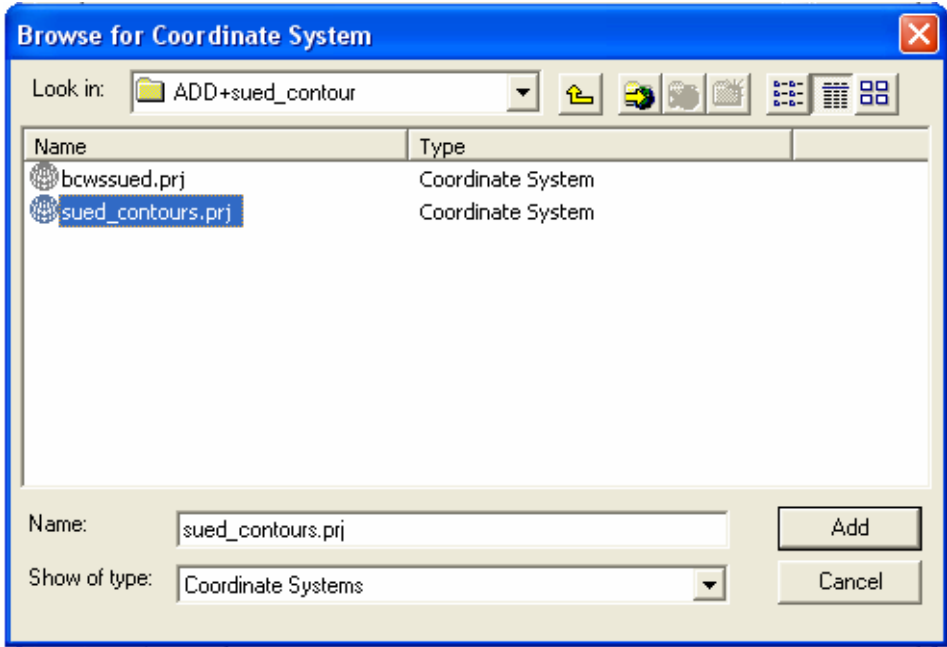

Merkwürdigerweise wurde durch die Projektionsdatei das Clark 1866 Koordinatensystem importiert. Zu erklären ist dies mit der Veränderung des Formats der Projektionsdatei, beziehungsweise dem Entfernen der Zeile "SPHEROID WGS84" aus der original Projektionsdatei.

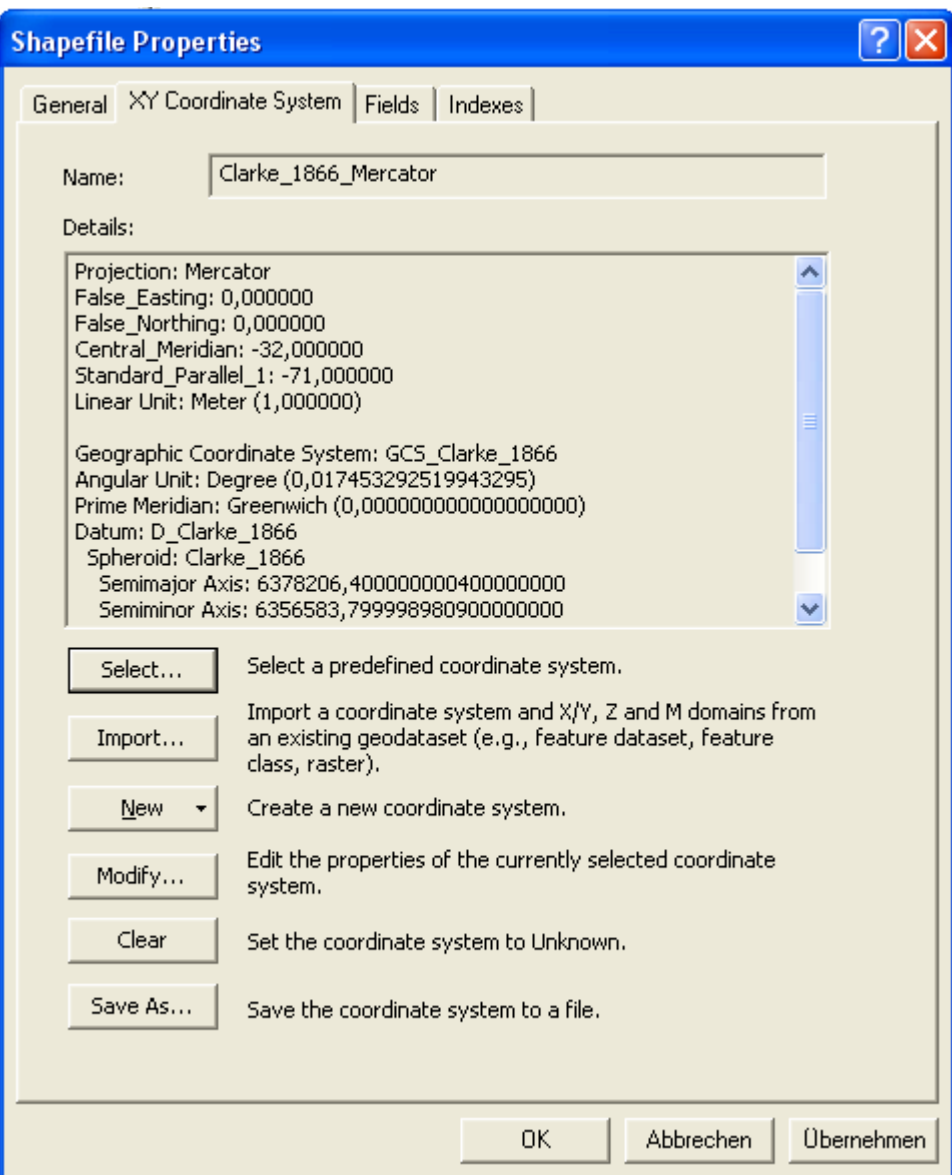

Dieses ist nicht gewünscht und muss über den Modify-Button geändert werden.

Es öffnen sich die allgemeinen Einstellungen für Projektion und Koordinatensystem:

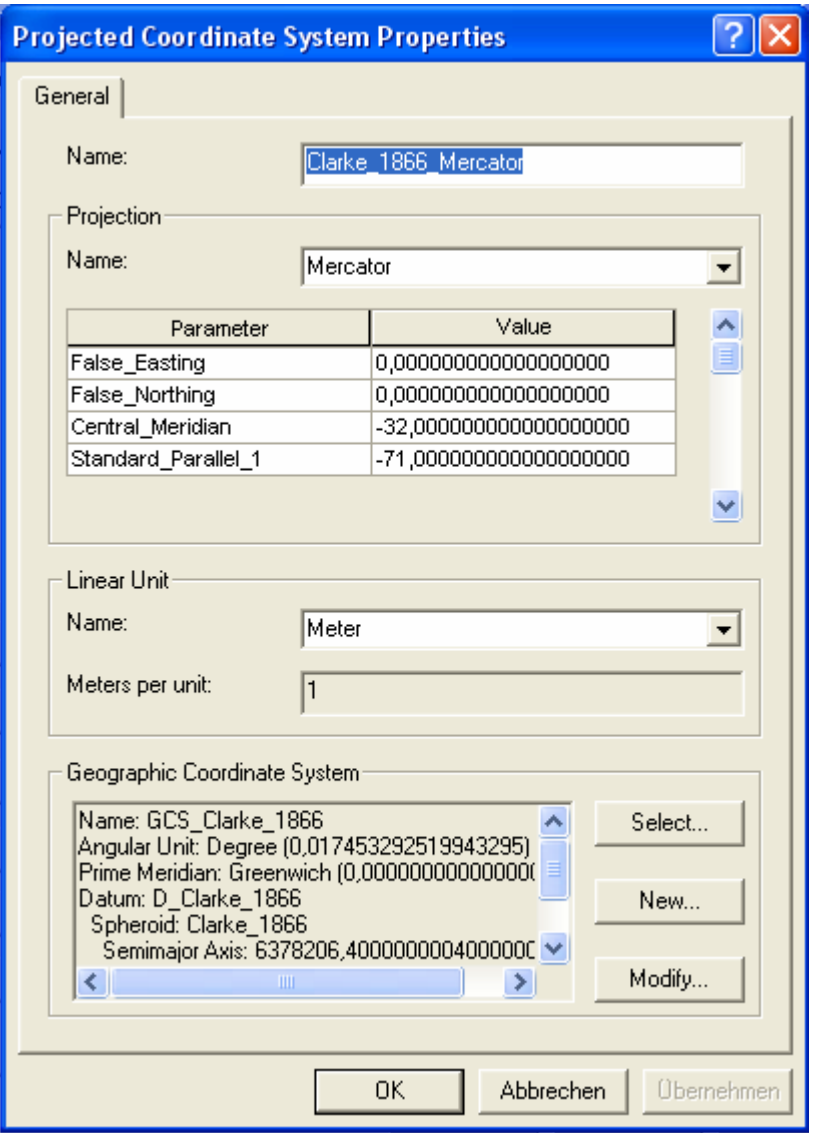

In den Einstellungen wird der Name geändert und über den Select-Button WGS84 als Koordinatensystem ausgewählt:

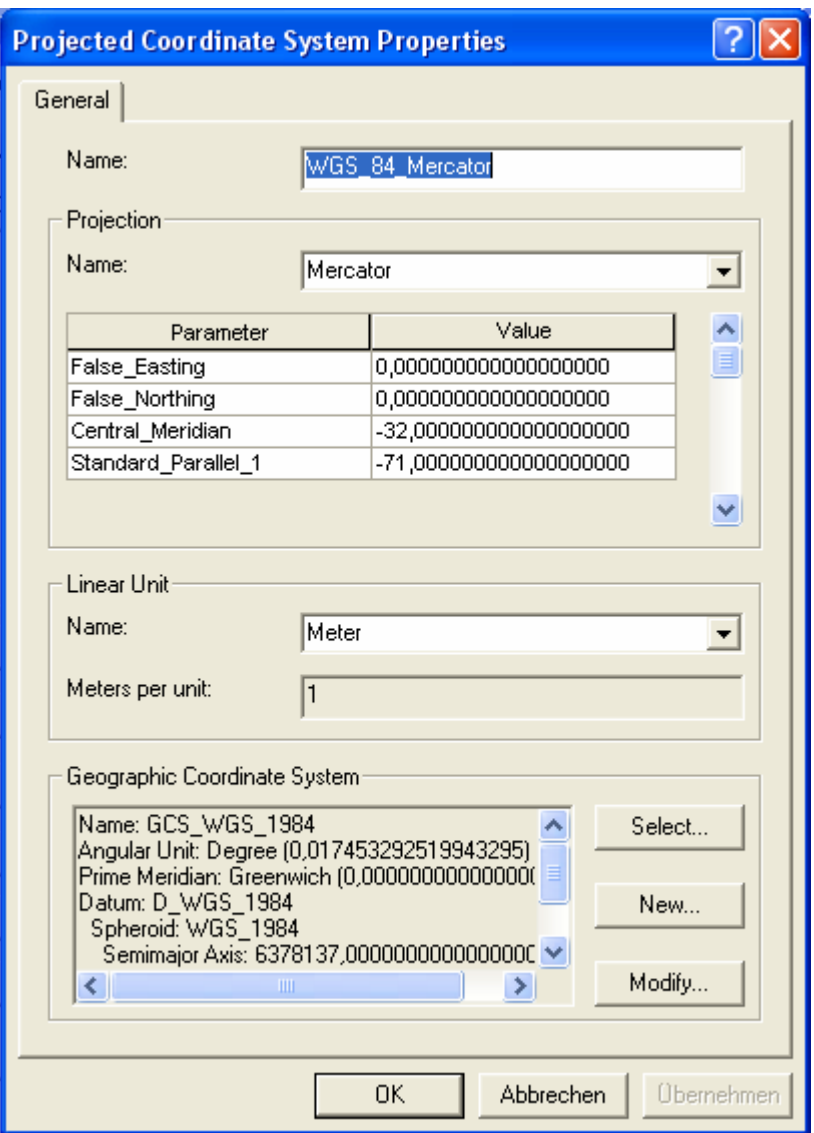

Nun liegt das Shapefile mit den gewünschten Parametern vor:

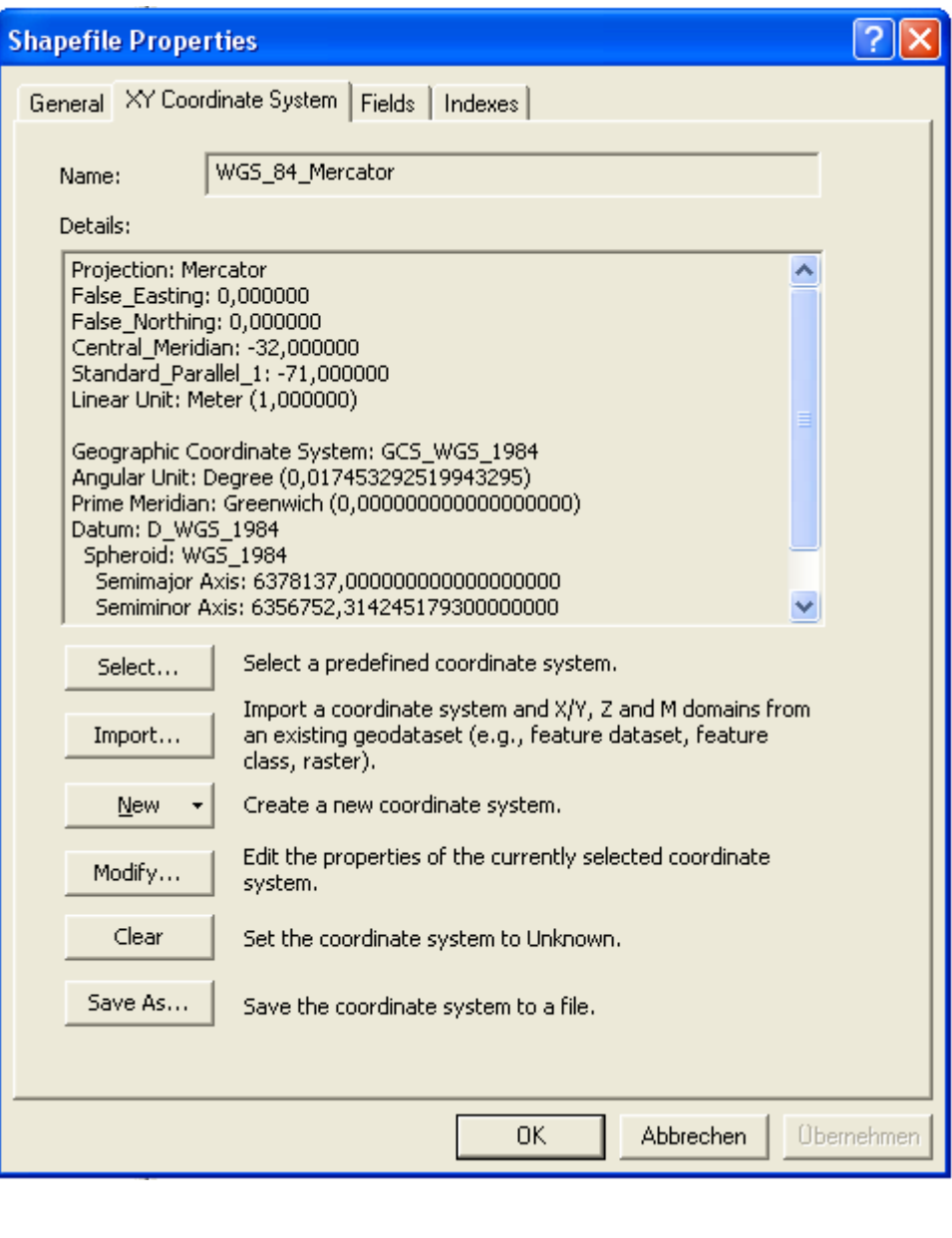

# **Anhang F – Die Daten**

## ADD Datensatz:

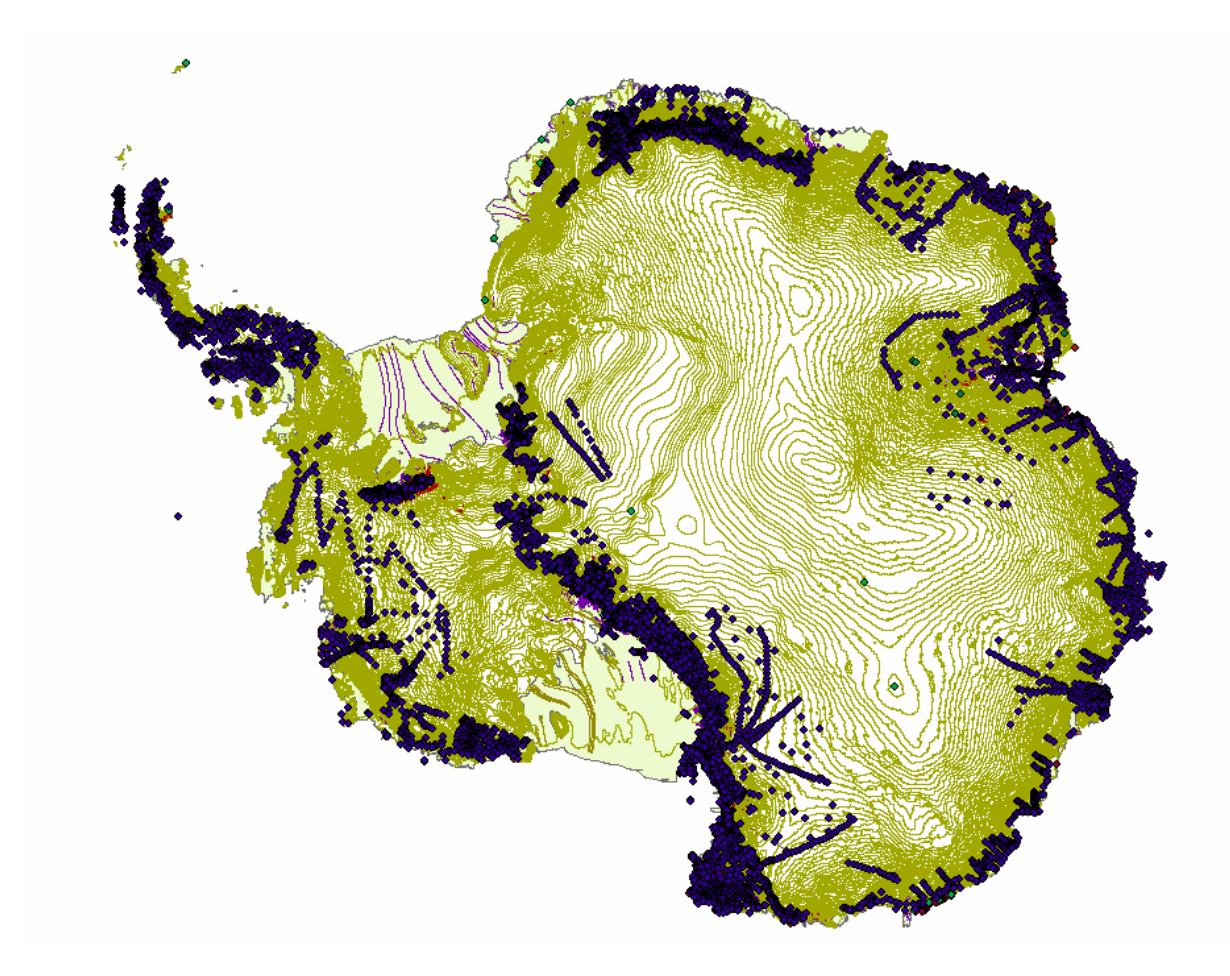

BCWS-Sued\_contourDatensatz:

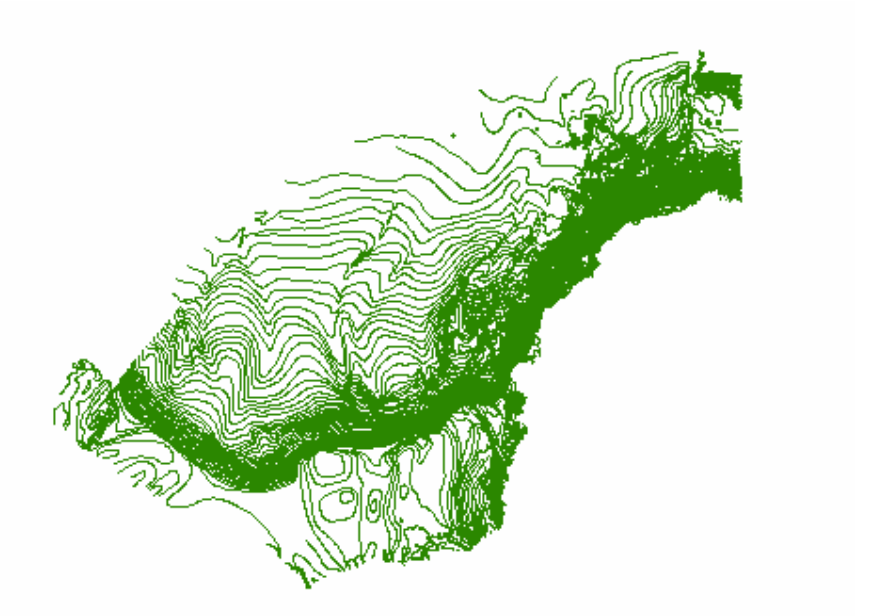

ADD und BCWS-Sued\_contour Datensätze zusammengeführt:

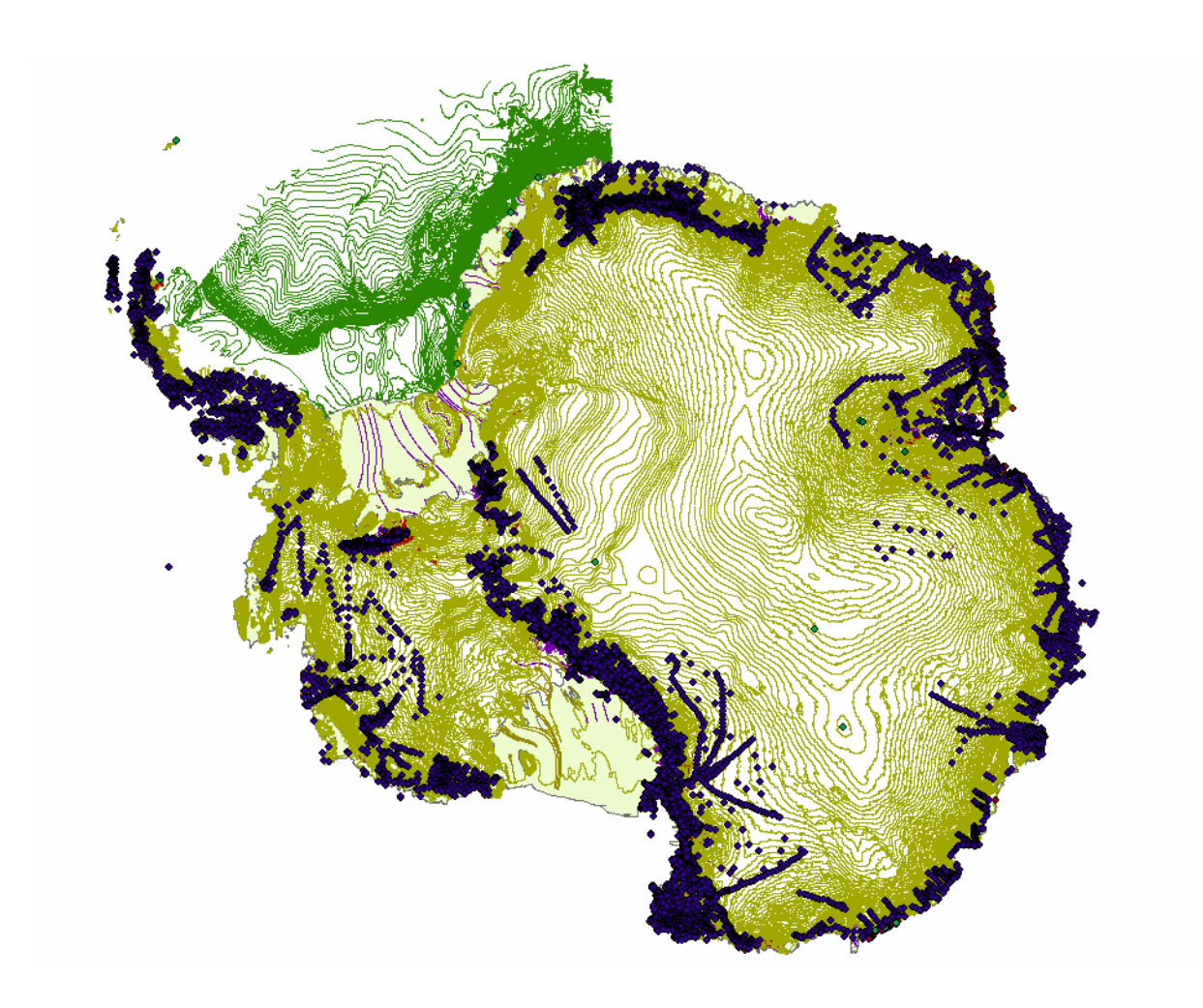

# **Anhang G - Gebietsauswahl**

Um ein Teilgebiet auszuwählen, muss ein neues Shapefile erzeugt werden.

Dieses Shapefile erstellt man in ArcCatalog per rechtem Mausklick in dem gewünschten Arbeitsordner.

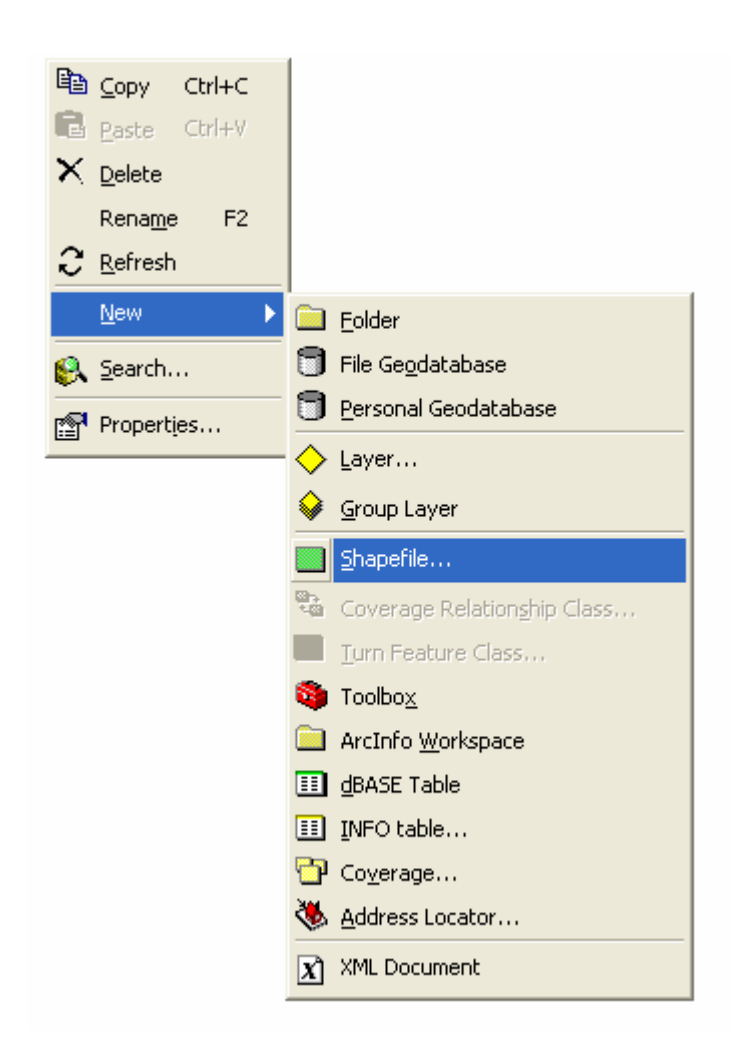

Danach wird das noch leere File in ArcMap eingeladen, um dort in einer Edit-Session ein Polygon über das gewünschte Gebiet zulegen.

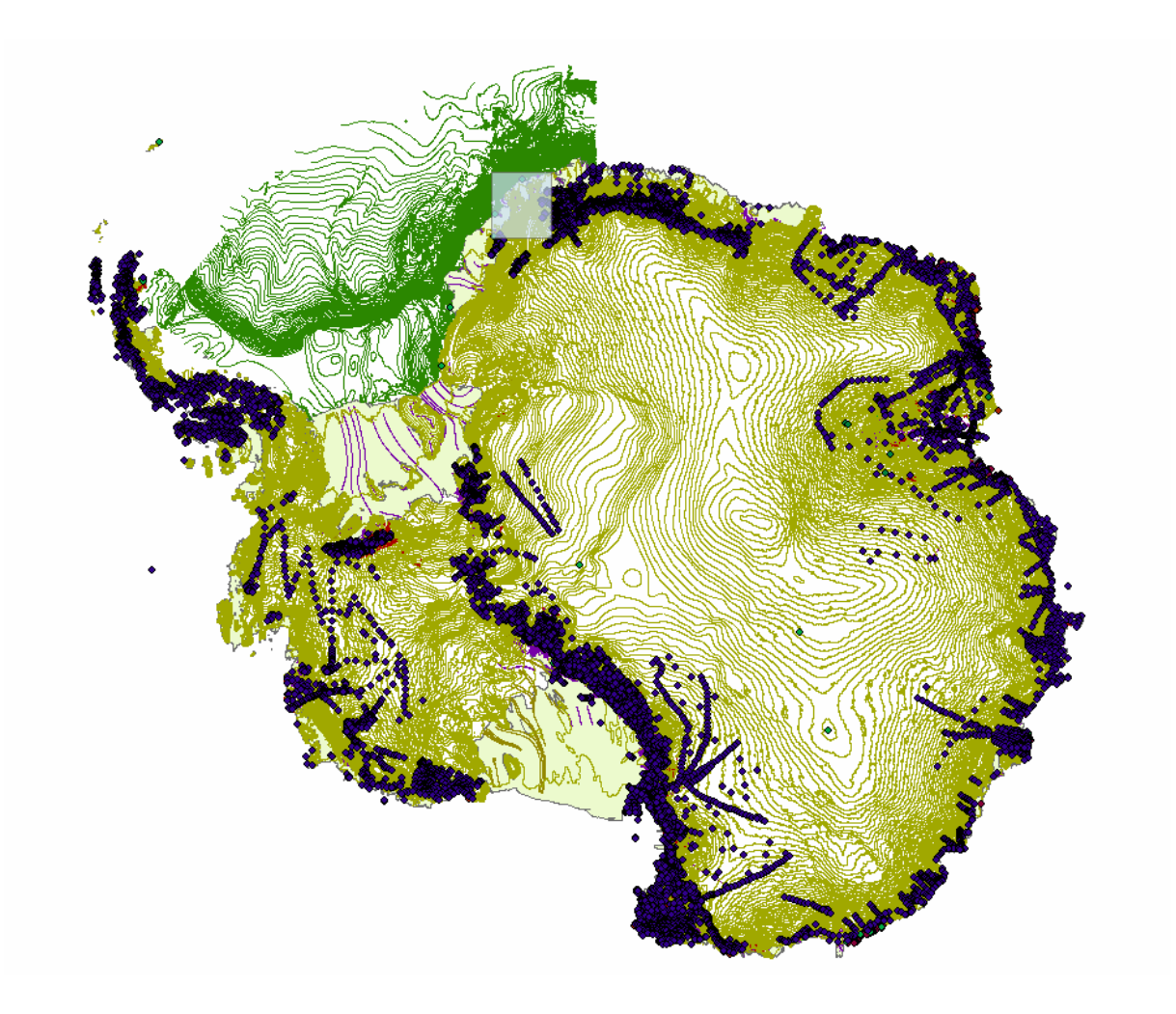

## Die Feature-Class add4\_cont

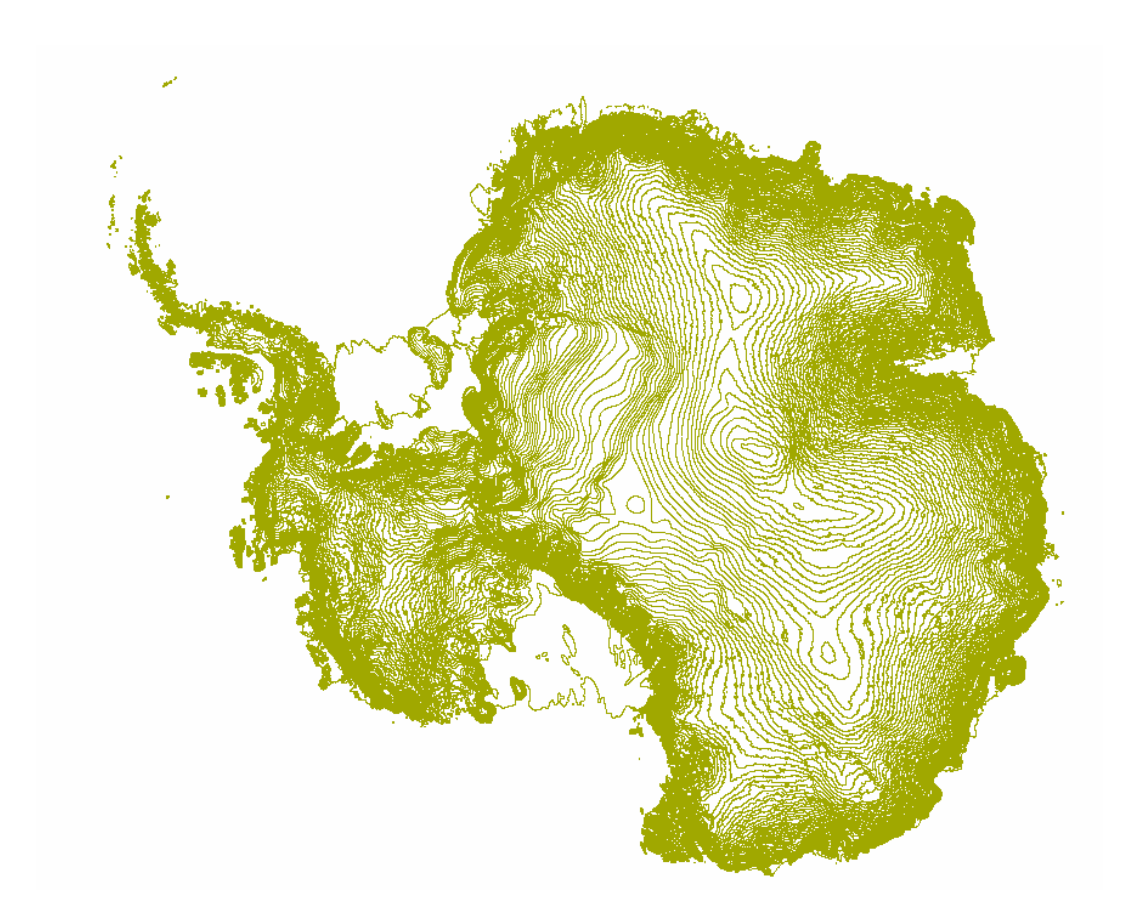

und das erzeugte Shapefile:

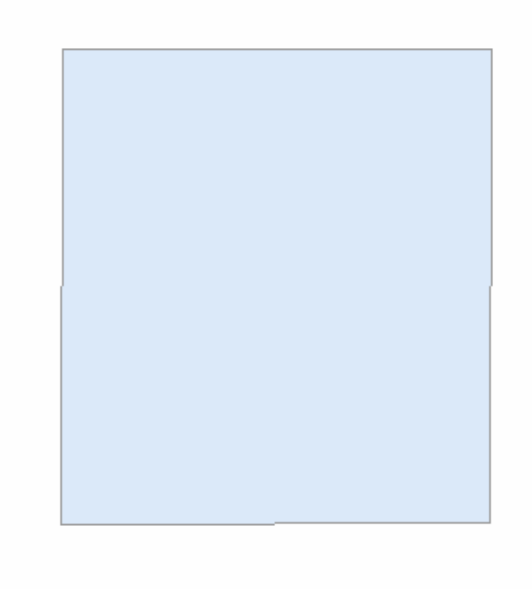

werden als einzige Layer aktiviert:

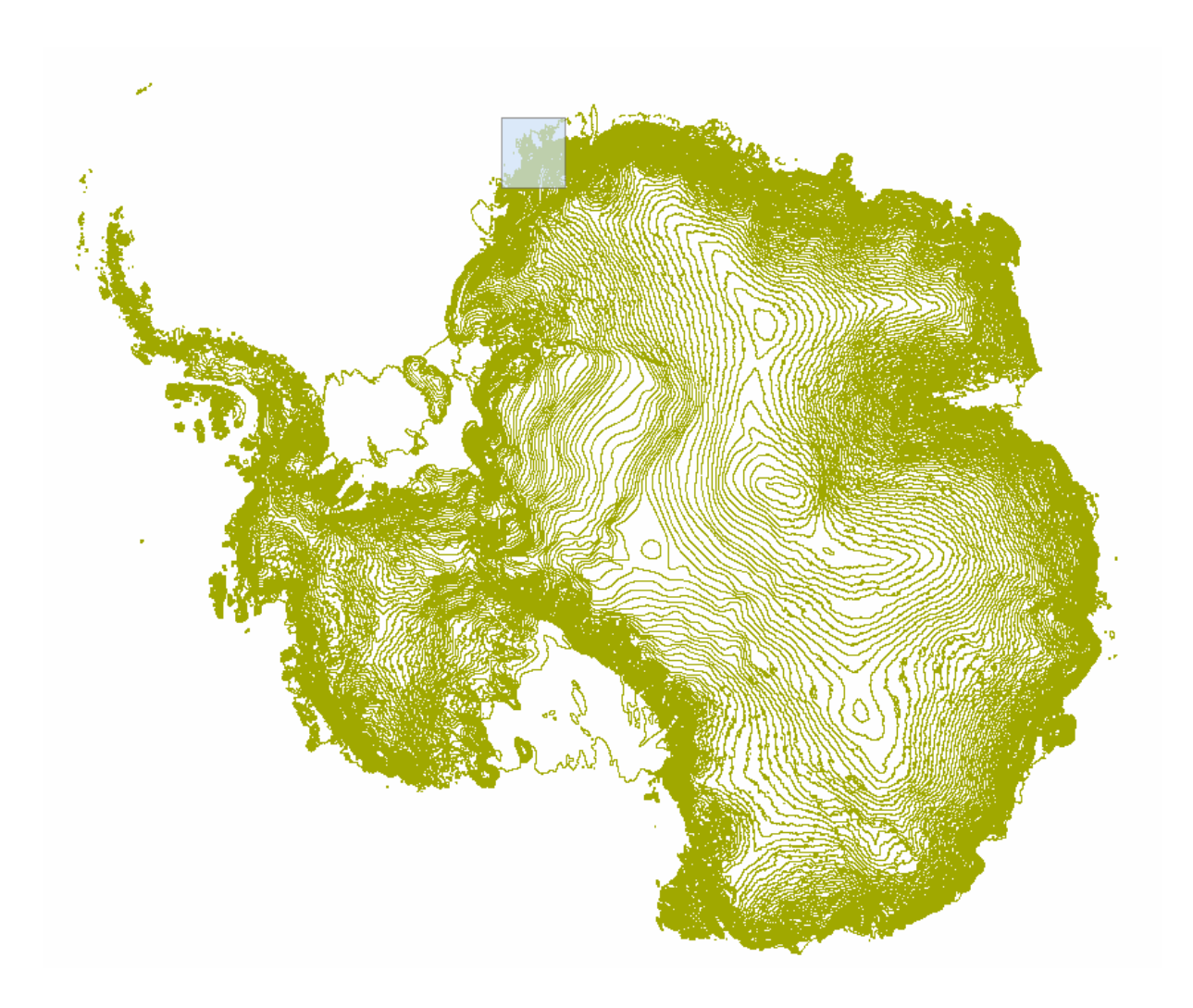

In der Toolbox von ArcMap wird unter dem Punkt Analysis Tools -> Overlay -> Intersect ausgewählt:

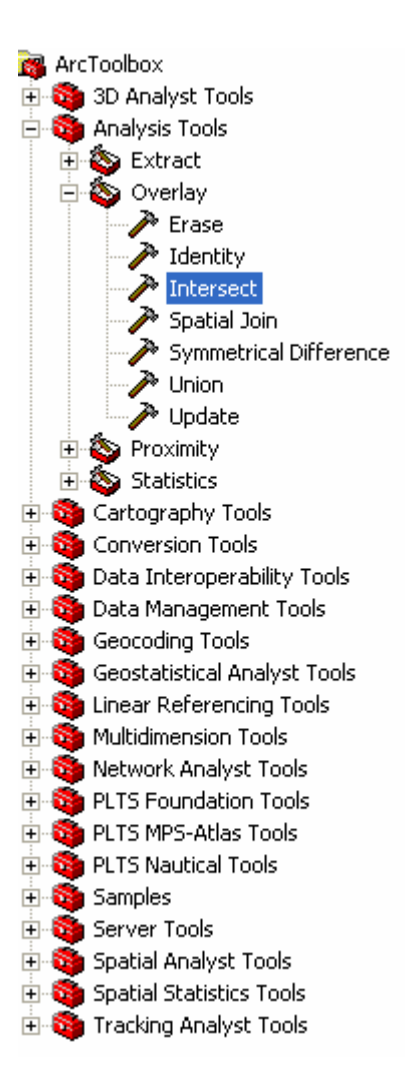

.Es öffnet sich das Intersect-Fenster, in welches die beiden Layer Polygon\_Gebiet und add4\_cont sowie die Output Feature Class eingegeben werden:

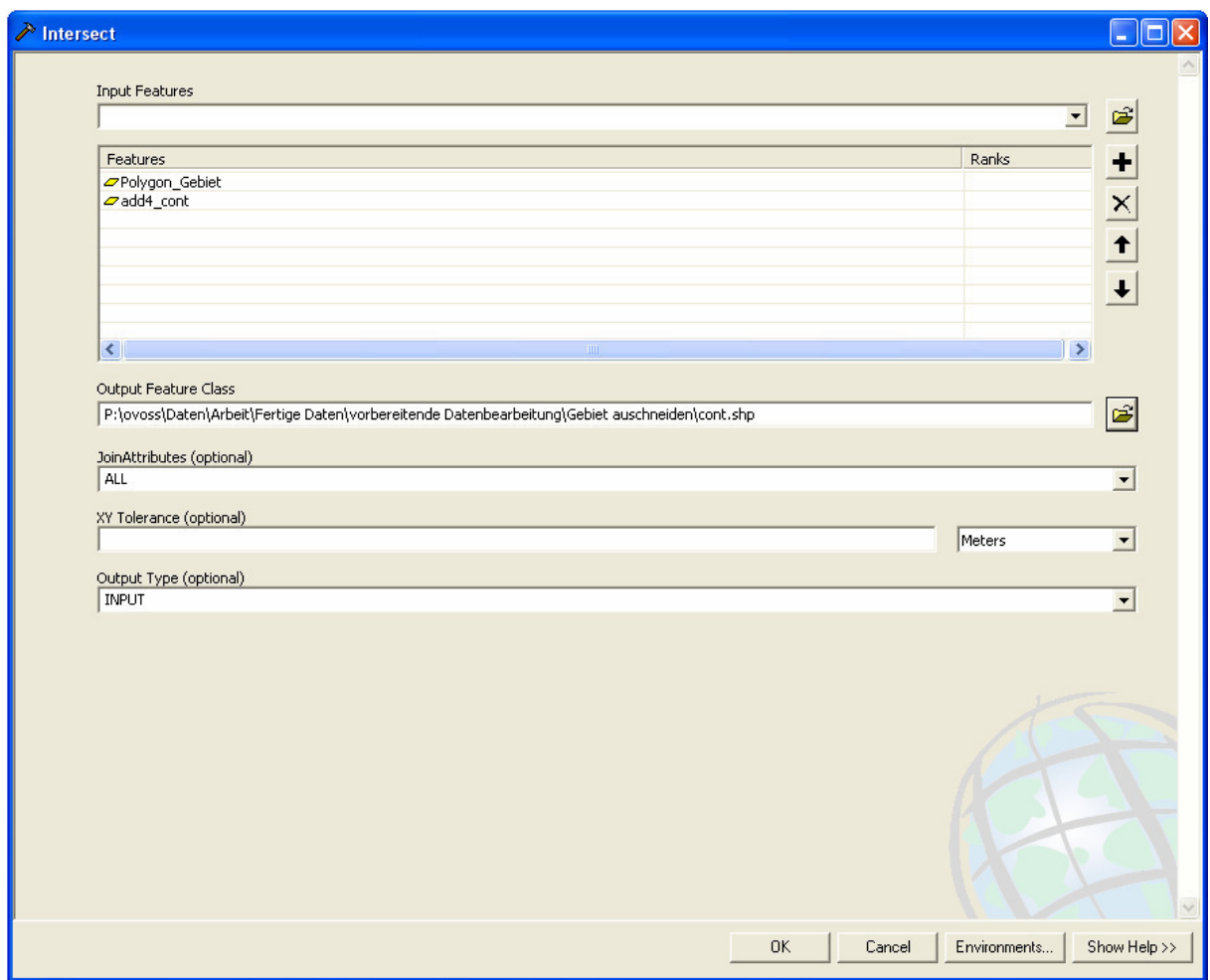

Es ist zu beachten, dass in der Reihenfolge das Polygon\_Gebiet oben steht, da es das auszuschneidende Gebiet darstellt.

Dieser Vorgang wird nun für alle Feature-Classes der add4.mdb sowie für das sued\_contours\_arc Shapefile durchgeführt.

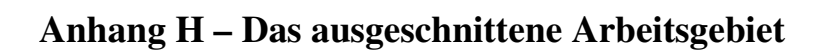

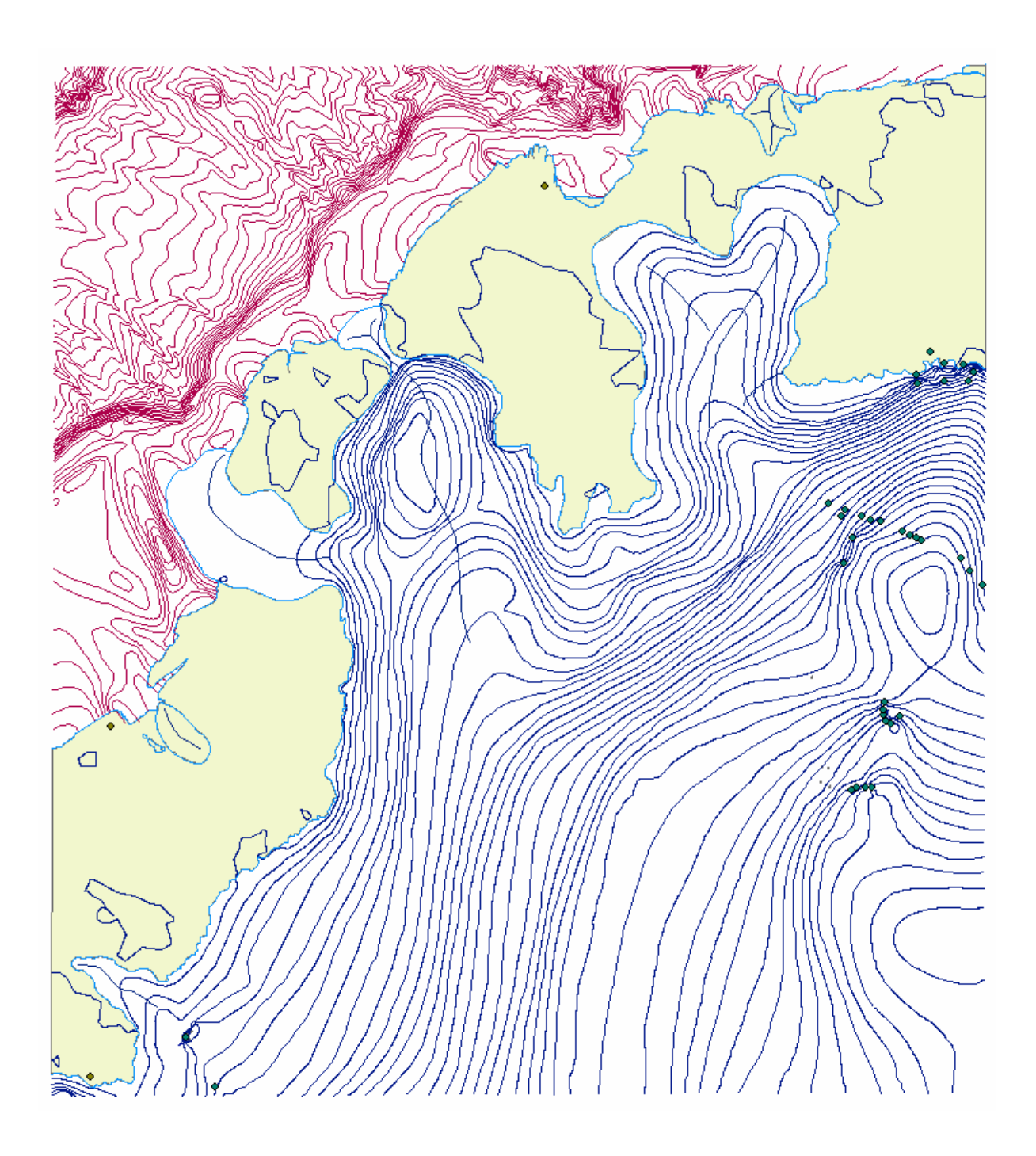

# **Anhang I - Projektion**

Über die Funktion Toolbox -> Feature -> Project:

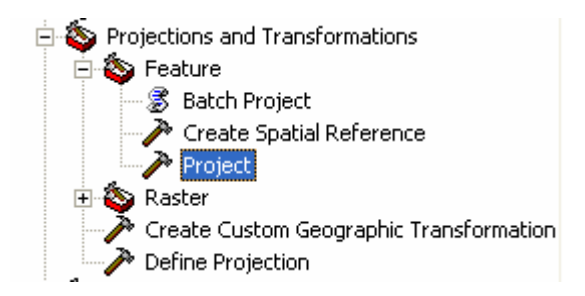

#### öffnet sich das Project-Fenster:

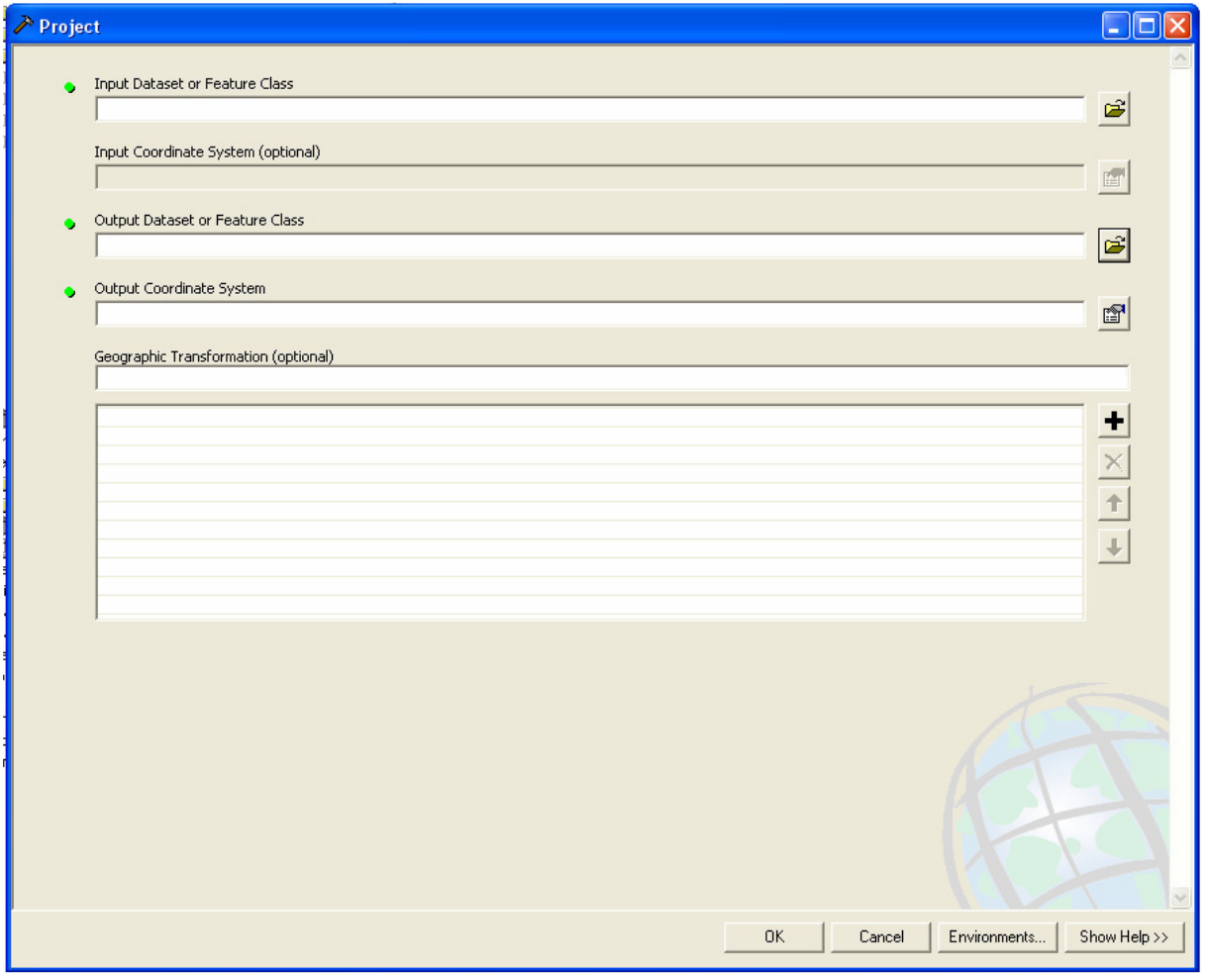

Hier muss für den Input Dataset aus der Geodatabase der Feature Dataset Gebiet ausgewählt werden:

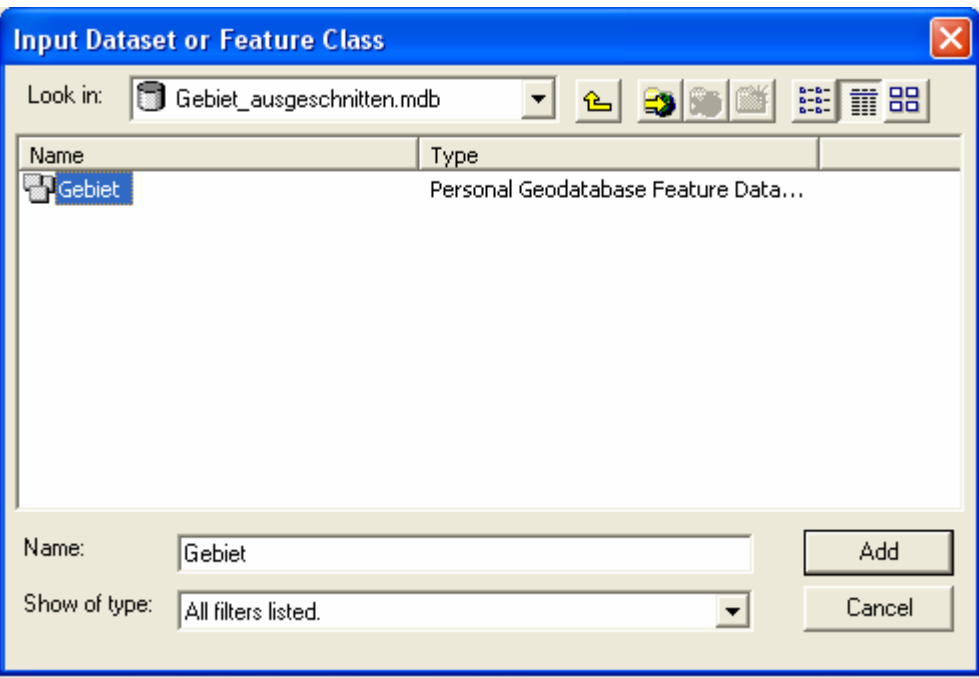

Der Output Dataset wird in die Geodatabase Gebiet.mdb geführt und

Daten\_projektionslos\_wgs84 genannt:

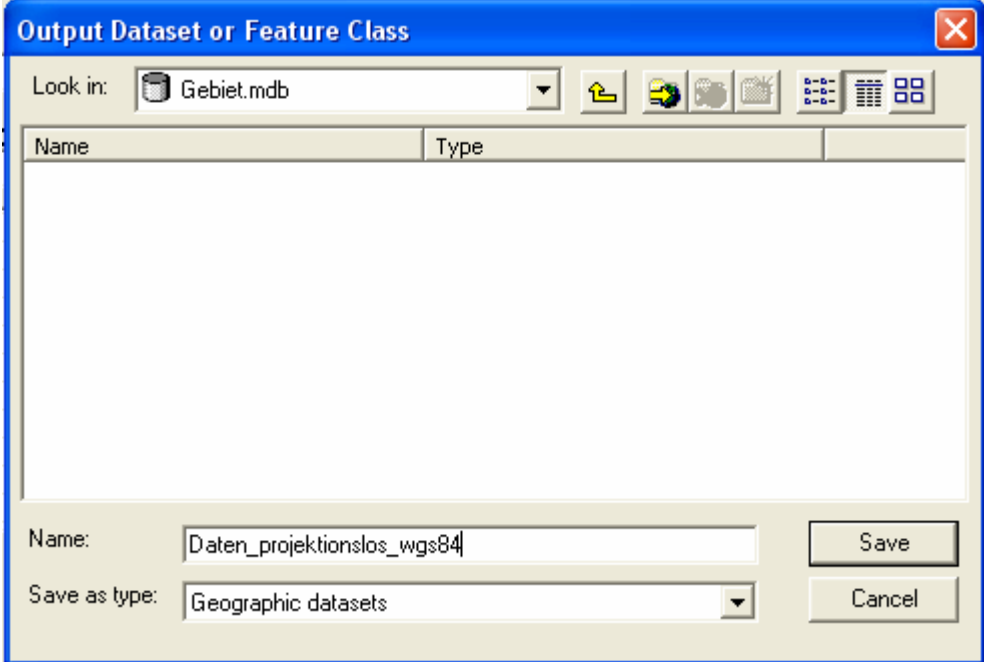

Das Output Koordinatensystem wird über den Select-Button im "Spatial Reference Properties" Fenster ausgewählt:

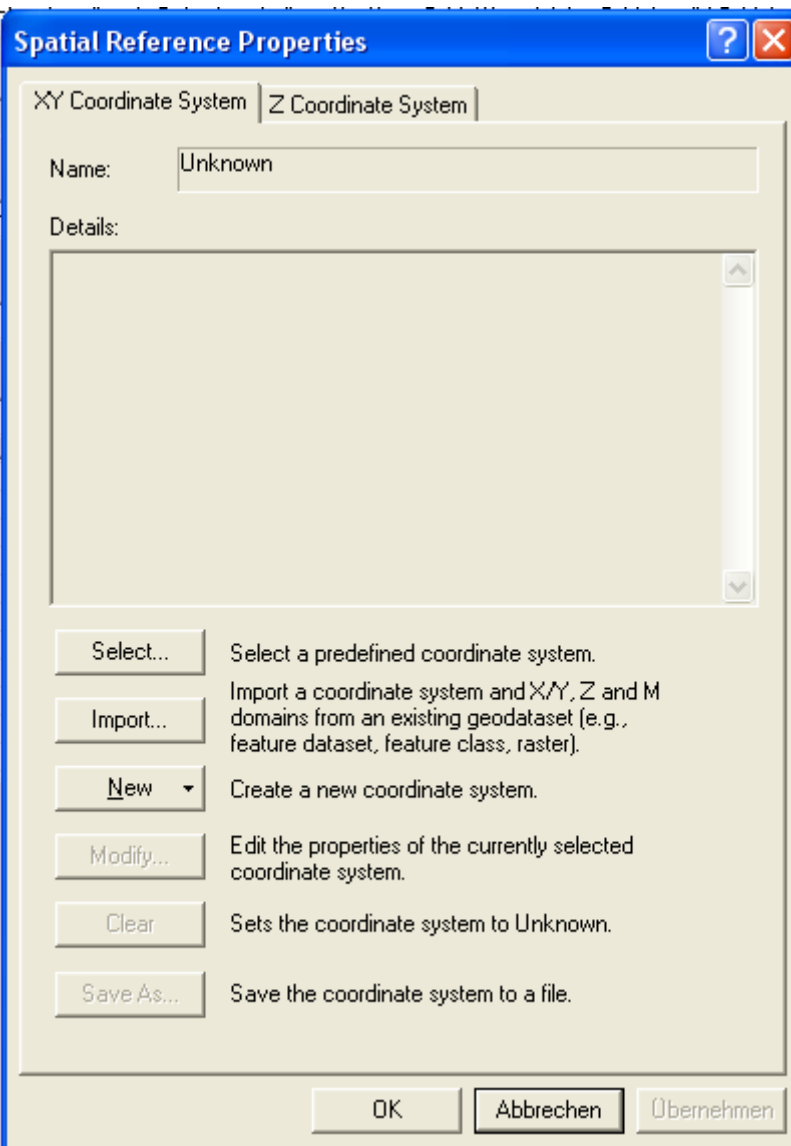

Es wird das vordefinierte WGS84 ausgewählt:

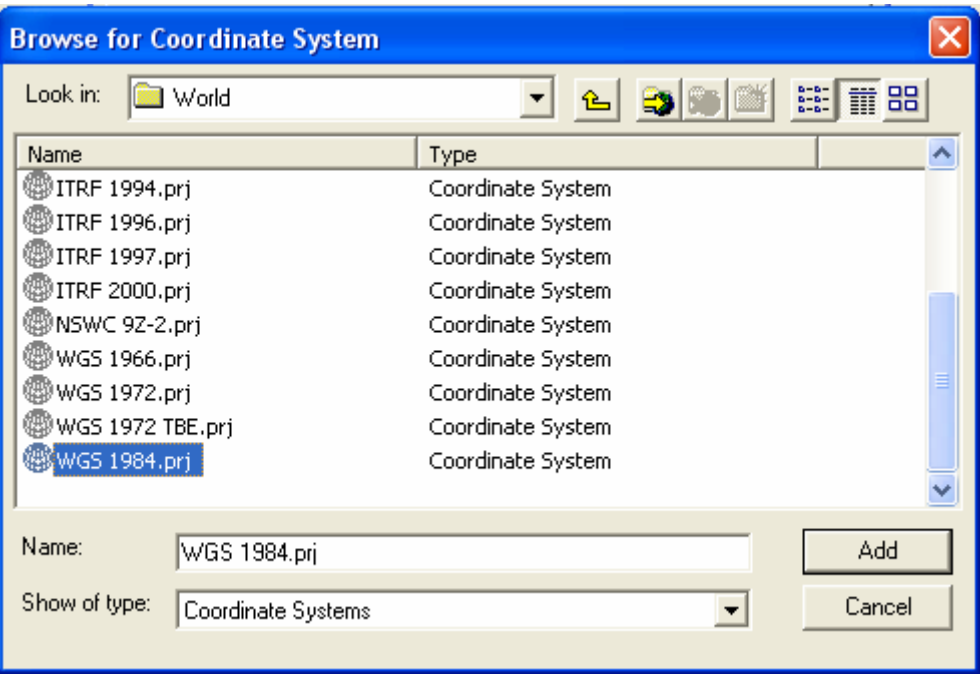

Die Auswahl wird in dem Properties Fenster angezeigt und bestätigt:

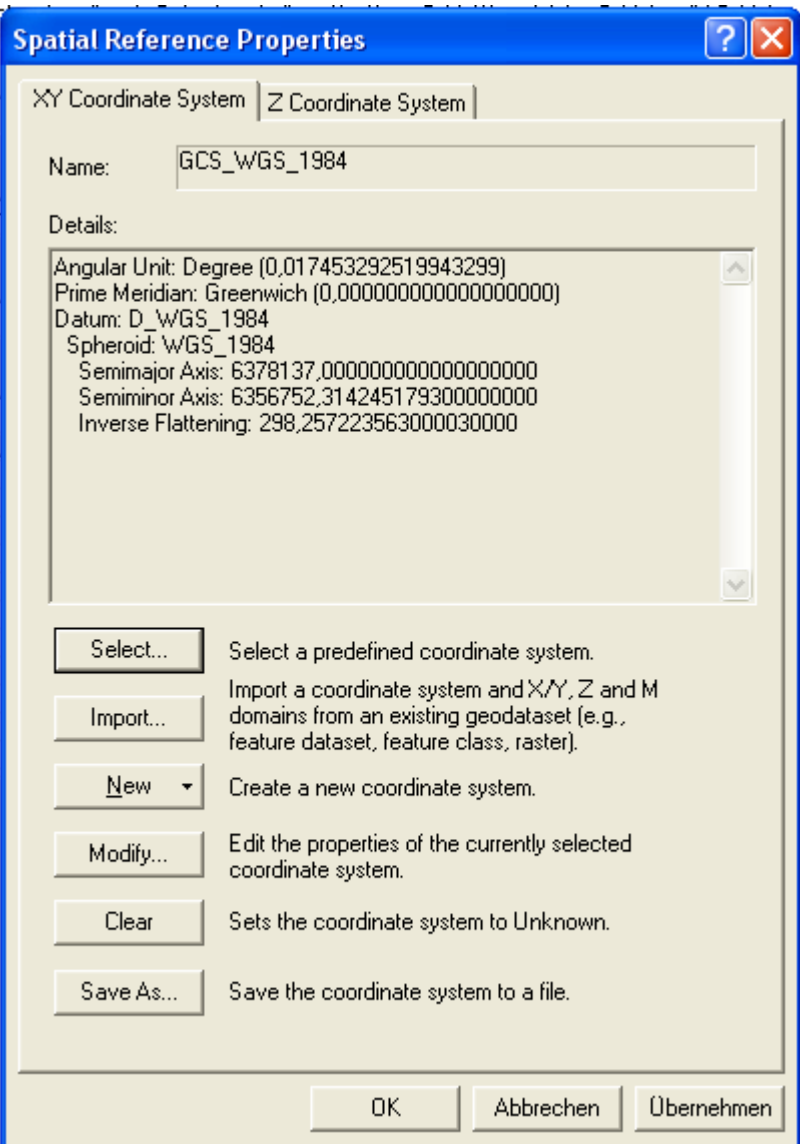

Sind alle gewünschten Einstellungen vorgenommen, wird mit OK bestätigt:

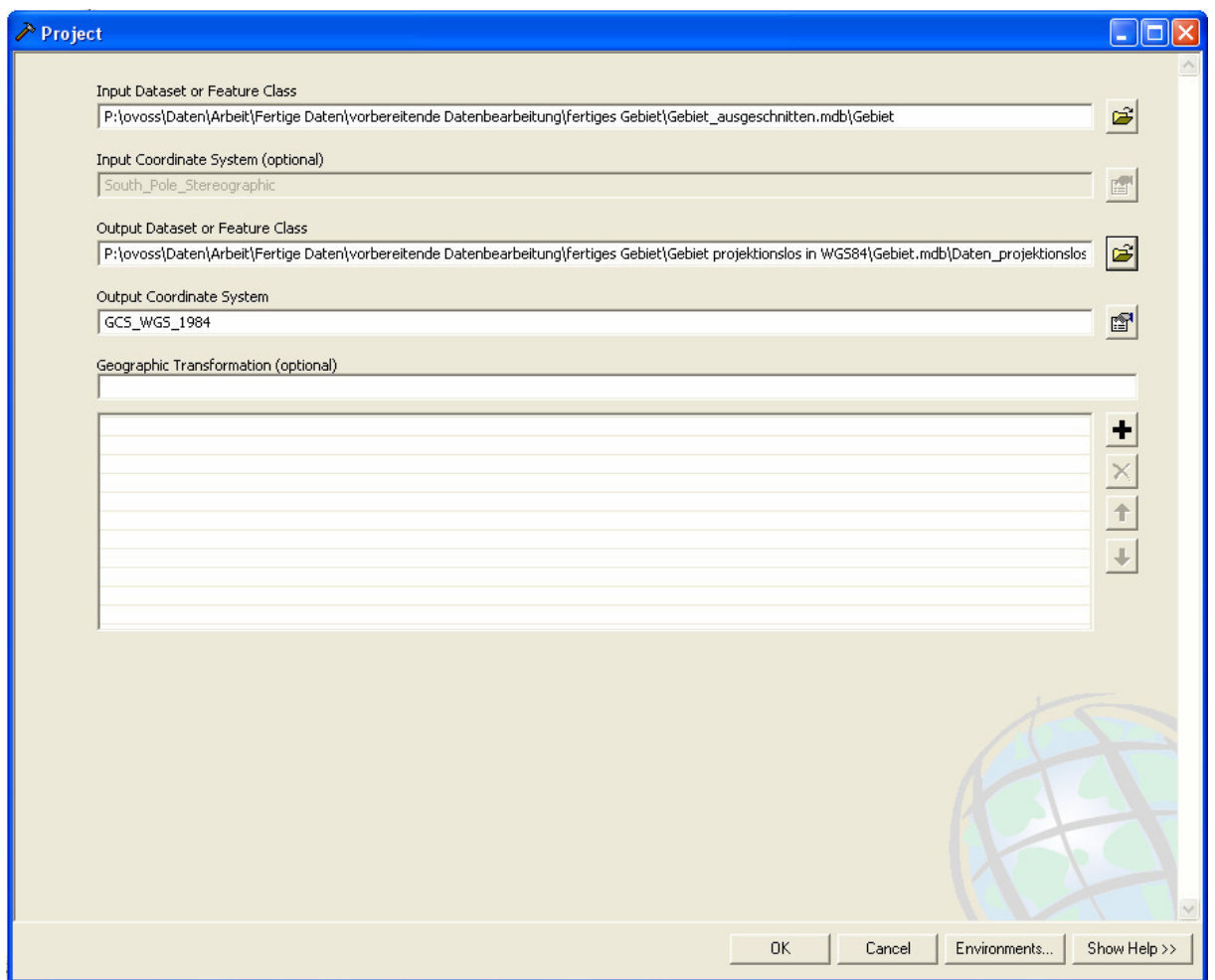

Nun wird der Datensatz projiziert:

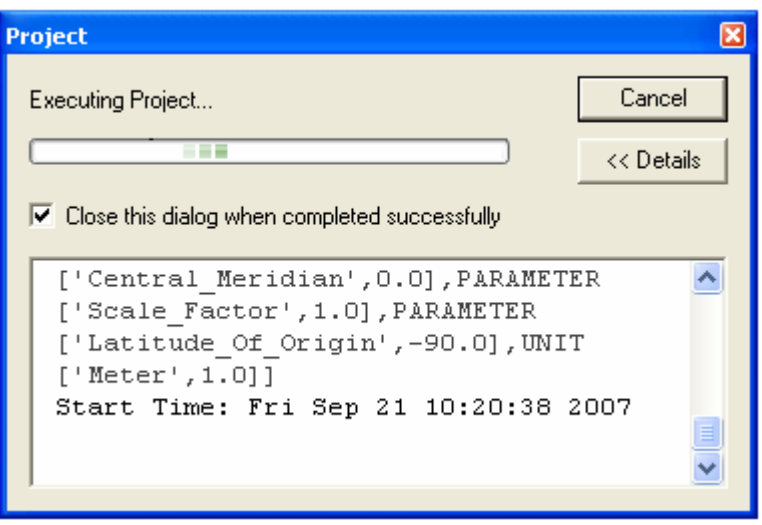

## **Anhang J – Die Toolbars**

### **PLTS Nautical DNC toolbar (ArcCatalog)**

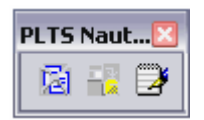

**Remove Duplicate Notes – entfernt doppelte Einträge in einem notes.rat File** 

Note Migration Tool – migriert DNC notes Tabellen

Export Notes.RAT – exportiert geodatabase notes in das ASCII Format

#### **PLTS Nautical toolbar**

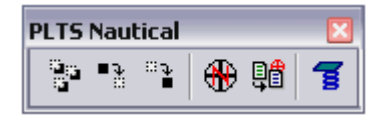

- $\frac{3}{2} \mathbf{u}$ Toogle Suppress – schaltet die Sichtbarkeit von Eigenschaften an oder aus, um unterdrückte Eigenschaften zu verbergen
- Suppress unterdrückt die Eigenschaften ohne sie zu löschen
- $\mathbb{R}$  Unsupress holt eine zuvor unterdrückte Eigenschaft wieder hervor
- $\bigoplus$  Notice to Mariners implementiert spezifische Änderungen in einem Notice to Mariners (Bekanntmachung für Seefahrer) File

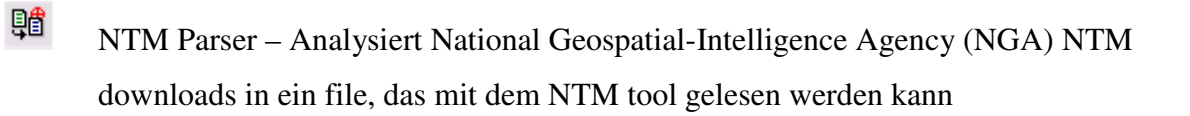

 Relationship Manager – verwaltet die Beziehungen zwischen den S-57 Eigenschaften

#### **PLTS Nautical DNC toolbar**

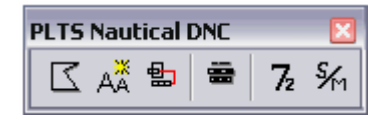

- $\mathbb Z$ Create Dqyarea – erstellt eine Data Quality Area
- $A^*$  Add new Annotation fügt DNC Anmerkungen hinzu
- 卽 Notes Editor – erstellt, hängt an, trennt und editiert notes
- $\overline{$  **Units Conversion Konvertiert Elevations- und Tiefenwerte in Meter**
- Label SoundP Layers aktiviert Bezeichnungen der SoundP Layer in der Karte
- $\frac{\mathcal{L}_{1}}{\mathcal{L}_{2}}$  Label BotcharP Layers aktiviert Bezeichnungen der BotcharP Layer in der Karte

## **PLTS Nautical ENC toolbar**

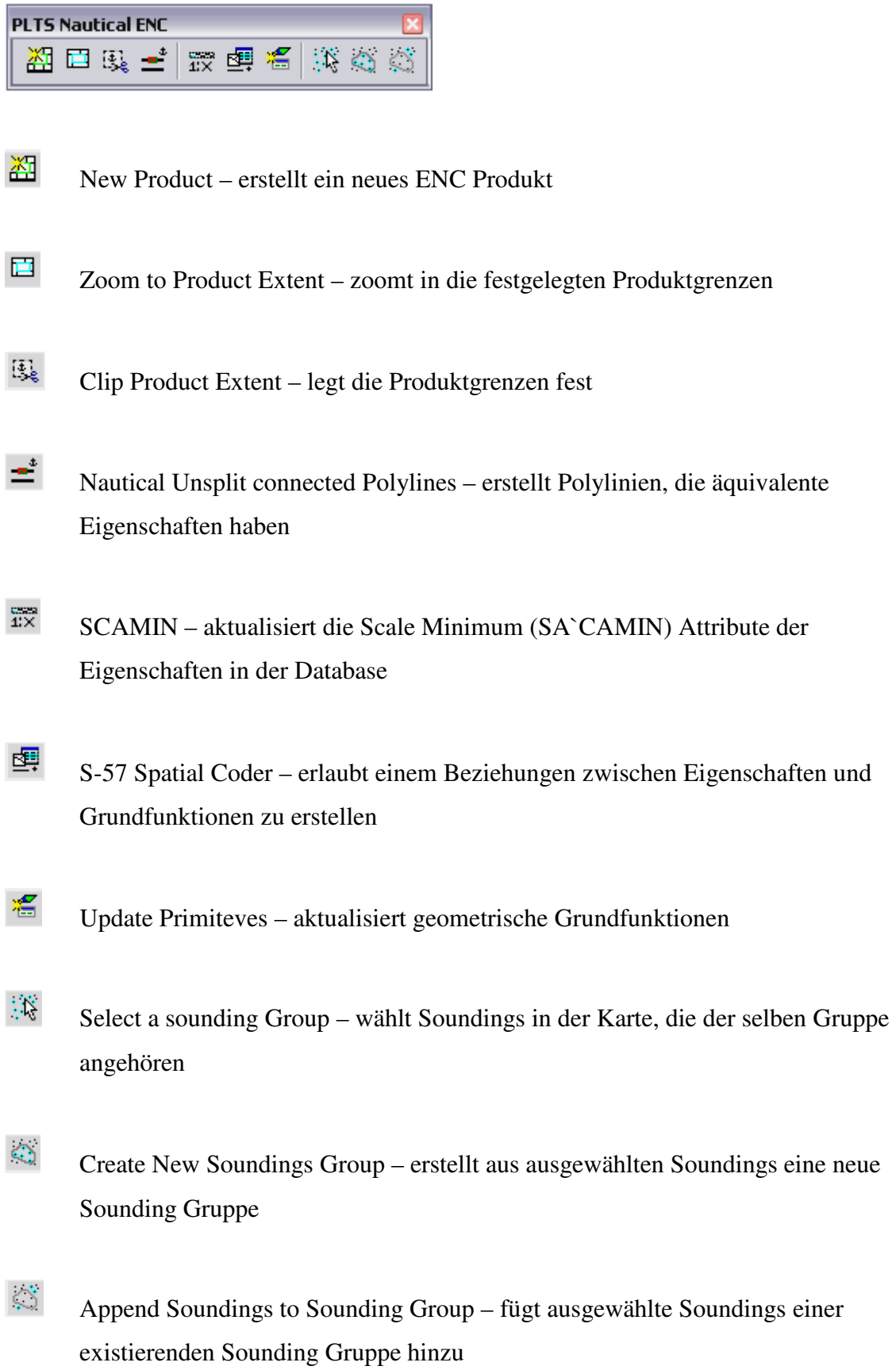

### **PLTS Nautical Unit Selection toolbar**

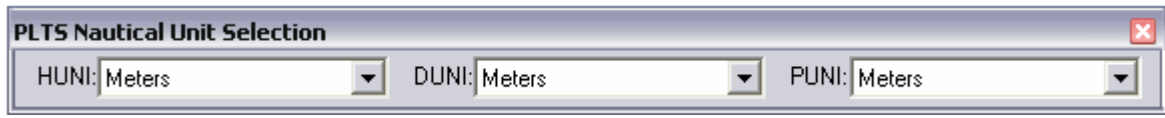

Einheiten-Auswahl-Fenster

#### **Versioning toolbar**

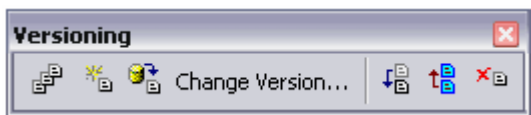

 $\mathbb{F}^{\mathbb{P}}$ Version manager – Ein-/Ausblenden des Versionsmanagment Dialoges

 $\frac{M_{\odot}}{N_{\odot}}$  Create new Version – Erstellen einer neuen Version

Refresh – aktualisiert die Database-Verbindung und zeichnet die Karte neu

Change Version... change Version – ändert die aktuelle Version der Database

F

 $\mathbf{t}_{\mathbf{B}}^{\mathbf{B}}$  Nautical Post – zeigt Änderungen zu anderen Versionen der Database

 $\overline{\mathbf{x}_{\mathbb{B}}}$  Conflicte – öffnet das Konflikt-Fenster

## **Anhang K – Inhalt der Sample\_Nautical\_CKB**

PCat AACDTD AOI PCat\_AP1B\_AOI DeCat ASM AOI PCat CFMU AOI PCat\_CRCO\_AOI PCat\_ENROUTE\_AOI ⊠PCat ICM AOI 図PCat JOG2 AOI PCat JOG AOI PCat\_TERMINAL\_AOI PCat TLM100 AOI PCat\_TLM50\_AOI PCat TOPO100K AOI PCat TOPO24K AOI PCat\_TOPO63360\_AOI PCat\_VISUAL\_AOI CKB\_Database CKB\_DATAMODEL **ED** CKB DATAMODELVERSION  $\Box$  CKB FILE CKB\_RELMANAGER **ED CKB SCALEBAND ED CKB\_SPATIALREFERENCE** E CKB\_TOOLVERSION **ED** CKB User ELM\_CATEGORIES ELEM\_ELEMENTS ELM\_PRODUCTS ELM SOLUTIONS **ED** FB\_ENTRY **EDML ENTRY** MT\_MASKINGRULE PCAT\_AACDTD\_INSTANCE **ED** PCAT\_AACDTD\_PRODUCT **ED** PCAT\_AACDTD\_SERIES **ED** PCAT\_AP1B\_INSTANCE **ED** PCAT AP1B PRODUCT ED PCAT AP1B SERIES **ED** PCAT\_ASM\_INSTANCE ED PCAT ASM PRODUCT **ED** PCAT\_ASM\_SERIES **ED** PCAT CFMU INSTANCE **EDPCAT CFMU PRODUCT ED** PCAT CFMU SERIES **ED** PCAT CLASSVERSION **ED** PCAT\_CRCO\_INSTANCE PCAT\_CRCO\_PRODUCT PCAT\_CRCO\_SERIES **ED PCAT ENROUTE INSTANCE**  Personal Geodatabase Feature Class Personal Geodatabase Feature Class Personal Geodatabase Table Personal Geodatabase Table

**EDPCAT ENROUTE PRODUCT ED** PCAT ENROUTE SERIES **ED** PCAT ENTRYTYPE **ED PCAT\_ICM\_INSTANCE ED** PCAT\_ICM\_PRODUCT **ED** PCAT\_ICM\_SERIES PCAT\_JOG2\_INSTANCE ED PCAT JOG2 PRODUCT PCAT\_JOG2\_SERIES ED PCAT JOG INSTANCE FPCAT\_JOG\_PRODUCT PCAT\_JOG\_SERIES **ED** PCat Permission ED PCAT PRODUCTCLASS E PCAT\_SOLUTION FI PCAT\_TERMINAL\_INSTANCE **ED PCAT\_TERMINAL\_PRODUCT** PCAT\_TERMINAL\_SERIES ED PCAT TLM100 INSTANCE FPCAT\_TLM100\_PRODUCT ED PCAT\_TLM100\_SERIES **ED** PCAT\_TLM50\_INSTANCE PCAT\_TLM50\_PRODUCT **ED** PCAT\_TLM50\_SERIES **ED PCAT\_TOPO100K\_INSTANCE** FPCAT\_TOPO100K\_PRODUCT PCAT\_TOPO100K\_SERIES EE PCAT\_TOPO24K\_INSTANCE FPCAT\_TOPO24K\_PRODUCT **ED** PCAT\_TOPO24K\_SERIES FPCAT\_TOPO63360\_INSTANCE FPCAT\_TOPO63360\_PRODUCT ED PCAT\_TOPO63360\_SERIES EE PCAT\_VISUAL\_INSTANCE FI PCAT\_VISUAL\_PRODUCT **ED** PCAT\_VISUAL\_SERIES **PLTS\_UCE\_CONVERSIONS PLTS UCE MAPPINGS ED PLTS\_UCE\_ROUNDINGRULES** Fill PN\_CustomObject **ED** PV\_DEFQUERY **ED** PV\_DEFQUERYSET **ED PV MASKINGSET ED PV\_MASKINGSETTING ED** PV\_VIEW VST\_Rule VST\_Specification

Personal Geodatabase Table Personal Geodatabase Table Personal Geodatabase Table

## **Anhang L – Erstellung einer Geodatabase with nautical Schema**

Im ArcCatalog erstellt man in dem gewünschten Verzeichnis per rechter Maustaste eine neue Personal Geodatabase.

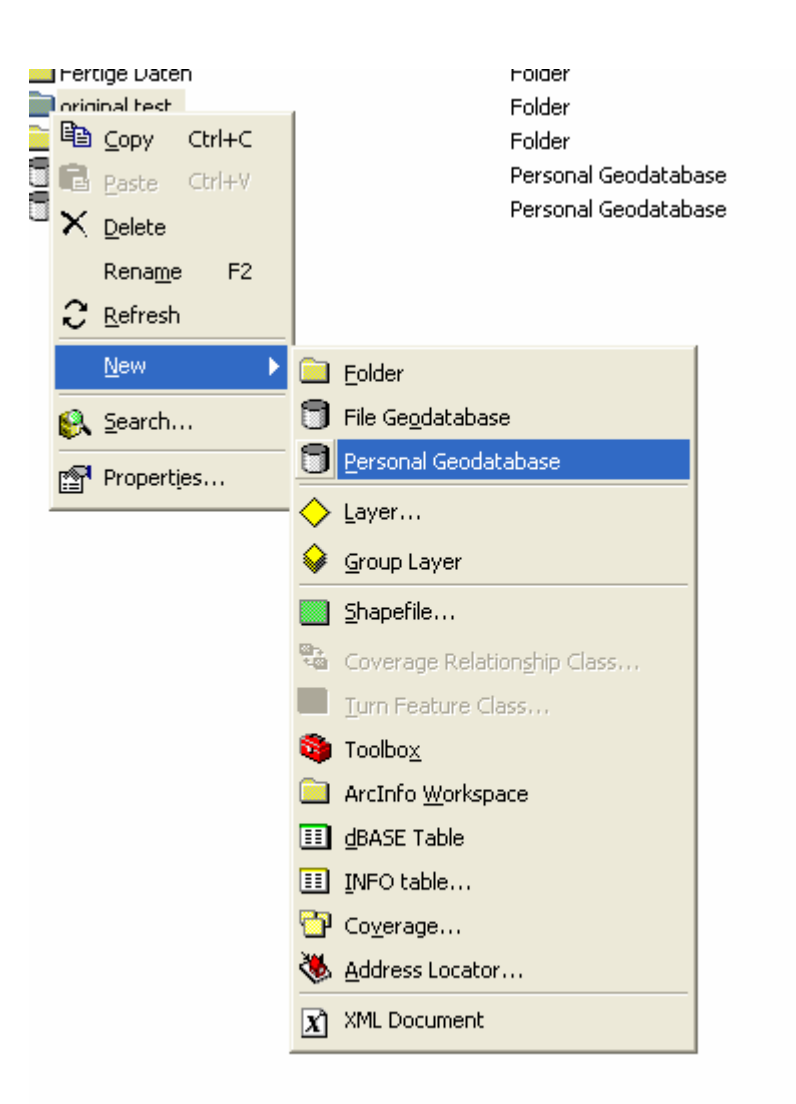

Diese wird nautical\_template\_v920 benannt

nautical\_template\_v920.mdb

Personal Geodatabase

In diese wird nun über den Punkt Import ->XML Workspace Document ausgewählt.

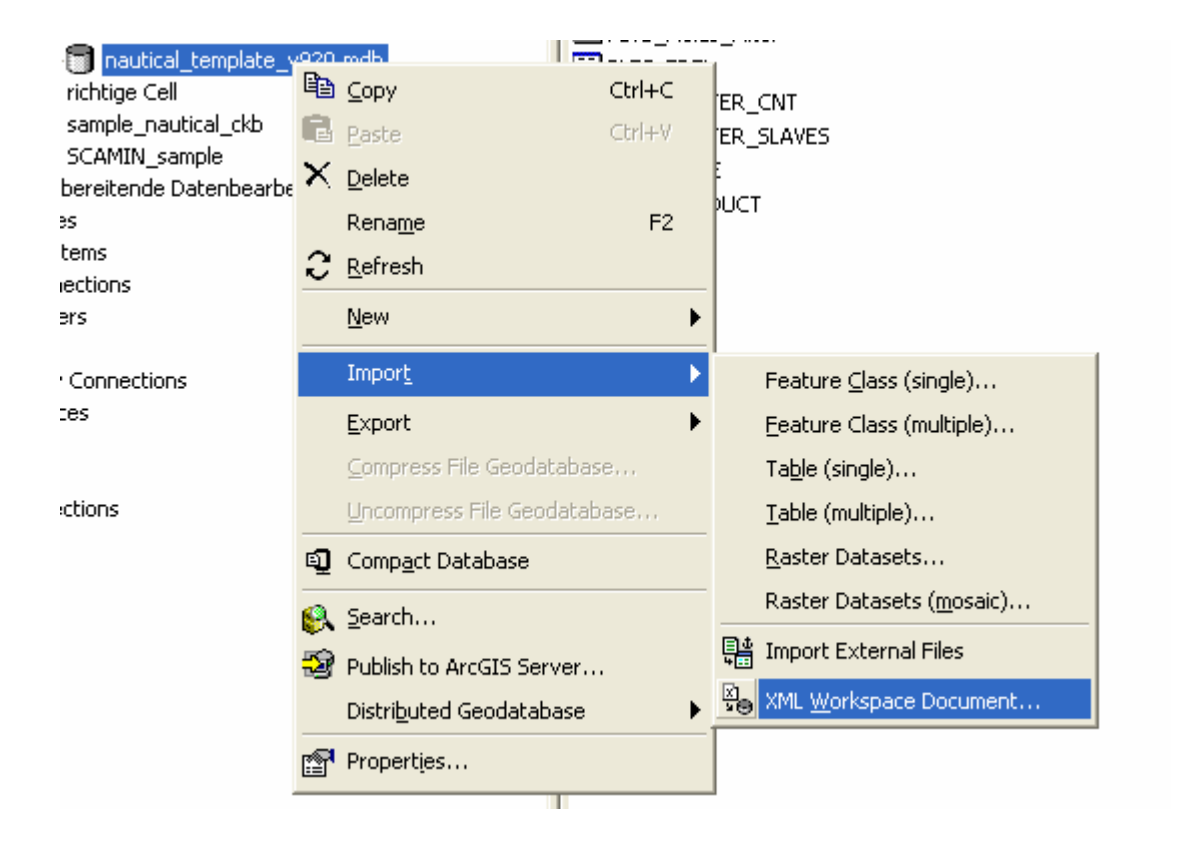

In dem sich öffnenden "Import XML Workspace Document" Fenster wählt man Data aus.

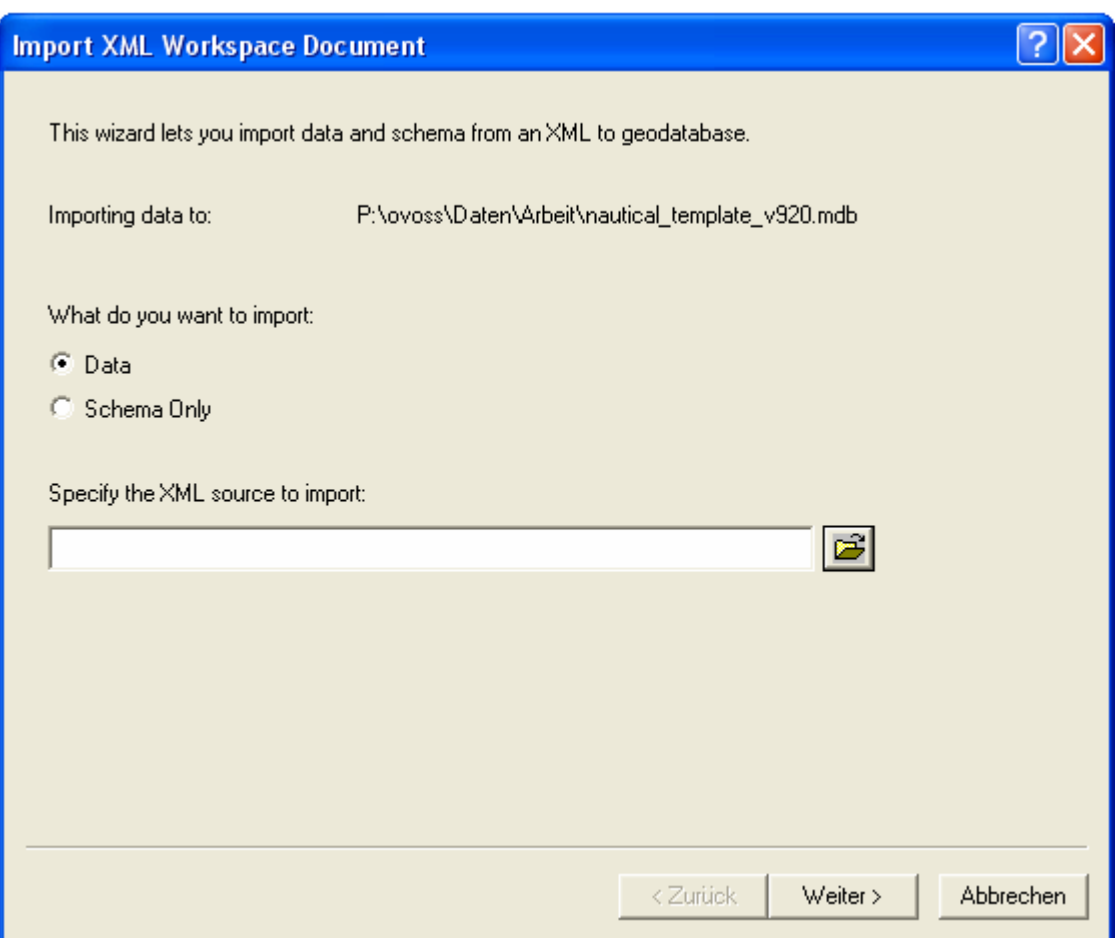

Importiert wird das Nautical\_Template\_V920\_GX XML File.

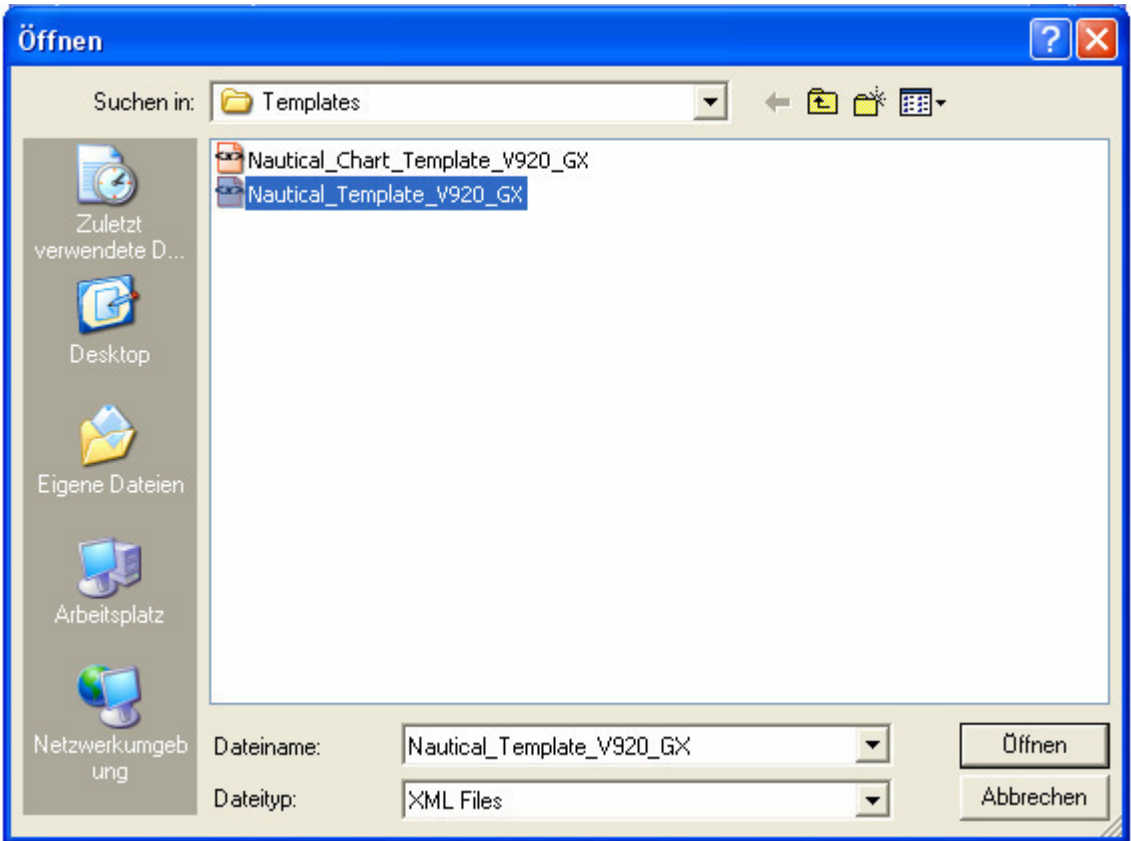

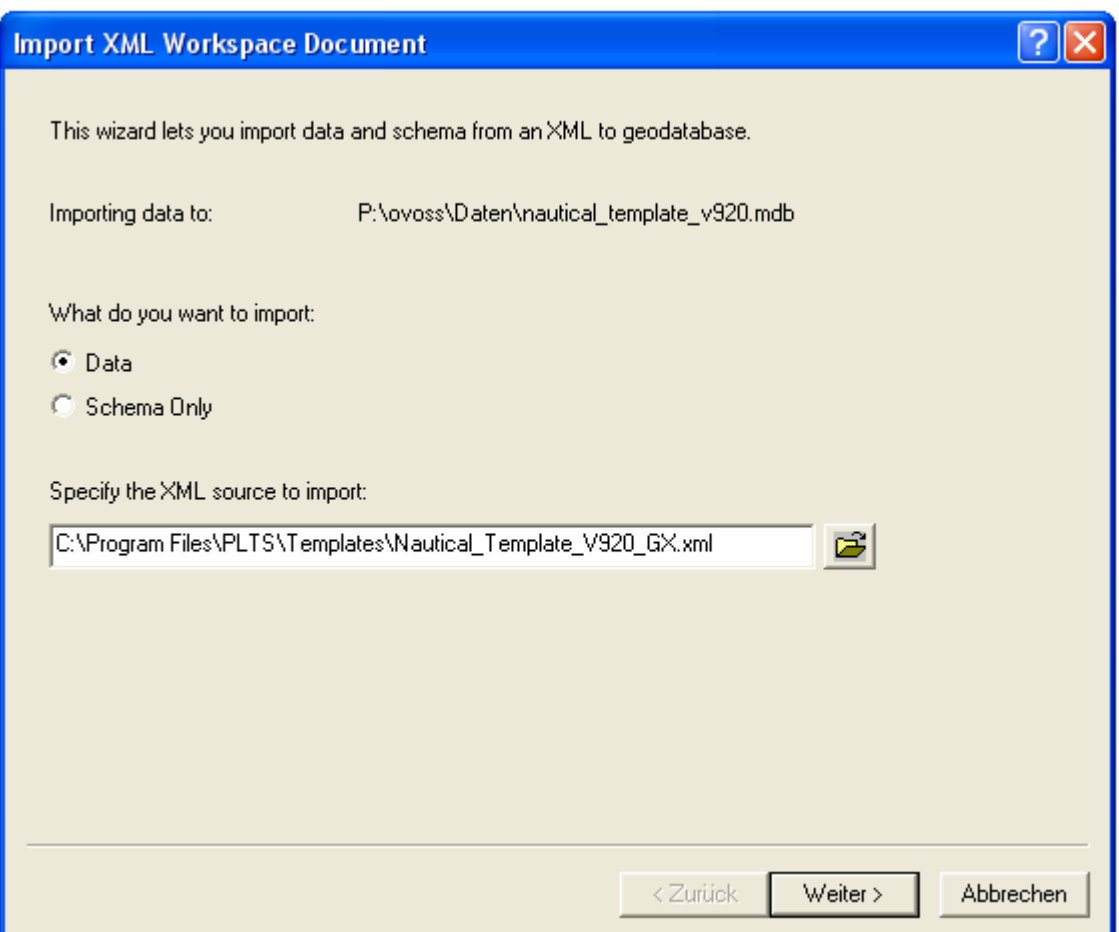

Durch Drücken des Weiter Buttons wird die Auswahl bestätigt und es öffnet sich eine Auflistung der Typen, die importiert werden.

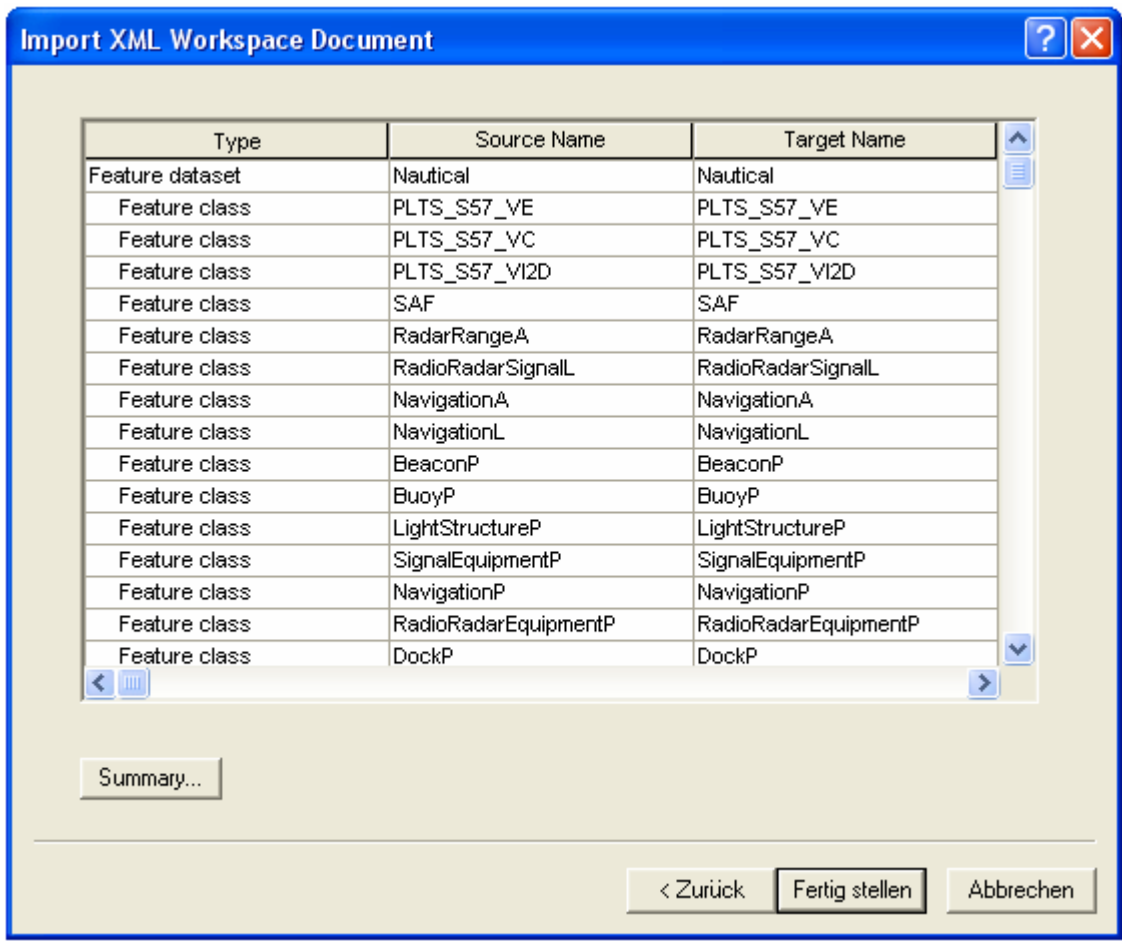

Nach Bestätigung der zu importierenden Datasets und Classes wird das Schema importiert.

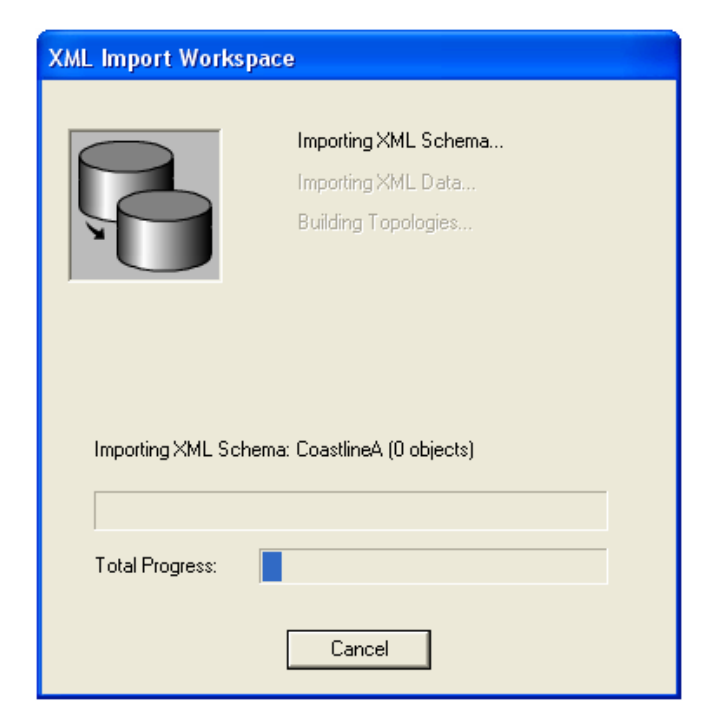

## **Anhang M – Konfiguration der PLTS Properties**

Die Einstellung der Properties ist sowohl in ArcMap und ArcCatalog über den Punkt PLTS-> Properties möglich. Zu empfehlen ist es, die Einstellungen in ArcCatalog vorzunehmen, da man dort eine gute Übersicht hat, wo die verschiedenen Dateien gespeichert sind. ArcMap muss geschlossen sein oder nach Abschluss der Konfiguration neu gestartet werden, da sonst die Einstellungen nicht übernommen werden.

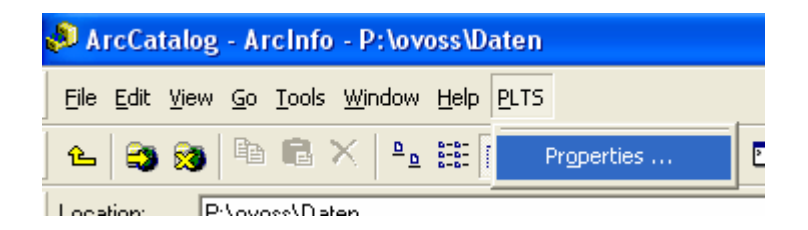
In den PLTS Properties wählt man nun das Register Central Database. In diesem muss als erstes die Grundlage für weitere Konfigurationen, die CKB gesetzt werden. Man wählt unter dem Abschnitt Central Knowledge Base den Punkt Workspace:

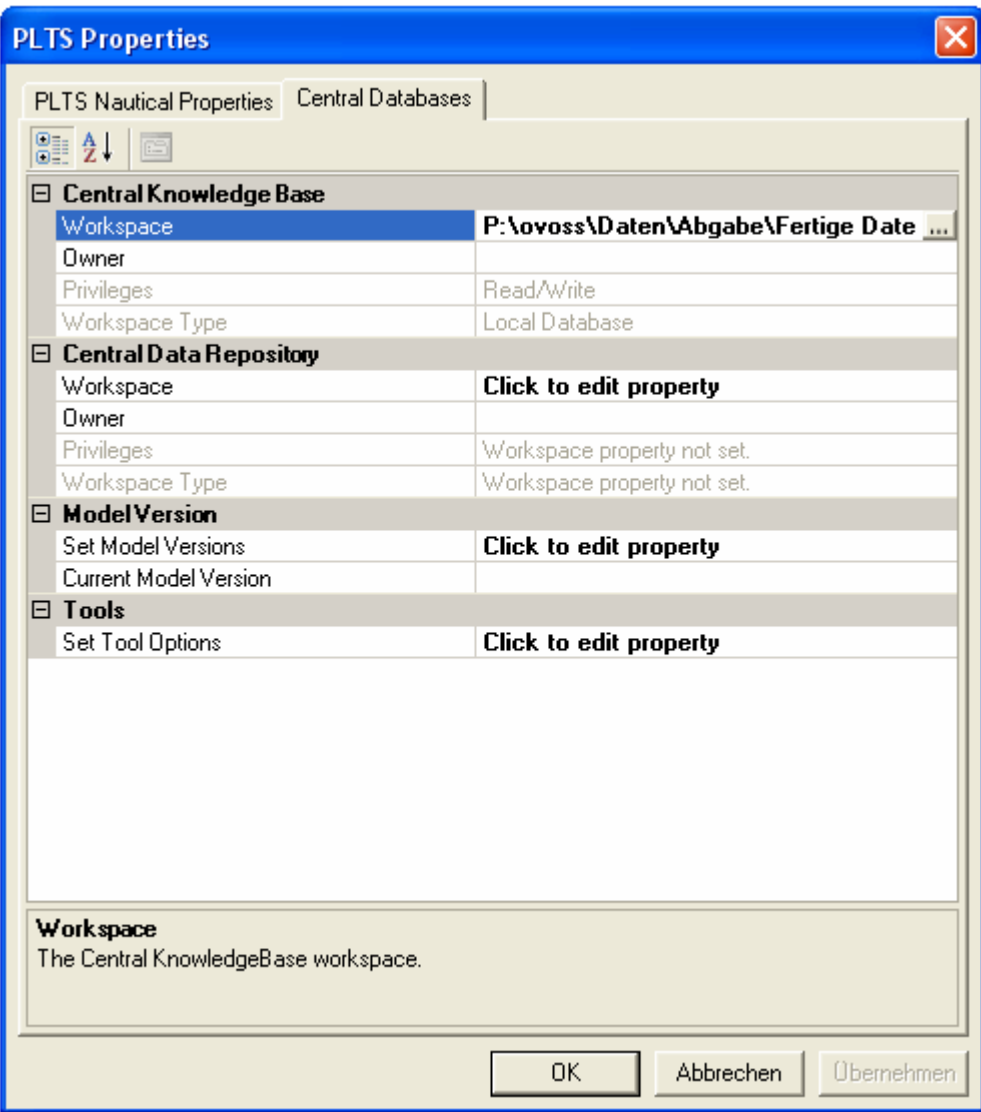

 $\parallel$ 

Hier ist die von der Data\_CD kopierte Sample\_Nautical\_CKB auszuwählen.

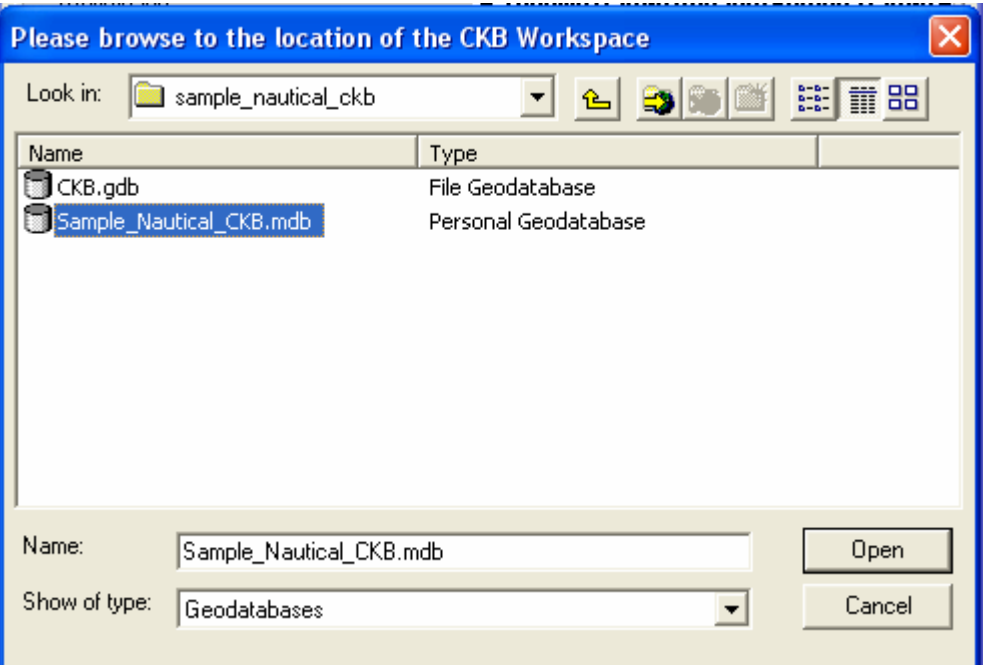

Dieses muss mit dem Button "Übernehmen" bestätigt werden, da die CKB wie erwähnt zum Beispiel die Rounding Rules regelt, welche noch eingestellt werden müssen.

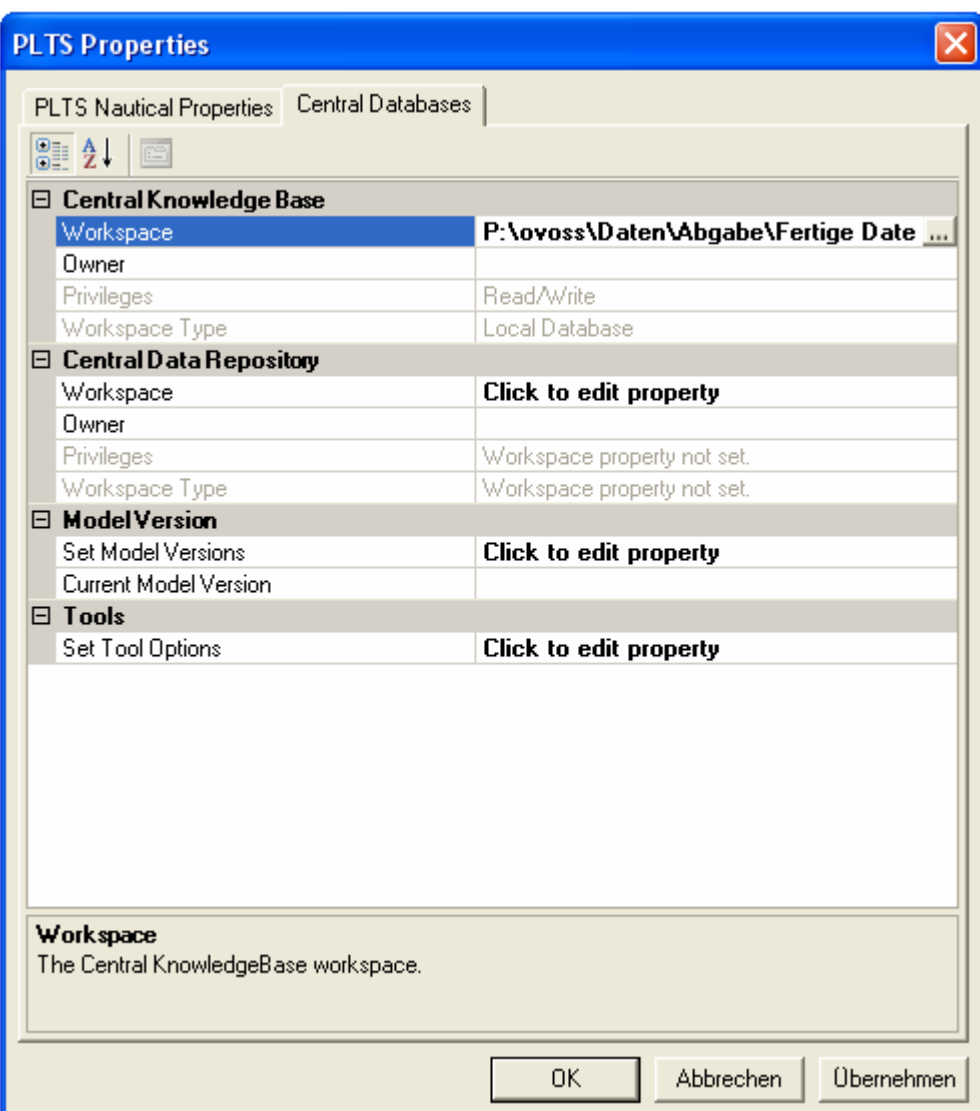

Nun wechselt man in das Register PLTS Nautical Properties in die General-Einstellungen zu dem Punkt Agency/FIDS Property. In diesen wird der "Producer Code" eingestellt. Das S-57 Format enthält Informationen über den Daten-Hersteller, dies ist ein zweistelliger Code, der alphanumerisch ist. Diese IHO-Codes für Hydrographische Firmen oder Institute, welche ENC-Daten produzieren, sind im S-62 Standard registriert.

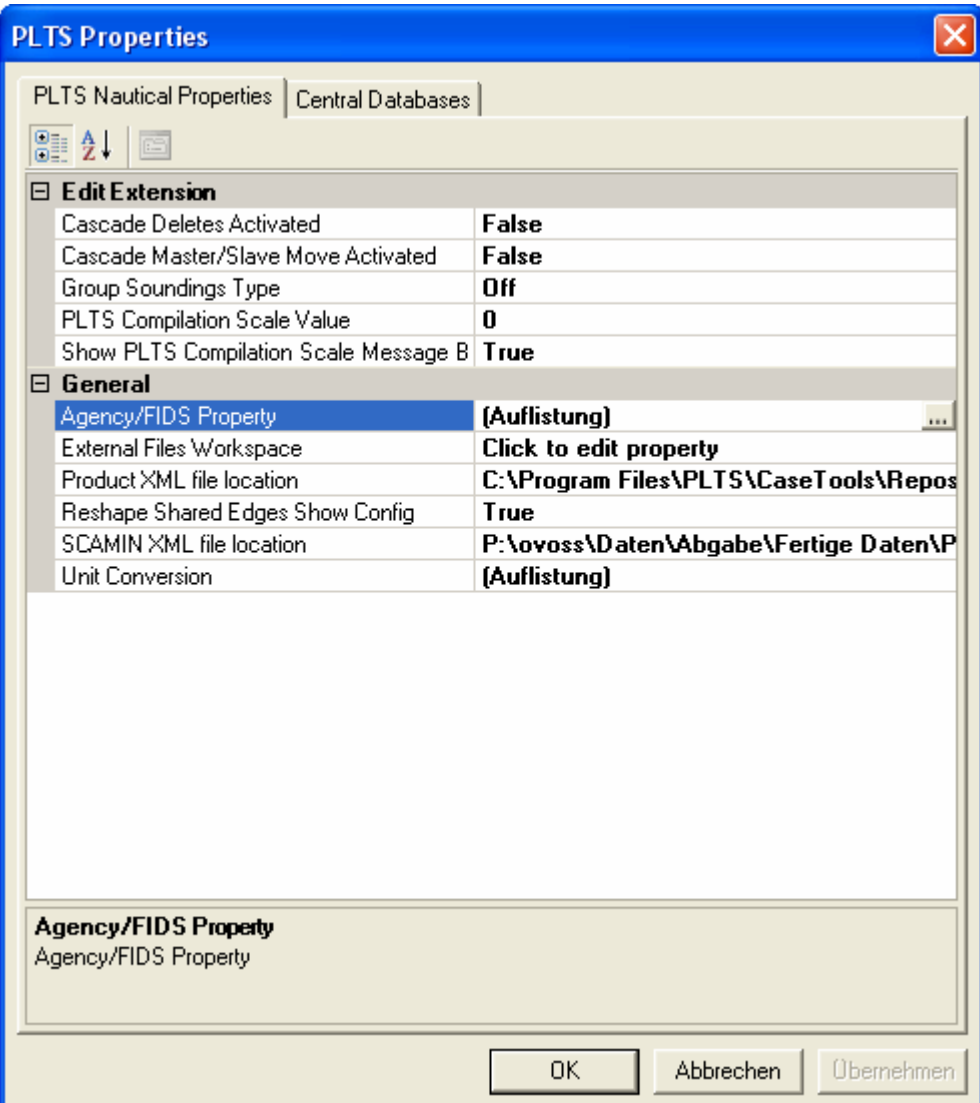

Hier wurde der Code "DE" gewählt, welcher für das Bundesamt für Seeschifffahrt und Hydrographie (BSH) steht gewählt, da das AWI bisher kein Hersteller offizieller ENC ist und dieses in Deutschland das BSH macht.

Für die Feature Identification Subdivision ist jede 5-Stellige Zahl wählbar, hier wurde "11111" gewählt.

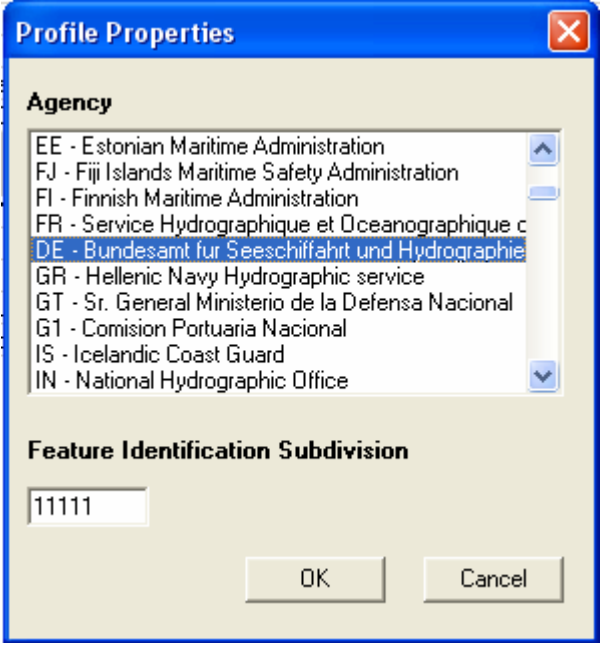

In der Product XML file location ist zu kontrollieren, ob der richtige Pfad zum Verzeichnis "Repository", in dem das Template product\_config liegt, gesetzt ist.

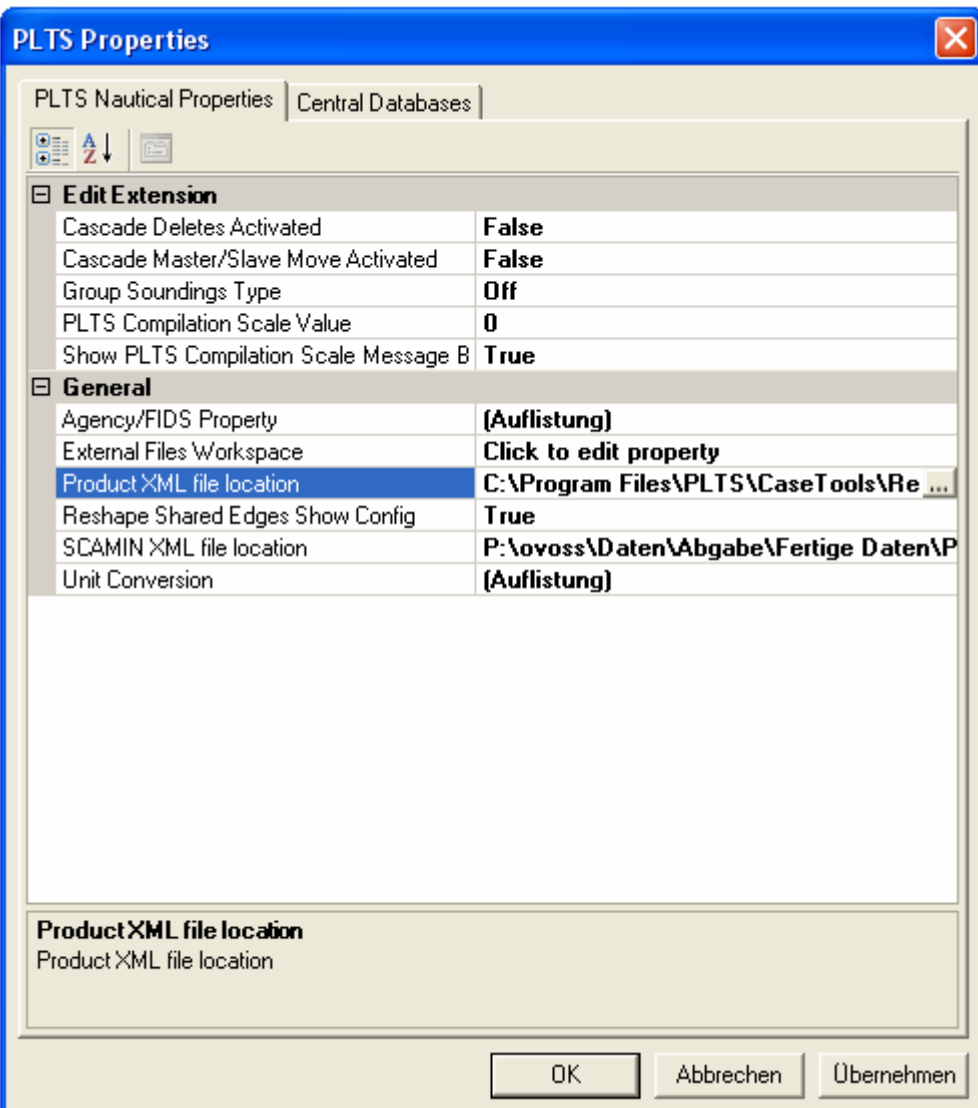

Das Template product\_config liegt unter C:\Program files\PLTS\CaseTools\Repossitory.

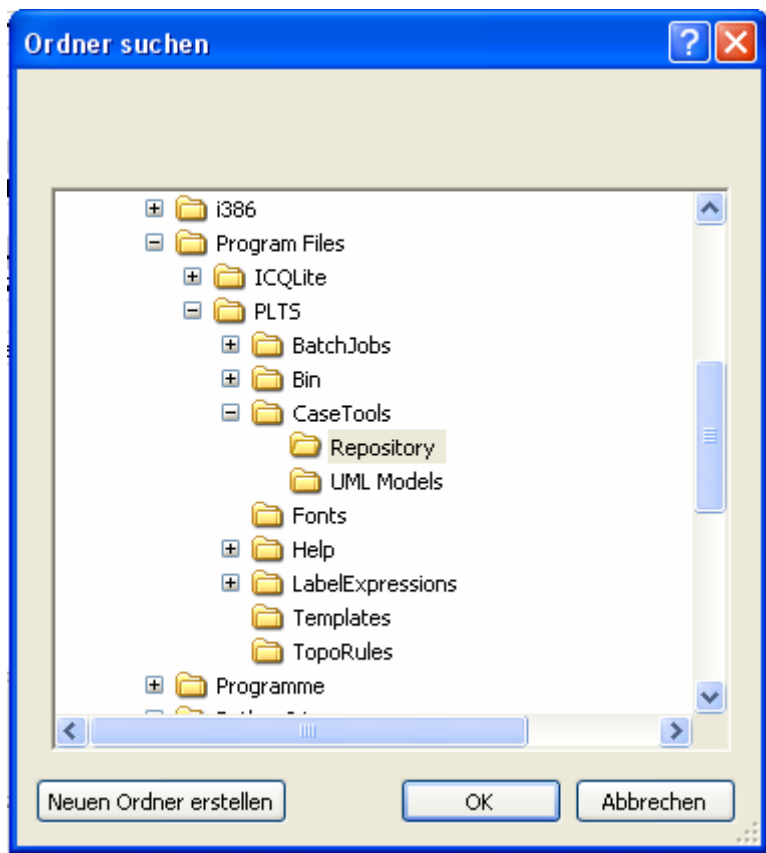

Das Scale Minimum (SCAMIN) file regelt die Werte für jedes Objekt in einer ENC, damit dieses dem S-57 Standard entspricht.

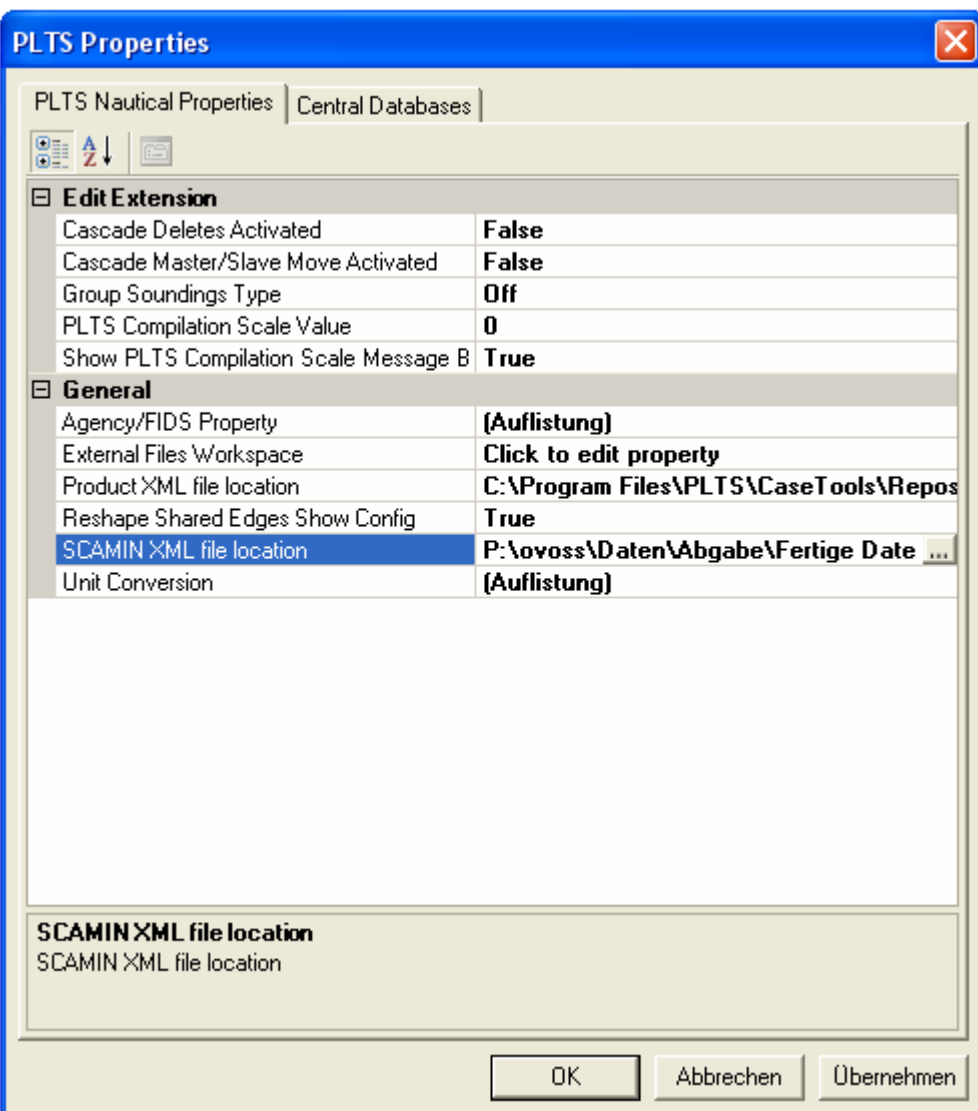

Für die SCAMIN XML file location ist das S57\_SCAMIN\_sample, welches von der Data CD kopiert wurde, zu wählen.

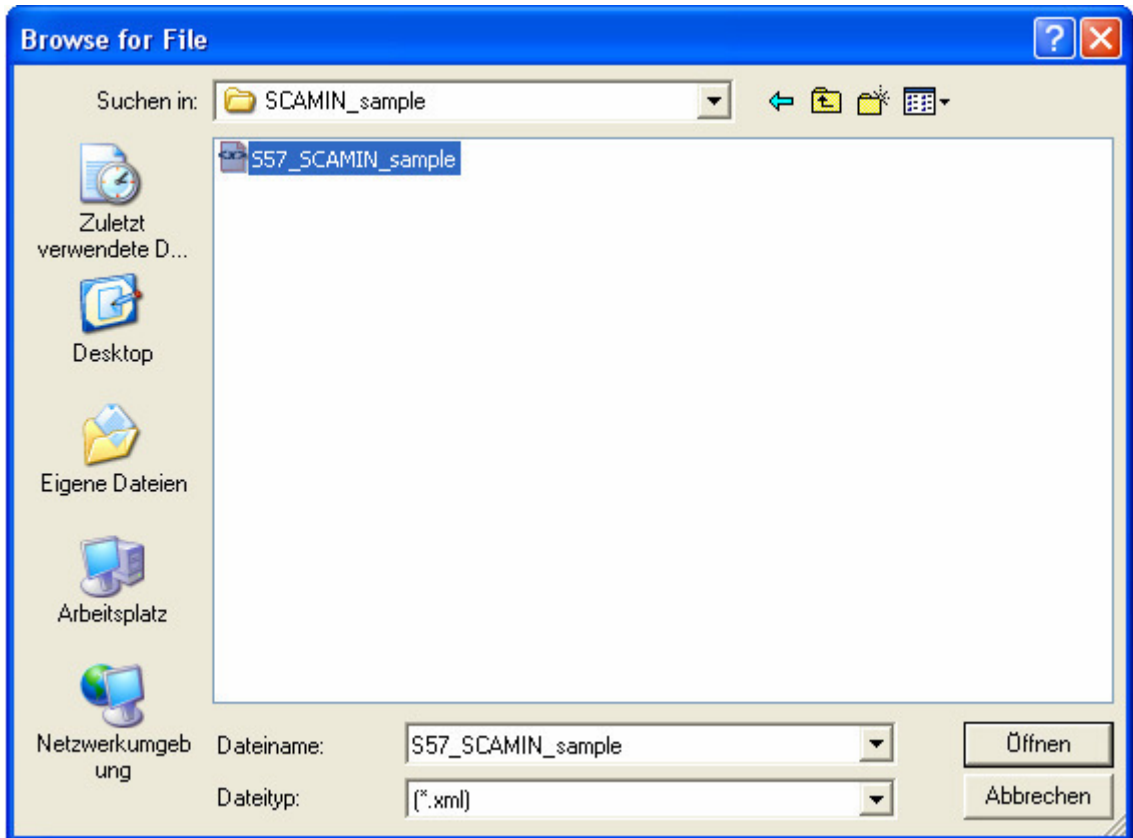

In dem Punkt Unit Conversion werden Maßeinheiten (z.B. Meter; feet), ihre Darstellung (z.B. Meter; Dezimeter) und ihre Umrechnung (z.B. Meter in feet) geregelt.

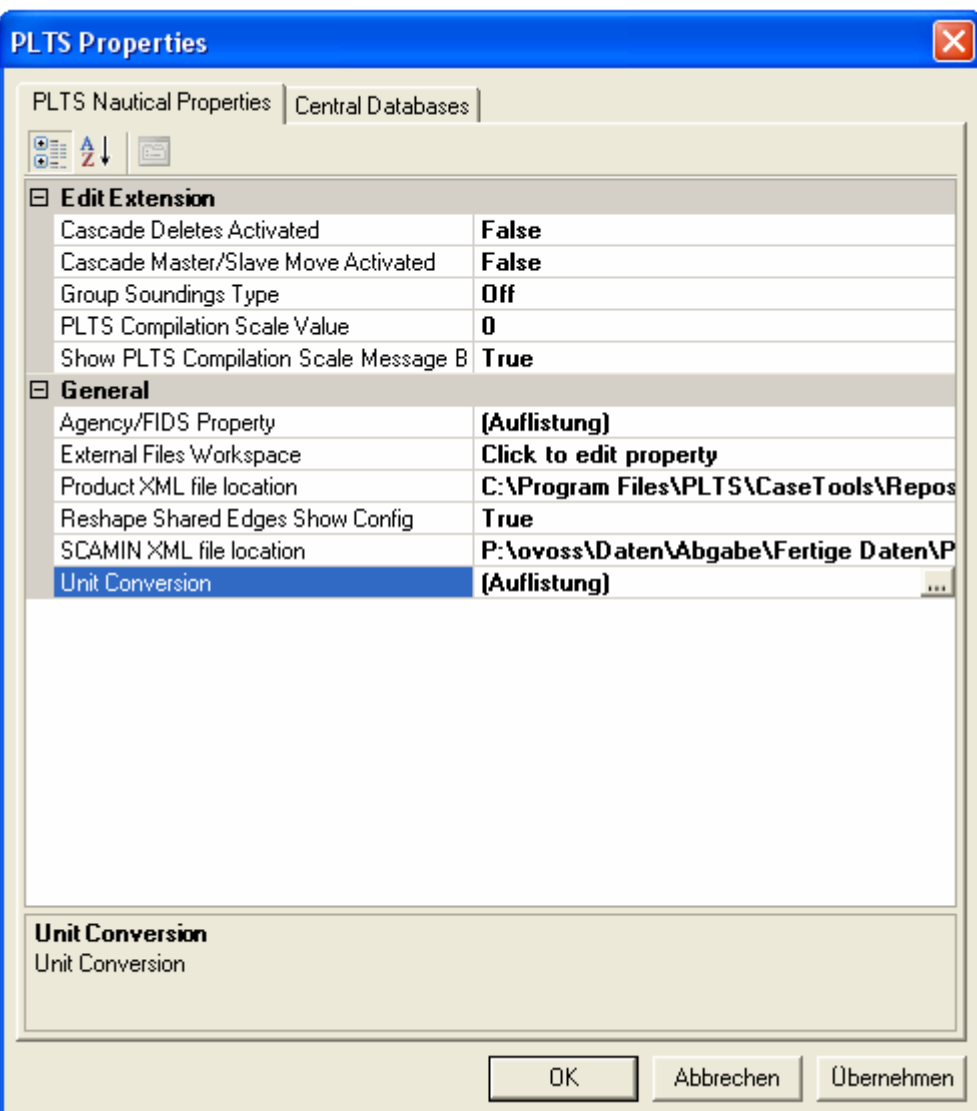

Es öffnet sich das "Unit Conversion and Rounding Rule Configuration" Fenster.

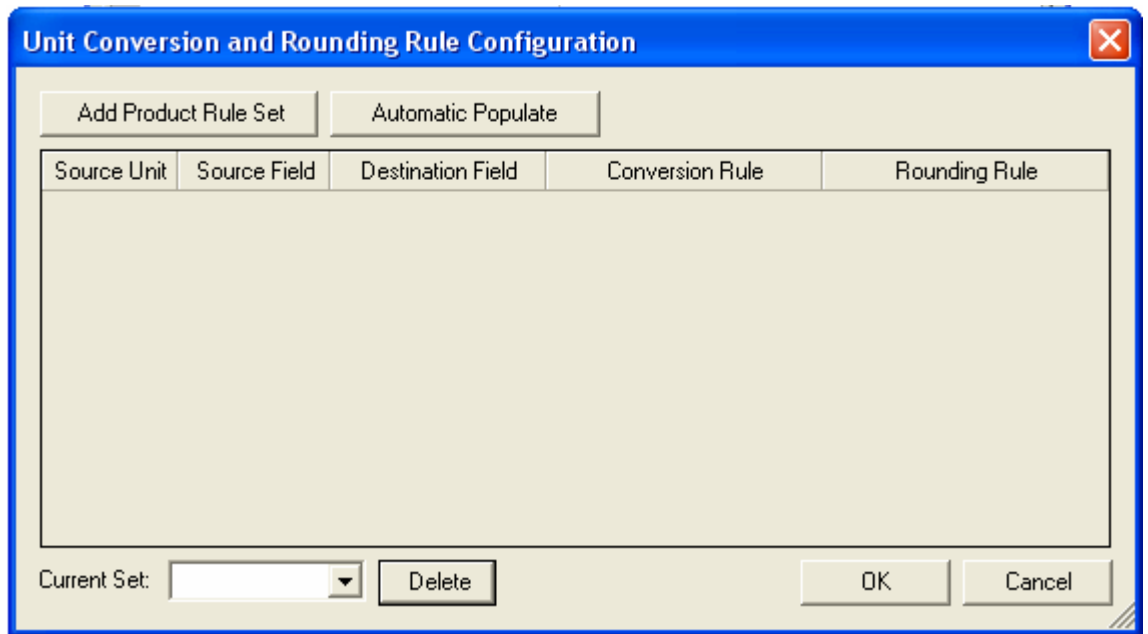

Durch Drücken des "Add Product Rule Set" öffnet sich das "Open Product Configuration File" Fenster. Die Maßeinheiten liegen als XML configuration file vor (ENC31\_product) und werden in diesem ausgewählt und geladen.

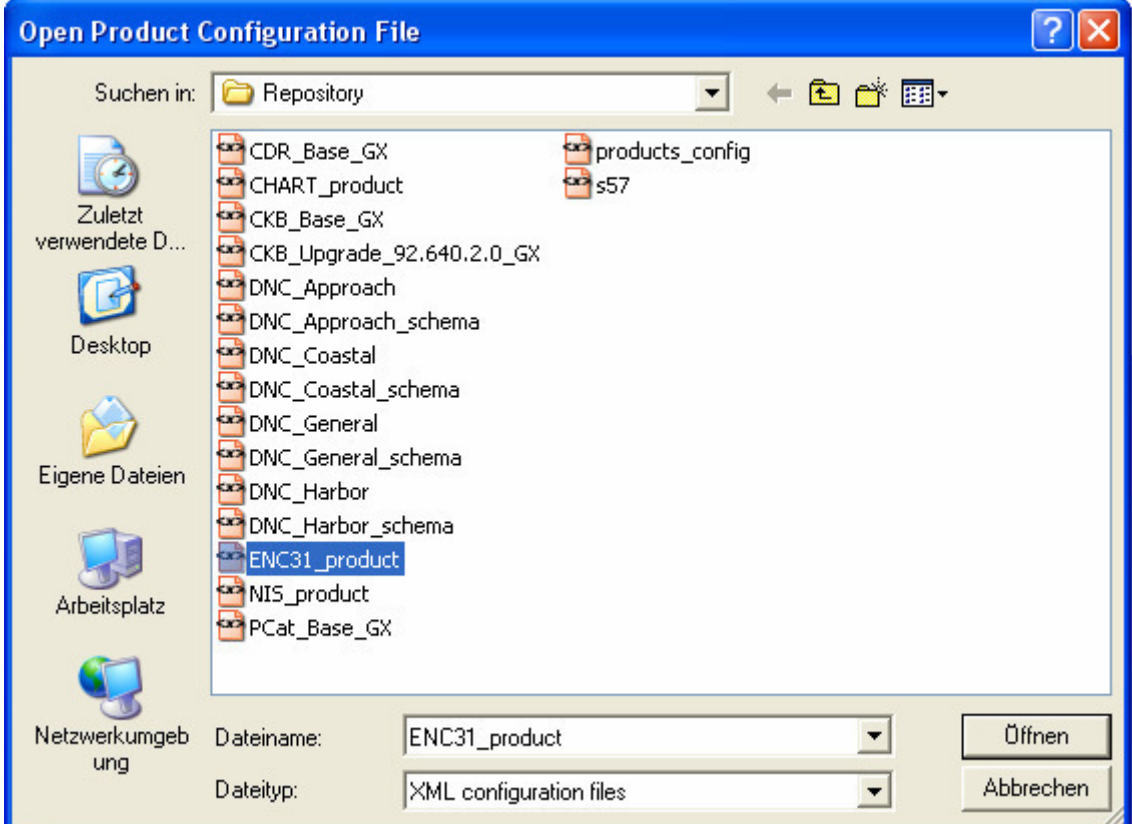

Benannt wird der Datensatz nach dem XML configuration file, ENC31.

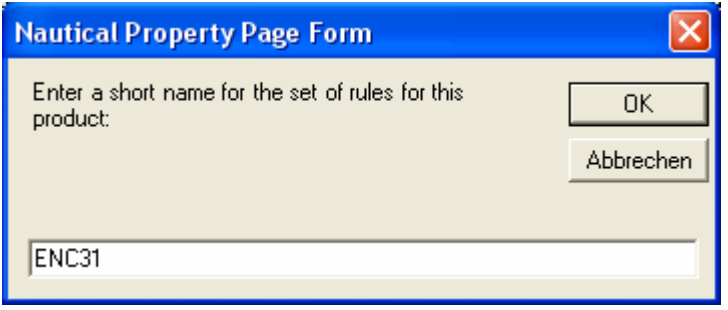

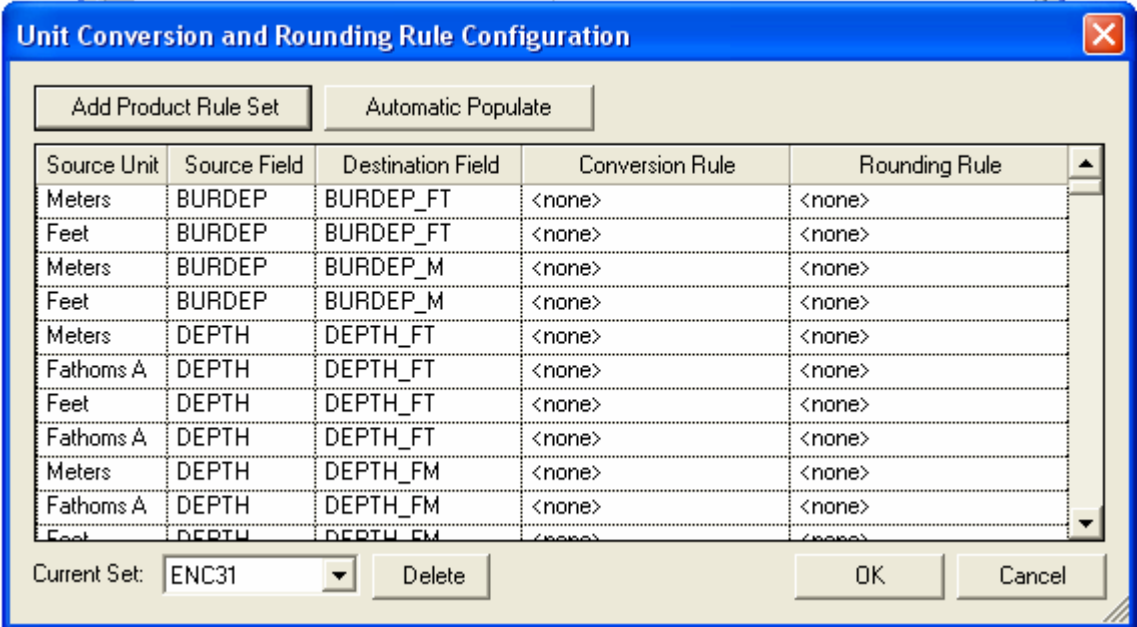

Nach Betätigen des "Automatic Populate" Buttons werden automatisch die Richtlinien zur Darstellung und Umrechnung gesetzt.

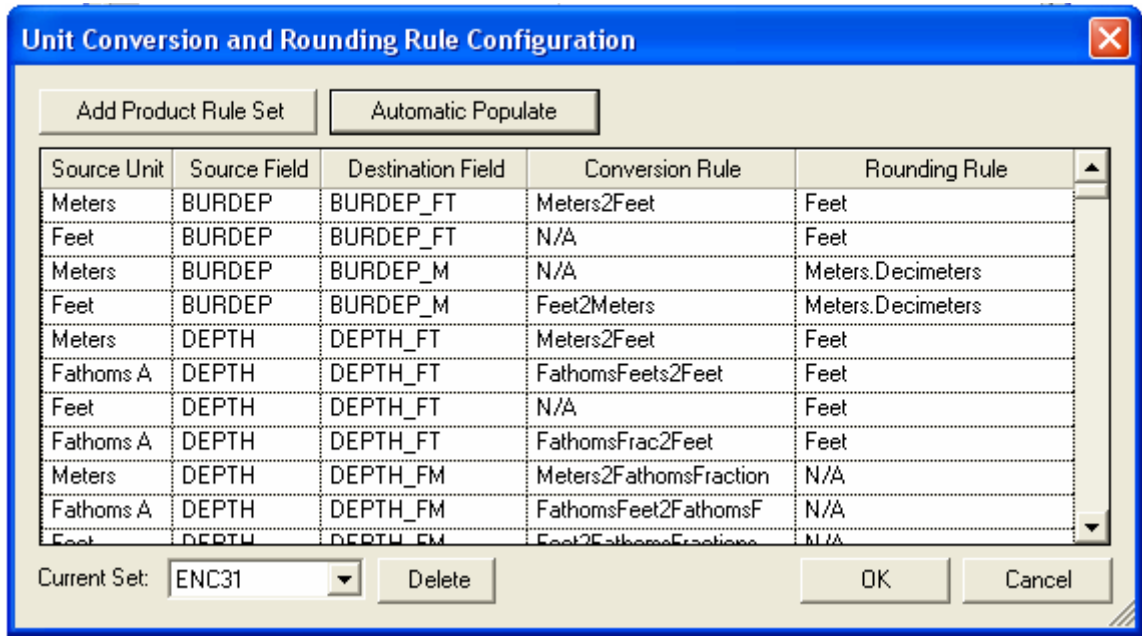

Diese Richtlinien müssen mit "OK" bestätigt werden.

Diese Einstellungen sind mit OK zu bestätigen. Sie werden beim nächsten Starten von ArcMap übernommen und man ist grundsätzlich bereit um mit der Nautical Solution zu arbeiten.

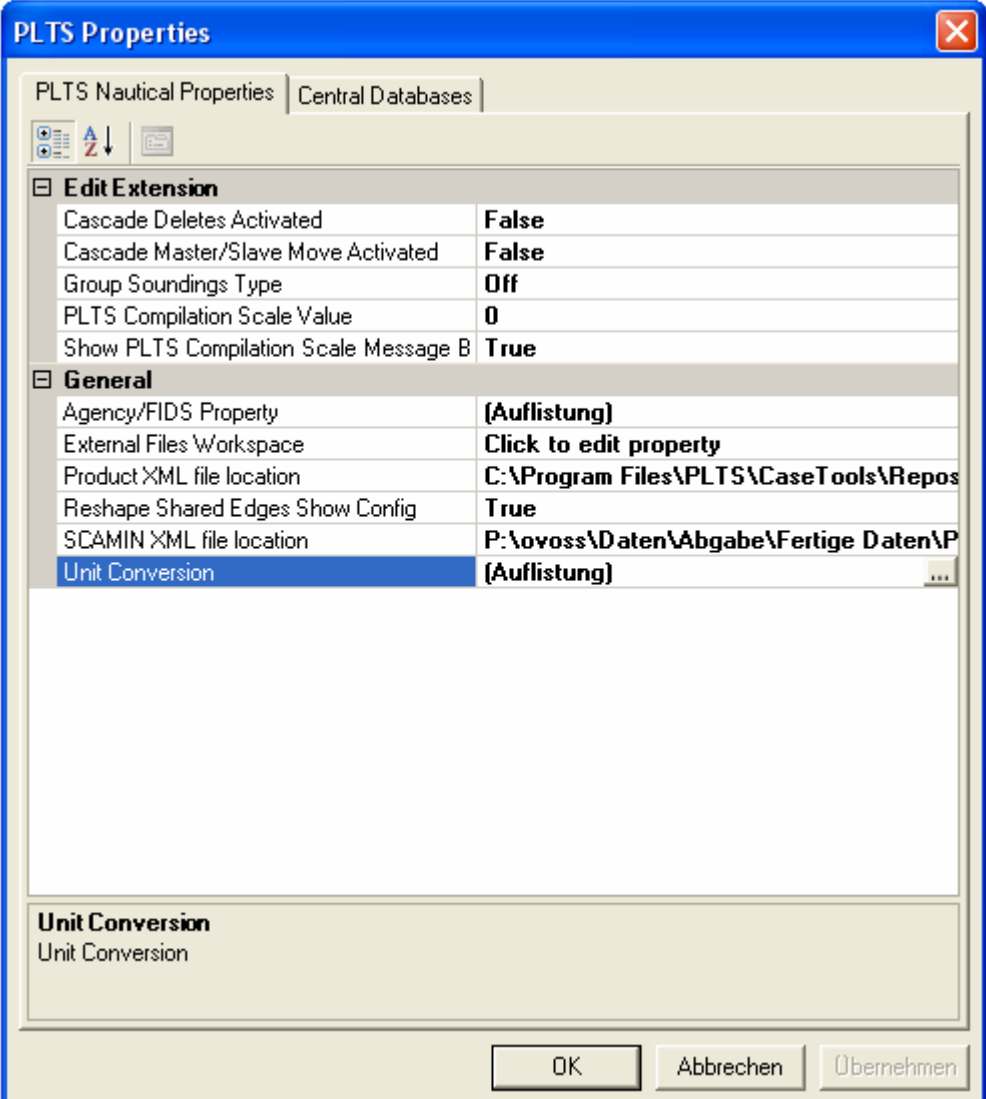

Folgende zusätzliche Einstellungen unter dem Punkt Tools können vorgenommen werden, sind aber nicht zwingend notwendig.

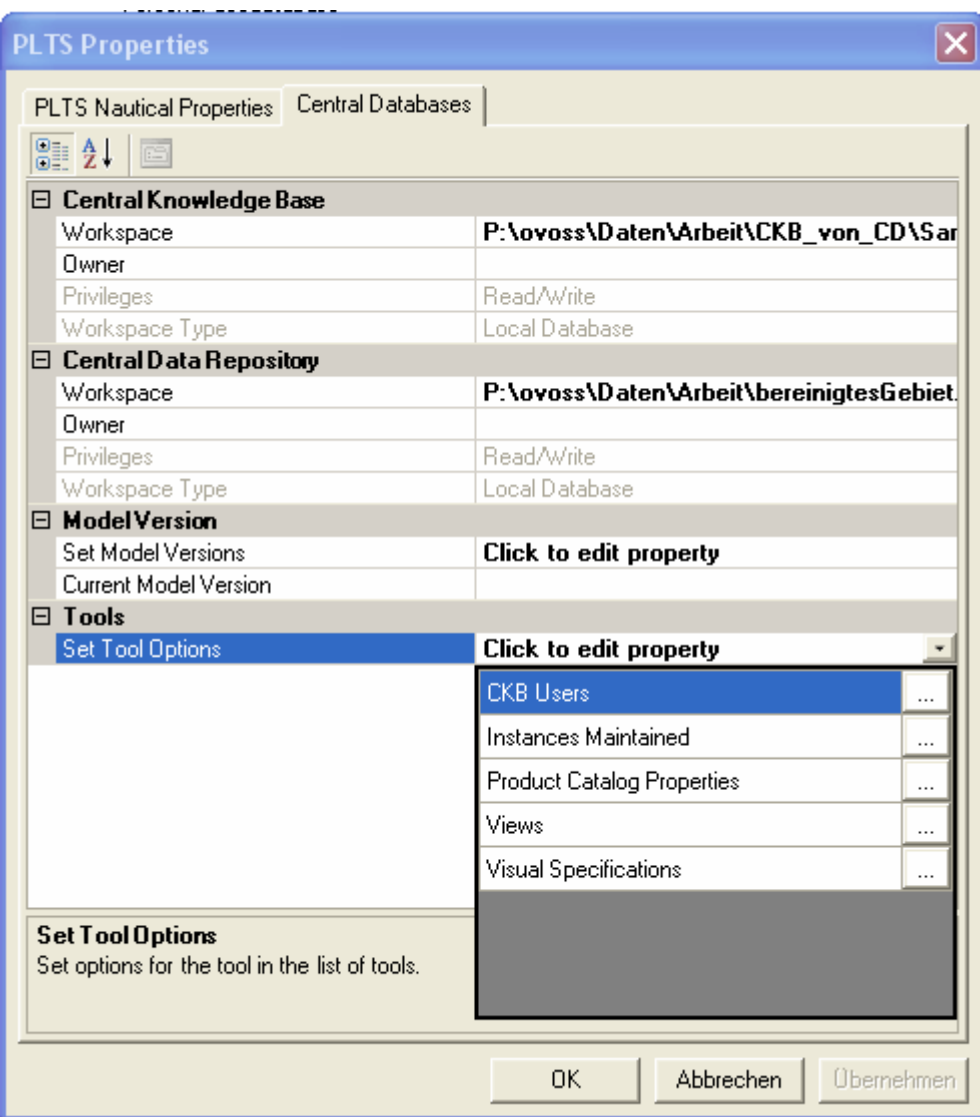

Als CKB User wird der Name der Person oder des Institutes, welches die ENC bearbeitet, eingetragen, dieser ist dann später in den Metadaten der ENC wiederzufinden.

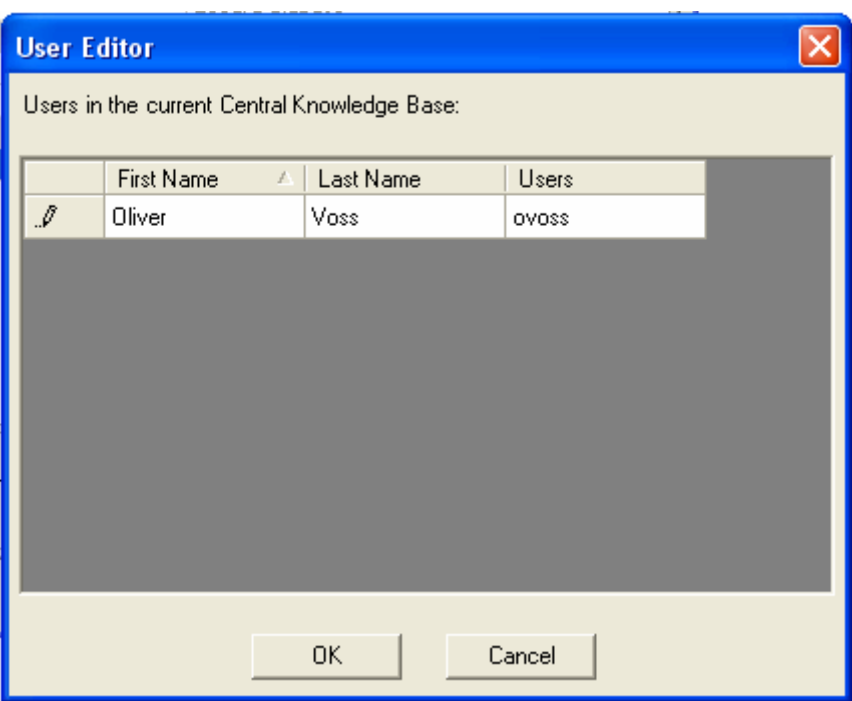

Sowohl in den Views als auch in den Visual Specifications wurde als Location die CKB gesetzt.

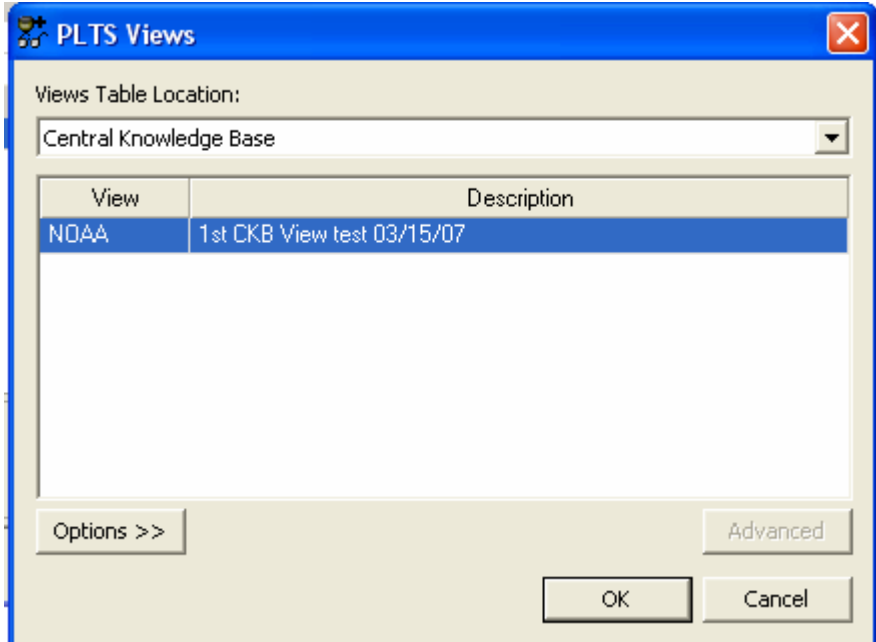

In den Visual Specifications setzt die CKB die INT 1.

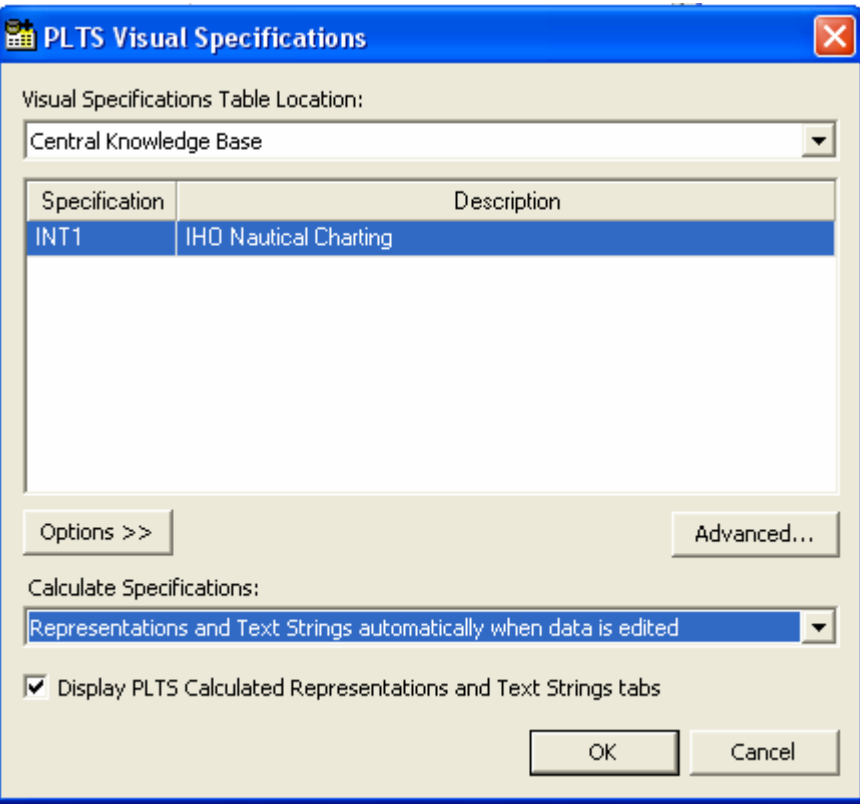

Am Ende muss wieder mit "OK" bestätigt werden!

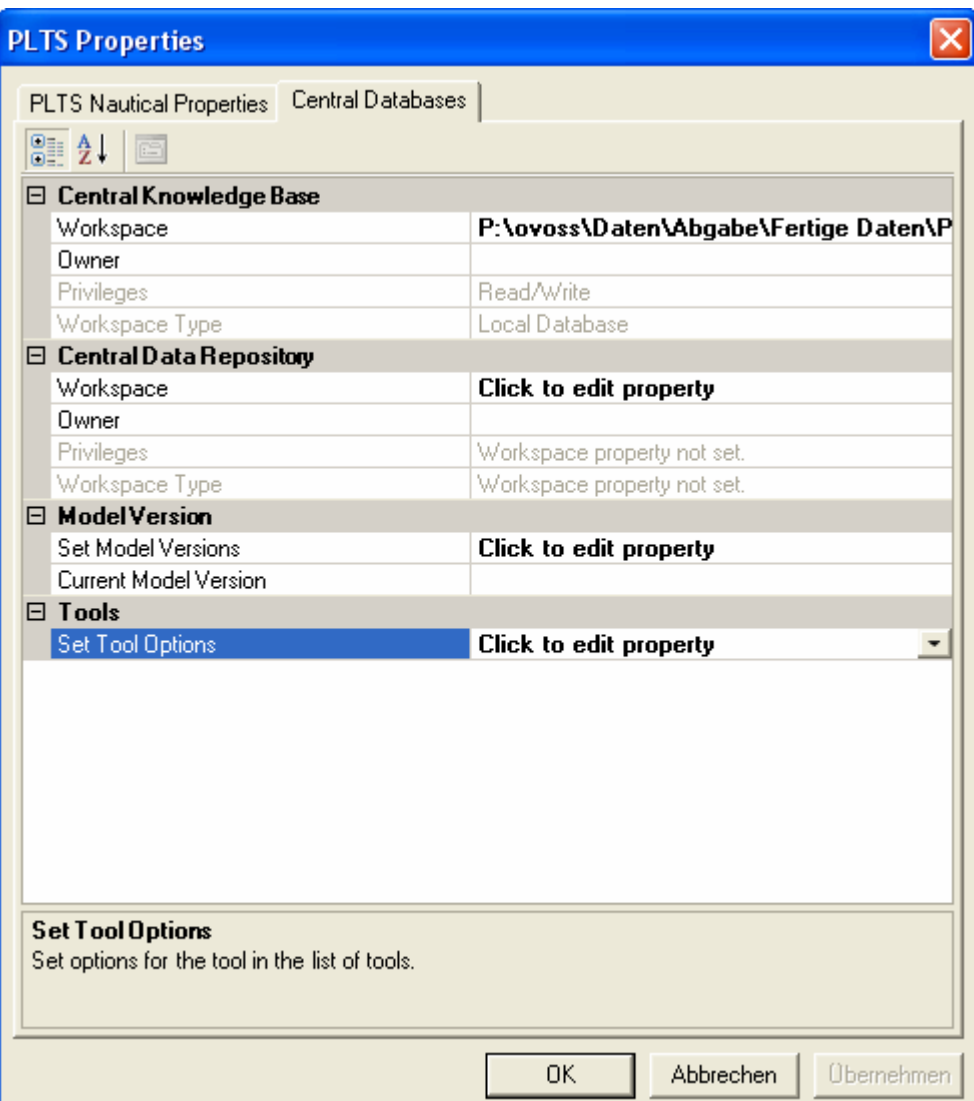

# **Anhang N – Ausschnitt aus dem S-62 Standard**

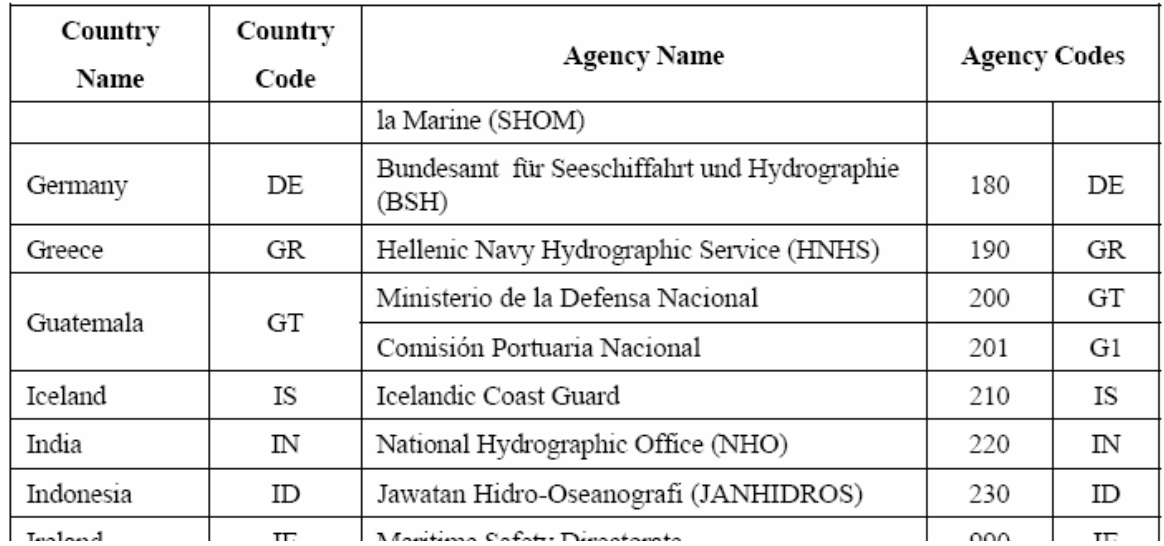

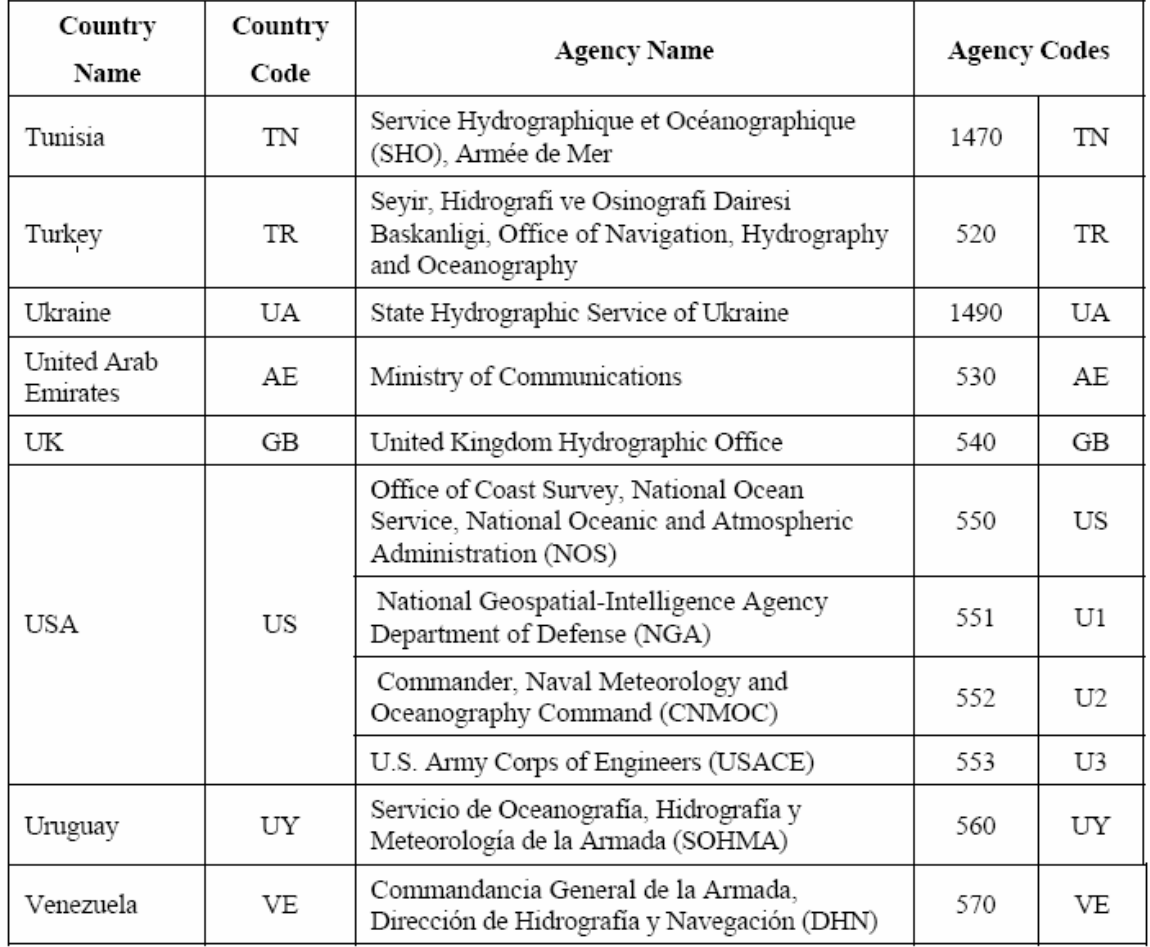

### **Anhang O – Darstellung der Test S-57**

US5FL67M S-57 file in SeeMyDENC der Firma Seven C's dargestellt.

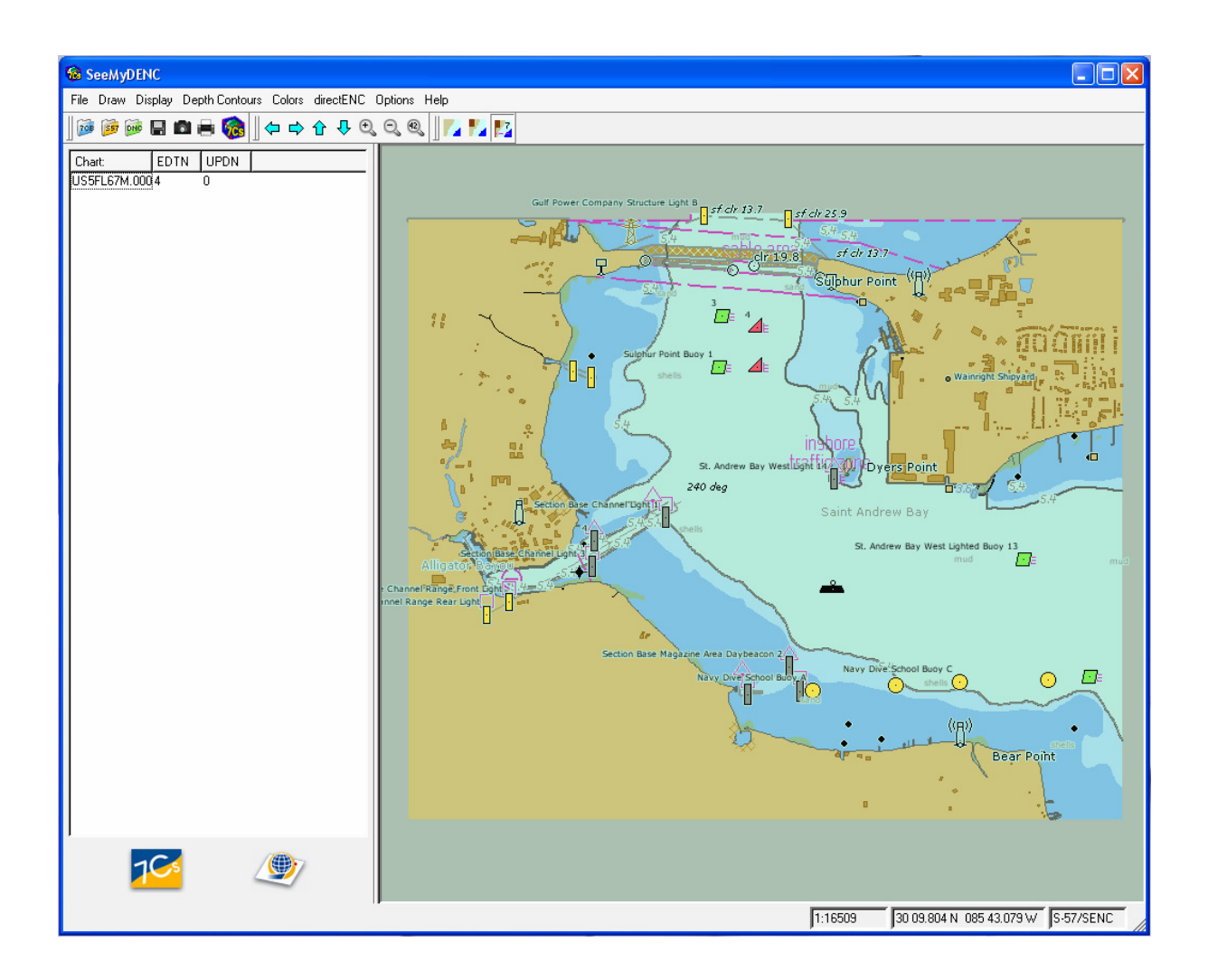

## **Anhang P – S-57 Import**

Arbeitsoberfläche für den Datenimport ist der ArcCatalog, in diesem geht man in die nautical\_template\_v920.mdb.

In dem Feature Dataset Nautical geht man per rechter Maustaste in den Punkt Import -> S-57 to Geodatabase.

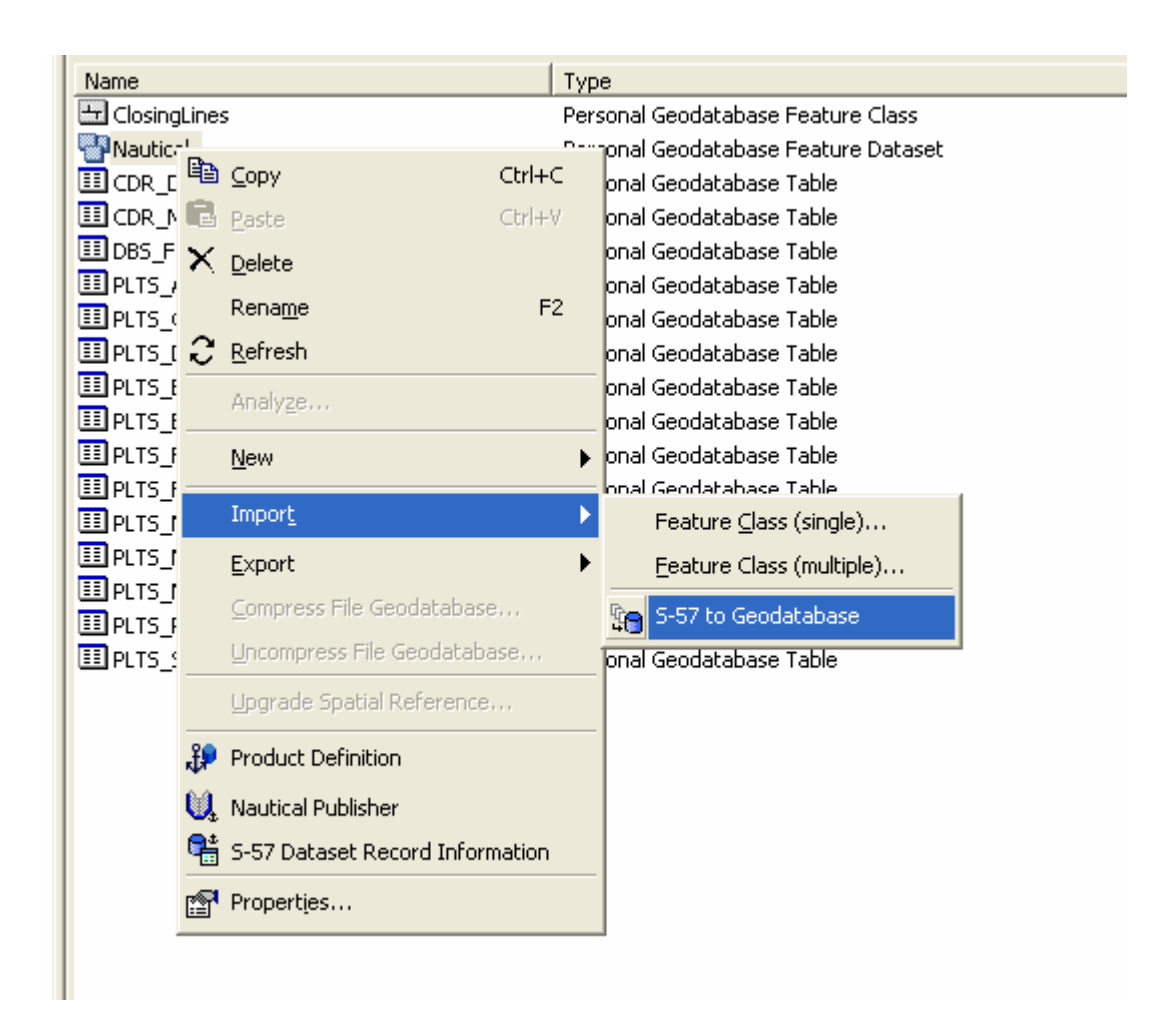

Es wird das zu importierende US5FL67M S-57 file ausgewählt und bestätigt.

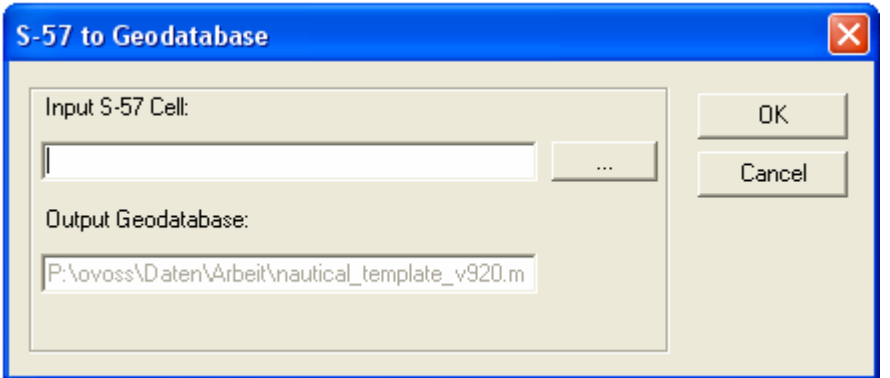

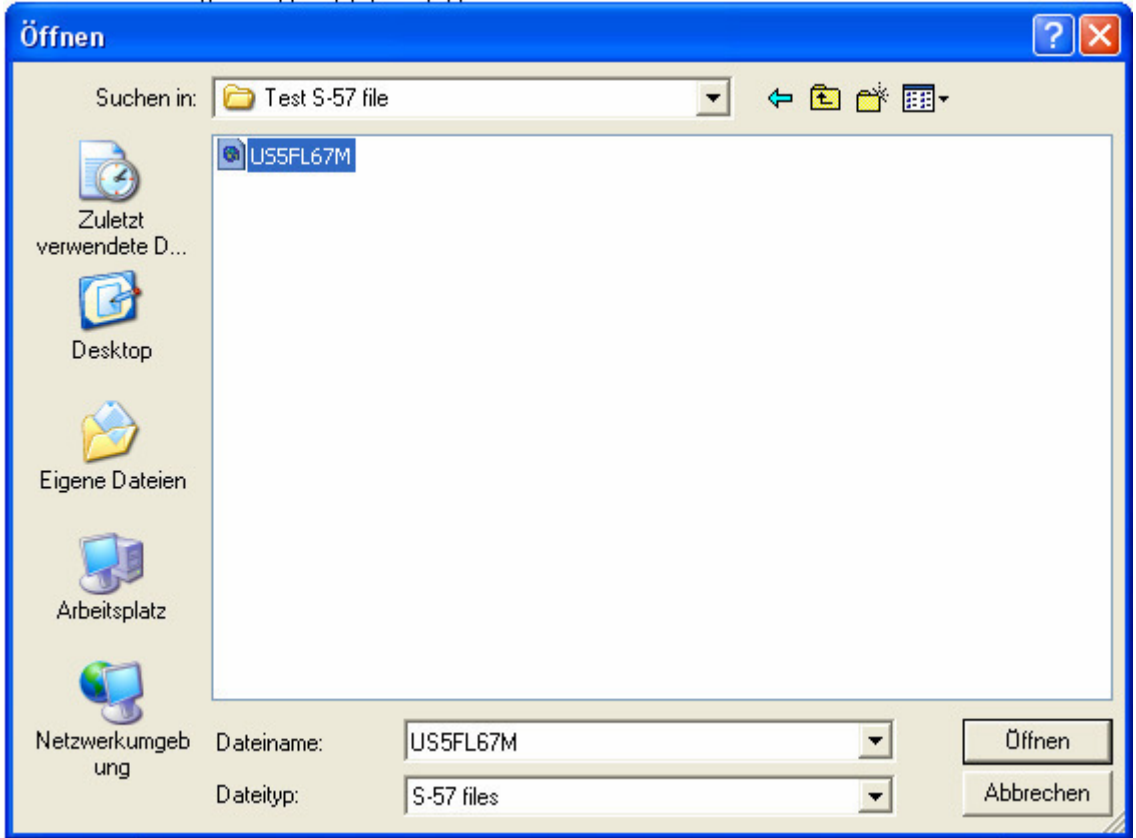

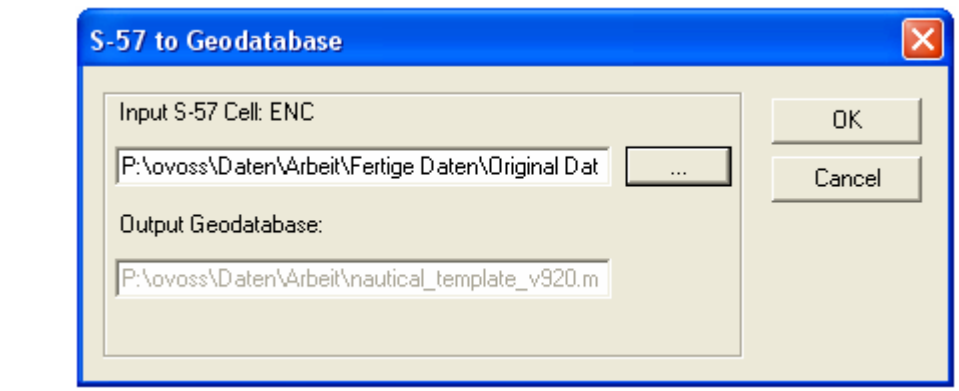

Dadurch wird der Import gestartet.

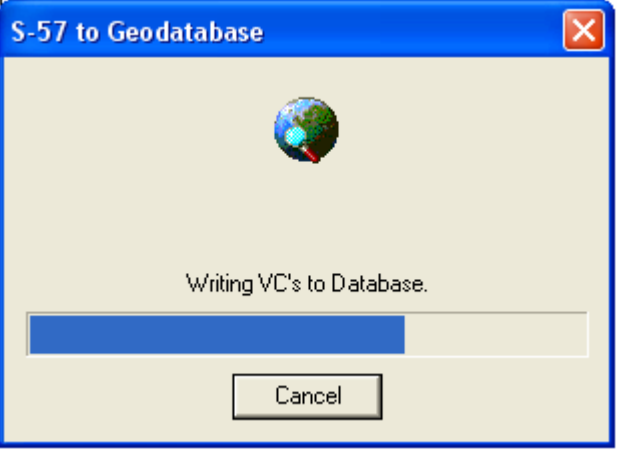

Wenn der Import erfolgreich war, wird einem dieses mitgeteilt und man kann sich ein sogenanntes log file anschauen.

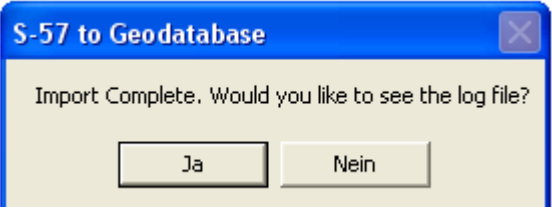

In diesem log file werden die importierten Features und die dafür benötigte Zeit aufgelistet.

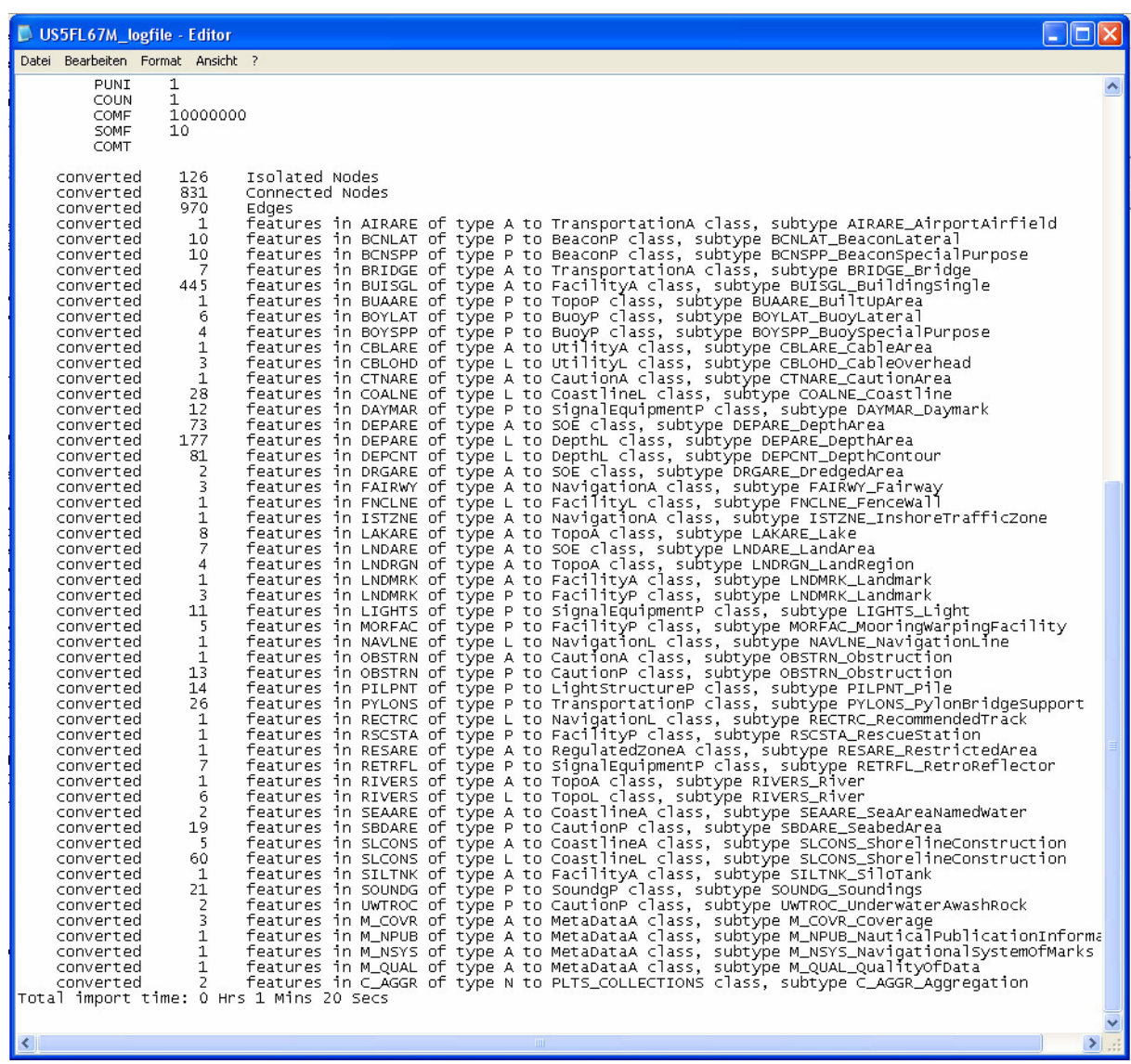

Um sich die ENC anzuschauen und eventuell zu bearbeiten muss man in ArcMap wechseln. In ArcMap wird über den Punkt Add Data, der Dataset Nautical hinzugefügt.

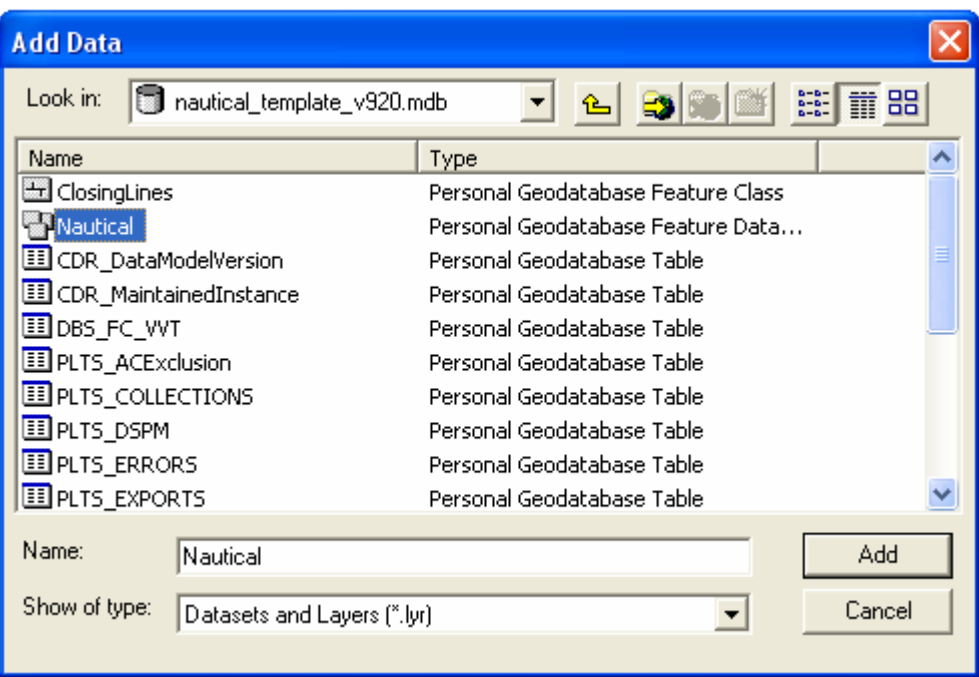

Die ENC wird nun in ArcMap dargestellt und ist weiter bearbeitbar.

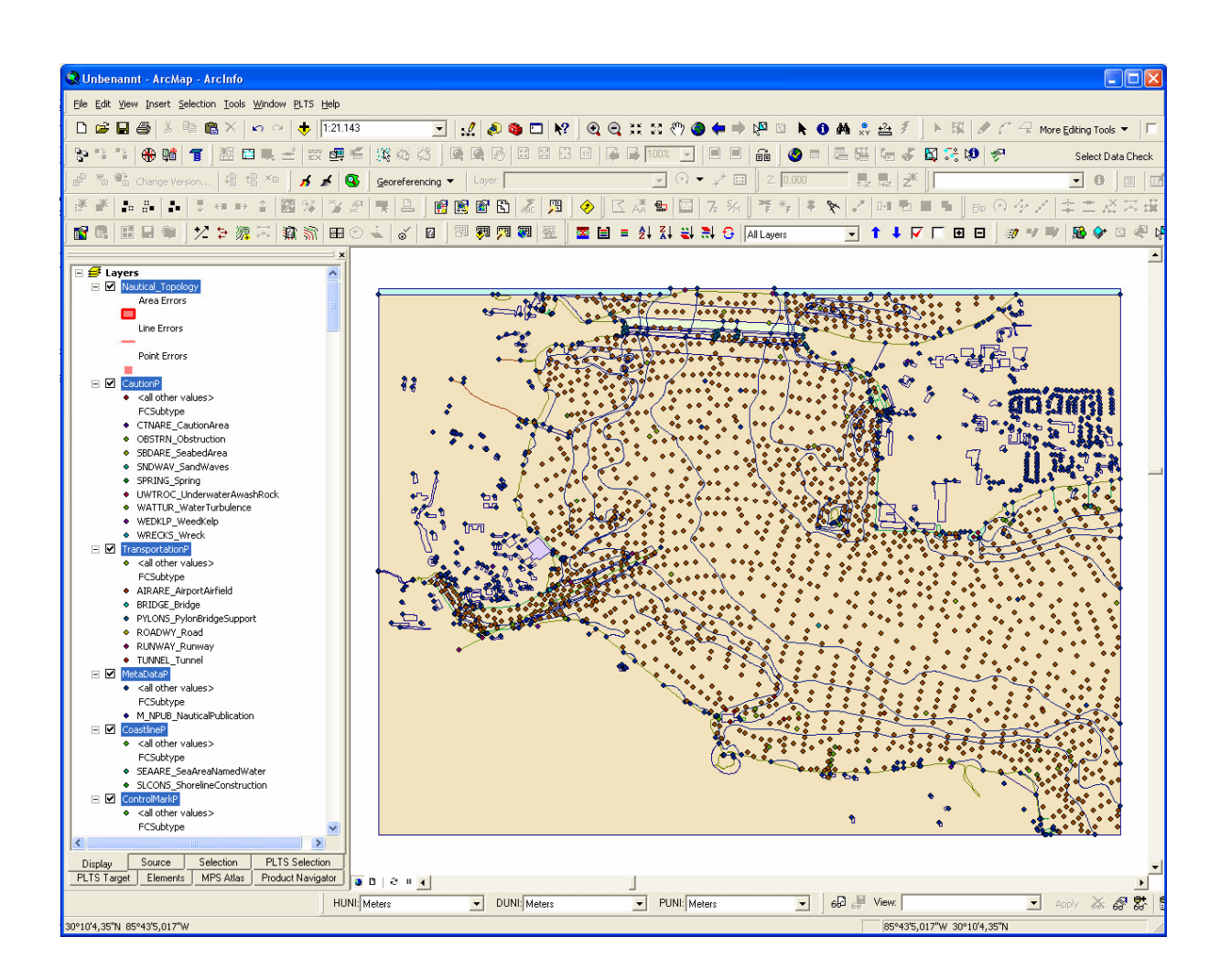

### **Anhang Q – Export in S-57**

Arbeitsoberfläche íst der ArcCatalog. In der nautical\_template\_v920 Geodatabase wird der Nautical Feature Dataset aktiviert, und per rechter Maustaste der Punkt Export -> Geodatabase to S-57 gewählt.

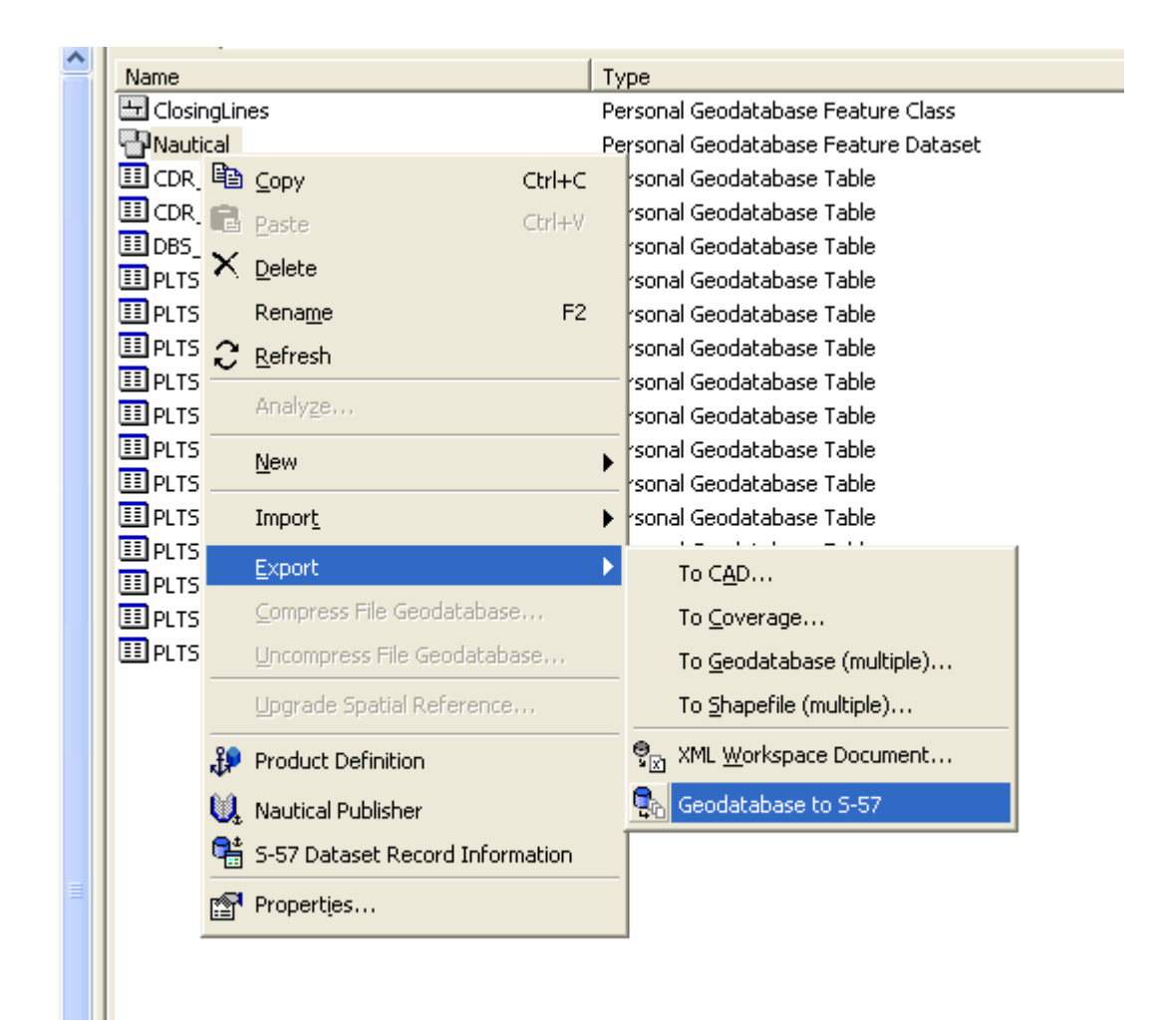

Es öffnet sich das Export Menü. In diesem wird die Zelle aktiviert welche man exportieren möchte.

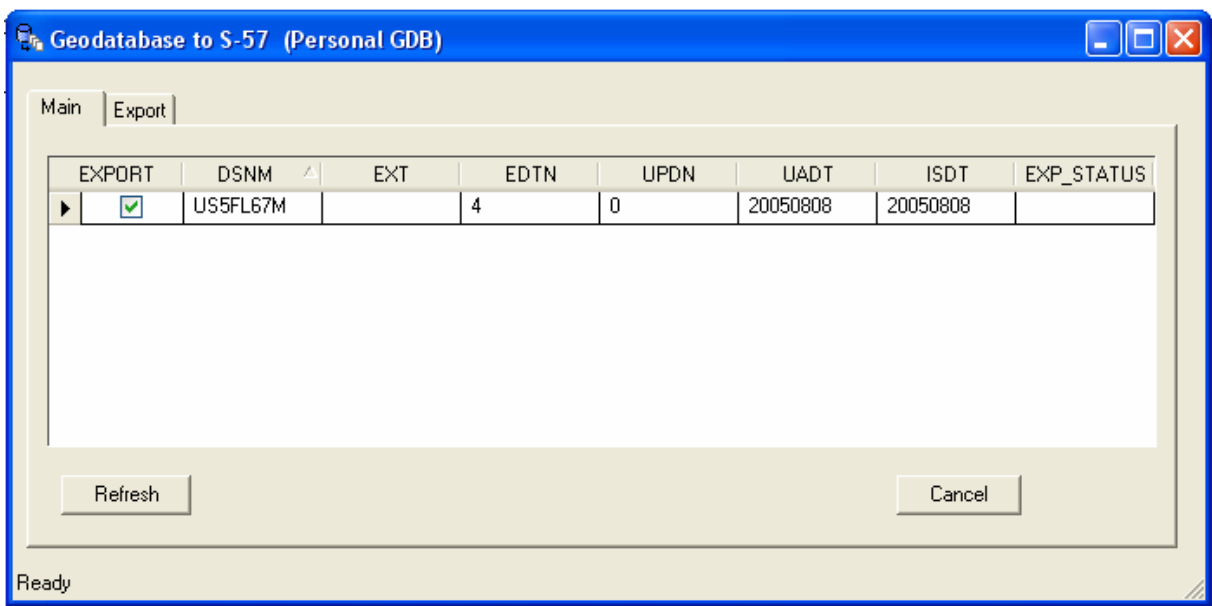

In dem Register Export entscheidet man sich nun für einen "Data Set Record Typ". Man hat die Auswahl zwischen New Edition, Temp New Edition und Cancel. In diesem Fall wird New Edition ausgewählt.

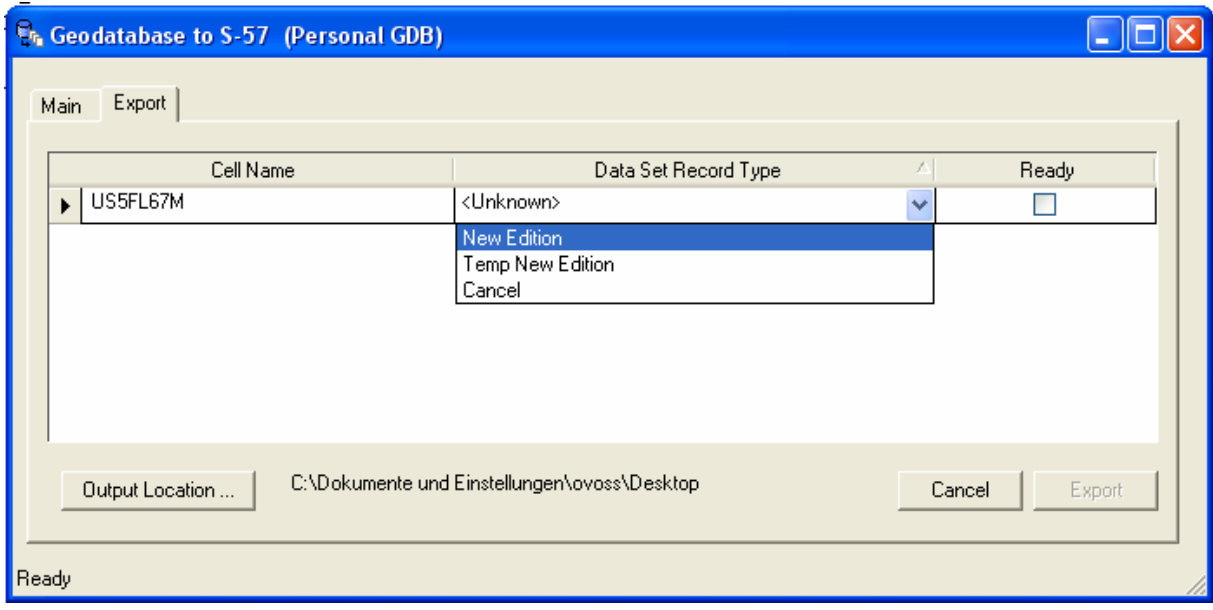

Es öffnet sich ein Metadata Fenster, in dem man die Edition des S-57 Standards (3.0 oder 3.1) auswählen kann. Es wird sich für die aktuelle Edition 3.1 entschieden.

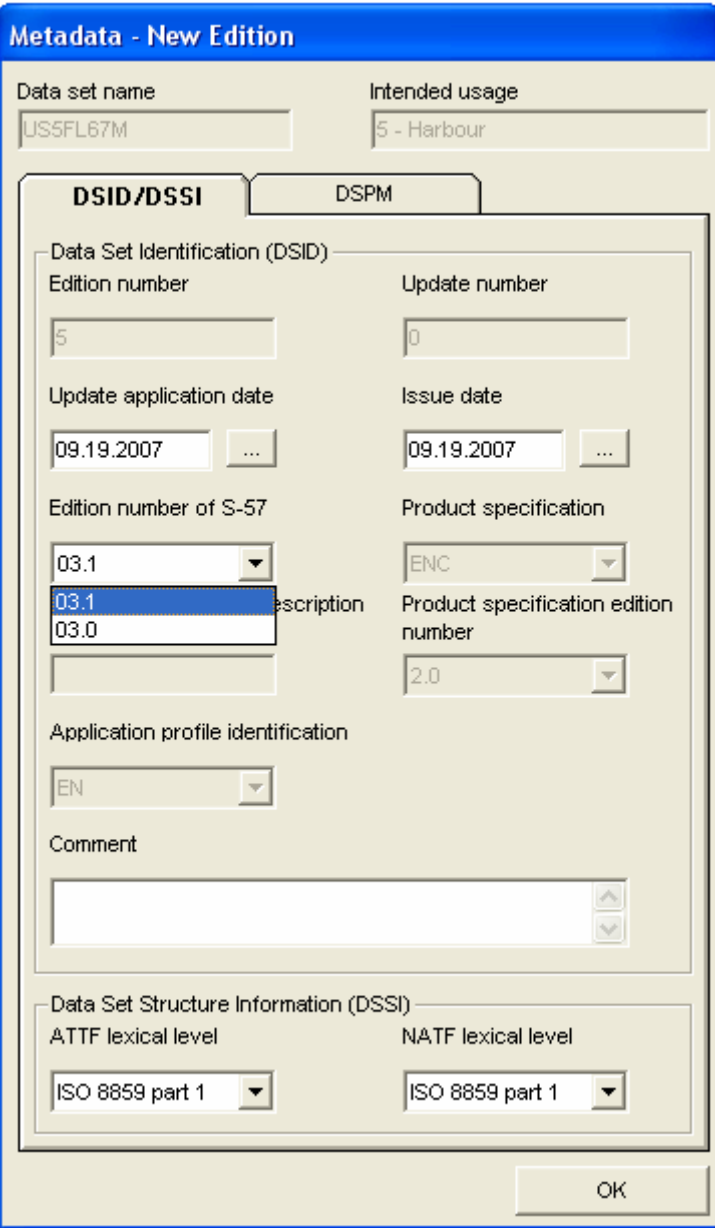

 In dem zweiten Register kann man unter anderem Vertical Datum, also das SKN (siehe und Maßeinheiten auswählen.

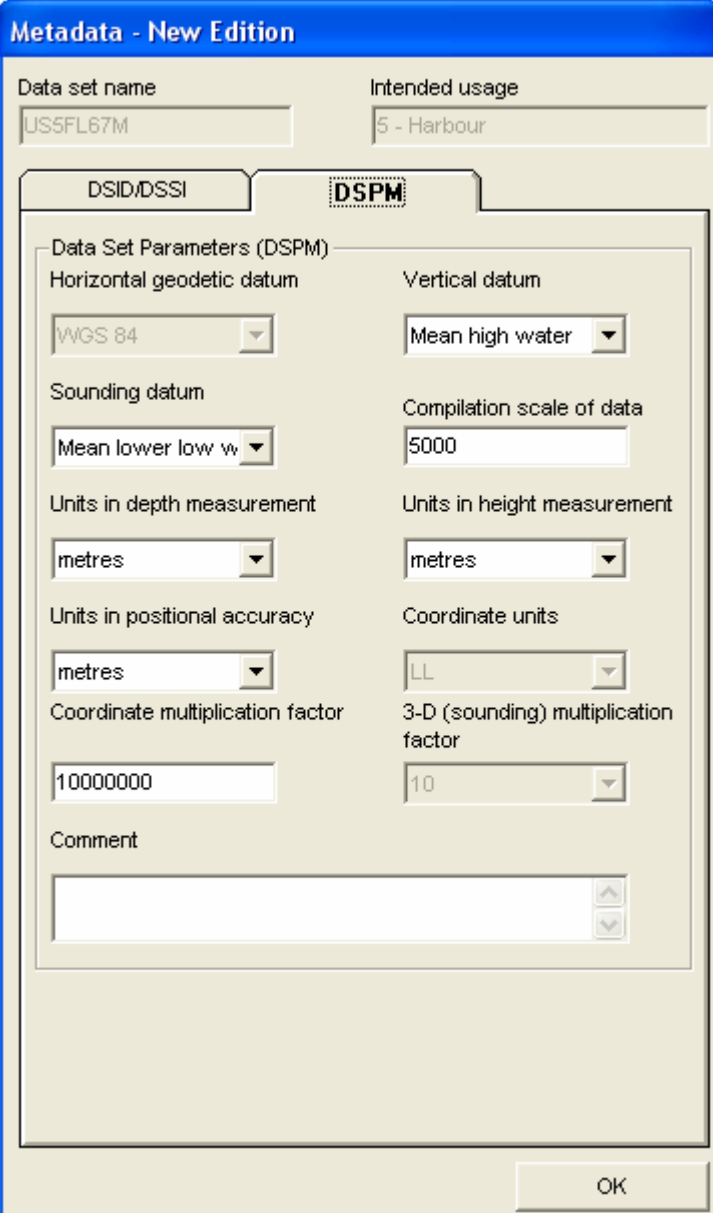

Bevor exportiert werden kann, muss noch das Verzeichnis festgelegt werden , in welches das File ausgegeben werden soll.

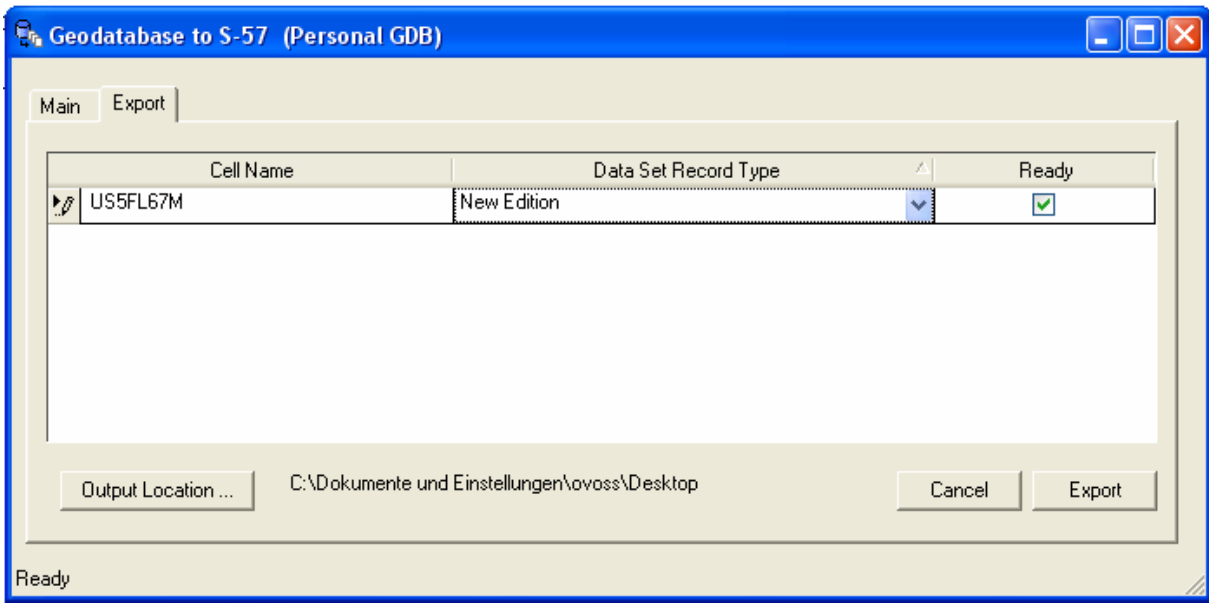

Durch Drücken des Export Buttons beginnt der Export-Prozess.

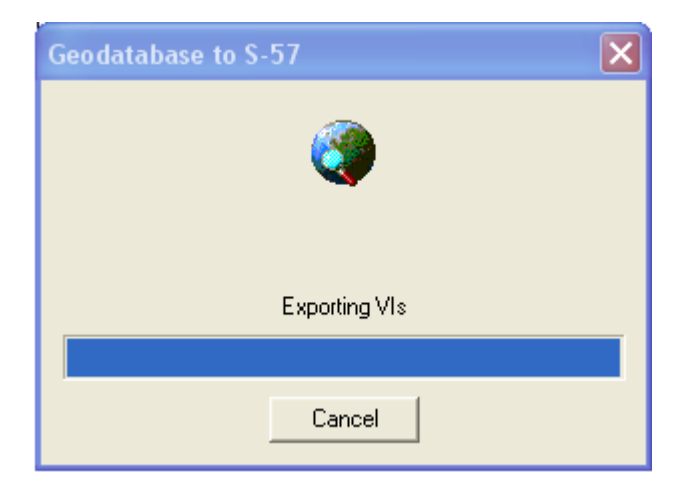

Nach erfolgreichem Export kann man sich das Export log file anschauen.

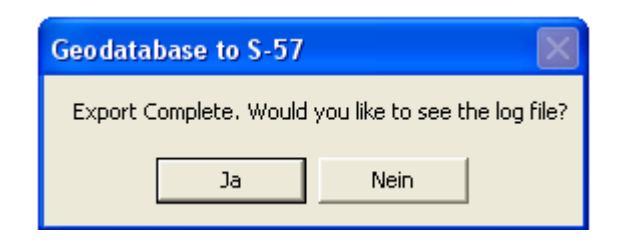

In dem log file sind die Metadaten und die exportierten Objekte aufgeführt.

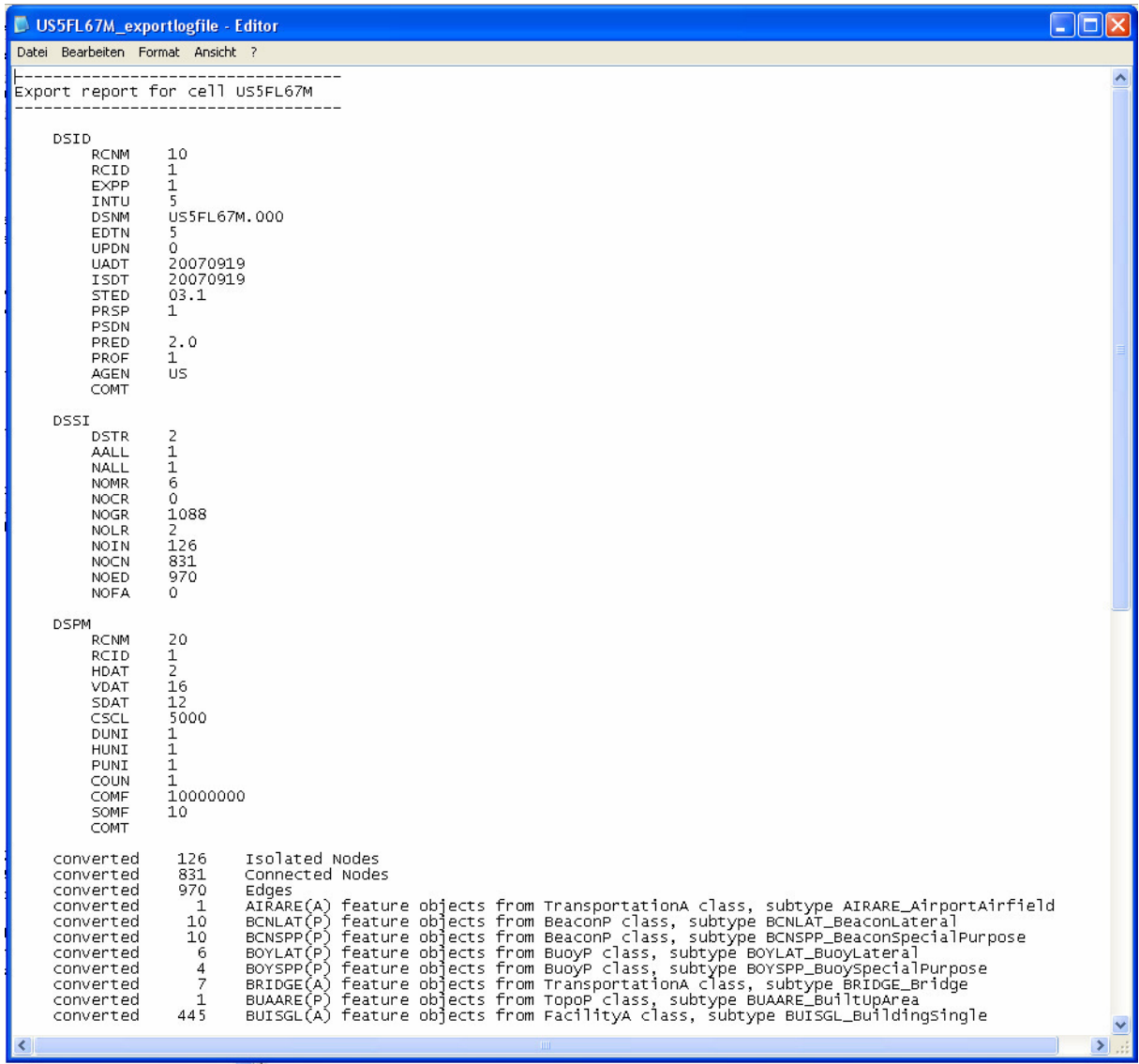

# **Anhang R – Beschreibung des HUMAN layer aus dem ADD3 Manuel**

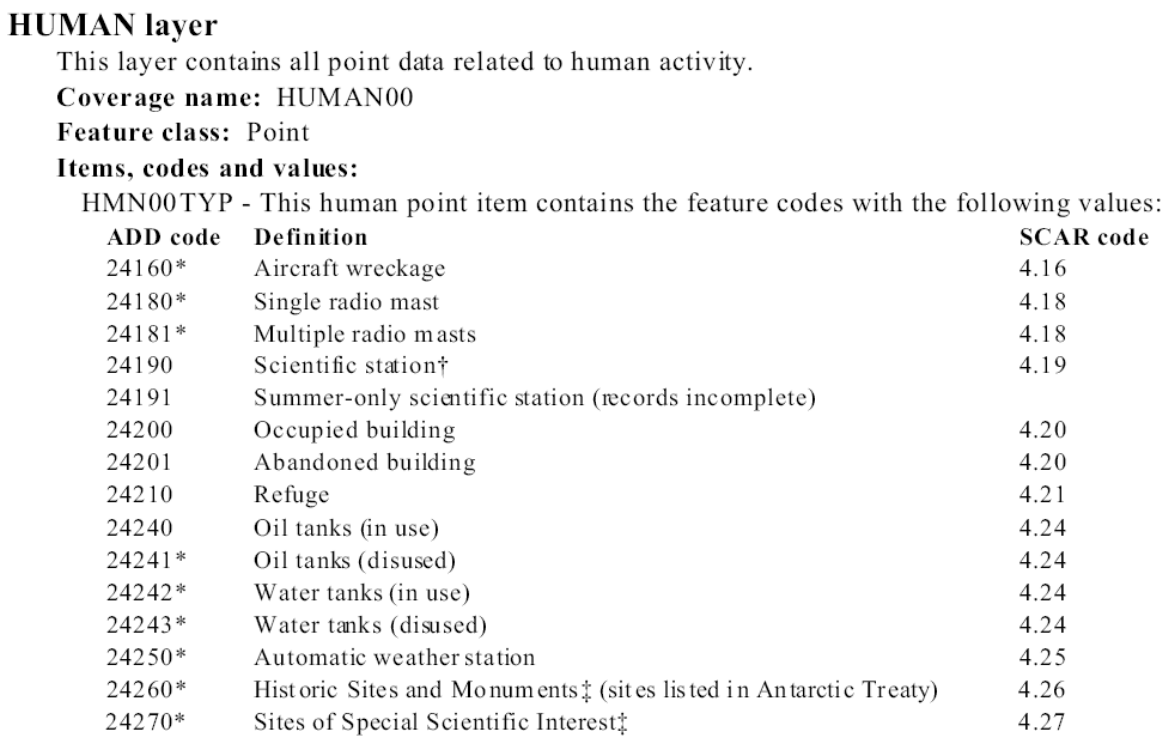

#### Feature attribute table (Point attribute table)

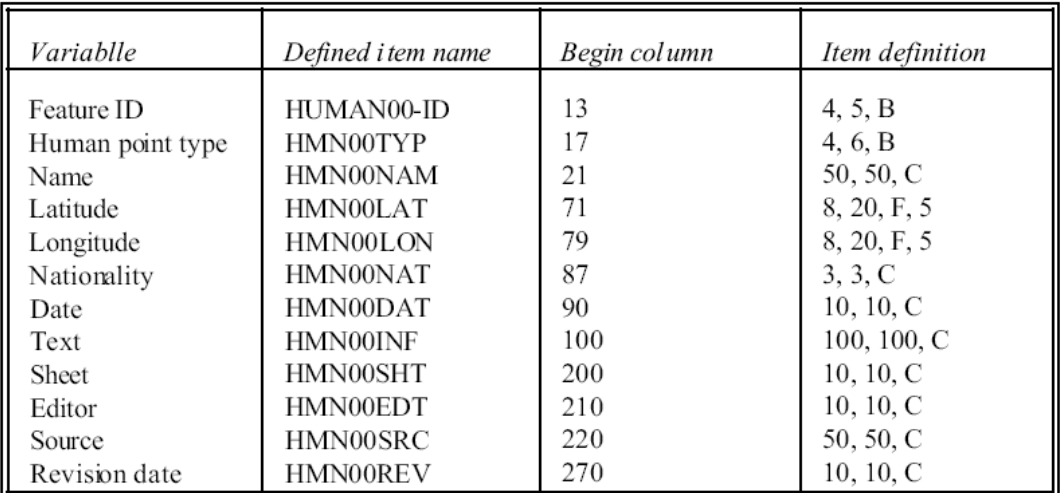

## **Anhang S – Ausschnitt aus dem PLTS S-57 Object Finder**

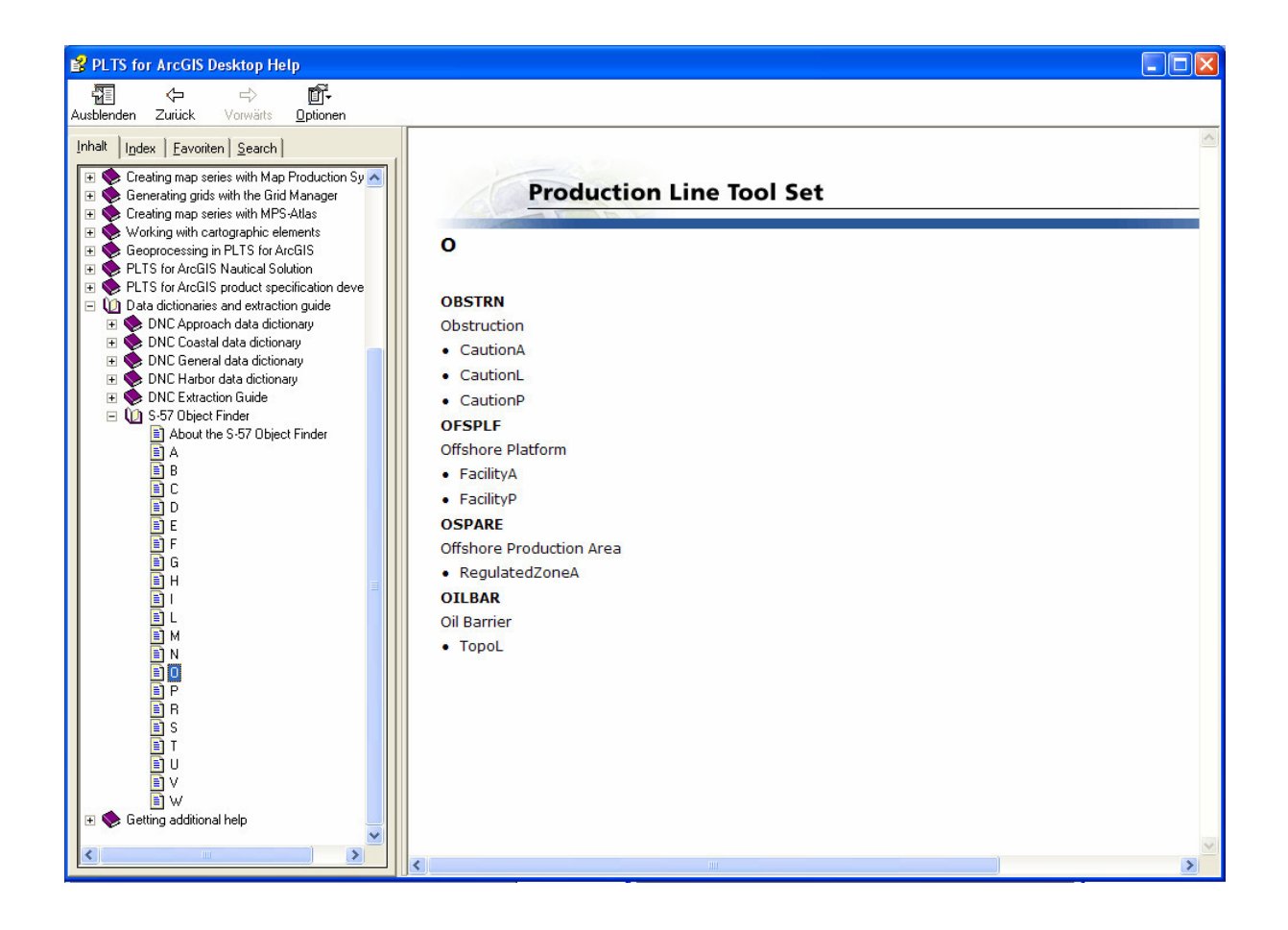

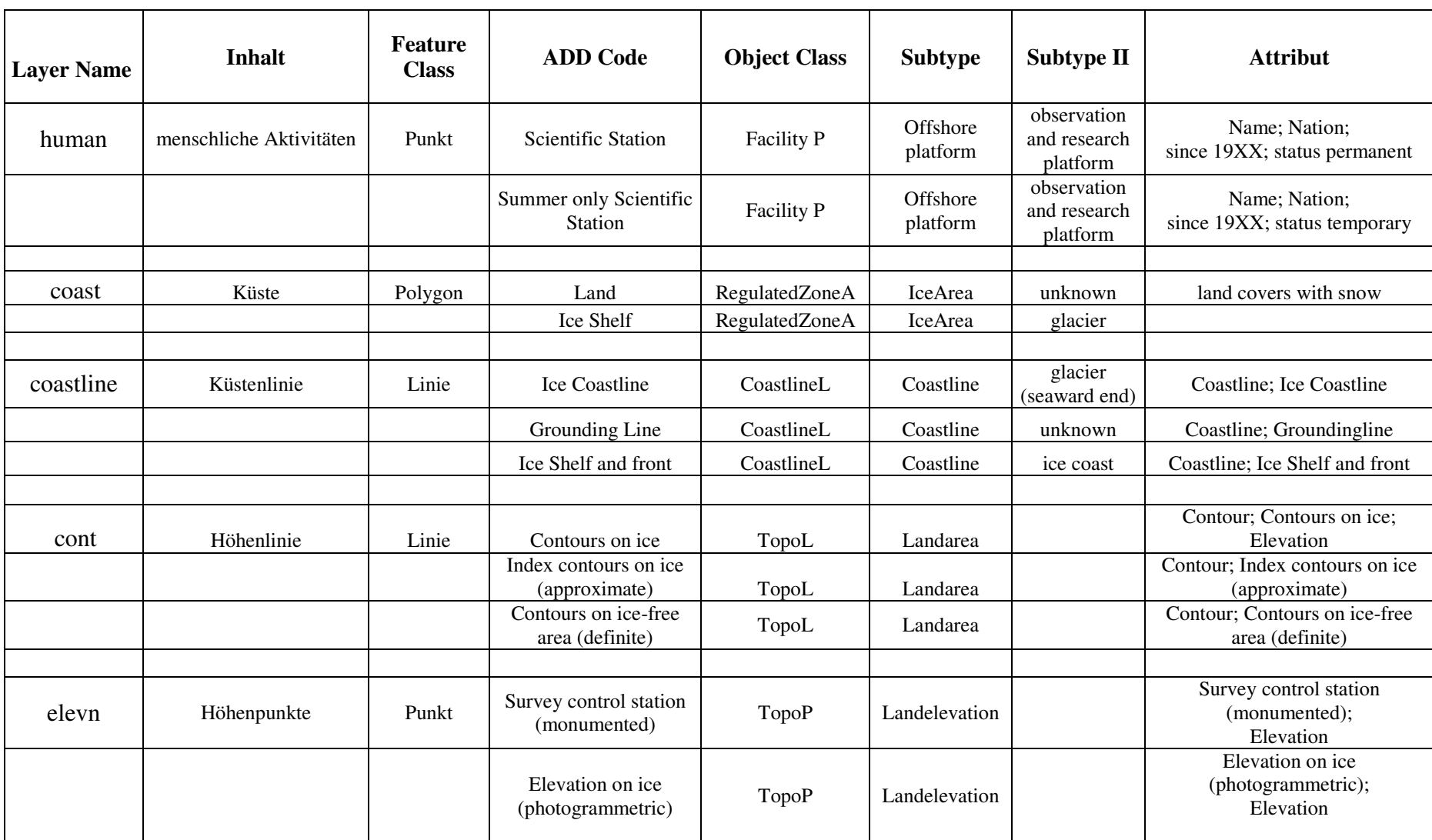

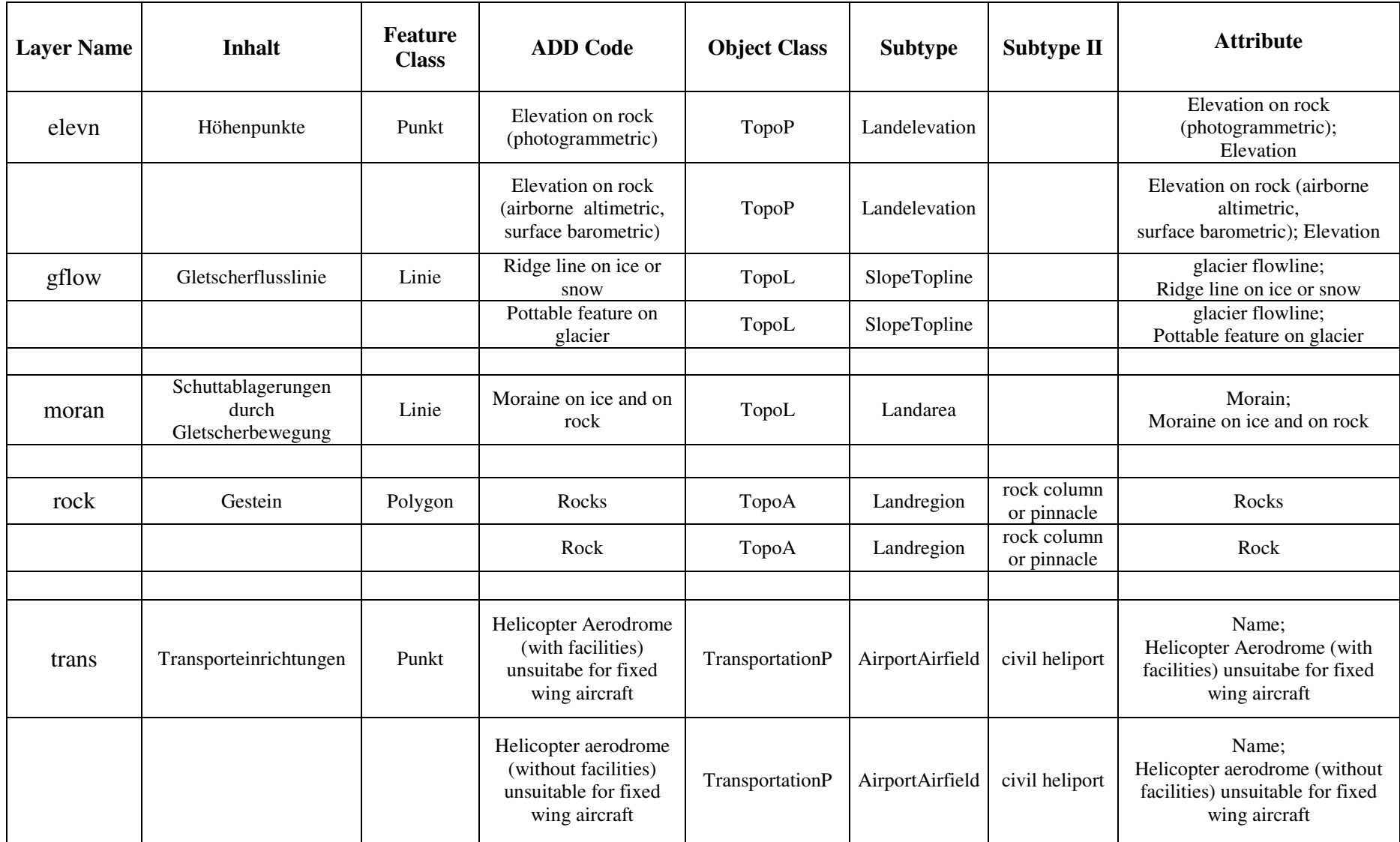
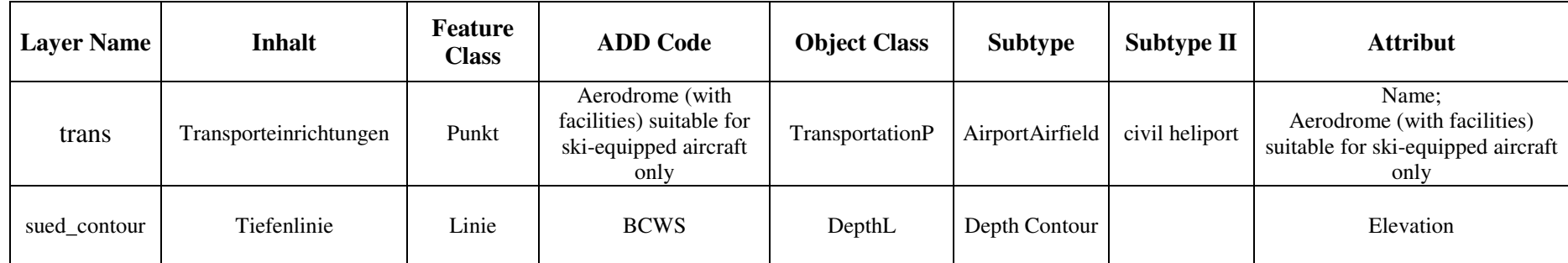

## **Anhang U – Erstellen einer Zelle**

Die ENC Herstellung wird in ArcMap vorgenommen, hier muss als erstes der Inhalt der Geodatabase nautical\_template\_920v geladen werden.

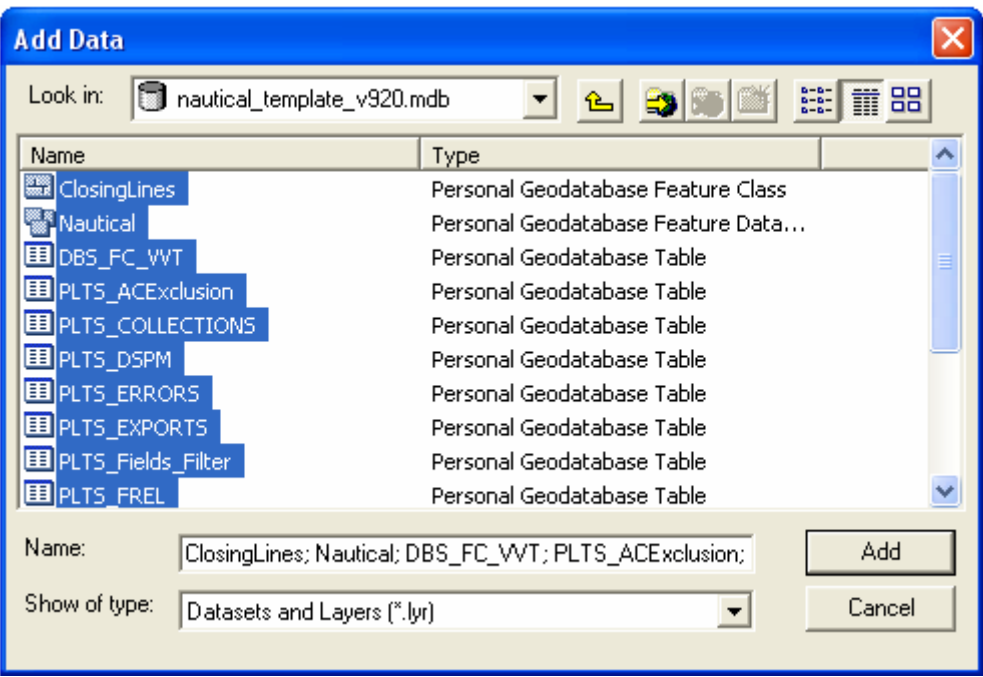

Nachdem dieses geschehen ist, wird eine PLTS Edit-Session gestartet.

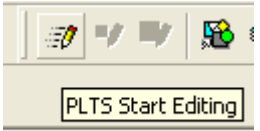

In der PLTS Nautical ENC Toolbar muß nun der "New Product" button betätigt werden.

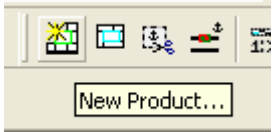

Durch Betätigen diesen öffnet sich das "New Product" Fenster, in dem die Zell-Angaben gemacht werden.

Als Produkt wird ENC ausgewählt. Der Producer Code ist wie schon beschrieben DE, für das BSH. Als Navigationszweck wird die 1, also die Übersicht gewählt. 00002 ist eine frei wählbare Zahlenreihenfolge, in diesem Fall steht Sie für die zweite erstellte Zell.

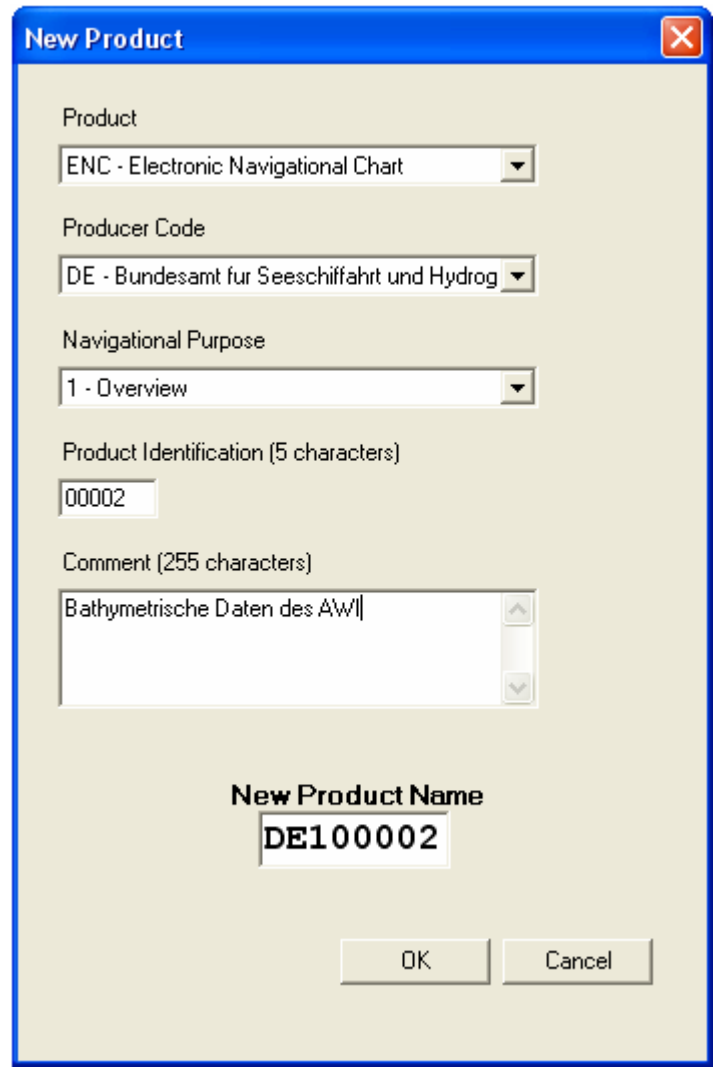

Mit OK werden die Eingaben bestätigt.

 In dem sich nun öffnenden Metadatenfenstern wird als S-57 Version wird aktuelle 3.1 gewählt.

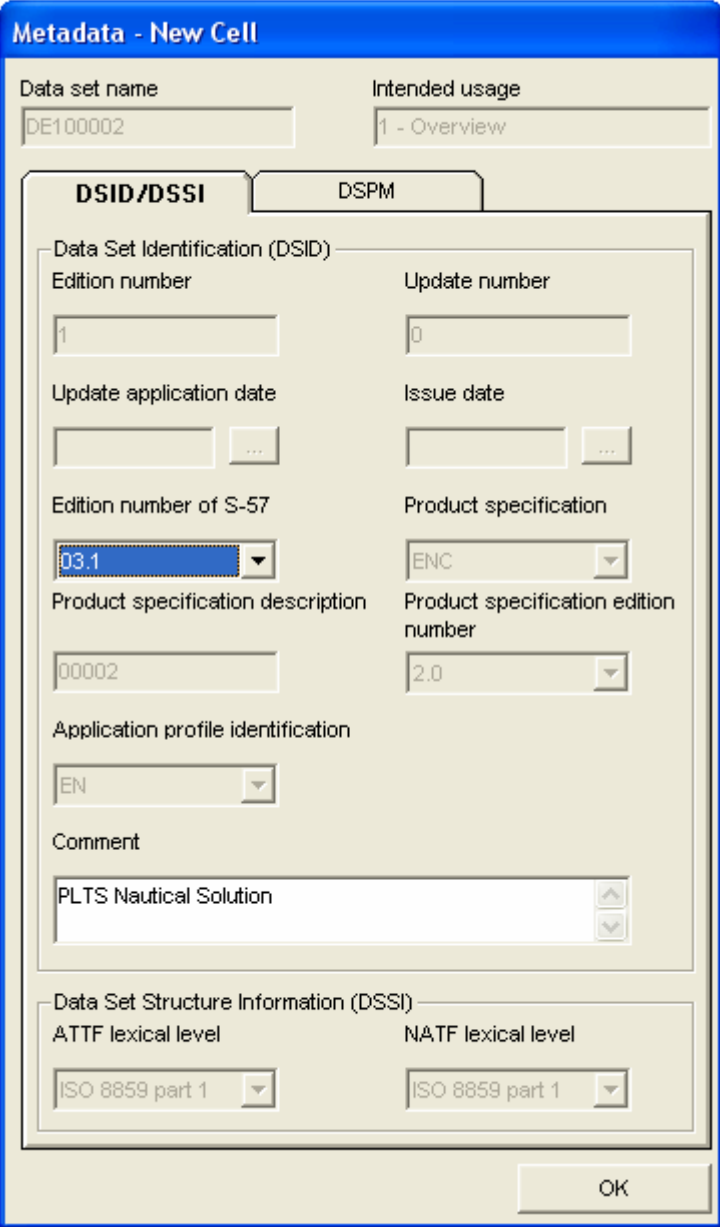

Im zweiten Metadaten Fenster wurden keine Änderungen vorgenommen, da die gewünschte Maßeinheit Meter schon voreingestellt ist.

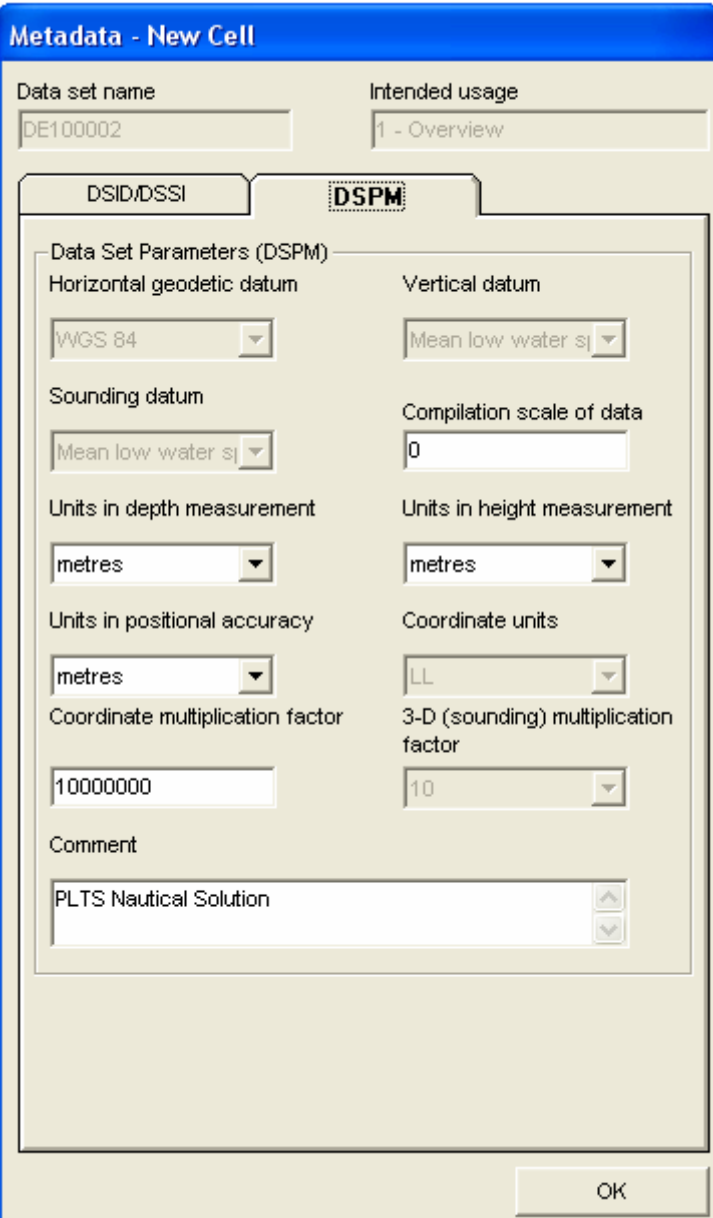

Nachdem diese Einstellungen gemacht wurden, öffnet sich das "Create New Product Cell" Fenster, in dem der Zell-Rahmen definiert wird.

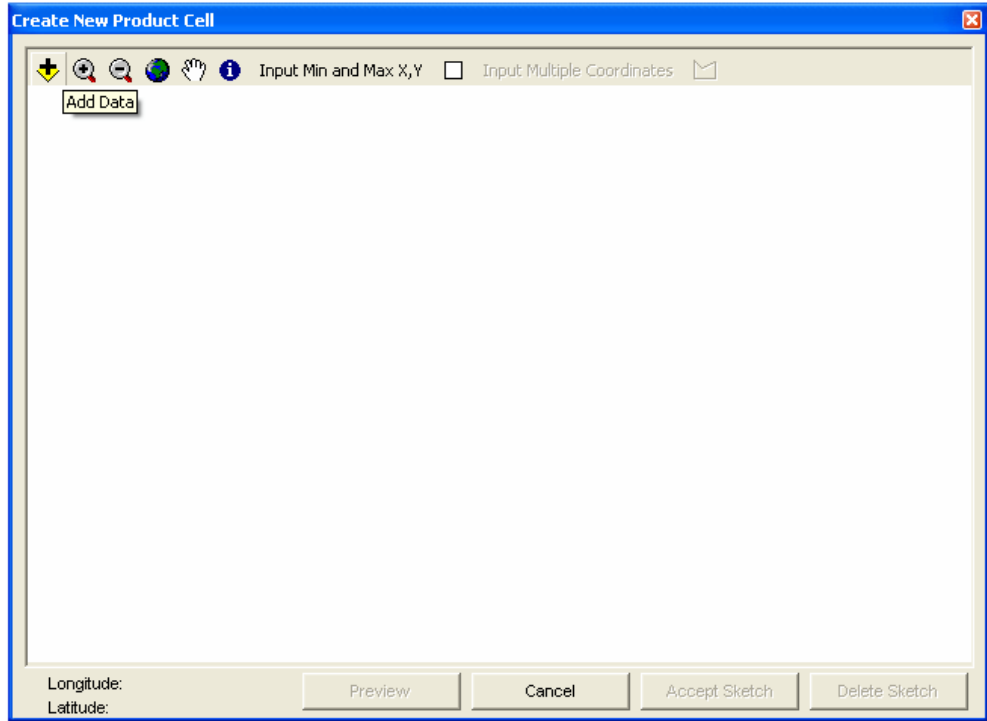

Zunächst werden die zu bearbeitenden Daten geladen um eine bessere Übersicht zur Zell-Herstellung zu haben.

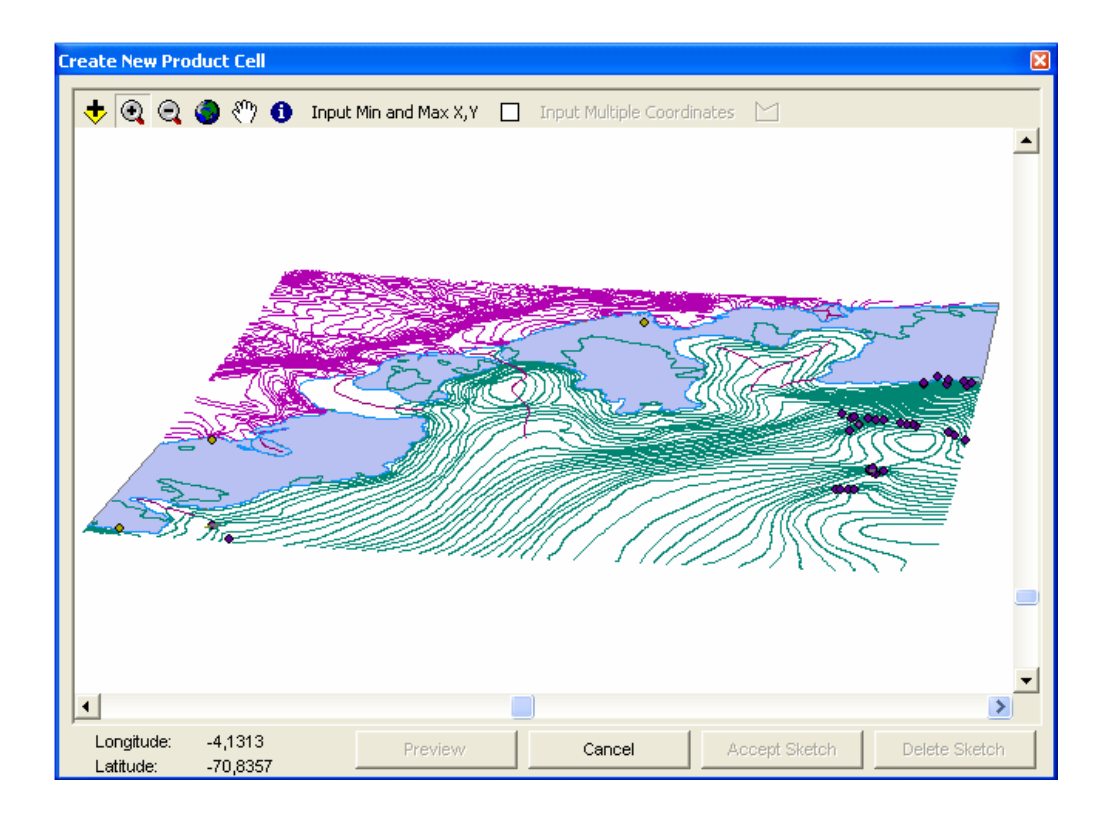

Zur Erstellung der Zelle gibt es verschiedene Möglichkeiten. Man kann entweder Koordinaten per Hand für ein Rechteck

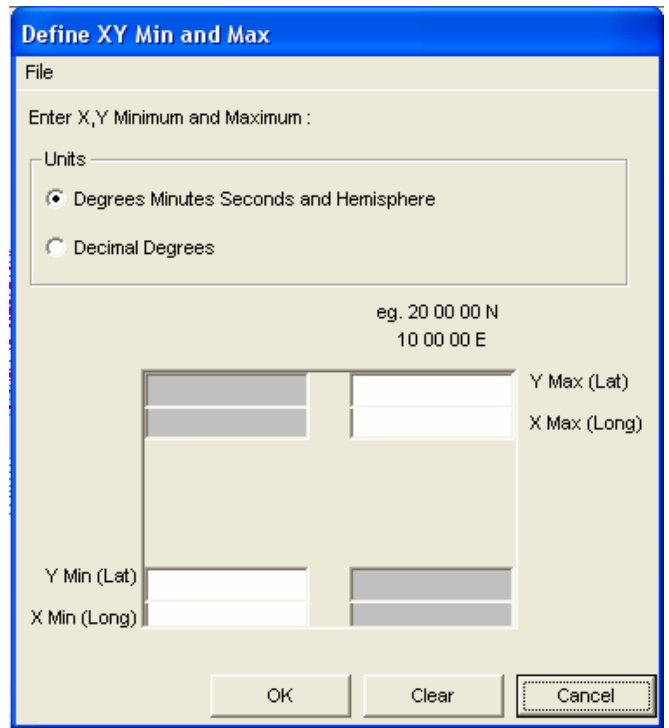

oder als Eckdaten für ein Polygon eingeben.

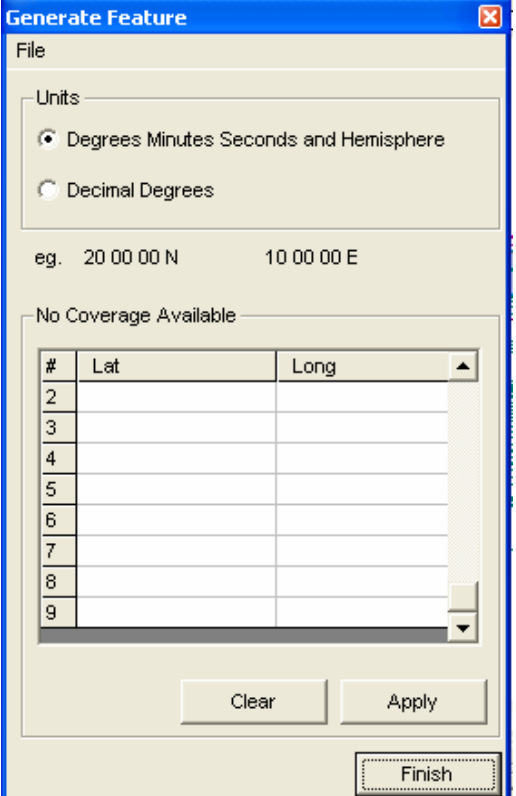

Eine weitere ist die graphische Eingabe in dem man mit der Maus ein Polygon über das Gebiet legt bzw. zieht. Die Auswahl wurde hier, da das Gebiet ja schon beschnitten wurde, graphisch per Polygon gemacht.

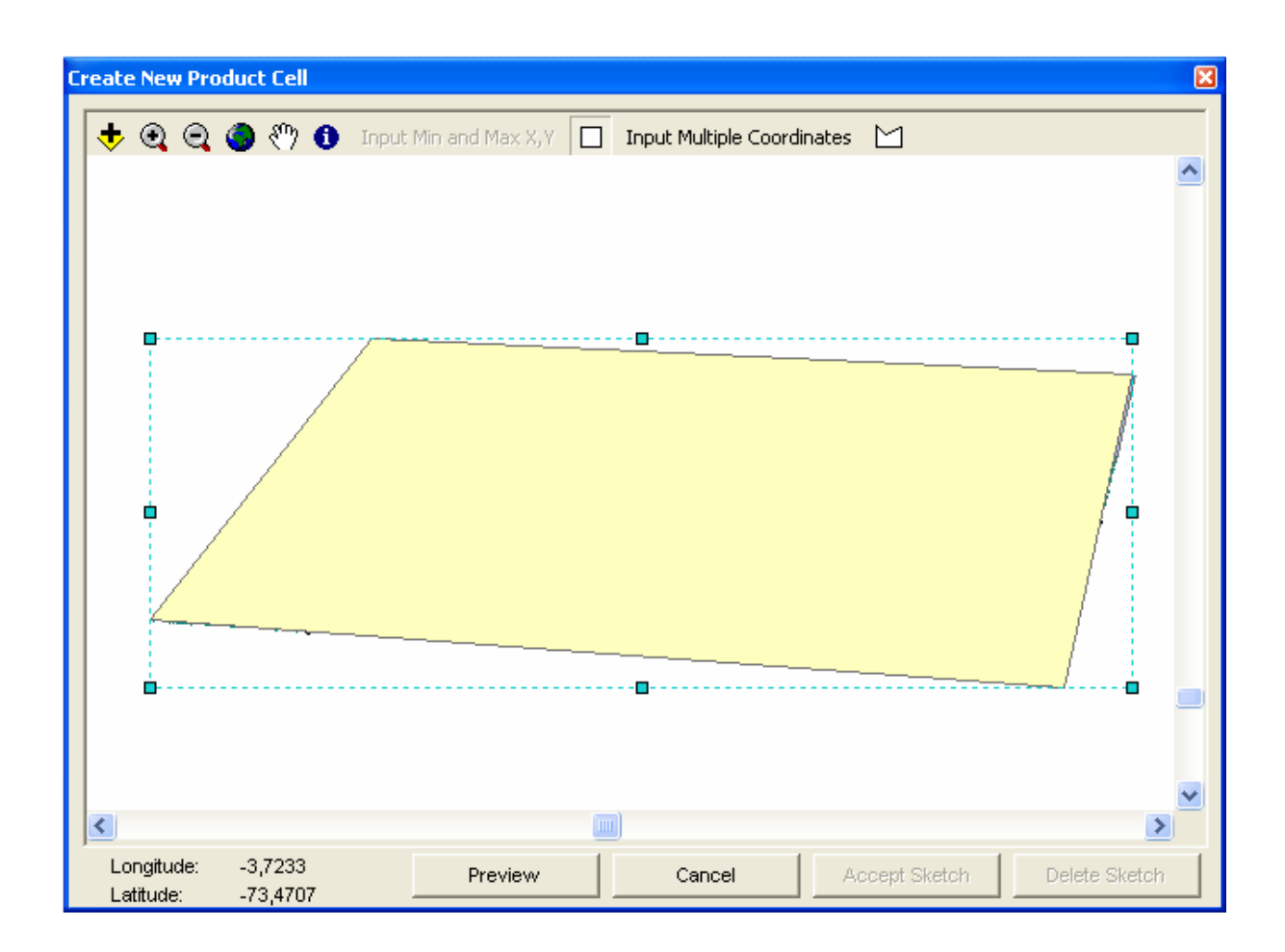

Nach Drücken des Preview Buttons wird die Zelle samt Namen dargestellt und muss mit Accept Sketch bestätigt werden.

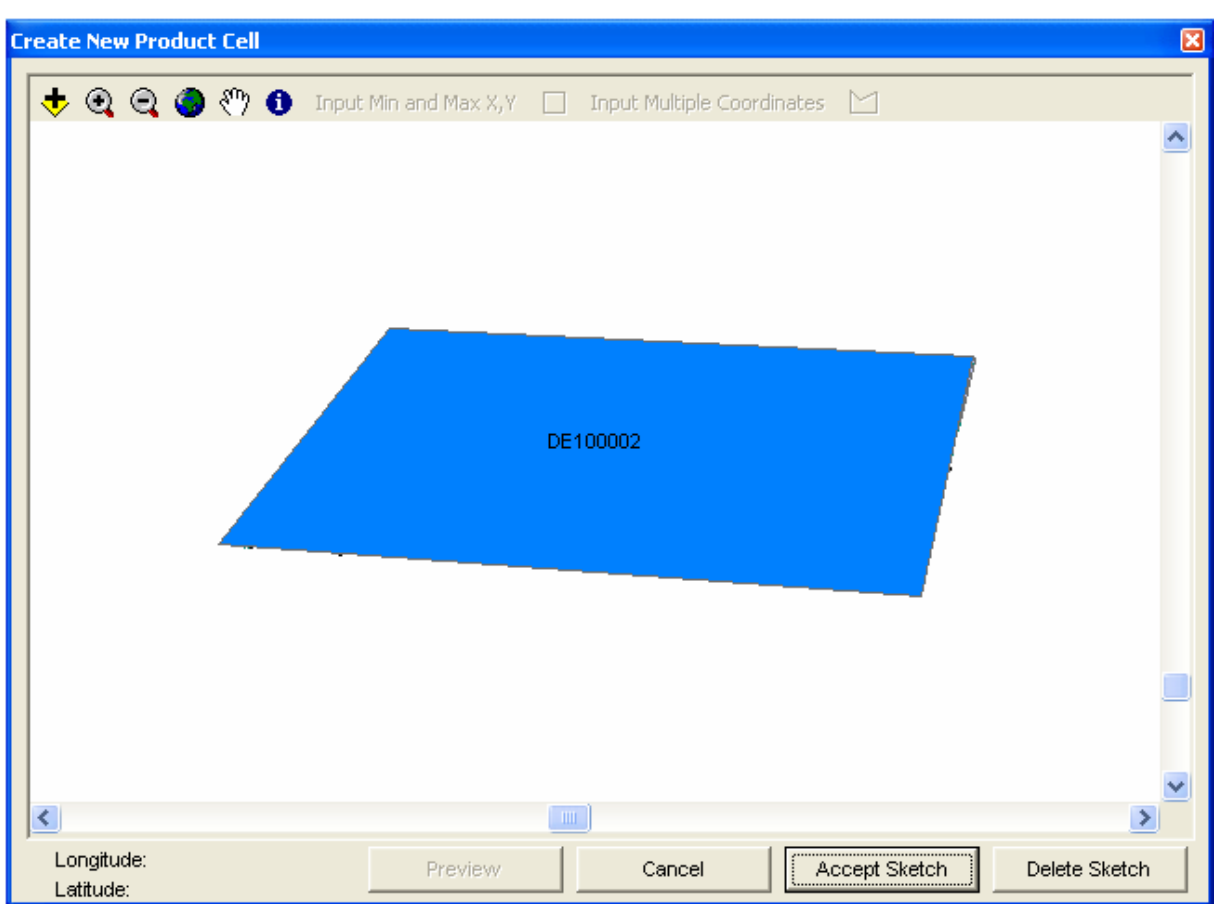

An dieser Stelle ist zu berichten, dass nach jeder Zell-Erstellung ein Programm-Absturz mit folgender Fehlermeldung stattfand.

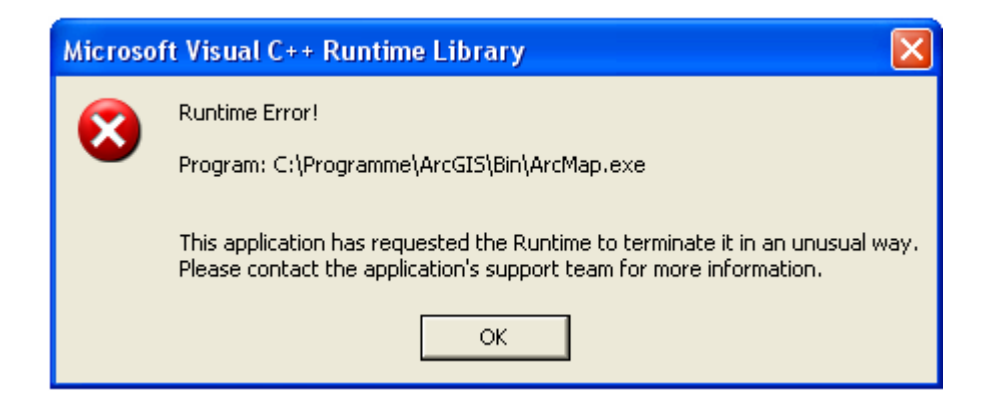

Hiernach wurde ArcMap neu gestartet und es konnte an selber Stelle, mit der erstellten Zelle, ohne Probleme weitergearbeitet werden.

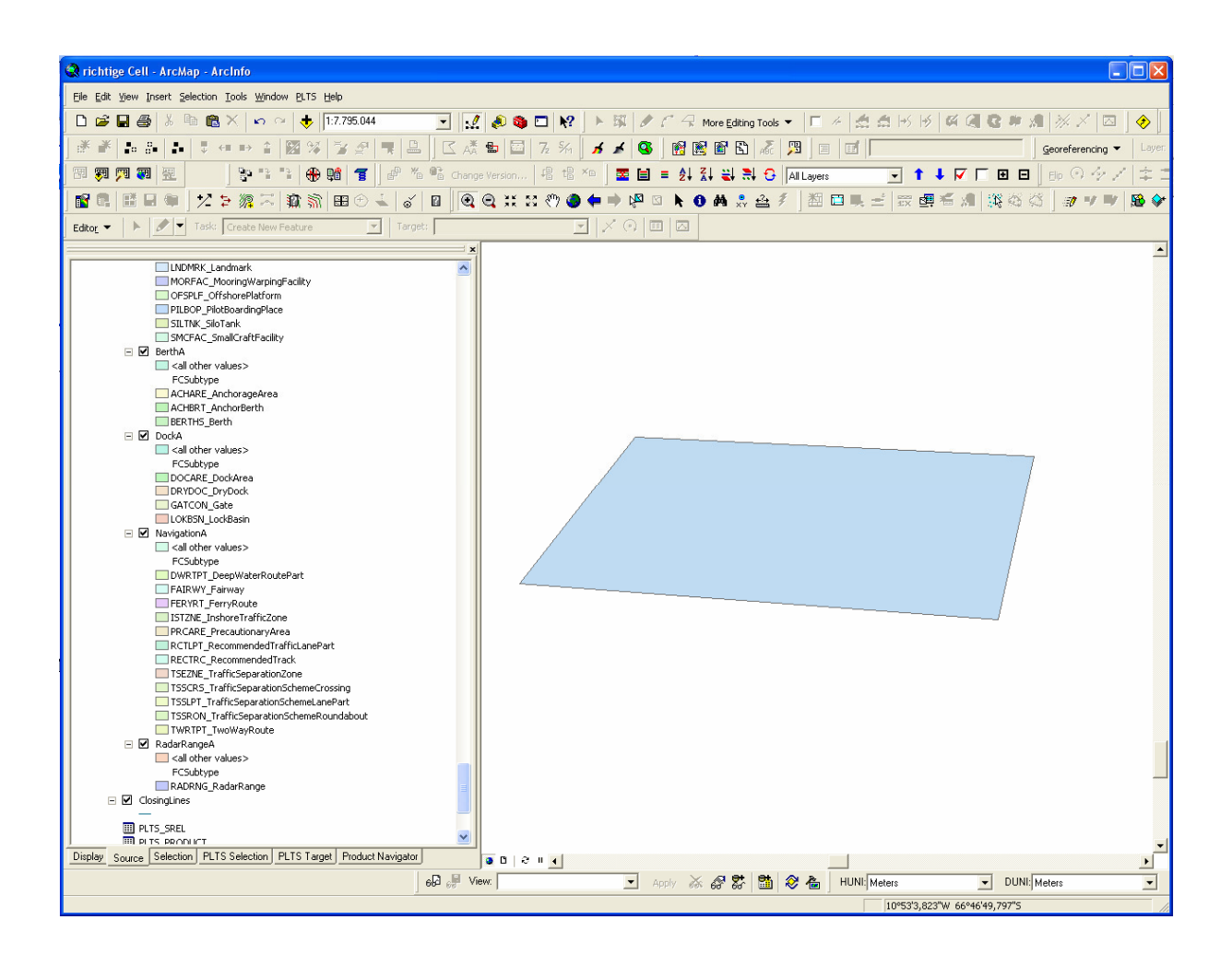

An dieser Stelle wird nun, die wie im Text erläuterte fehlerhafte erste Zellerstellung dargestellt, auf die sich die weiteren beschriebenen Arbeitsabläufe beziehen.

Die Einstellungen der Zelle sind dieselben, nur dass es die erste ENC-Herstellung ist, also 00001.

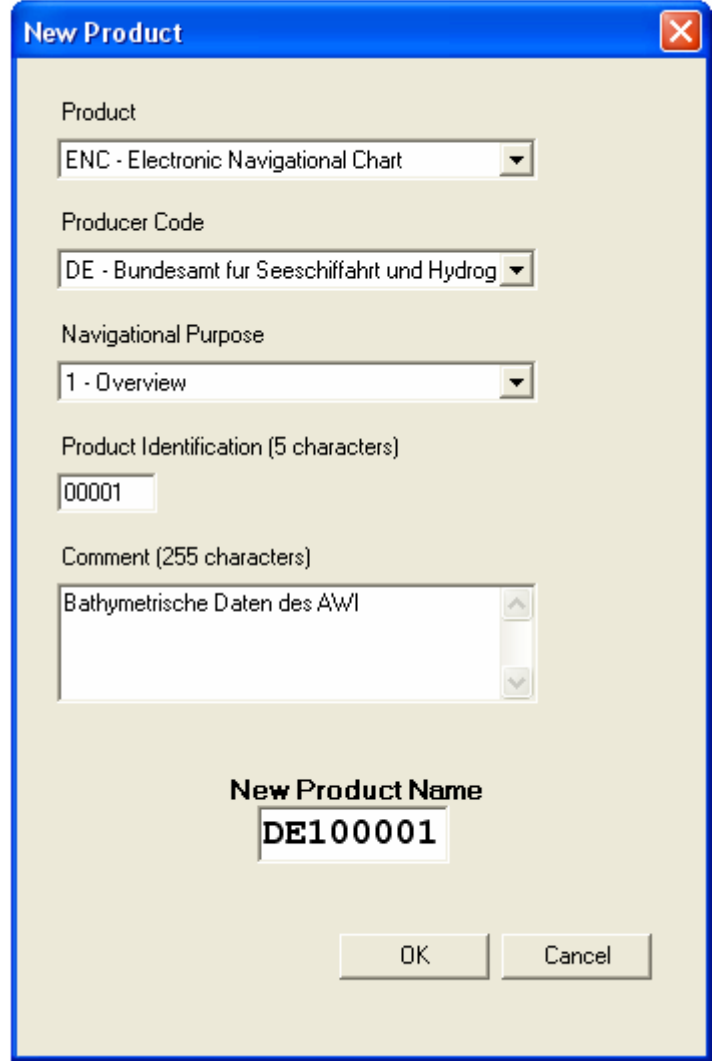

Wie beschrieben wurde die Zelle als zu großes Rechteck ausgewählt, da man die Aussage "eine Zelle, die das Gebiet einschließt" falsch interpretiert hatte.

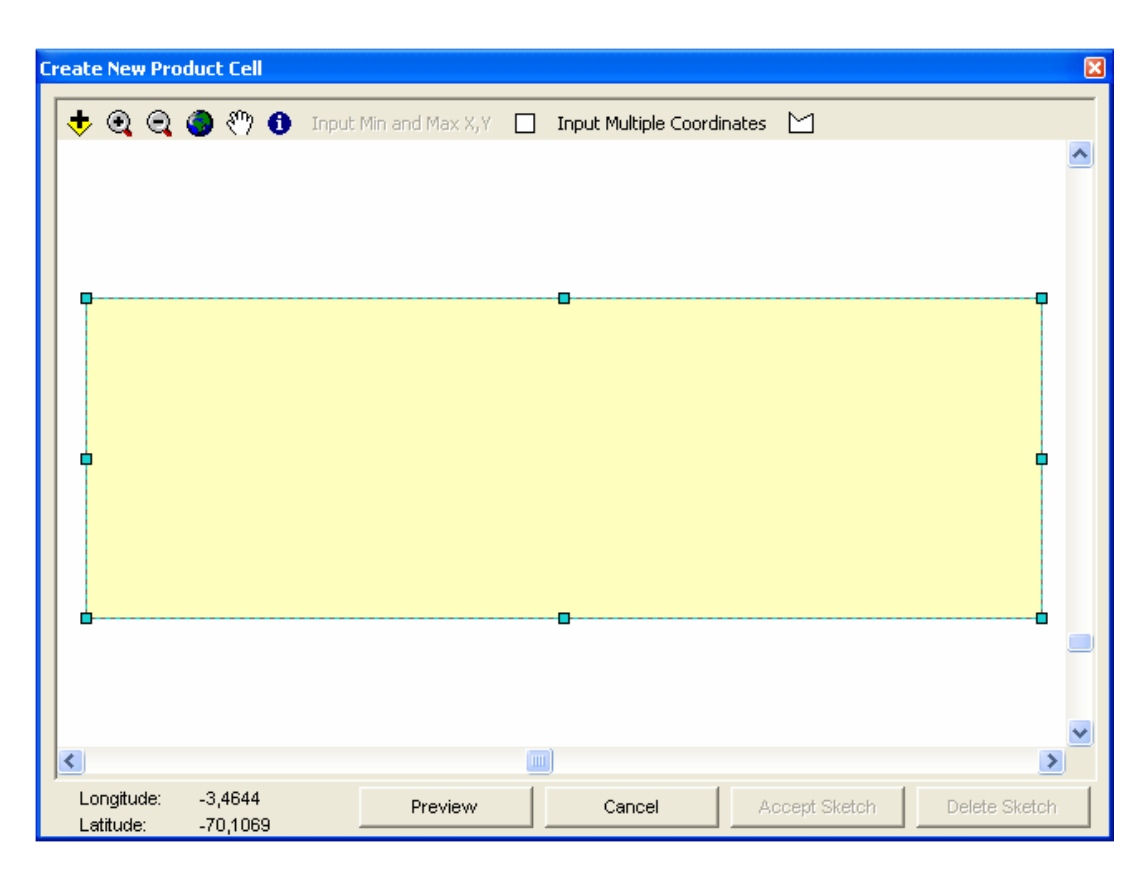

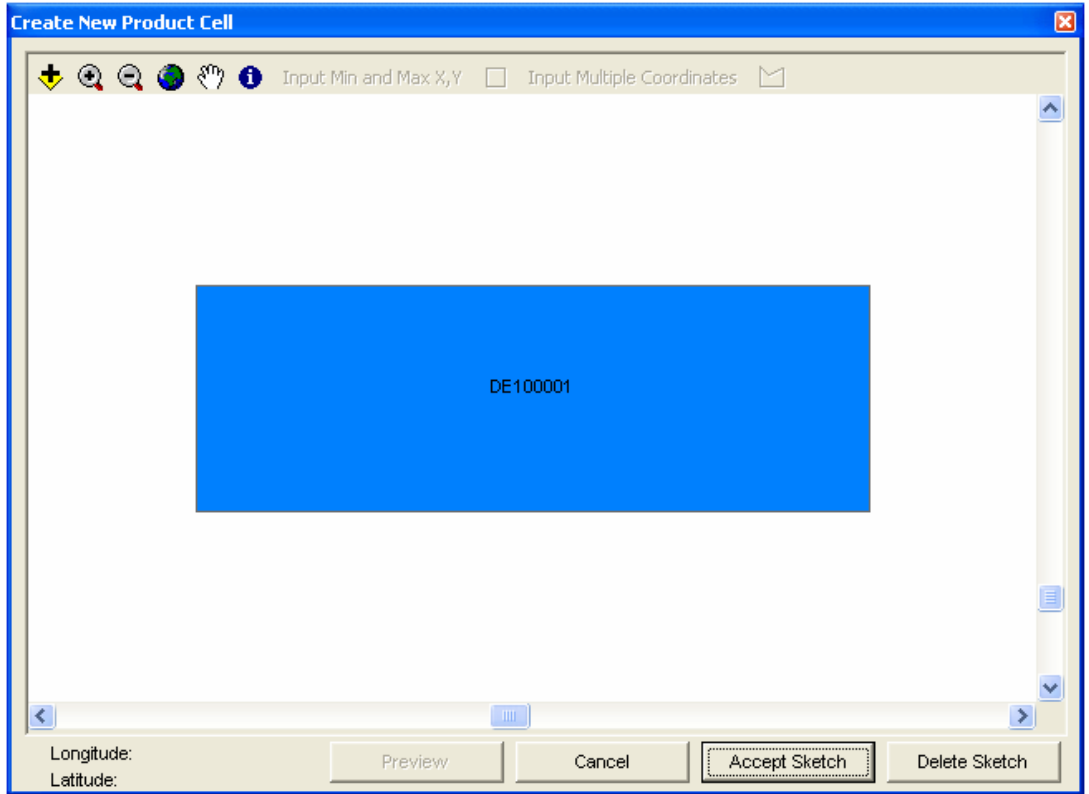

Auch hier folgte ein Programmabsturz, welcher ein neues Starten von ArcMap zur Folge hatte.

Mit dieser erstellten Zelle wurden nun alle weiteren Arbeitschritte durchgeführt.

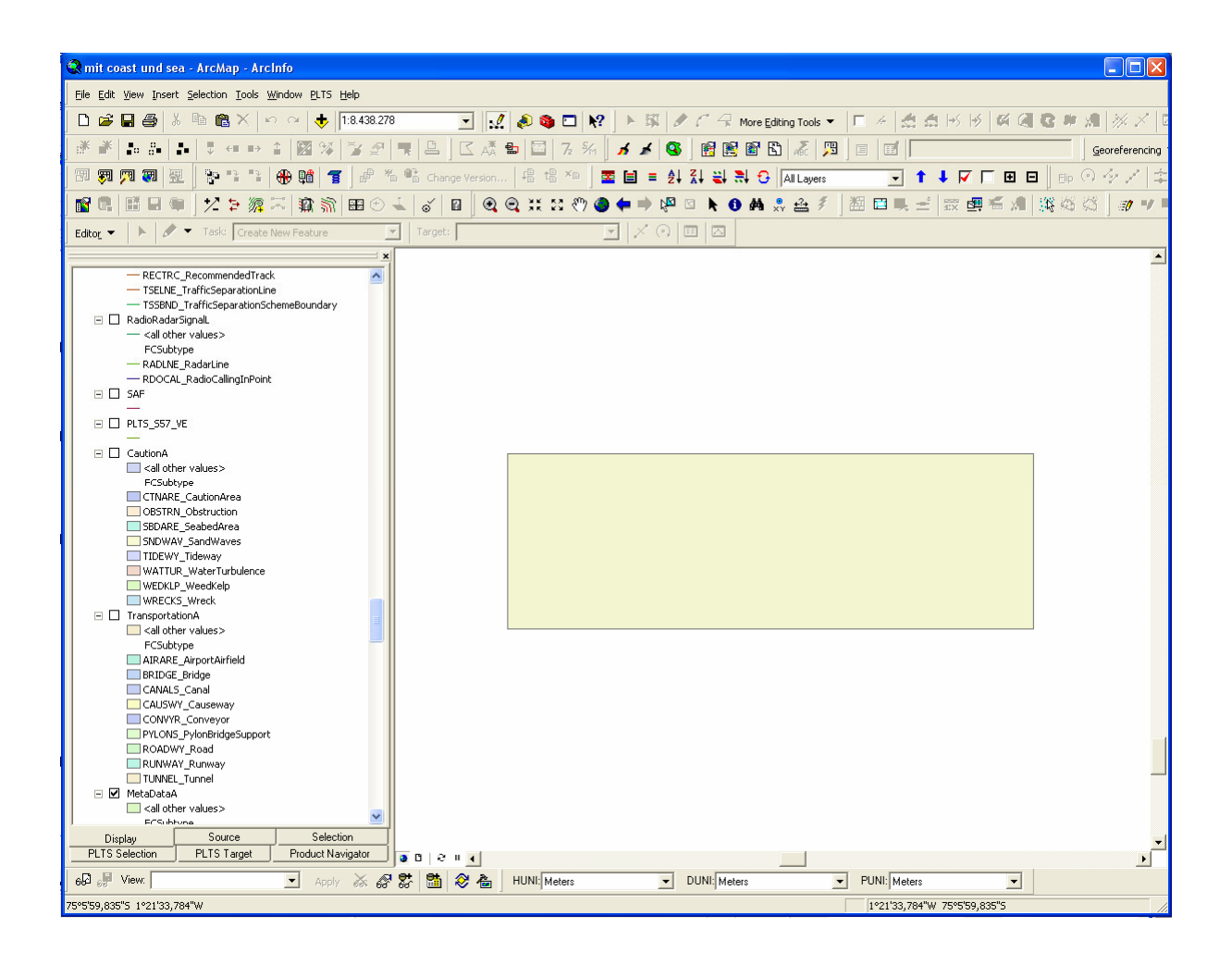

## **Anhang V – Import der Daten und Attributierung**

Arbeitsoberfläche ist ArcMap, in welche zunächst der Inhalt der Gaodatabase der nautical\_template\_v920 geladen werden muß.

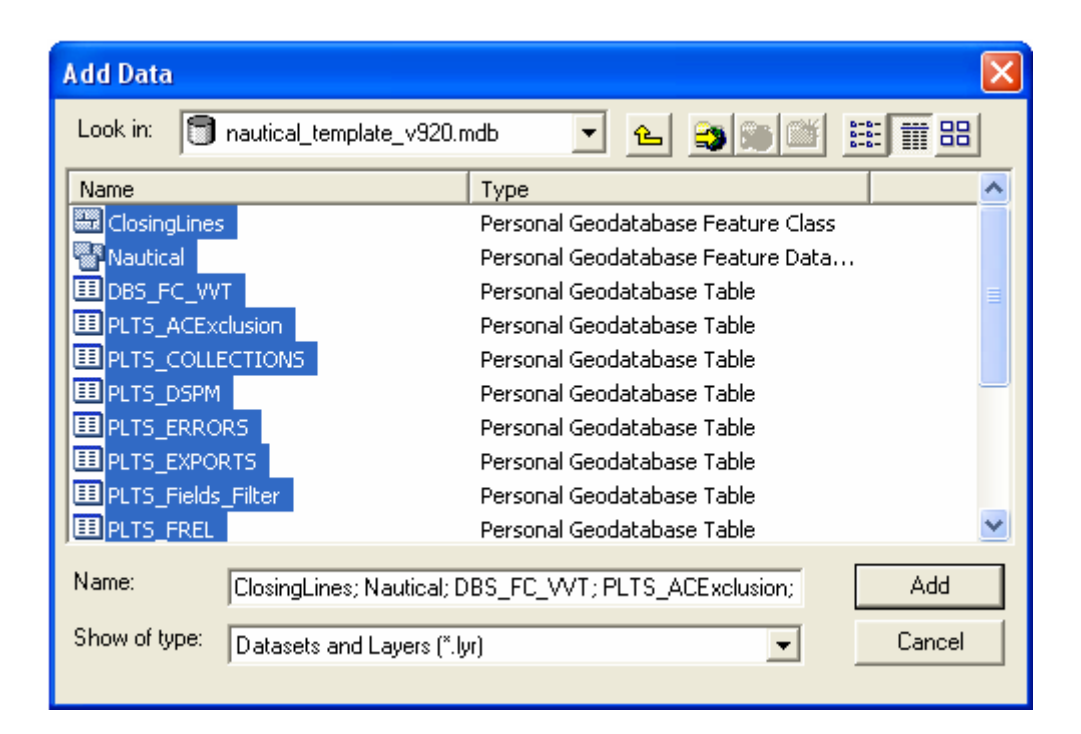

In ArcMap wird nun die leere Zelle dargestellt.

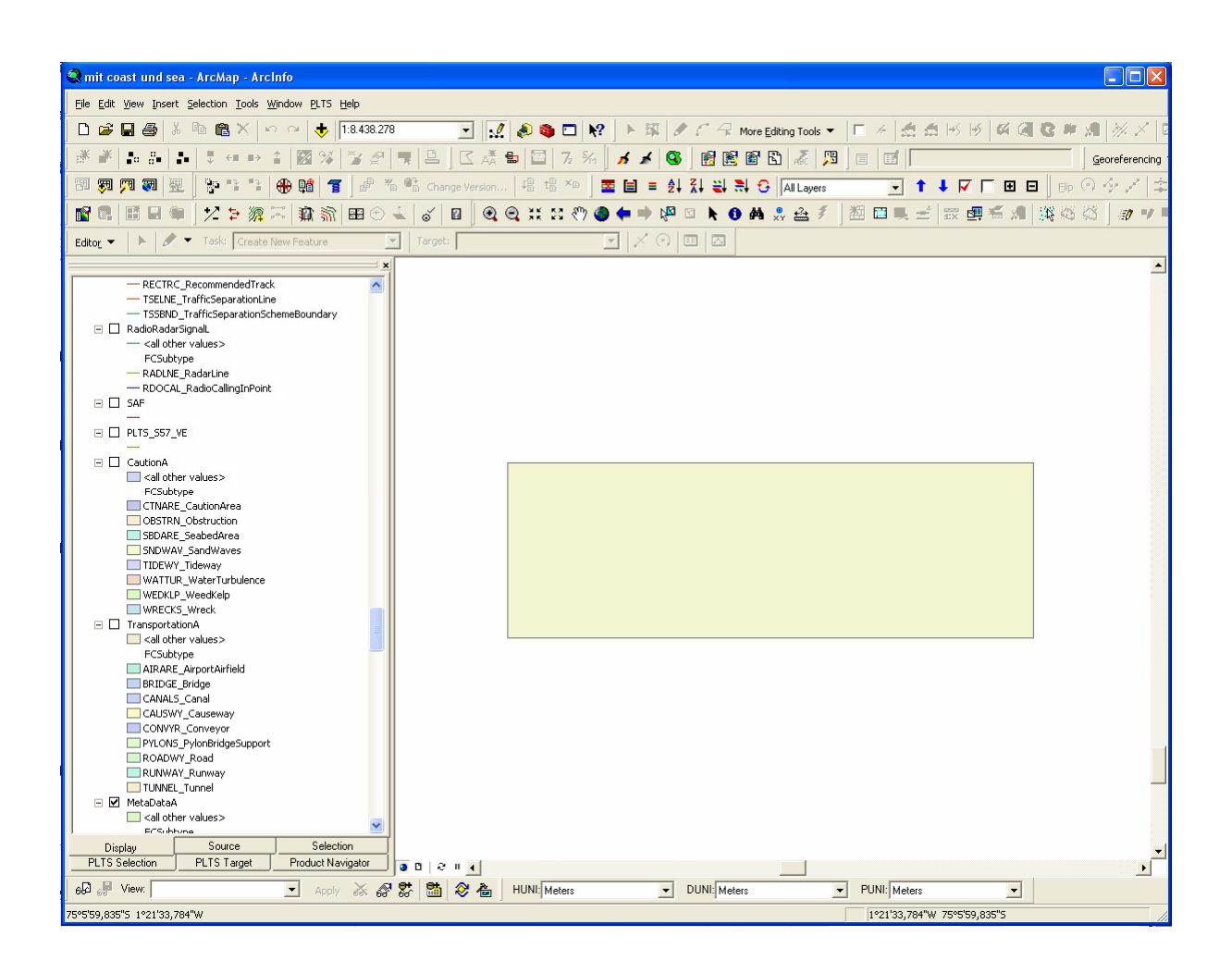

Über den Button Add Data werden nun die Feature Classes des Gebietes geladen

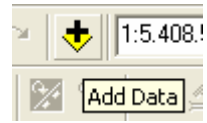

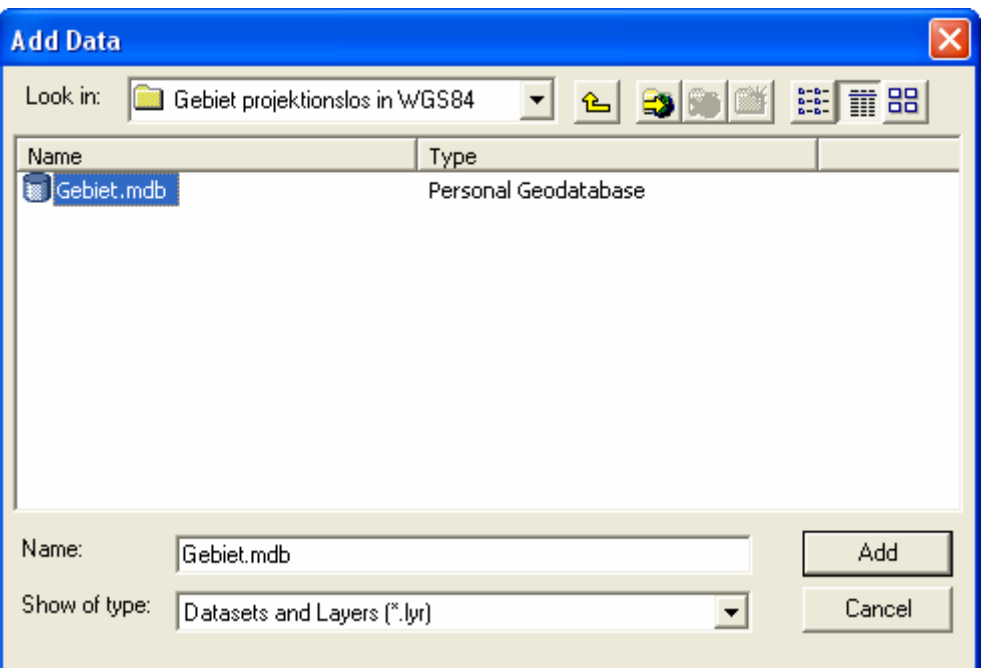

Die geladenen Daten liegen nun graphisch in der Zelle.

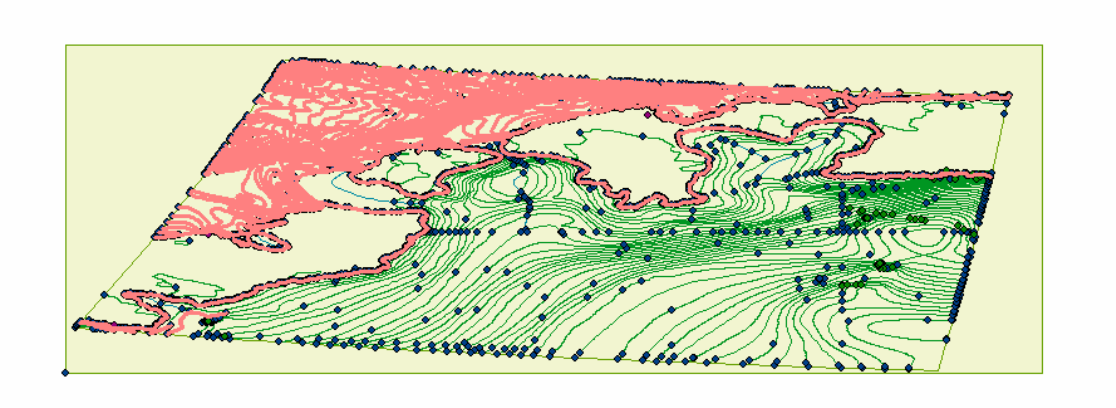

Am Beispiel human wird gezeigt, wie Daten in die Geodatabase importiert und die Attribute gesetzt werden dargestellt.

Man aktiviert die Objekte der human Feature Class über das Untermenü Selection -> Selct all

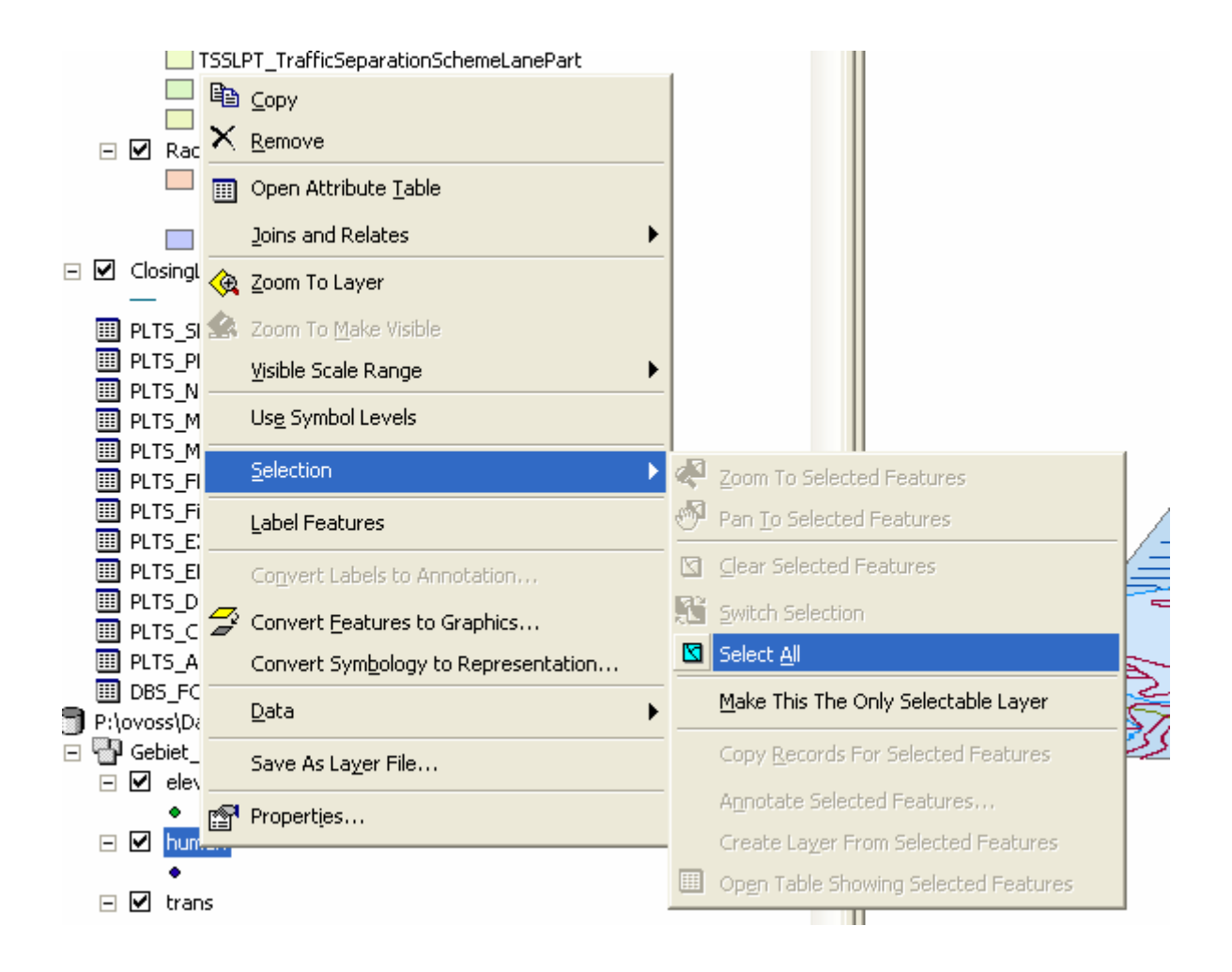

#### Die ausgewählten Objekte werden in der Graphik angezeigt

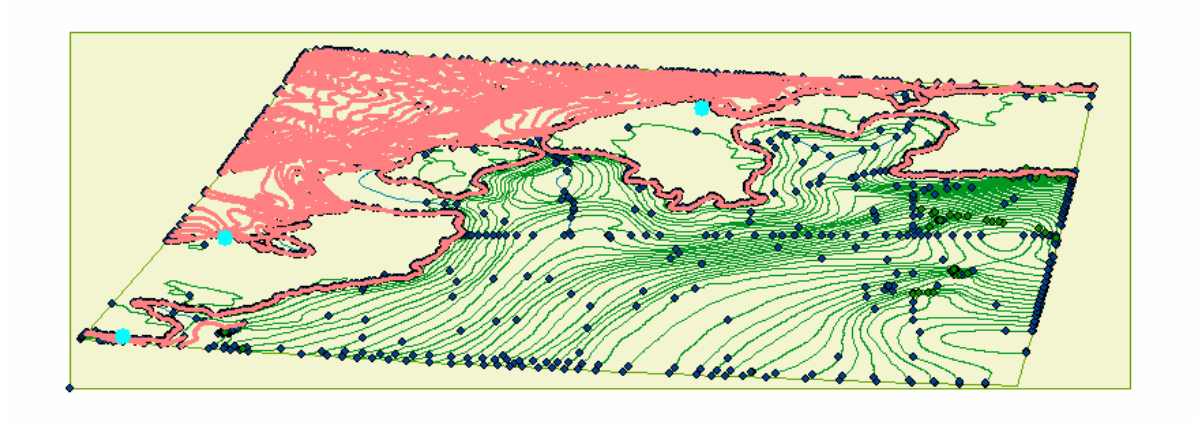

Jetzt wird über den Button PLTS Start Editing eine Edit-Session gestartet.

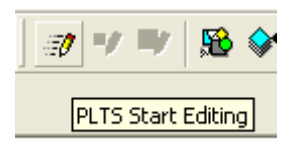

Da zwei Datensätze geladen sind, wird nach dem zu bearbeitenden gefragt, es ist die nautical\_template\_v920 auszuwählen.

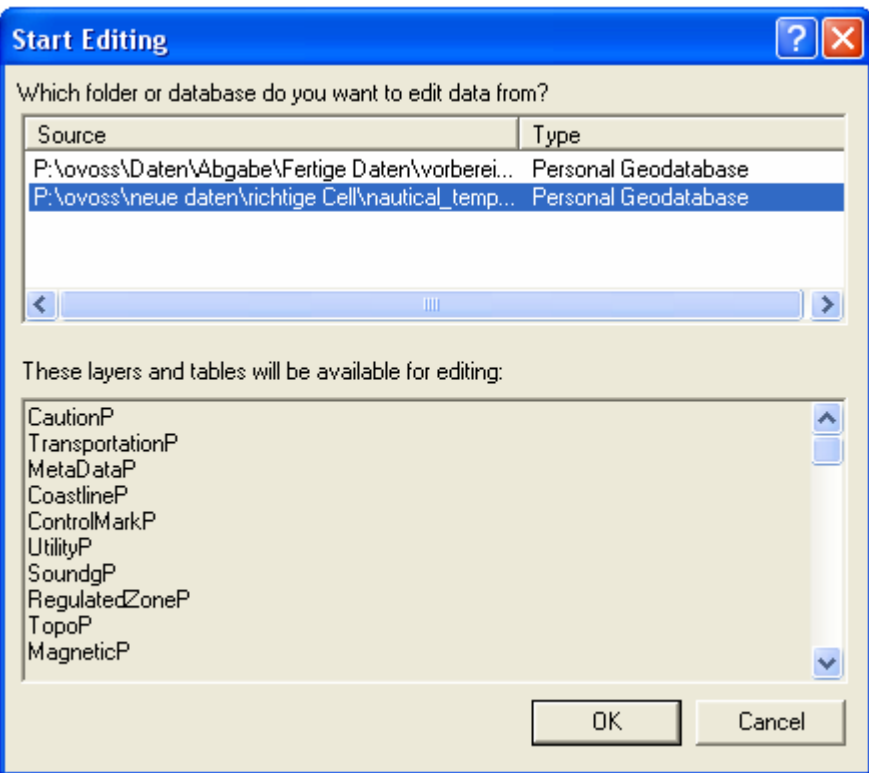

Das in Kapitel 4.3.2.1. festgelegte Ziel für human, FacilitP -> OffshorePlatform, ist in dem Register PLTS Target auszuwählen.

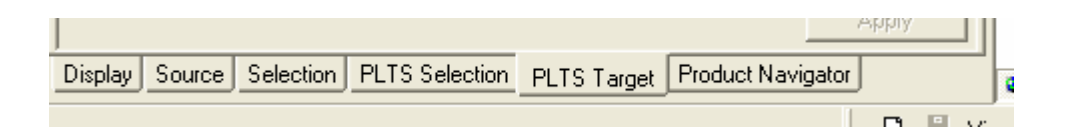

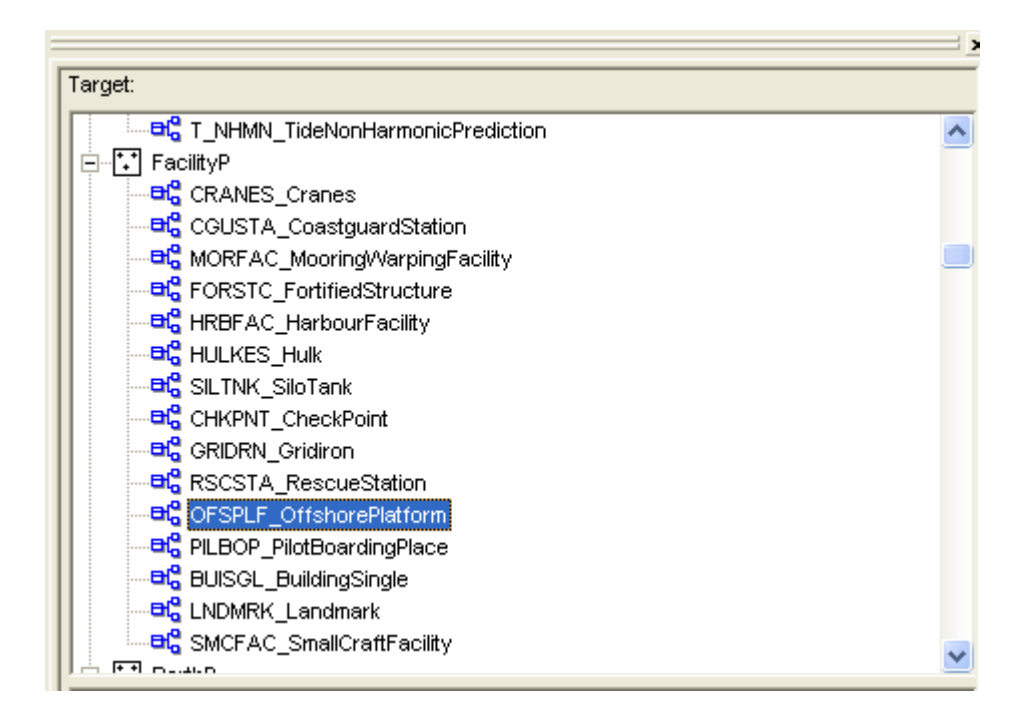

Über den button "Cut and Paste" werden die Objekte samt ihrer Attribute in die Feature Class FacilityP ausgeschnitten und kopiert.

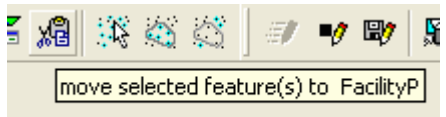

Die Edit Session wird gestoppt und die Änderungen werden gespeichert.

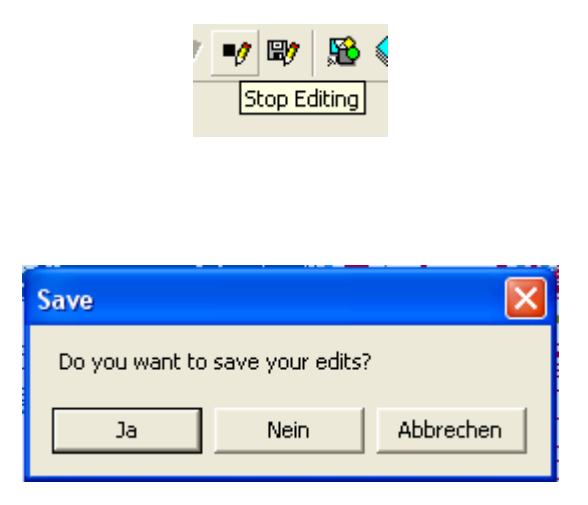

Über den Unterpunkt "Open Attribute Table" des human Layers wird einem die Attribut-Tabelle angzeigt.

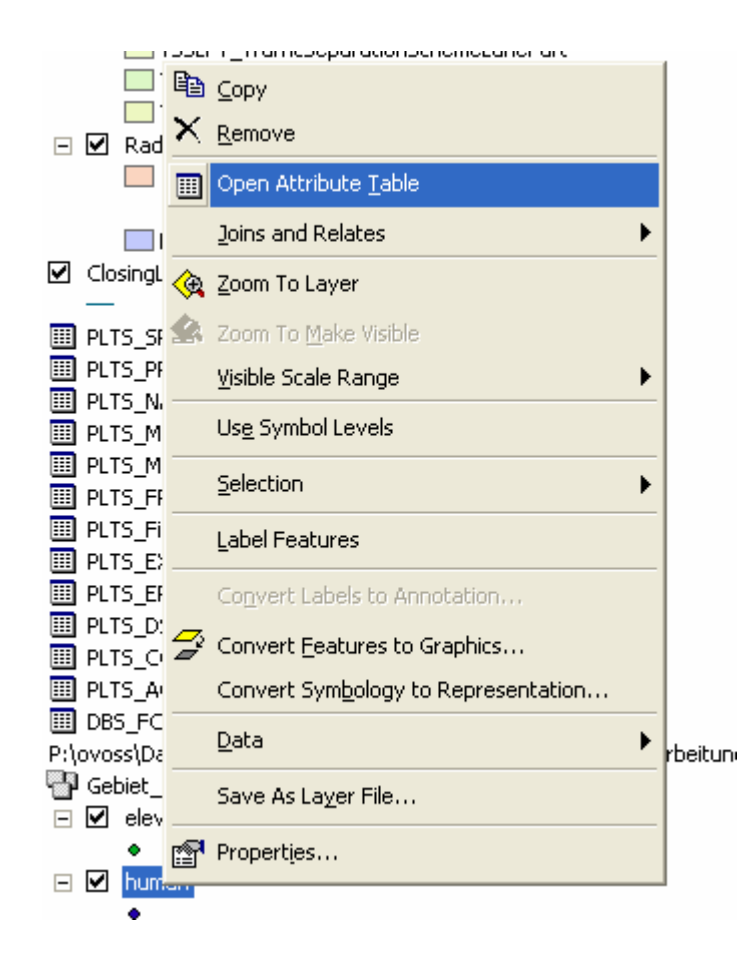

Diese ist nun leer, die Daten wurden also erfolgreich ausgeschnitten.

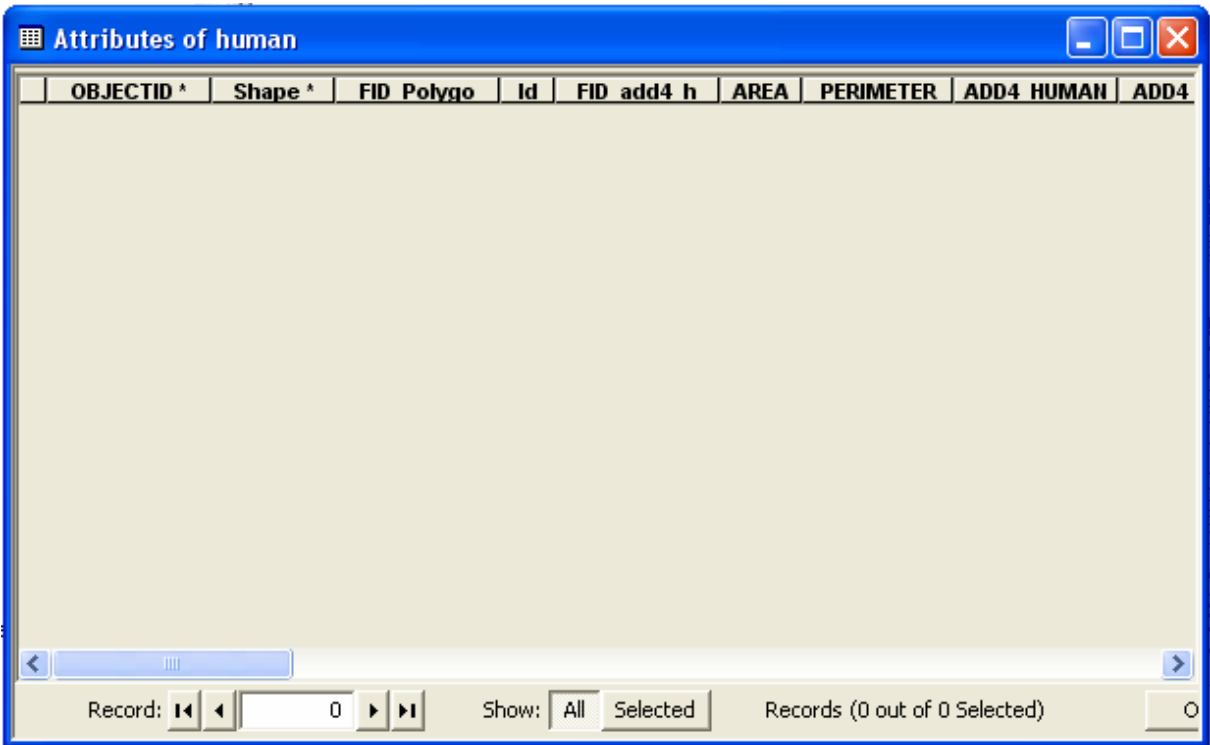

Die Attributtabelle Der Feature Class FacilityP wird auch kontrolliert.

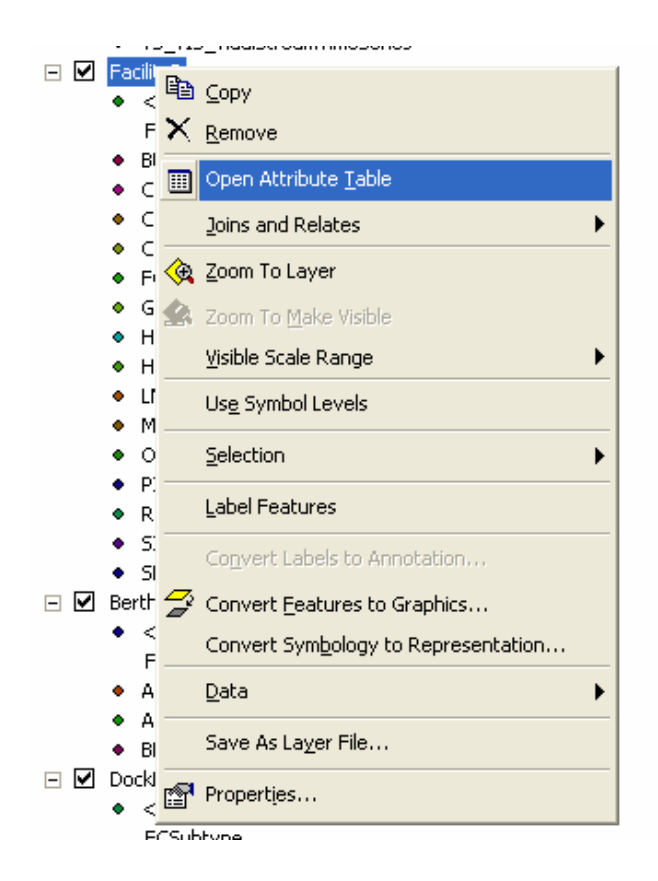

Die Daten wurden samt aller Attribute geladen.

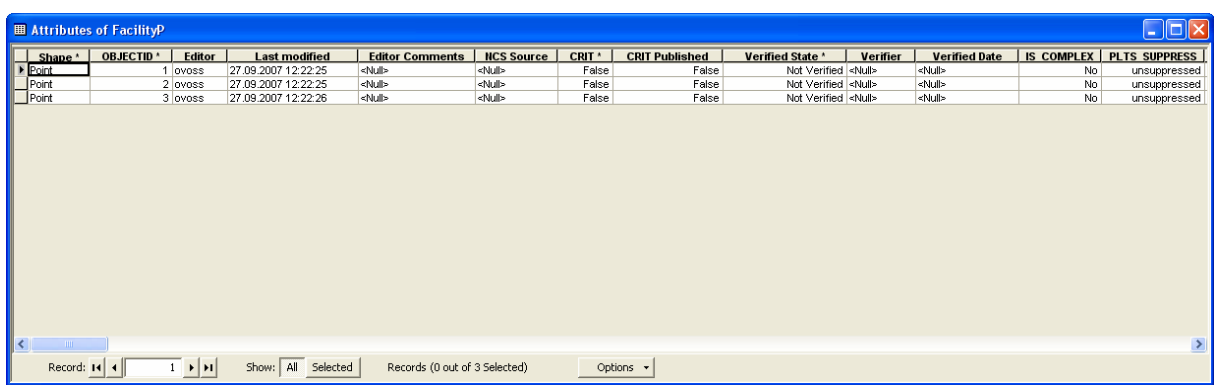

Die Daten wurden also erfolgreich in die Geodatabase geladen und nun werden die Attribute gesetzt.

Zunächst werden wieder alle Objekte ausgewählt.

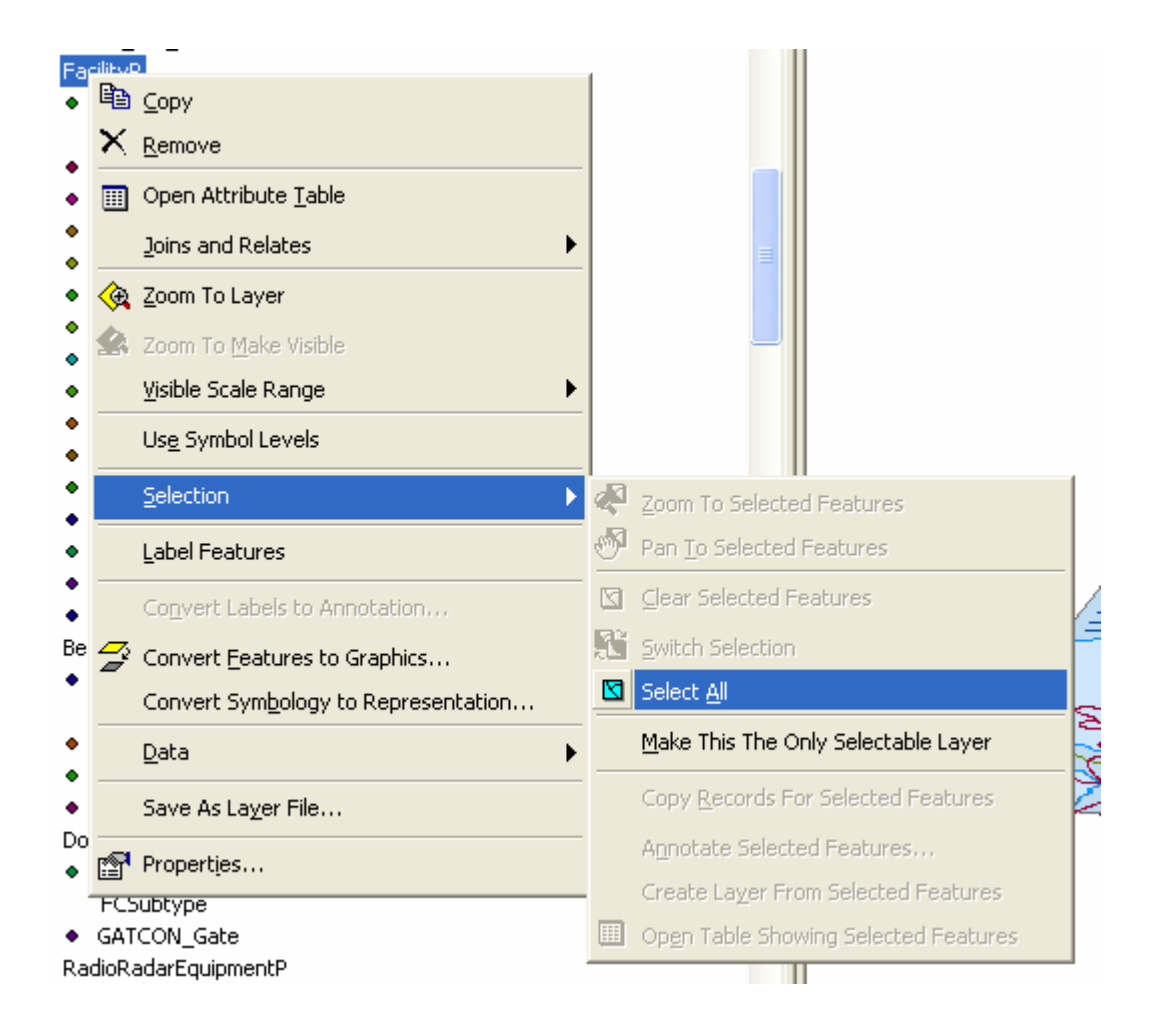

Es wird eine Edit-Session gestartet.

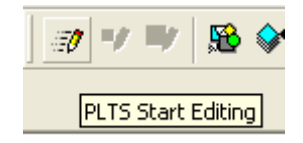

So lange noch nicht alle Feature Classes in die geodatabse geladen wurden, sind weiterhin zwei Datensätze vorhanden und es muss die nautical\_template\_v920 ausgewählt werden.

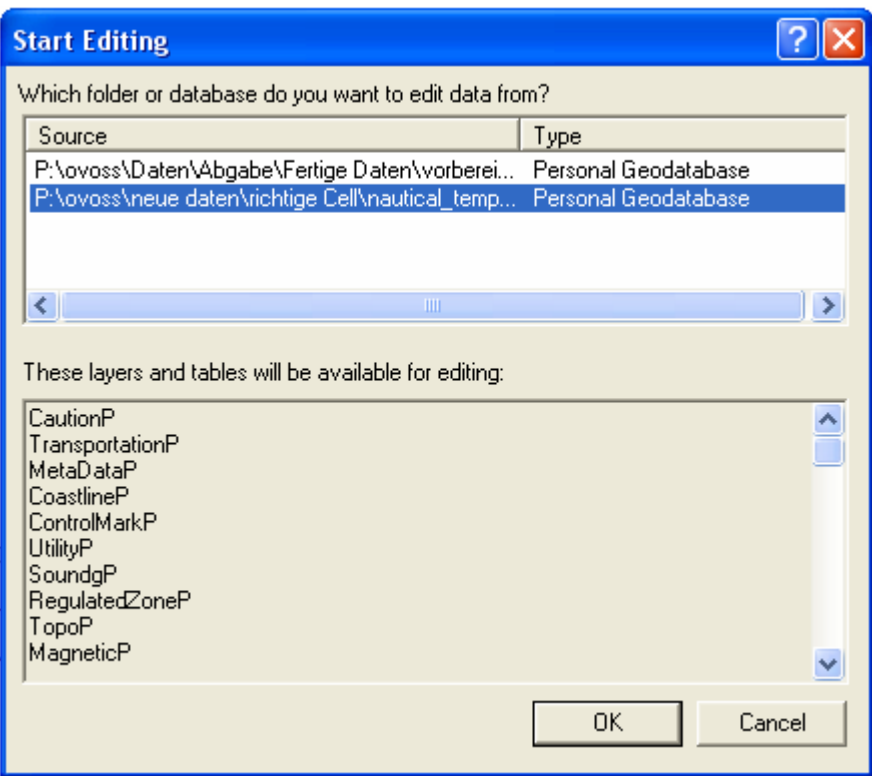

In dem Register PLTS Selection werden die drei Objekte angezeigt.

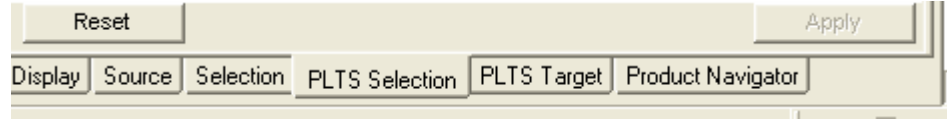

Sie sind schon dem Subtyp OfshorePlatform zugeordnet.

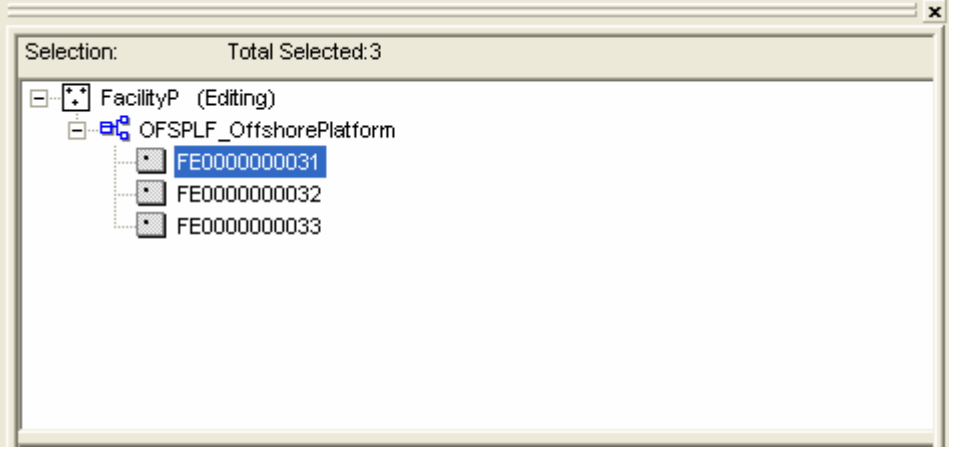

Der zweite Subtyp Observation/research platform wird in dem untenstehenden Auswahl-

Fenster gewählt

.

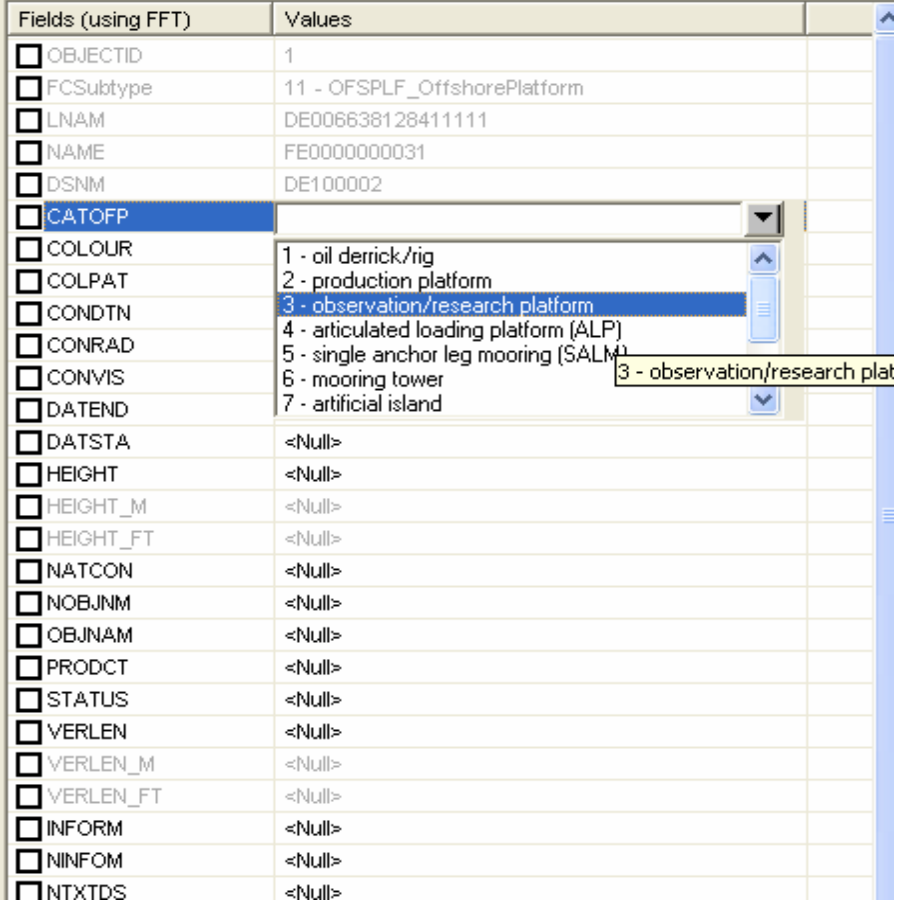

#### Die weitern Einstellungen sind ENC als Produkt

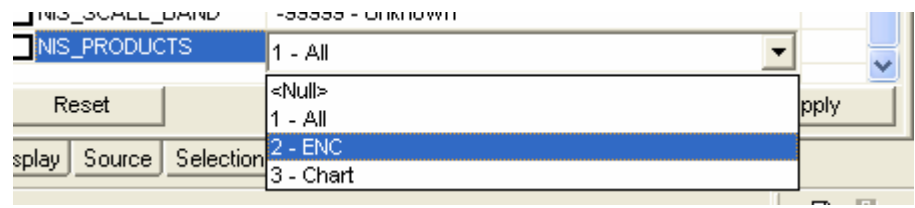

# International als Kartensymbolik

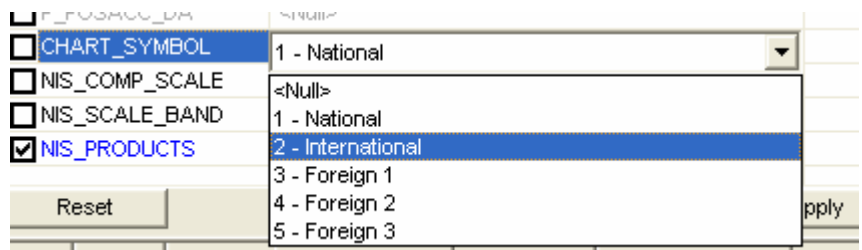

isniau | Source | Selection | DLTC Calagian | PLTS Target | Product Navigator |

Und im dem Fall der Neumayer Station der Status permanent besetzt zu sein

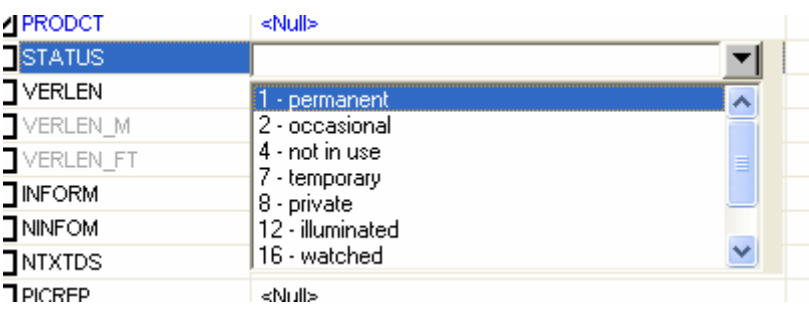

Per Hand werden weite Informationen eingeben, in diesem Beispiel der Objektname, Art des Objektes, Nationalität, seit wann sie besteht und die Datenquelle ADD 4.

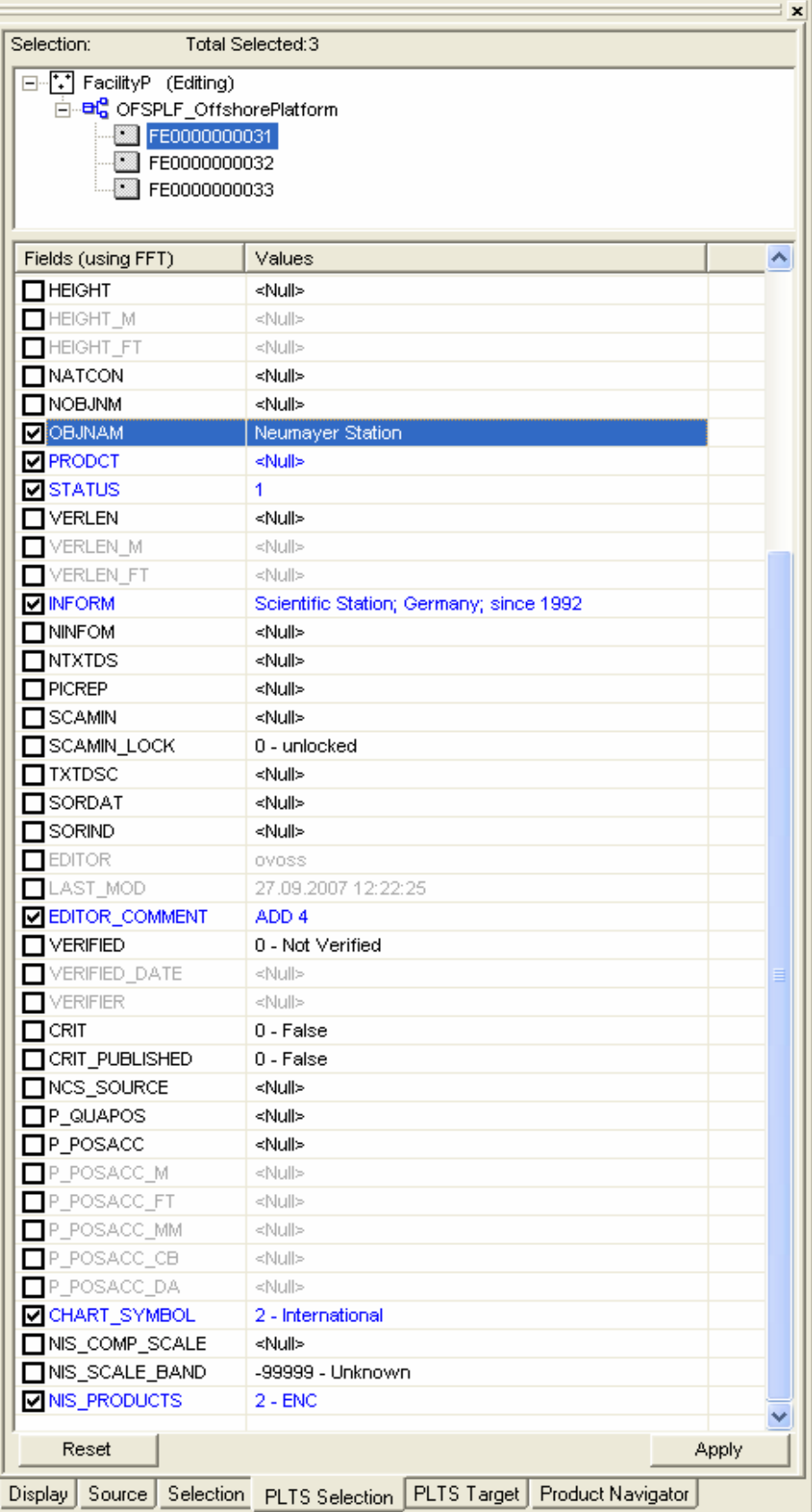

Sind gewünschte Angaben gemacht, muss per Apply bestätigt werden. Nun wird auf die ausgewählten Objekte noch das Scale Minimun (SCAMIN) per Knopfdruck angewendet.

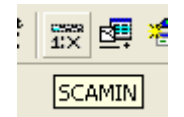

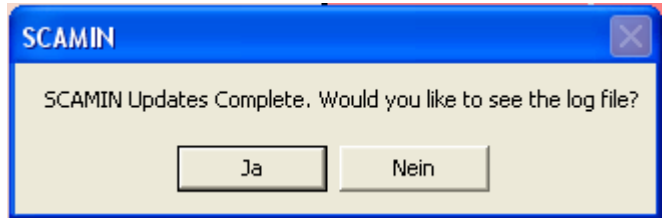

Die Edit Session wird gestoppt und die Änderungen werden gespeichert.

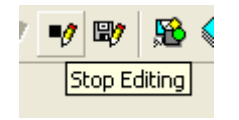

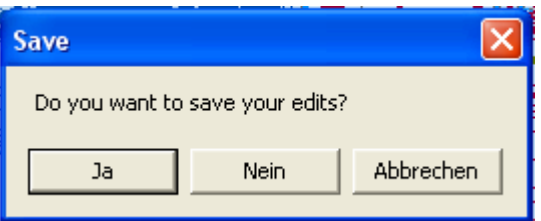

Es wird erneut eine Edit-Session gestartet.

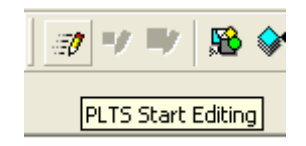

Über den Button Update Primitives der PLTS Nautical ENC Toolbar werden die geometrischen Grundfunktionen aktualisiert.

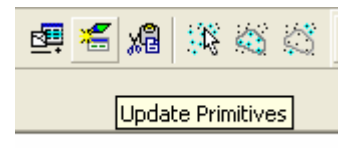

Mit OK wird dieser Arbeitsablauf gestartet.

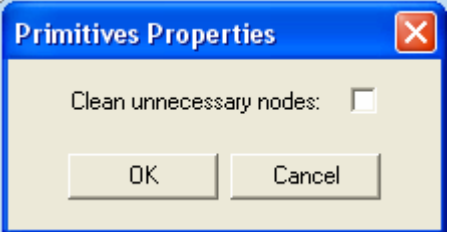

Nach erfolgreicher Bearbeitung kann man sich das Log file anschauen

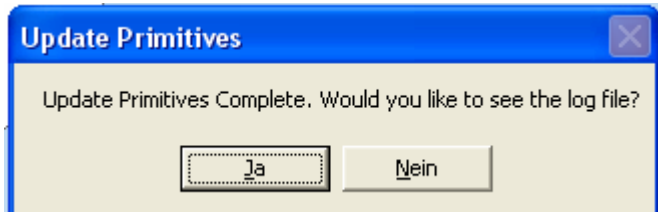

Welches leer ist, da keine Fehler vorliegen und hier nicht dargestellt wird.

Die Edit-Session wird gestoppt und die Änderungen werden gespeichert.

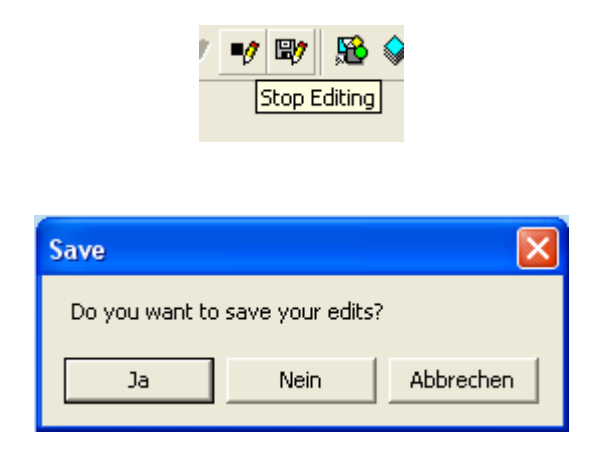

Zum Abschluß wird auch das ArcMap Document gespeichert, damit bei weiterer Bearbeitung nicht wieder alle einzelnen Daten geladen werden müssen.

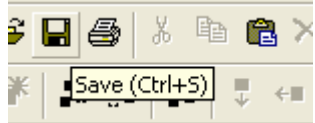

ArcMap kann nun geschlossen werden.

### **Anhang W – Export der erstellten Zelle in S-57**

Arbeitsoberfläche für den Export in das S-57 Format ist der ArcCatalog. Hier geht man nun in die Geodatabase nautical\_template\_v920 und auf den Feature Dataset Nautical. Per rechter Maustaste wird unter Export -> Geodatabase to S-57 ausgewählt.

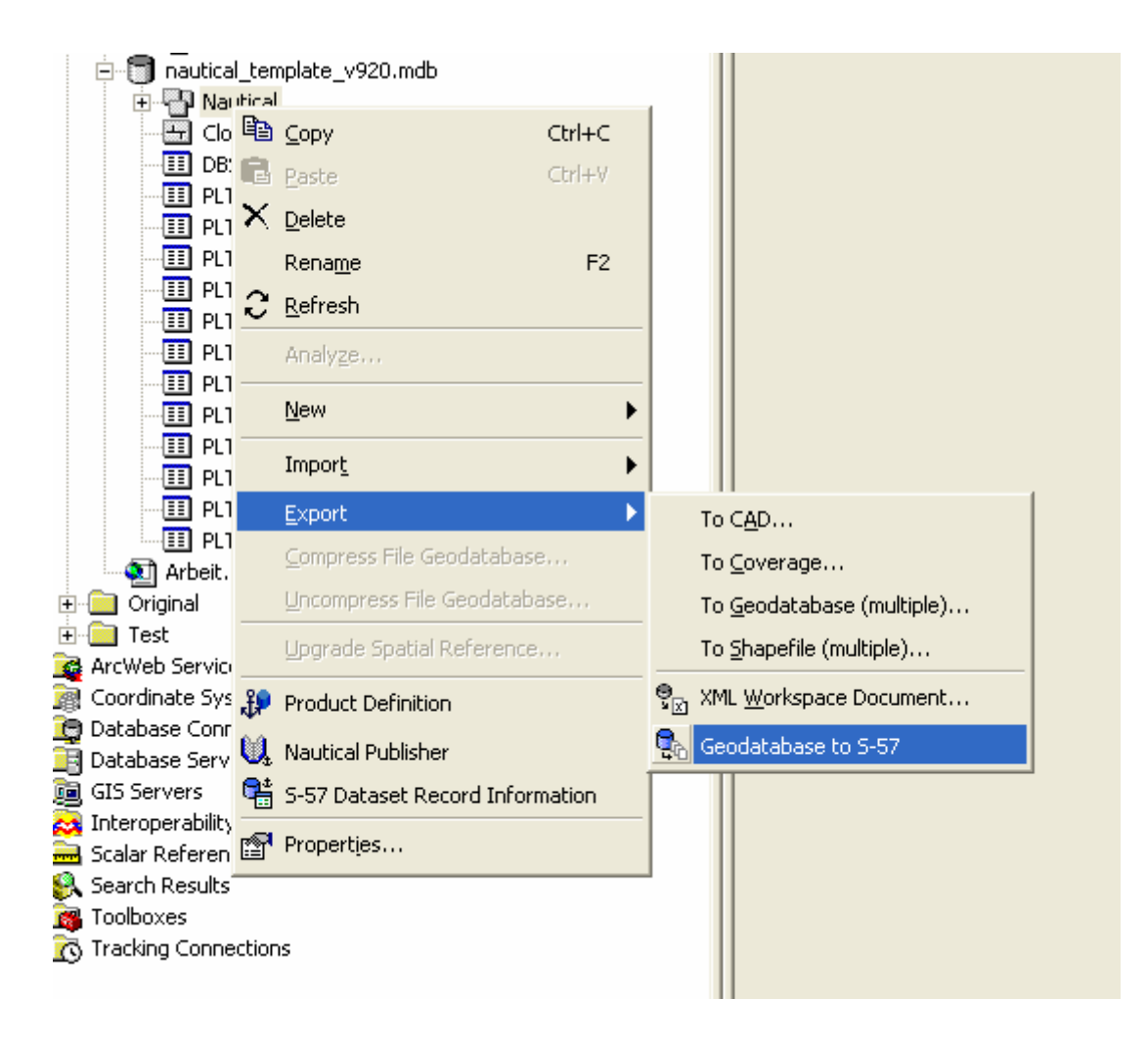

In dem Geodatabase to S-57 Fenster wird die zu exportierende Zelle DE10001 ausgewählt.

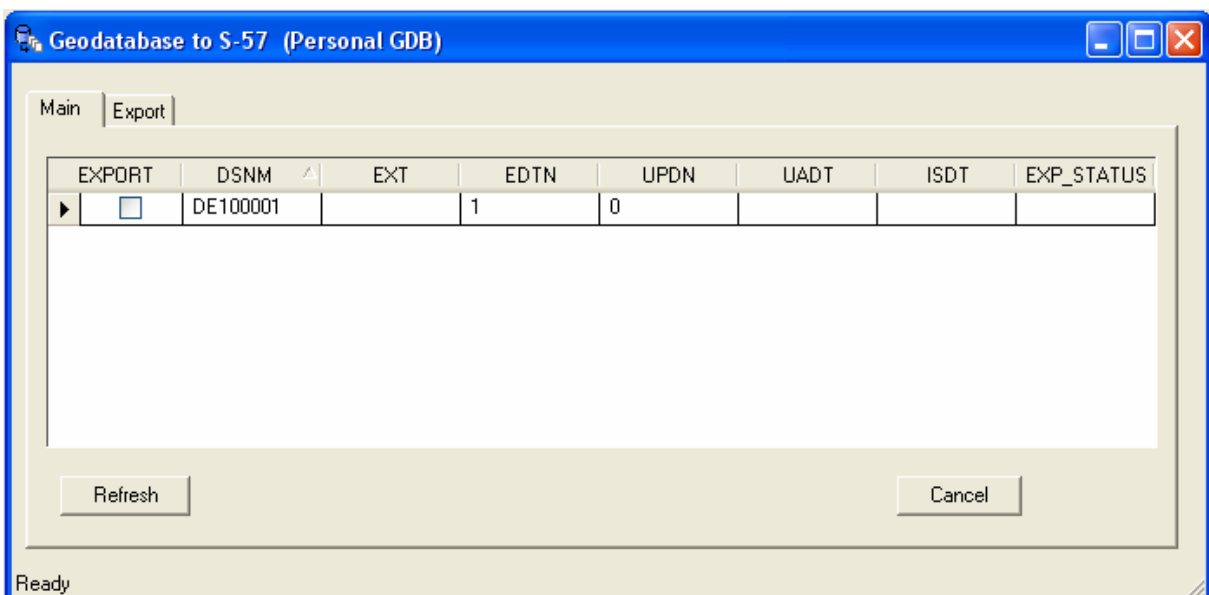

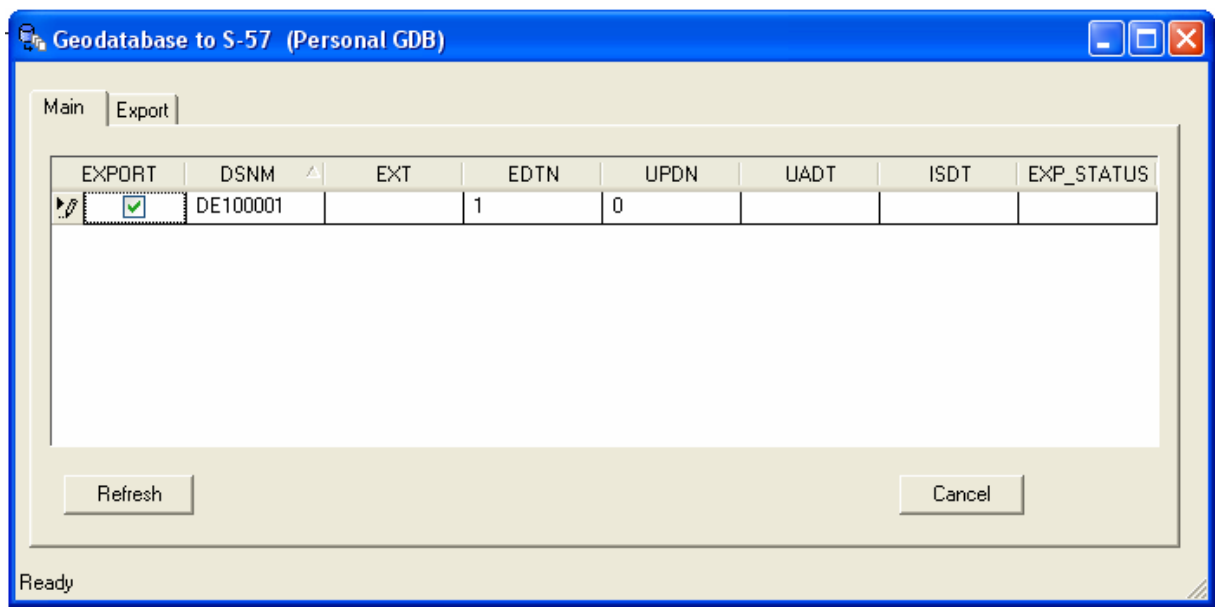

Es wird in das Register Export gewechselt.

Im Export Register wird der Data Set Record Type gewählt. Es wird New Data Set, da ein neuer Datensatz erstellt wurde, ausgewählt.

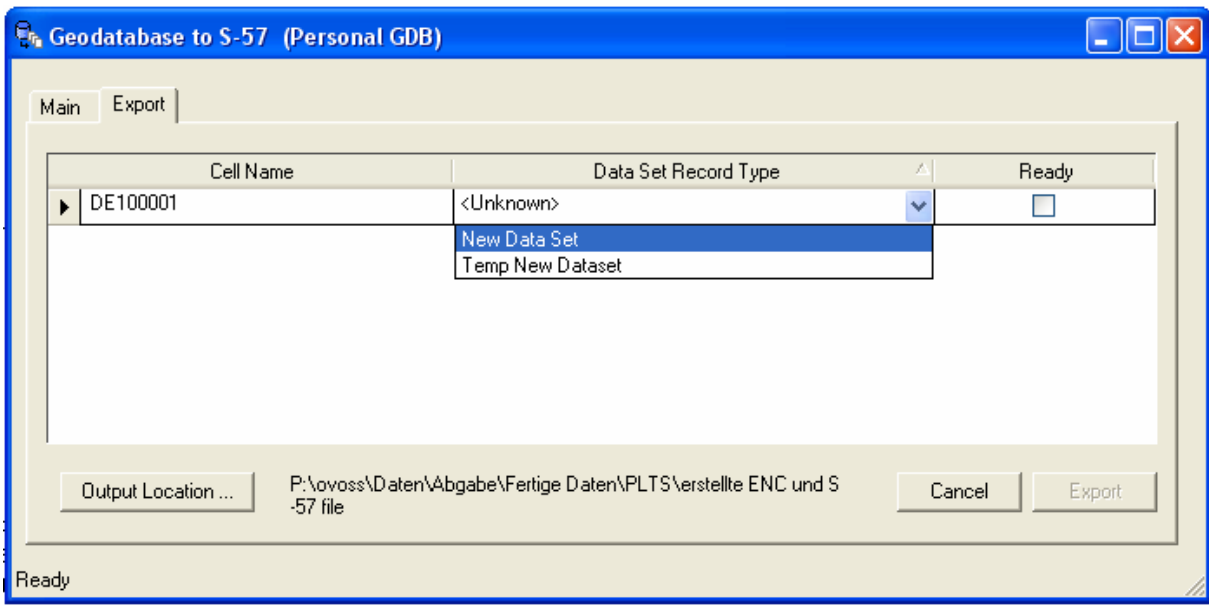

Es öffnet sich das Fenster zur Eingabe der Metadaten.

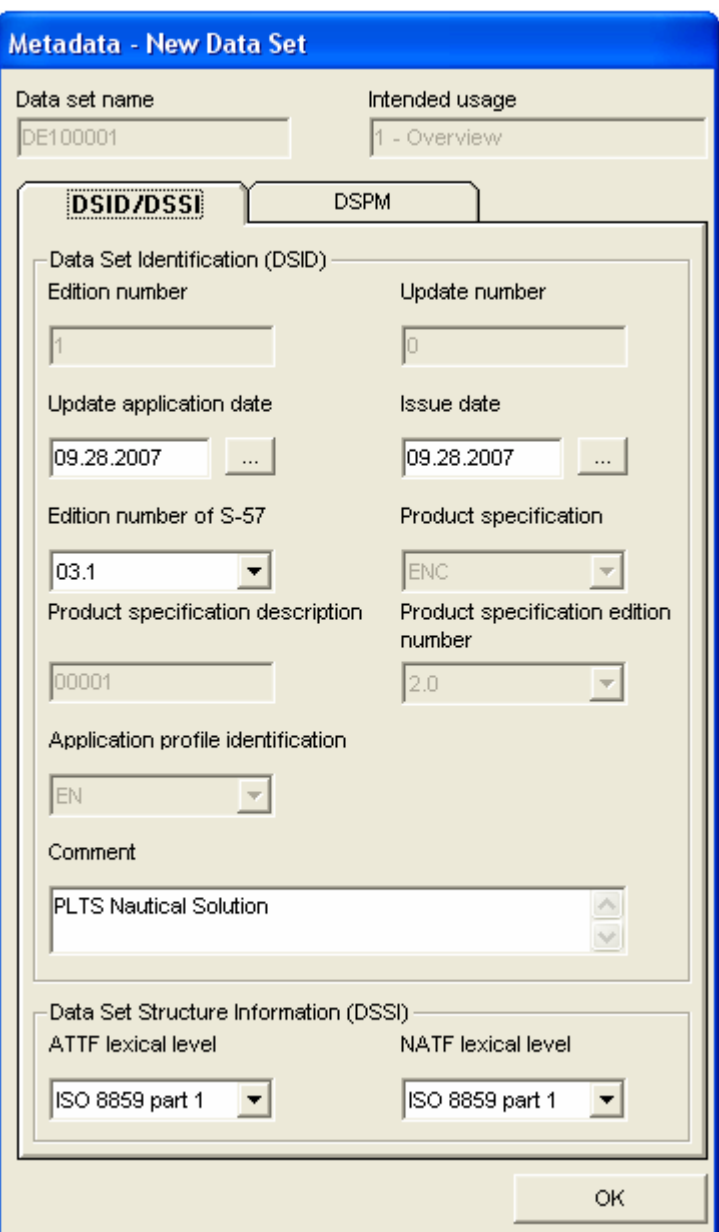

Die Einstellungen sind die selben wie bei der Produkt Herstellung am Anfang der Arbeit und müssen deswegen nicht geändert werden.

Im zweiten Register wird als Verticales und Sounding Datum das LAT ausgewählt, welches international verwendet wird.

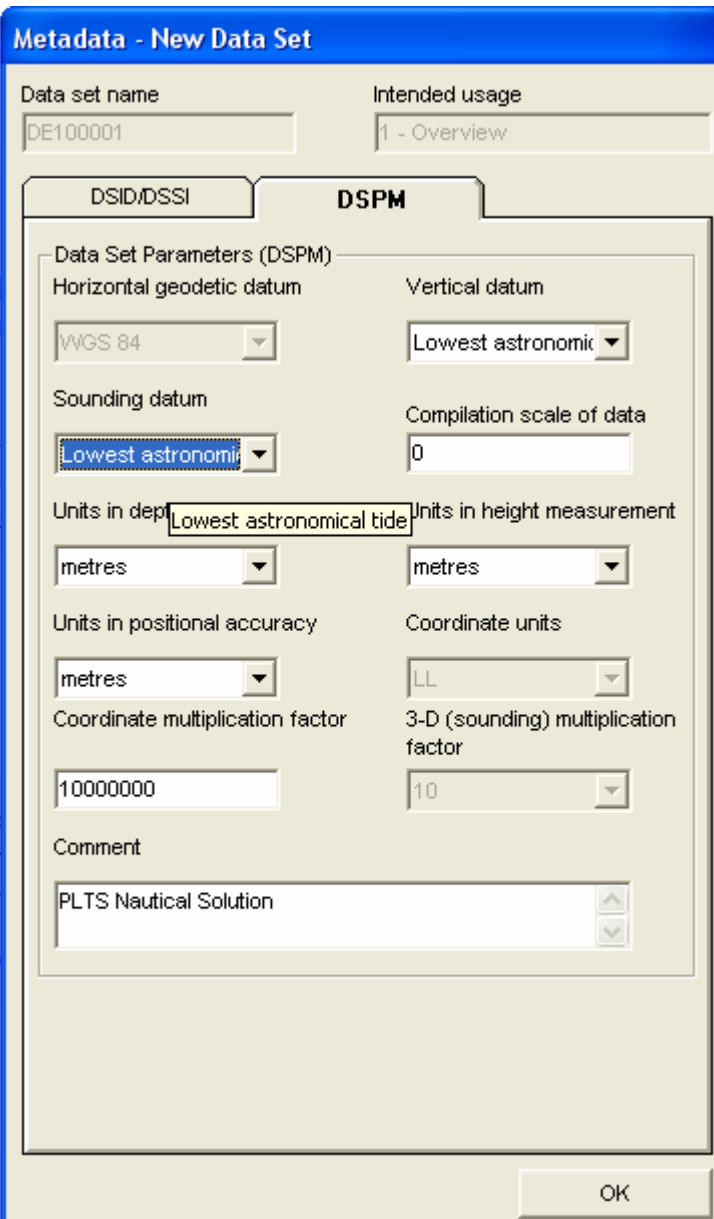

Nachdem dem die Metadaten und die Output Location wie gewünscht eingegeben worden sind, wird mit Betätigen des Export Buttons der Export gestartet

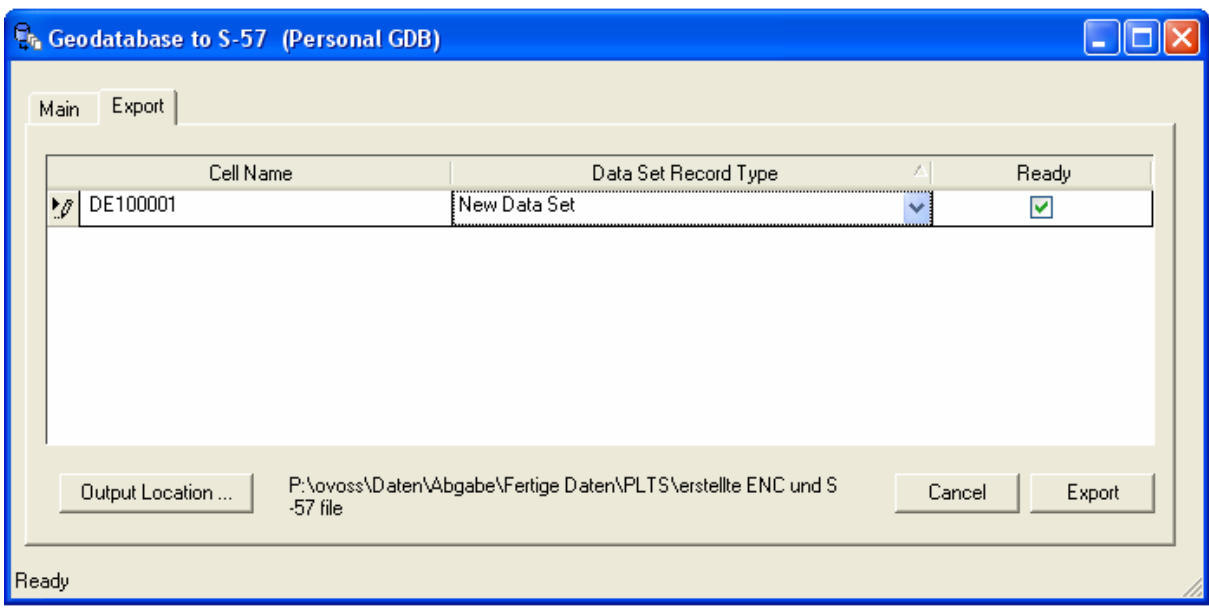

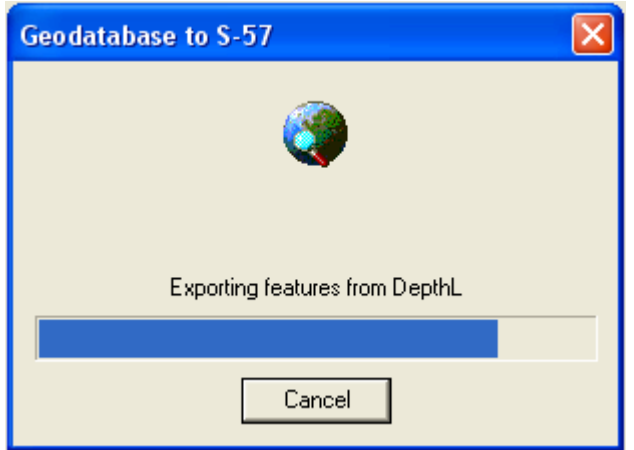

Der erfolgreiche Export wird bestätigt und man kann sich das log file anschauen.

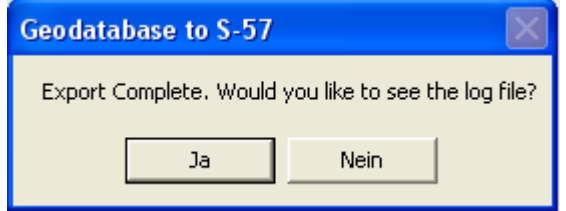
In diesem log file sind die eingegeben Zell-Informationen, die Metadaten und die in das S-57 Format umgewandelten Objekte aufgeführt.

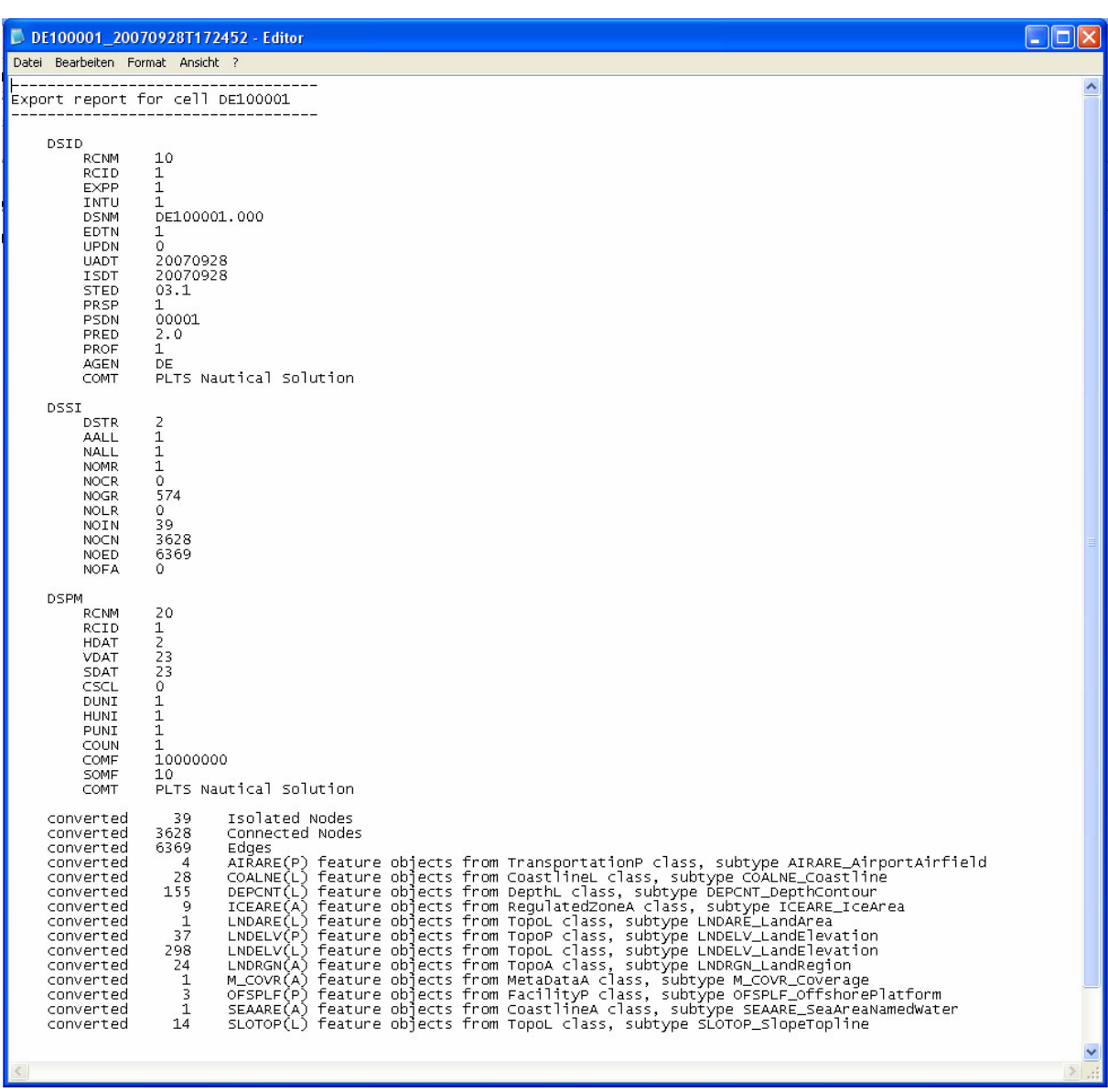

Es wurde nun erfolgreich ein der IHO entsprechendes S-57 file erzeugt!

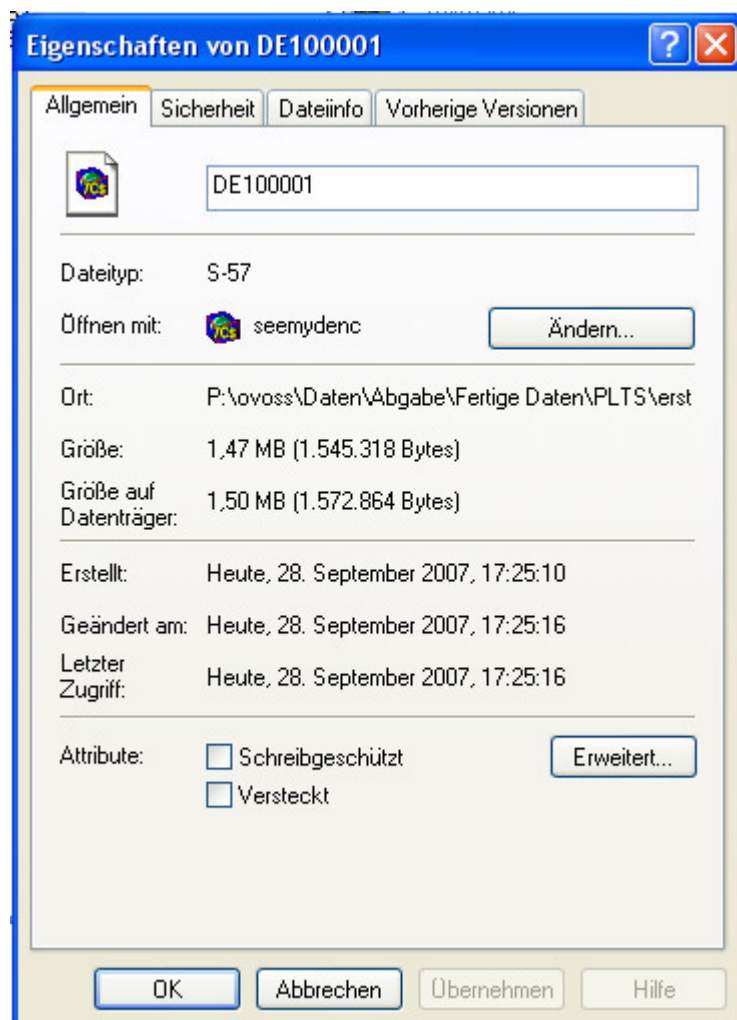

## **Anhang X – Darstellung der erstellten ENC in SeeMyDENC**

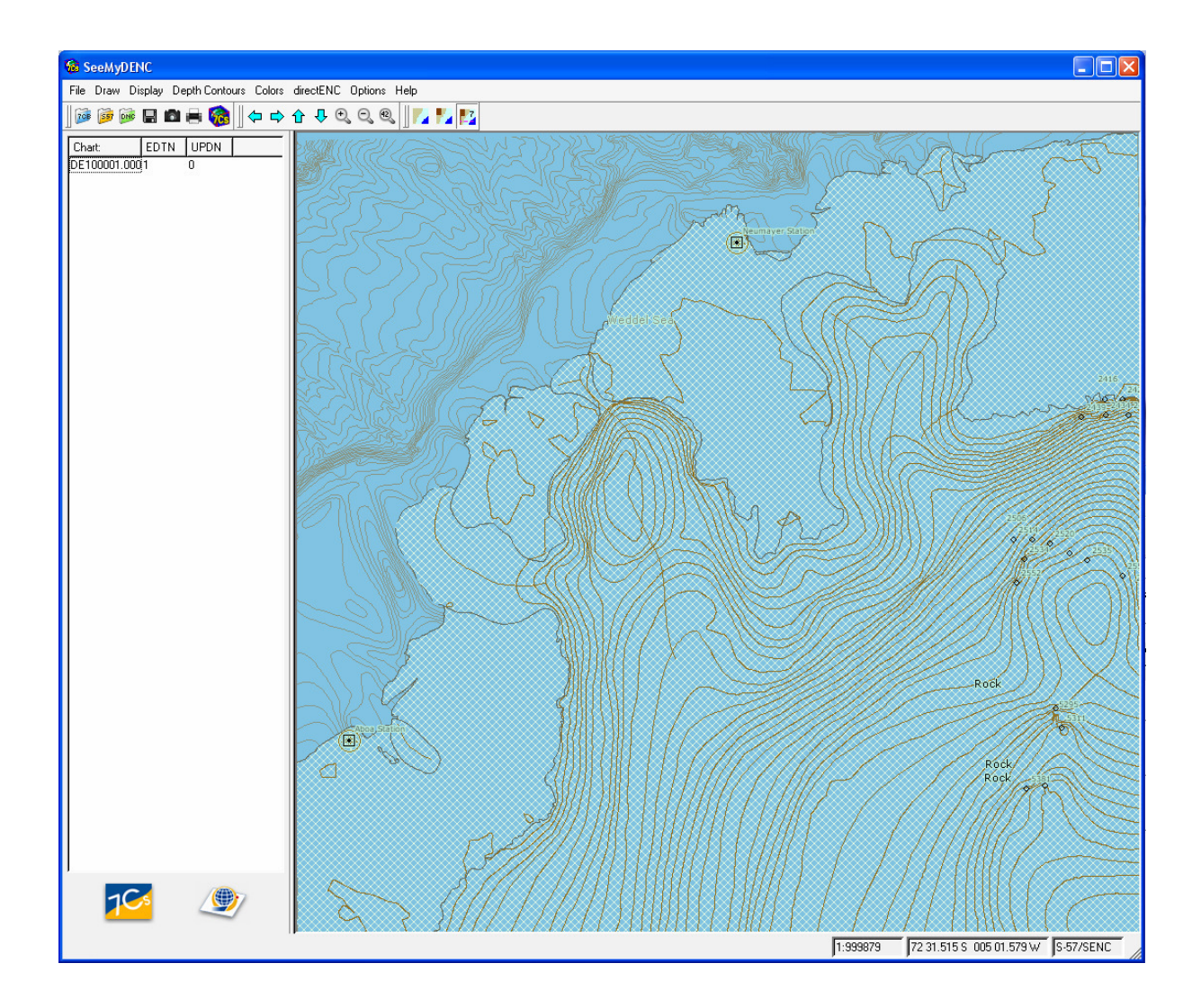

SeeMyDENC mit geladener ENC

## ENC in der DayBlackback-Ansicht

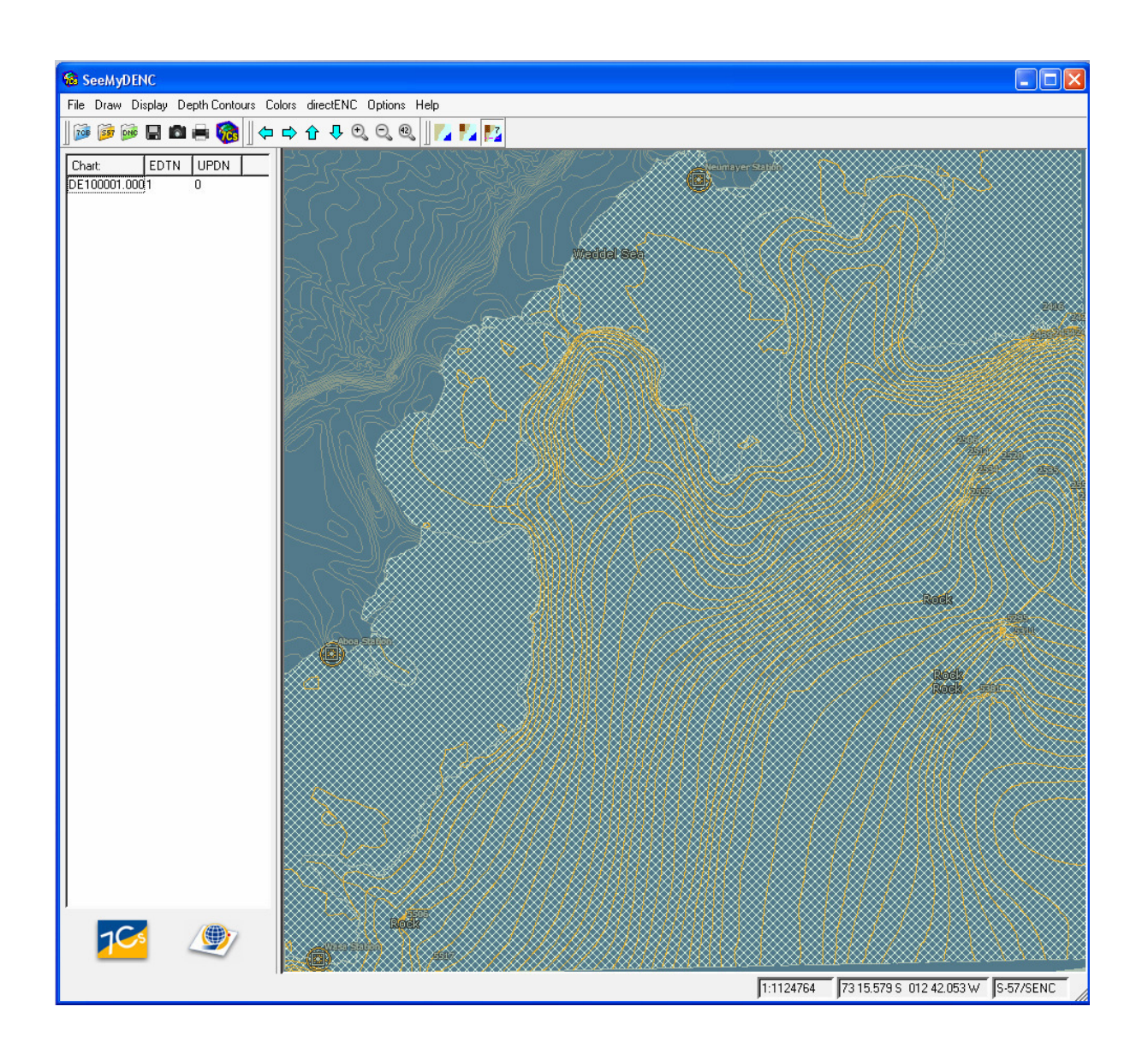

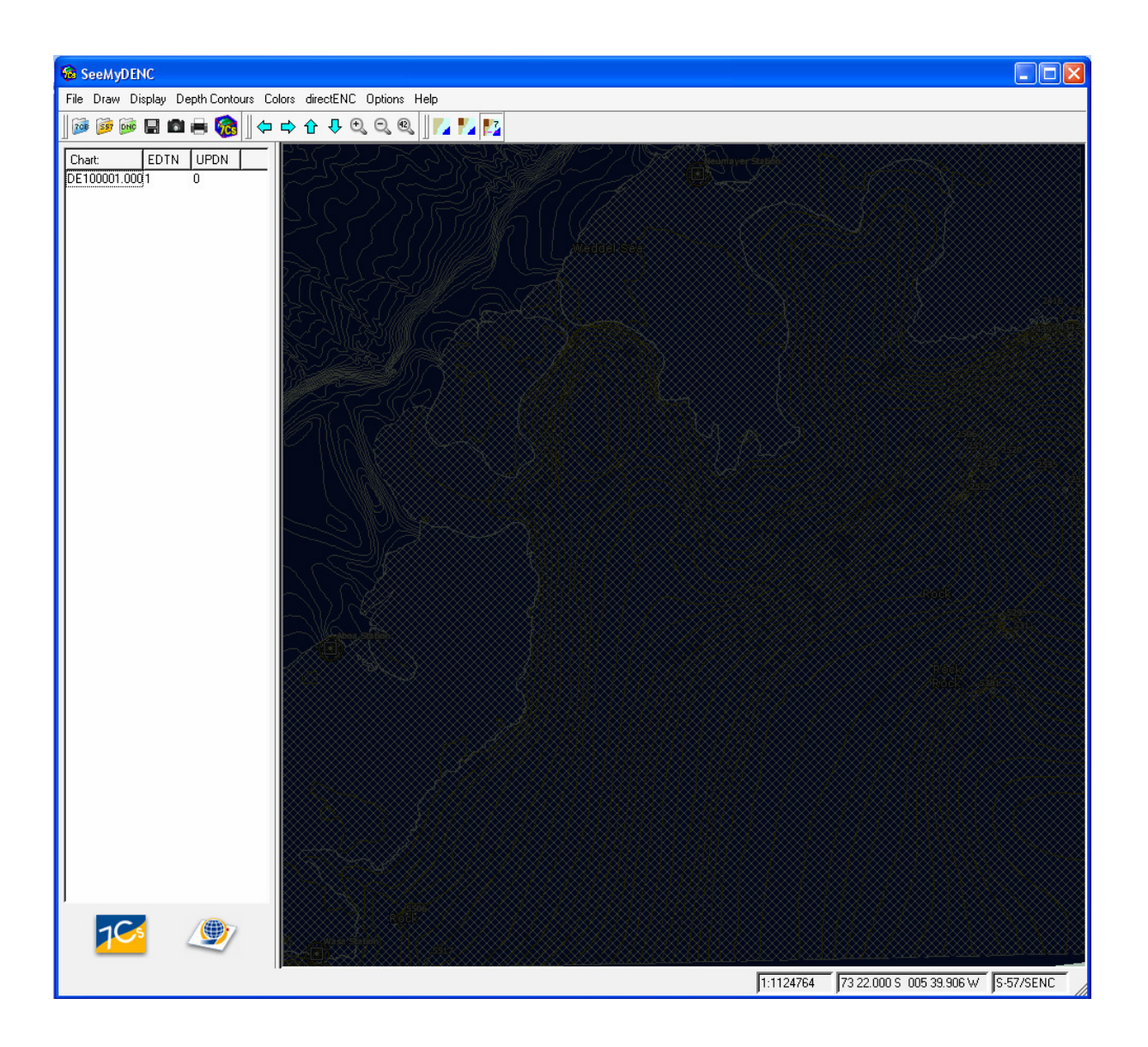

ENC im Maßstab 1:1.000.000

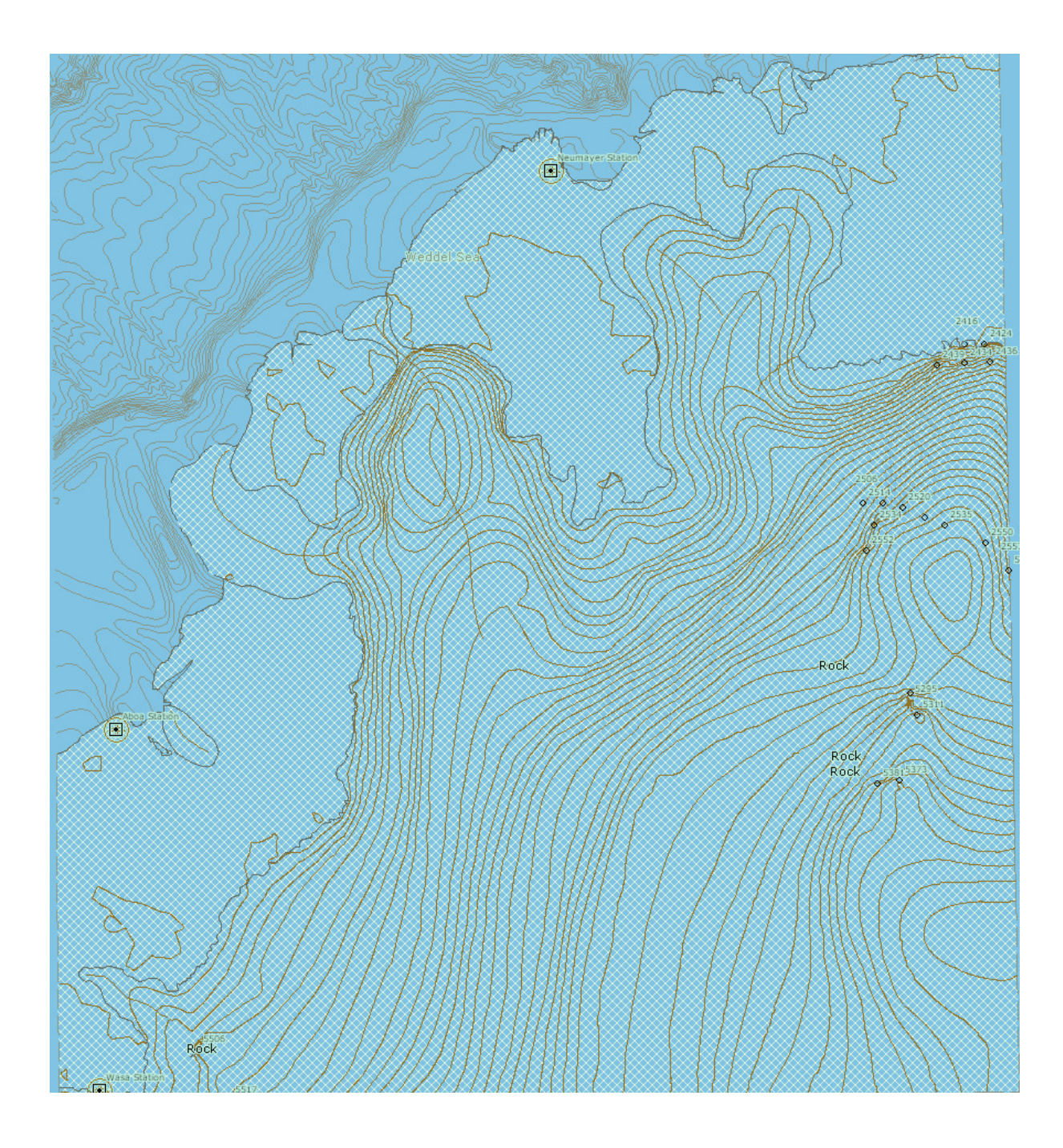

Auswählen der Neumayer Station

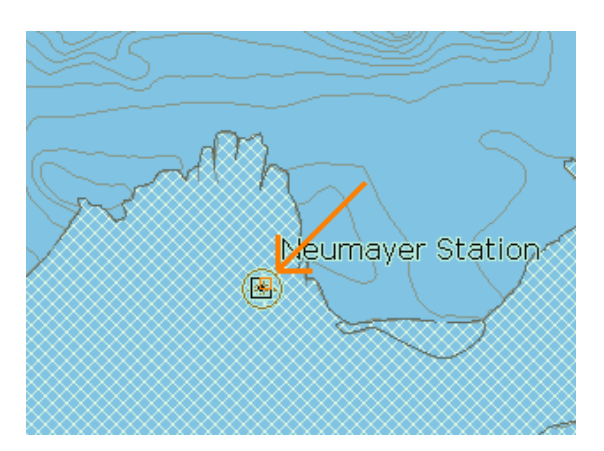

Pick-Up report für die Neumayer Station

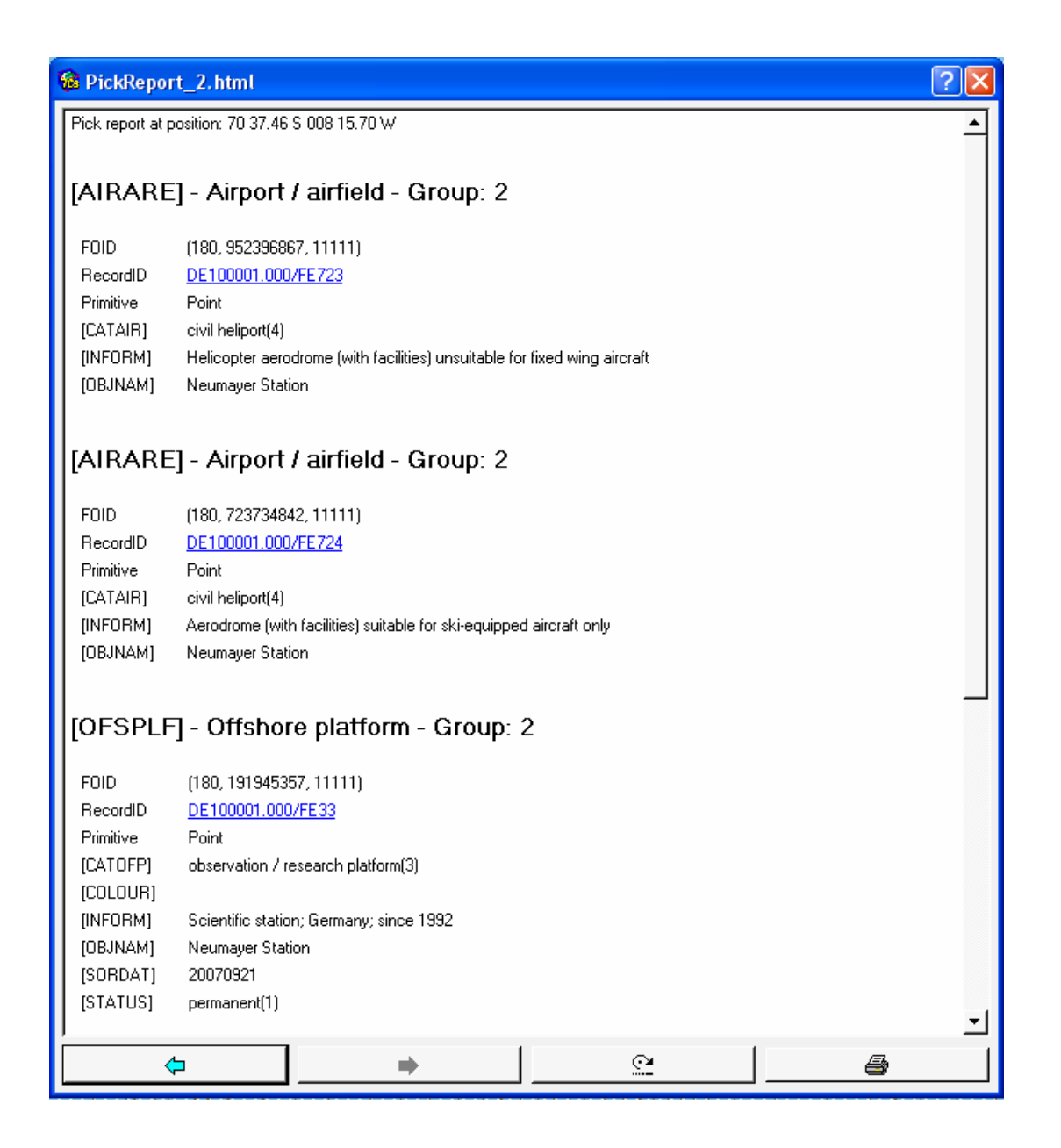

## **Anhang Y – Schema der durchgeführten Arbeitsschritte**

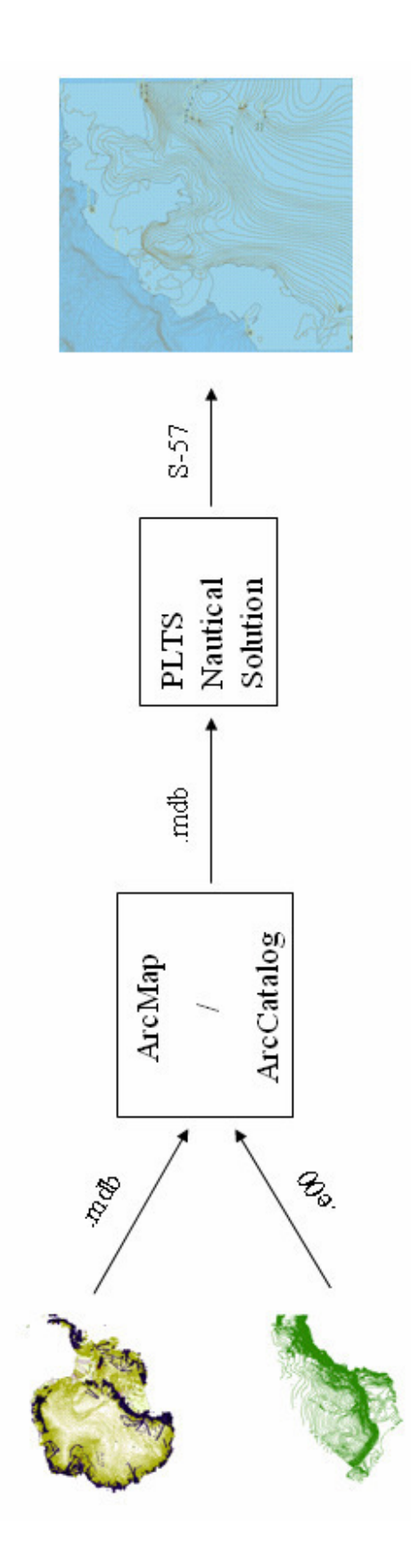

## $E$ rklärung (§23(5)PSO)

Ich versichere, dass ich diese Diplomarbeit (bei einer Gruppenarbeit die entsprechenden Teile der Arbeit) ohne fremde Hilfe selbständig verfasst und nur die angegebenen Quellen und Hilfsmittel benutzt habe.

Wörtlich oder dem Sinn nach aus anderen Werken entnommene Stellen sind unter Angabe der Quellen kenntlich gemacht.